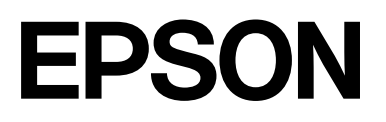

# **SC-F2200 Series**

# **Benutzerhandbuch**

CMP0417-00 DE

## <span id="page-1-0"></span>*Copyright und Marken*

Kein Teil dieses Handbuchs darf in irgendeiner Form (Druck, Fotokopie, Mikrofilm oder ein anderes Verfahren) ohne die schriftliche Genehmigung der Seiko Epson Corporation reproduziert oder unter Verwendung elektronischer Systeme verarbeitet, vervielfältigt oder verbreitet werden. Die hierin enthaltenen Informationen sind ausschließlich für diesen Epson-Drucker bestimmt. Epson übernimmt keine Verantwortung für die Anwendung dieser Informationen auf andere Produkte.

Weder die Seiko Epson Corporation noch eine ihrer Tochtergesellschaften haften für Schäden infolge von Fehlgebrauch sowie Reparaturen und Abänderungen, die von dritter, nicht autorisierter Seite vorgenommen wurden, sowie für Schäden infolge von Nichtbeachtung der Bedienungs- und Wartungsanleitungen. Dieses Handbuch wurde mit großer Sorgfalt erstellt, eine Haftung für leicht fahrlässige Fehler, z. B. Druckfehler, ist jedoch ausgeschlossen.

Die Seiko Epson Corporation haftet nicht für Schäden oder Störungen durch Einsatz von Optionen oder Zubehör, wenn dieses nicht originale Epson-Produkte sind oder keine ausdrückliche Zulassung der Seiko Epson Corporation als von Epson genehmigte Produkte haben.

Die Seiko Epson Corporation kann nicht haftbar gemacht werden für Schäden aufgrund elektromagnetischer Interferenzen, die aus der Verwendung von Schnittstellenkabeln herrühren, die nicht von der Seiko Epson Corporation als "Von Epson genehmigte Produkte" ausgewiesen wurden.

 $\text{Microsoft}^{\circledast}$  and  $\text{Windows}^{\circledast}$  are registered trademarks of Microsoft Corporation.

Mac and macOS are registered trademarks of Apple Inc.

Intel® is a registered trademark of Intel Corporation.

Adobe and Reader are either registered trademarks or trademarks of Adobe Systems Incorporated in the United States and/or other countries.

YouTube<sup>®</sup> and the YouTube logo are registered trademarks or trademarks of YouTube, LLC.

QR Code is a registered trademark of DENSO WAVE INCORPORATED in Japan and other countries.

Firefox is a trademark of the Mozilla Foundation in the U.S. and other countries.

Chrome™ is a trademark of Google Inc.

*Allgemeiner Hinweis: Alle hier verwendeten Produktbezeichnungen dienen lediglich der Kenntlichmachung und sind ggf. Markennamen der jeweiligen Rechteinhaber. Epson dementiert jegliche und alle Rechte an diesen Marken.*

© 2023 Seiko Epson Corporation.

## <span id="page-2-0"></span>**Hinweis für Benutzer aus Nord- und Lateinamerika**

WICHTIG: Bevor Sie dieses Produkt verwenden, lesen Sie bitte unbedingt die Sicherheitshinweise in den Online-*Mitteilungen*.

## *Inhalt*

## *[Copyright und Marken](#page-1-0)*

[Hinweis für Benutzer aus Nord- und Lateinamerika 3](#page-2-0)

### *[Hinweise zu Handbüchern](#page-6-0)*

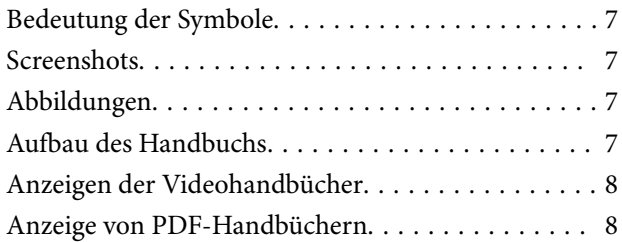

## *[Einführung](#page-9-0)*

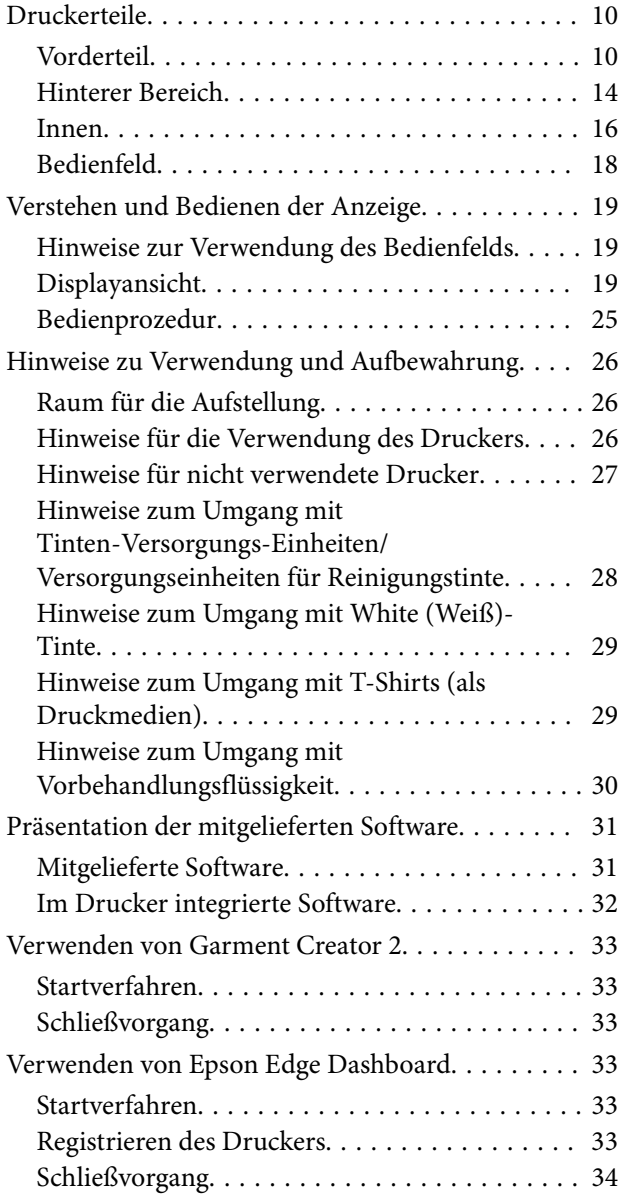

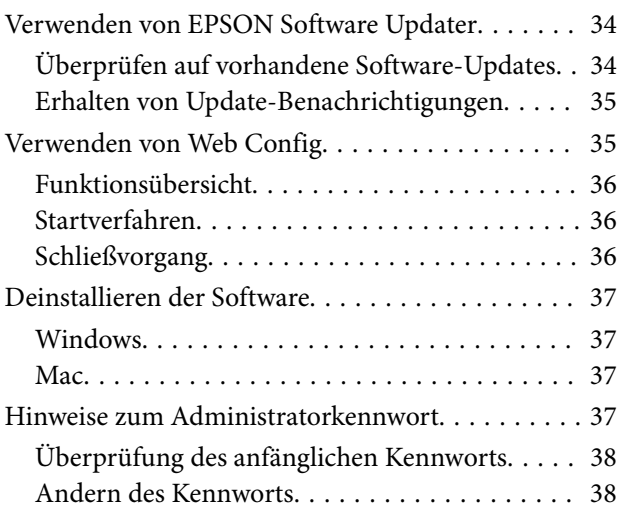

## *[Grundlagen des Druckens](#page-38-0)*

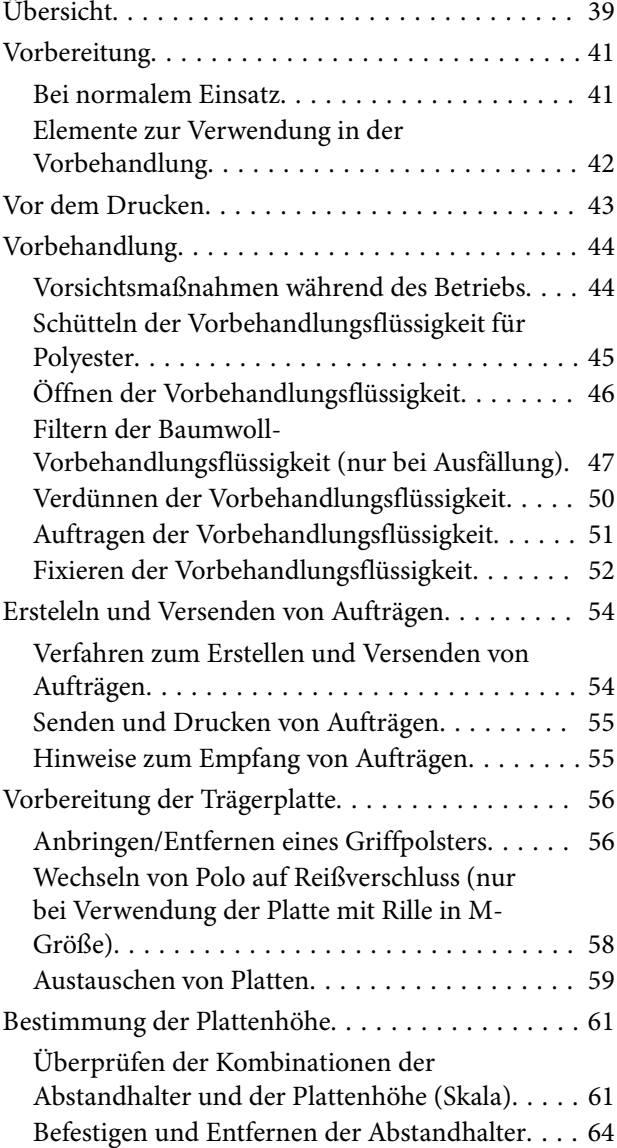

#### **Inhalt**

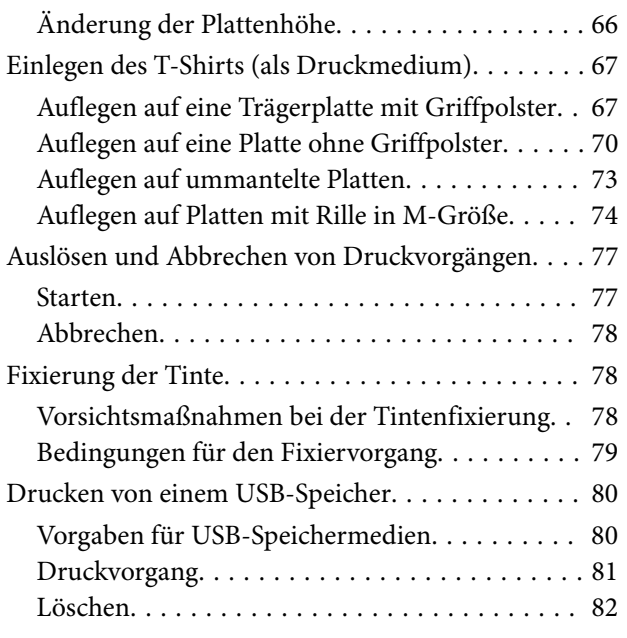

### *[Wartung](#page-82-0)*

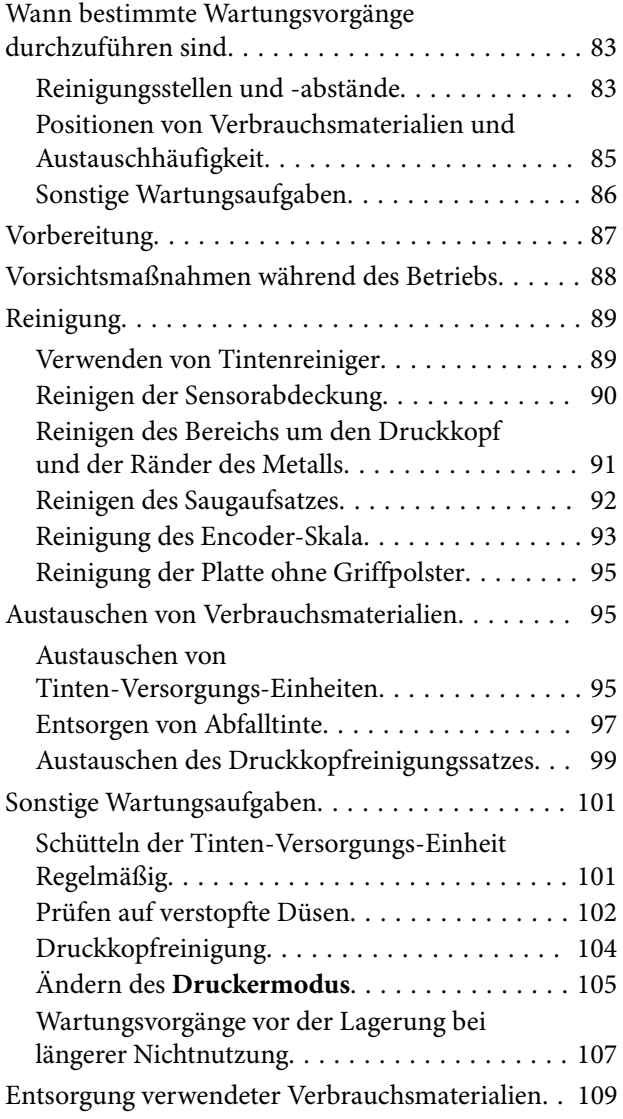

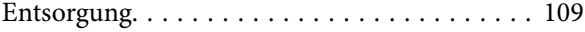

### *[Bedienfeldmenü](#page-109-0)*

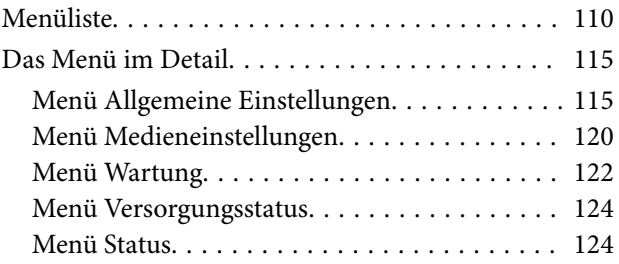

## *[Fehlersuchanleitung](#page-124-0)*

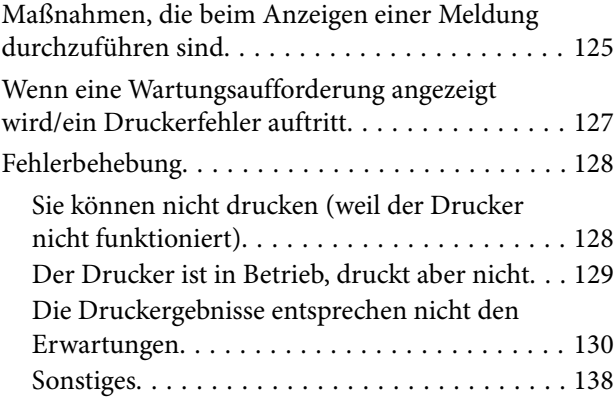

## *[Anhang](#page-142-0)*

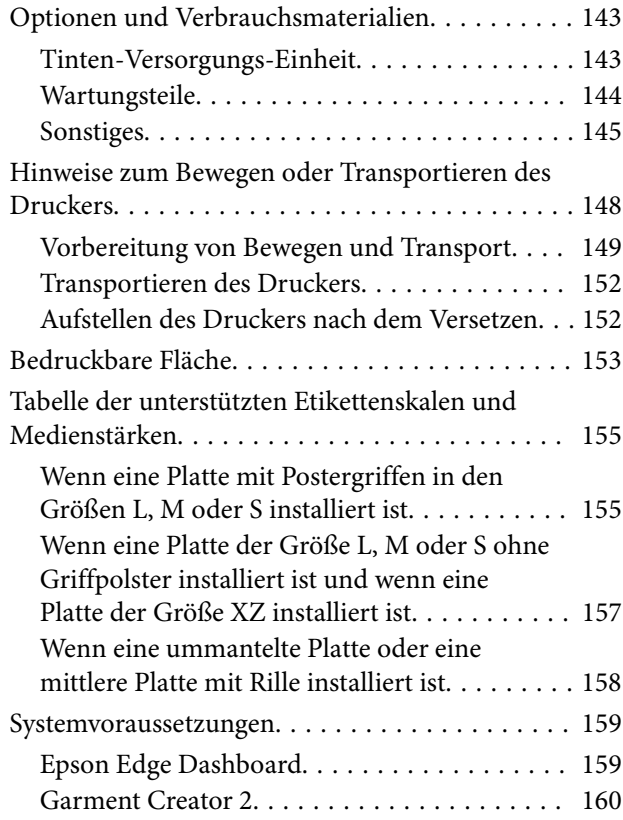

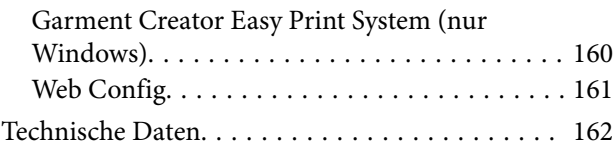

## <span id="page-6-0"></span>**Hinweise zu Handbüchern**

## **Bedeutung der Symbole**

In diesem Handbuch warnen die folgenden Symbole vor Personen- oder Sachschäden durch gefährliche Betriebs- oder Handhabungsvorgänge. Machen Sie sich mit der Bedeutung der Warnungen vertraut, bevor Sie dieses Handbuch lesen.

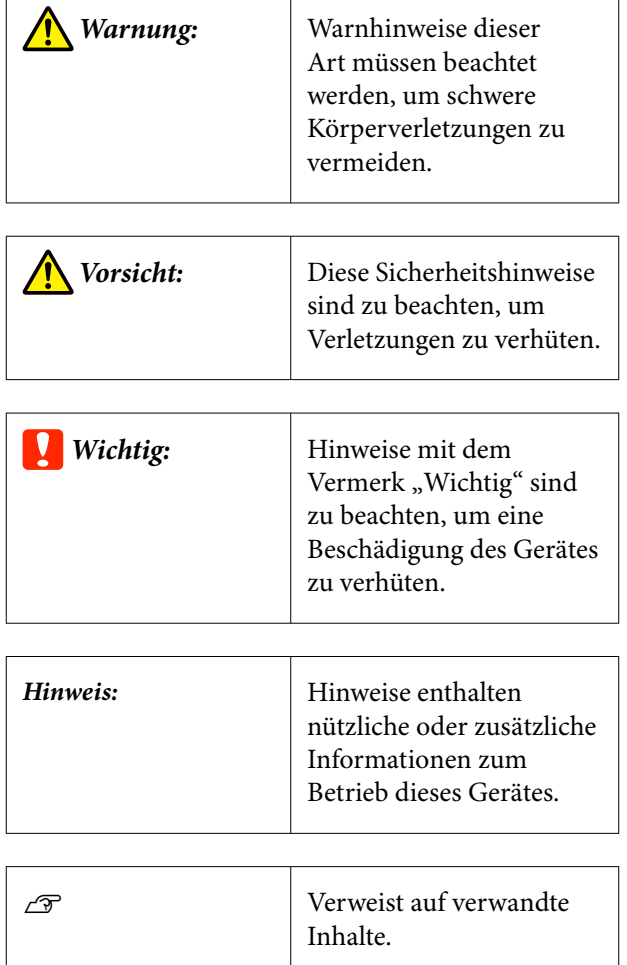

## **Screenshots**

❏ Die in diesem Handbuch verwendeten Screenshots können von den tatsächlichen Bildschirminhalten abweichen.

❏ Soweit nicht anders angegeben, zeigen die in diesem Handbuch verwendeten Windows-Screenshots Windows 10.

## **Abbildungen**

Die Abbildungen können leicht vom verwendeten Modell abweichen. Bitte berücksichtigen Sie dies bei der Verwendung des Handbuchs.

## **Aufbau des Handbuchs**

Die Handbücher des Produkts sind wie folgt aufgebaut.

Sie können die PDF-Handbücher mit Adobe Reader oder Preview (Mac OS X) lesen.

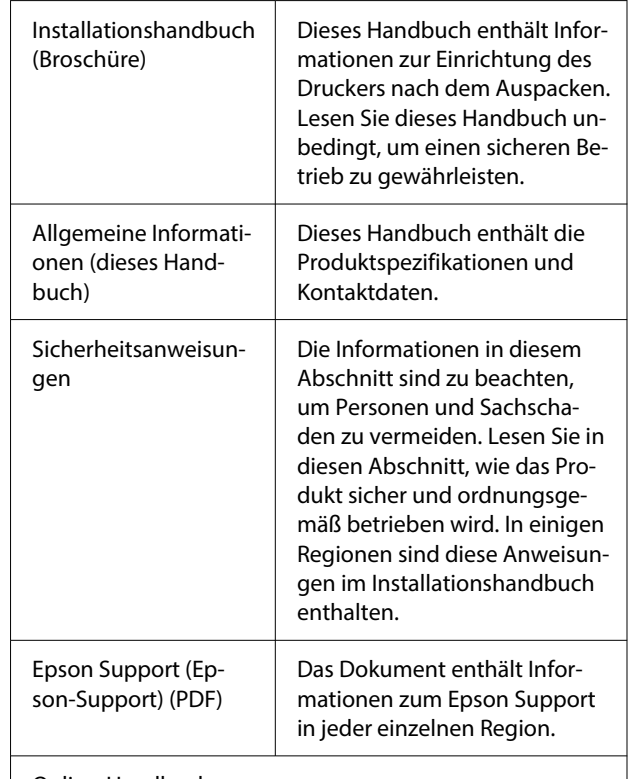

Online-Handbuch

<span id="page-7-0"></span>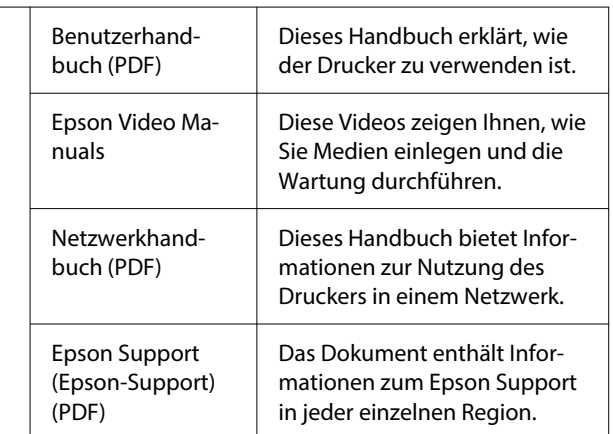

## **Anzeigen der Videohandbücher**

Die Videohandbücher wurden auf YouTube hochgeladen.

Klicken Sie auf **Epson Video Manuals** auf der Startseite des Online-Handbuch oder klicken Sie auf den folgenden blauen Text, um die Handbücher anzuzeigen.

#### [Epson Video Manuals](https://support.epson.net/p_doc/8c9/)

Wenn die Untertitel bei der Videowiedergabe nicht angezeigt werden, klicken Sie auf das Untertitelsymbol im Bild unten.

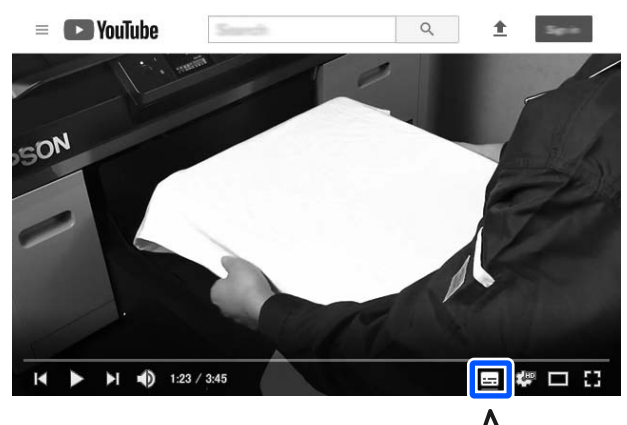

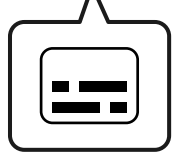

## **Anzeige von PDF-Handbüchern**

Dieser Abschnitt nutzt den Adobe Acrobat Reader als Beispiel zur Erläuterung der Grundvorgänge für die Anzeige des PDF in Adobe Acrobat Reader DC.

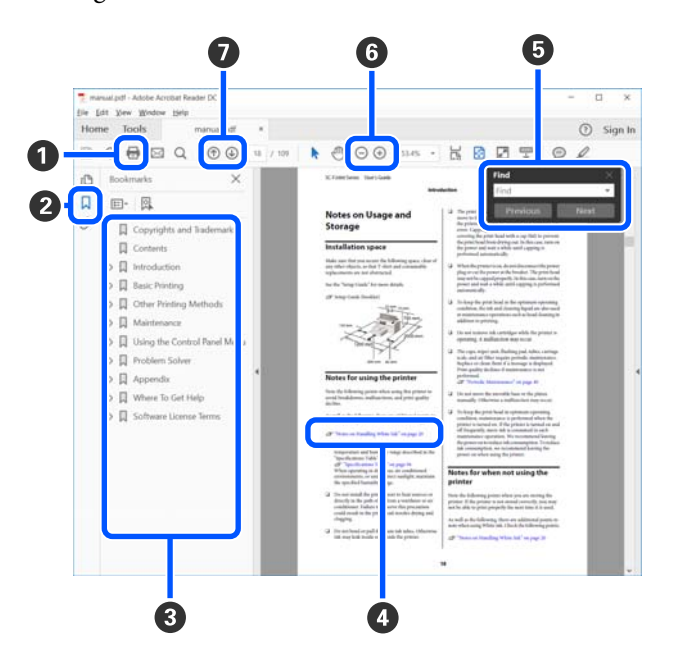

- A Klicken Sie zum Ausdrucken des PDF-Handbuchs.
- <sup>2</sup> Bei jedem Klick werden die Lesezeichen verborgen oder angezeigt.
- C Klicken Sie auf die Überschrift, um die relevante Seite zu öffnen.

Klicken Sie auf [+], um die untergeordneten Überschriften anzuzeigen.

D Klicken Sie auf blauen Text, um die relevante Seite zu öffnen.

Um zur Originalseite zurückzukehren, gehen Sie wie folgt vor:

#### **Für Windows**

Drücken Sie die Taste Alt und gleichzeitig die Taste  $\leftarrow$ .

#### **Für Mac**

Drücken Sie die Taste command und gleichzeitig die Taste  $\leftarrow$ .

E Sie können Schlüsselwörter eingeben und nach ihnen suchen, etwa die Namen der Elemente, zu denen Sie mehr Informationen abrufen möchten.

#### **Für Windows**

Rechtsklicken Sie auf eine Seite im PDF-Handbuch und wählen Sie **Find (Suchen)** im angezeigten Menü, um die Suchleiste zu öffnen.

#### **Für Mac**

Wählen Sie die Option **Find (Suchen)** im Menü **Edit (Bearbeiten)**, um die Suchleiste zu öffnen.

F Um zu kleinen Text zu vergrößern, klicken Sie auf  $\oplus$ . Klicken Sie zum Verkleinern auf  $\ominus$ . Um eine Abbildung oder einen Screenshot zu vergrößern, gehen Sie wie foglt vor.

#### **Für Windows**

Rechtsklicken Sie auf die Seite im PDF-Handbuch und wählen Sie im angezeigten Menü **Marquee Zoom (Marquee-Zoomwerkzeug)**. Der Zeiger wechselt zu einer Lupe. Damit können Sie den Zoombereich festlegen.

#### **Für Mac**

Klicken Sie auf das Menü **View (Ansicht)** — **Zoom** — **Marquee Zoom (Marquee-Zoomwerkzeug)**, um den Zeiger in eine Lupe zu verwandeln. Nutzen Sie den Zeiger als Lupe. Damit können Sie den Zoombereich festlegen.

G Öffnet die vorherige oder nächste Seite.

## <span id="page-9-0"></span>**Einführung**

## **Druckerteile**

## **Vorderteil**

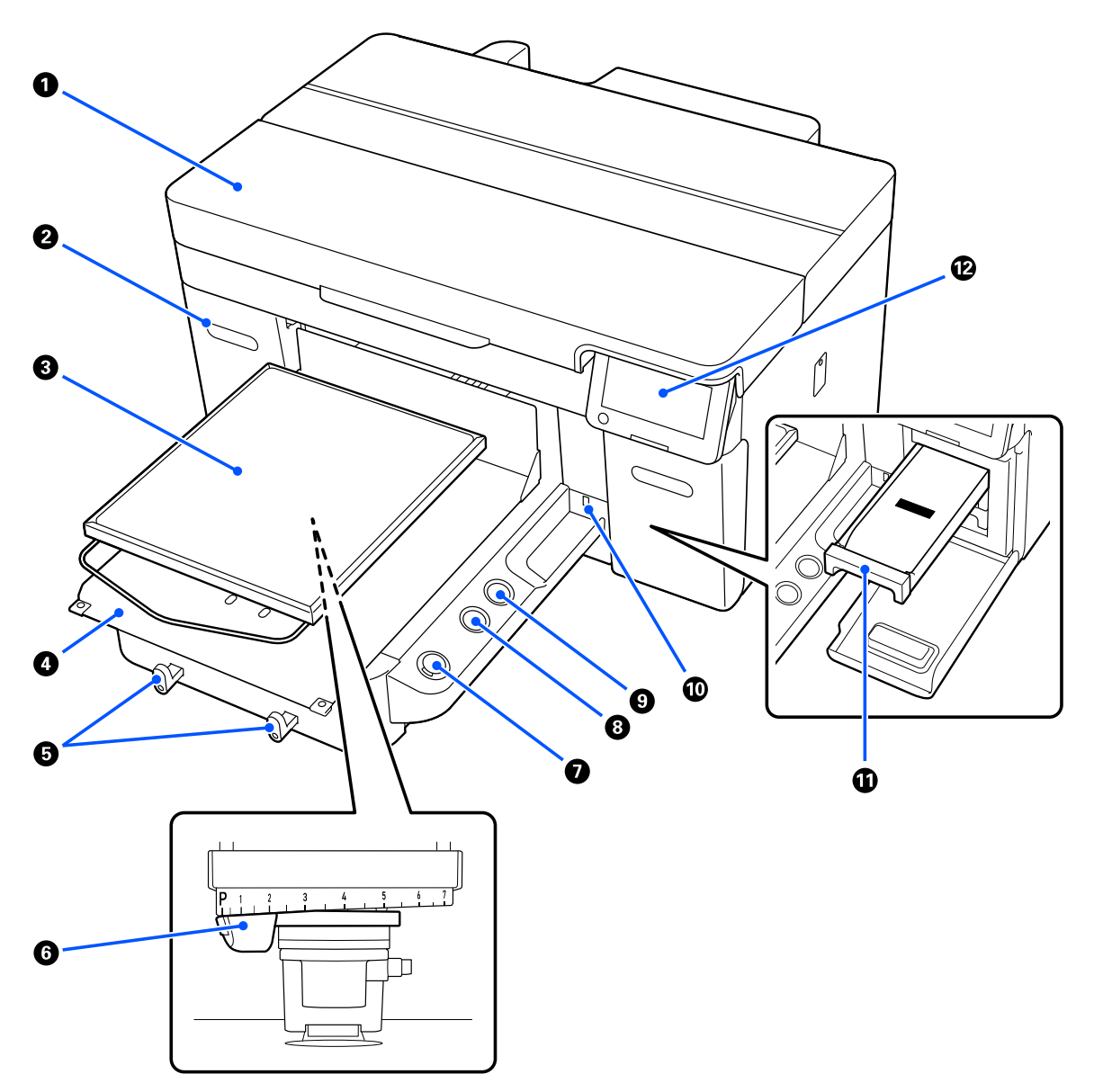

#### A **Druckerabdeckung**

Öffnen Sie die Abdeckung beim Austausch von Verbrauchsmaterialien und bei der Reinigung. Im Druckerbetrieb normalerweise geschlossen.

#### **2** Tintenklappe (an zwei Stellen, links und rechts)

Öffnen Sie die Klappe beim Schütteln oder beim Austausch der Tinten-Versorgungs-Einheit oder bei der Reinigung der Tinten-Versorgungs-Einheit.

#### C **Platte**

Eine Platte zum Einlegen der Medien (wie z. B. T-Shirts). Zusätzlich zu der mit dem Drucker gelieferten Platte steht eine Auswahl von fünf optionalen Platten für den jeweiligen Umfang und Zweck des Druckauftrags zur Verfügung.

#### U["Optionen und Verbrauchsmaterialien" auf Seite 143](#page-142-0)

Die für diesen Drucker geeigneten Platten sind in der folgenden Tabelle aufgeführt.

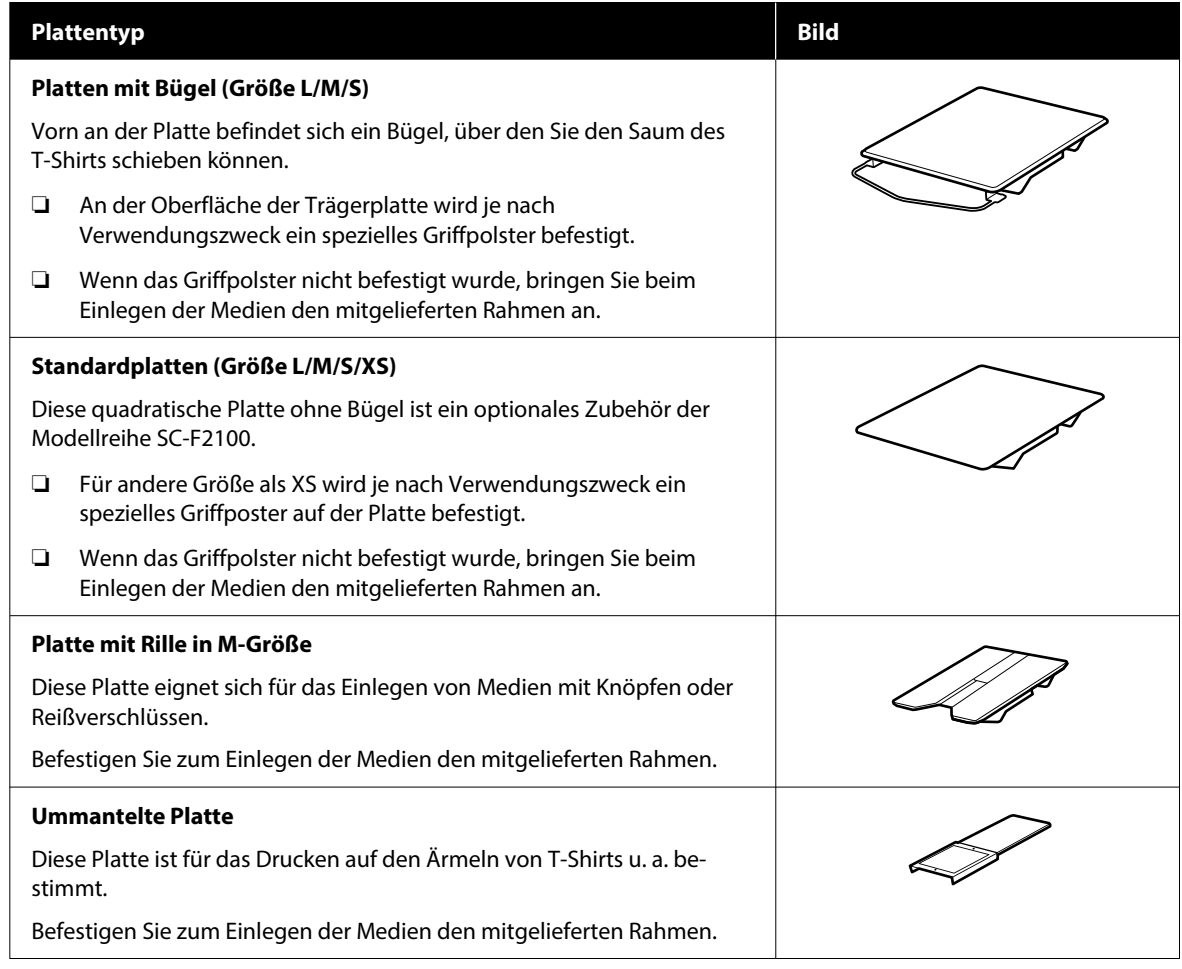

#### D **Bewegliche Basis**

Mit der beweglichen Platte können Sie die Platte an die Vorderseite des Druckers (die Position zum Einlegen der Medien) und ins Innere des Druckers (die Druck- und Wartungsposition) bewegen.

#### E **Haken**

An diesen Haken können Sie einen von der Platte entfernten Rahmen hängen. Hängen Sie den Rahmen je nach Typ der verwendeten Platte wie in der Abbildung gezeigt auf.

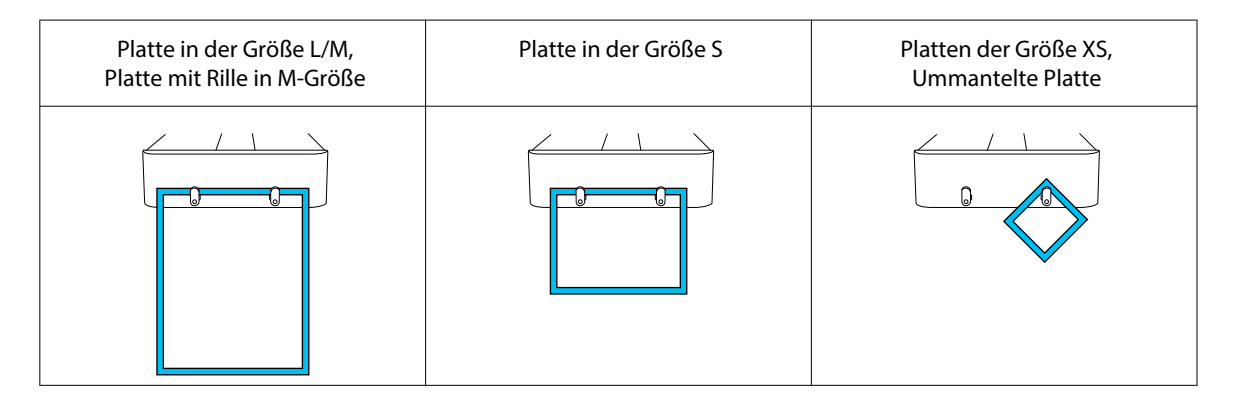

#### **6** Hebel für Plattenabstand

Passen Sie den Abstand zwischen den Platten und dem Druckkopf (Plattenabstand) an. Es stehen 17 Höhenstufen zur Auswahl.

U["Änderung der Plattenhöhe" auf Seite 66](#page-65-0)

#### G x**-Taste (Starttaste)**

Zum Starten des Druckvorgangs drücken. Die Leuchte neben der Taste leuchtet auf, wenn ein Auftrag empfangen wurde und der Drucker bereit ist, mit dem Drucken zu beginnen.

#### H **-Taste (Pausentaste)**

Wenn diese Taste nach dem Absenden des Druckauftrags betätigt wird, erscheint ein Dialogfenster zur Bestätigung des Abbruchs dieses Auftrages. Sie können den aktuellen Druckvorgang mit der Auswahl der Taste **Ja** abbrechen. Drücken Sie die Taste "OK".

Falls diese Taste gedrückt wird, während am Bildschirm eine Meldung oder ein Menü angezeigt wird, erscheint erneut der Bereitschaftsbildschirm.

#### I }**-Taste (Bewegen der Trägerplatte)**

Drücken Sie diese Taste, wenn die Platte vor dem Drucker ausgefahren ist, um sie zurückzufahren. Wenn diese Taste gedrückt wird, während sich die Trägerplatte im Drucker befindet, wird die Trägerplatte nach vorn geschoben. Durch Drücken der Taste, währen die Trägerplatte in Bewegung ist, wird diese angehalten.

#### J **USB-Speicheranschluss**

Es kann ein USB-Speicherstick (externes Speichergerät) angeschlossen werden.

Wenn ein USB-Speicherstick mit dem Drucker verbunden ist, wird der zuletzt von Garment Creator 2 gesendete Auftrag automatisch als Reprint-Daten temporär auf dem USB-Speicherstick gespeichert (Dateiname: Epson\_repeat\_print.prn). Bei einem fehlerhaften Druck oder wenn Ihnen das Material ausgeht, können Sie den Druckvorgang mit folgenden Schritten wiederholen. Bedienen Sie einfach den Drucker, ohne den Auftrag erneut senden zu müssen.

U["Erneutes \(wiederholtes\) Drucken des gleichen Auftrags" auf Seite 77](#page-76-0)

Sie können mit dem Drucker auch Aufträge auf dem Computer auswählen und drucken, die auf dem USB-Speicherstick gespeichert sind.

U["Drucken von einem USB-Speicher" auf Seite 80](#page-79-0)

#### *<u>O* Tintenfach</u>

Setzen Sie die Tinten-Versorgungs-Einheit/Versorgungseinheit für Reinigungstinte, die auf dem Druckeretikett angegeben ist in den Drucker ein.

Setzen Sie alle Tintenfächer in den Drucker ein.

#### L **Bedienfeld**

U["Bedienfeld" auf Seite 18](#page-17-0)

### <span id="page-13-0"></span>**Hinterer Bereich**

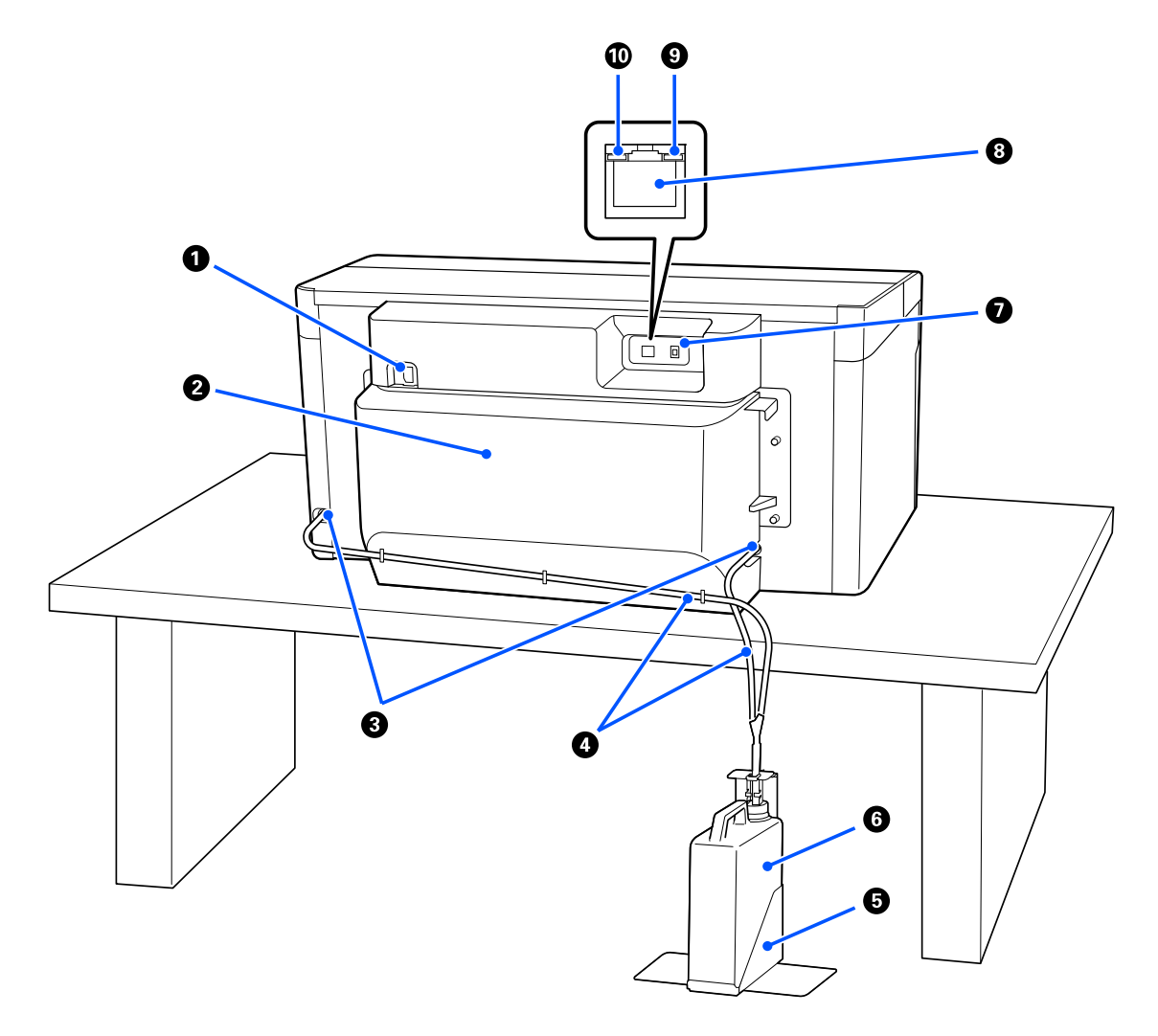

#### A **Netzanschluss**

Schließen Sie hier das mit dem Drucker gelieferte Stromkabel an.

#### **2** Hintere Abdeckung

Nehmen Sie sie ab, damit der Drucker kompakter wird, wenn Sie ihn bewegen oder transportieren. Die Abdeckung muss angebracht werden, wenn der Drucker in Betrieb ist.

#### U["Hinweise zum Bewegen oder Transportieren des Druckers" auf Seite 148](#page-147-0)

#### C **Abfalltintenauslass**

Links und rechts befindet sich jeweils ein Abfalltintenauslass. Bringen Sie die mitgelieferten Kappen an, wenn Sie die Abfalltintenschläuche beim Bewegen oder beim Transport des Druckers entfernt haben.

U["Hinweise zum Bewegen oder Transportieren des Druckers" auf Seite 148](#page-147-0)

#### D **Abfalltintenschläuche**

Die Schläuche dienen dazu, die Abfalltinte auszustoßen. Entfernen Sie diese Schläuche nur, wenn Sie den Drucker bewegen oder transportieren.

U["Hinweise zum Bewegen oder Transportieren des Druckers" auf Seite 148](#page-147-0)

#### E **Halter der Abfalltintenflasche**

Der Halter verhindert, dass die Abfalltintenflasche umkippt.

#### **6** Abfalltintenflasche

Ein Gefäß zur Aufnahme der Abfalltinte. Ersetzen Sie die Abfalltintenflasche durch eine neue Flasche, wenn Sie durch eine Nachricht auf dem Bedienfeld dazu aufgefordert werden.

U["Austausch des Abfalltintenflasche" auf Seite 98](#page-97-0)

#### G **USB-Anschluss**

Schließen Sie das USB-Kabel hier an.

#### **A** LAN-Anschluss

Schließen Sie das Netzwerkkabel hier an. Verwenden Sie ein abgeschirmtes verdrilltes LAN-Kabel (Kategorie 5e oder höher).

#### **<sup>O</sup>** Datenanzeige

Statusanzeige der Netzwerkverbindung und Anzeige des Dateneingangs durch Leuchten oder Blinken.

Ein : Verbunden.

Blinkt : Verbunden. Daten werden empfangen.

#### J **Status-LED**

Anzeige der Übertragungsgeschwindigkeit des Netzwerks anhand der Farbe des Lichts.

Rot : 100Base-TX

Grün : 1000Base-T

### <span id="page-15-0"></span>**Innen**

Die Druckqualität kann sich verschlechtern, wenn eines der folgenden Teile verschmutzt ist. Reinigen und ersetzen Sie regelmäßig diese Teile gemäß den Beschreibungen auf den Referenzseiten für die folgenden Elemente.

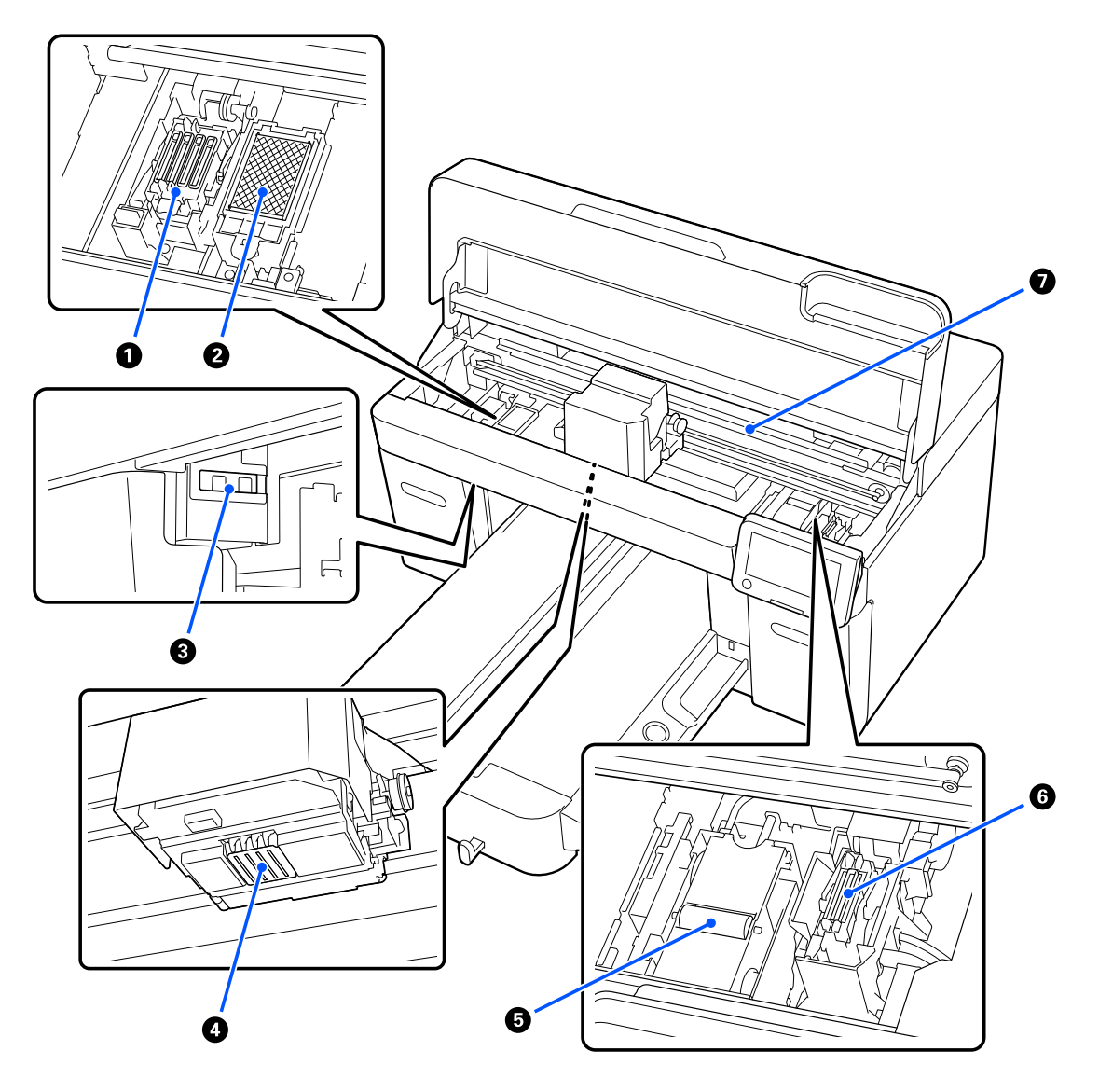

#### A **Verschluss-Stationen**

Verschlusskappen, die die Düsen des Druckkopfes verschließen, um sie bei Betriebsunterbrechungen vor dem Austrocknen zu schützen. Die Verschluss-Station ist ein Verbrauchsmaterial. Ersetzen Sie sie, wenn eine Meldung angezeigt wird.

U["Austauschen des Druckkopfreinigungssatzes" auf Seite 99](#page-98-0)

#### B **Spülkissen**

Hierher wird die Tinte während des Spülvorgangs gespritzt. Das Spülkissen ist ein Verbrauchsmaterial. Ersetzen Sie sie, wenn eine Meldung angezeigt wird.

U["Austauschen des Druckkopfreinigungssatzes" auf Seite 99](#page-98-0)

#### C **Sensorabdeckungen (zwei Stellen, links und rechts)**

Sie schützen die Sensoren, die die Position der Platte erkennen, damit sie nicht verschmutzen. Bei Erscheinen einer entsprechenden Meldung sind sie zu reinigen.

U["Reinigen der Sensorabdeckung" auf Seite 90](#page-89-0)

#### **<sup>4</sup>** Druckkopf

Der Druckkopf druckt durch Bewegen nach links und rechts und gleichzeitigem Tintenausstoß. Wenn die Düsen nach dem Ausführen der Option **Kopf reinigen** weiterhin verstopft sind, reinigen Sie sie manuell.

U["Reinigen des Bereichs um den Druckkopf und der Ränder des Metalls" auf Seite 91](#page-90-0)

#### E **Wischereinheit**

Wird verwendet, um Tinte, die an den Düsen des Druckkopf haftet, abzuwischen. Die Wischereinheit ist ein Verbrauchsmaterial. Ersetzen Sie sie, wenn eine Meldung angezeigt wird.

U["Austauschen des Druckkopfreinigungssatzes" auf Seite 99](#page-98-0)

#### **6** Saugkappe

Saugt die Tinte während der **Kopf reinigen** ab, um die Düsen frei zu machen. Bei Erscheinen einer entsprechenden Meldung sind sie zu reinigen.

U["Reinigen des Saugaufsatzes" auf Seite 92](#page-91-0)

#### G **Encoder-Skala**

Führt die Bewegung des Druckkopfs. Bei Erscheinen einer entsprechenden Meldung sind sie zu reinigen.

U["Reinigung des Encoder-Skala" auf Seite 93](#page-92-0)

#### **V** *Wichtig:*

*Berühren Sie den Encoder-Skala nicht, außer wenn Sie ihn reinigen. Wenn er verschmutzt oder beschädigt ist, können Fehlfunktionen auftreten.*

## <span id="page-17-0"></span>**Bedienfeld**

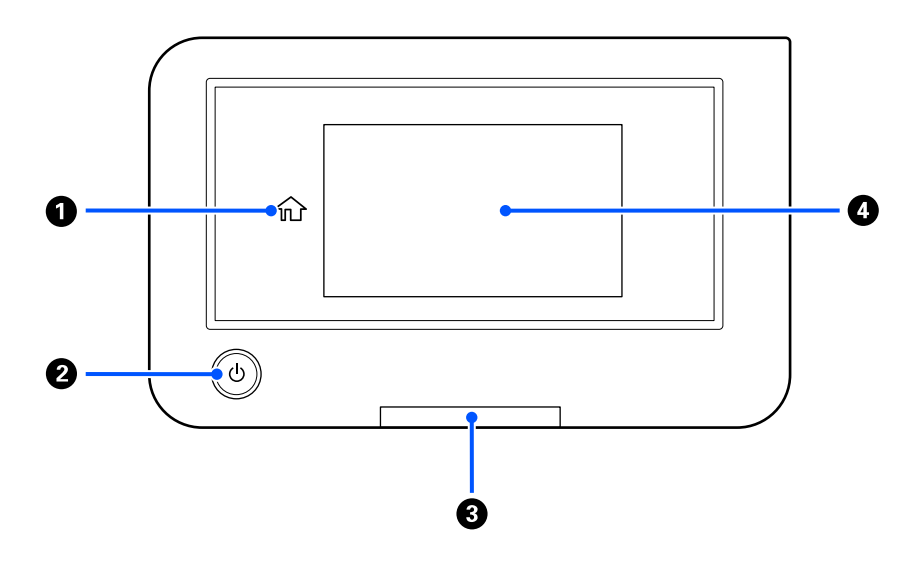

#### A **(Startbildschirm)**

Drücken Sie diese Taste, während ein Menü angezeigt wird, um zum Startbildschirm zurückzukehren. Sie ist deaktiviert, wenn  $\widehat{\mathbb{G}}$  (Startbildschirm) nicht verwendet werden kann.

#### **<sup>2</sup>**  $\cup$ -Taste (Betriebstaste)

Zum Ein- und Ausschalten des Druckers.

Der leuchtende Ring um die Taste leuchtet oder blinkt und zeigt damit den Betriebsstatus des Druckers an.

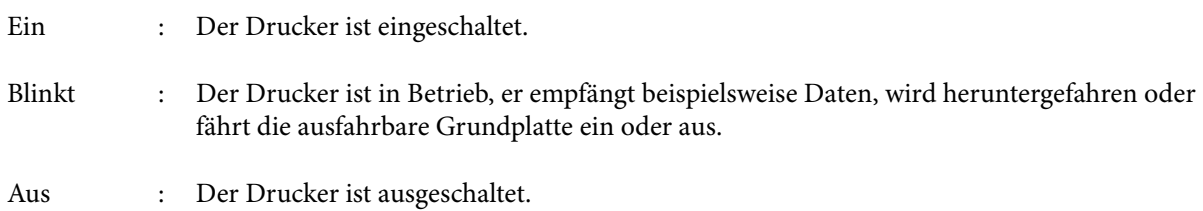

#### C **Warnlampe**

Bei Vorliegen eines Fehlers leuchtet oder blinkt diese Anzeige.

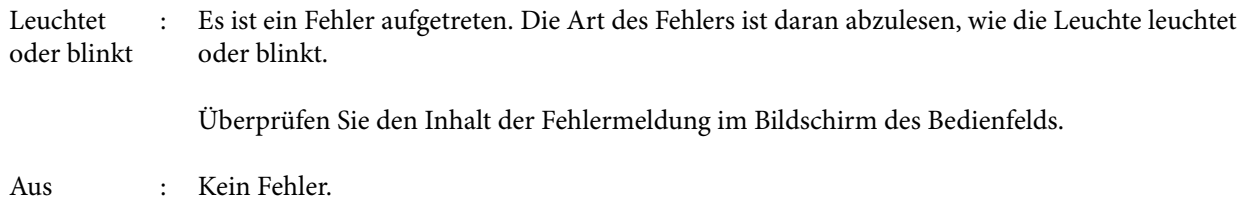

#### D **Bildschirm**

Das ist ein Touchpanel, auf dem der Druckerstatus, Menüs und Fehlermeldungen angezeigt werden. Sie können die Menüelemente und Optionen, die in diesem Bildschirm angezeigt werden, auswählen, indem Sie sie vorsichtig berühren (darauf tippen), und Sie können durch den Bildschirm scrollen, indem Sie den Finger über den Bildschirm führen.

U["Verstehen und Bedienen der Anzeige" auf Seite 19](#page-18-0)

## <span id="page-18-0"></span>**Verstehen und Bedienen der Anzeige**

## **Hinweise zur Verwendung des Bedienfelds**

- ❏ Berühren Sie das Bedienfeld mit dem Finger. Das Bedienfeld reagiert nur, wenn Sie es mit dem Finger berühren.
- ❏ Nicht mit spitzen Gegenständen wie Kugelschreibern oder Druckbleistiften bedienen. Dadurch kann das Bedienfeld beschädigt werden.
- ❏ Falls das Bedienfeld verschmutzt, wischen Sie es mit einem weichen Tuch ab. Bei starker Verschmutzung ein weiches Tuch in einer verdünnten Lösung aus neutralem Reinigungsmittel tränken und gründlich auswringen. Anschließend den Schmutz abwischen und mit einem weichen, trockenen Tuch nachreiben. Verwenden Sie keine flüchtigen Chemikalien wie Verdünner, Waschbenzin oder Alkohol. Dadurch kann die Oberfläche des Bedienfelds beschädigt werden.
- ❏ Verwenden Sie das Gerät nicht in einer Umgebung, die schnellen Temperatur- oder Feuchtigkeitsschwankungen ausgesetzt ist. Feuchtigkeit könnte im Bedienfeld kondensieren und die Leistung beeinträchtigen.
- ❏ Einige Pixel auf dem Bildschirm leuchten möglicherweise nicht oder ständig. Zudem kann die Helligkeit aufgrund der Eigenschaften von LCD-Anzeigen ungleichmäßig sein, was jedoch keine Fehlfunktion darstellt.

## **Displayansicht**

In diesem Abschnitt werden die drei Statuselemente der Anzeige beschrieben; der Startbildschirm, das Empfangen von Druckaufträgen und der Druckvorgang.

### **Startbildschirm**

Sie können Einstellungen vornehmen und den Druckerstatus überprüfen.

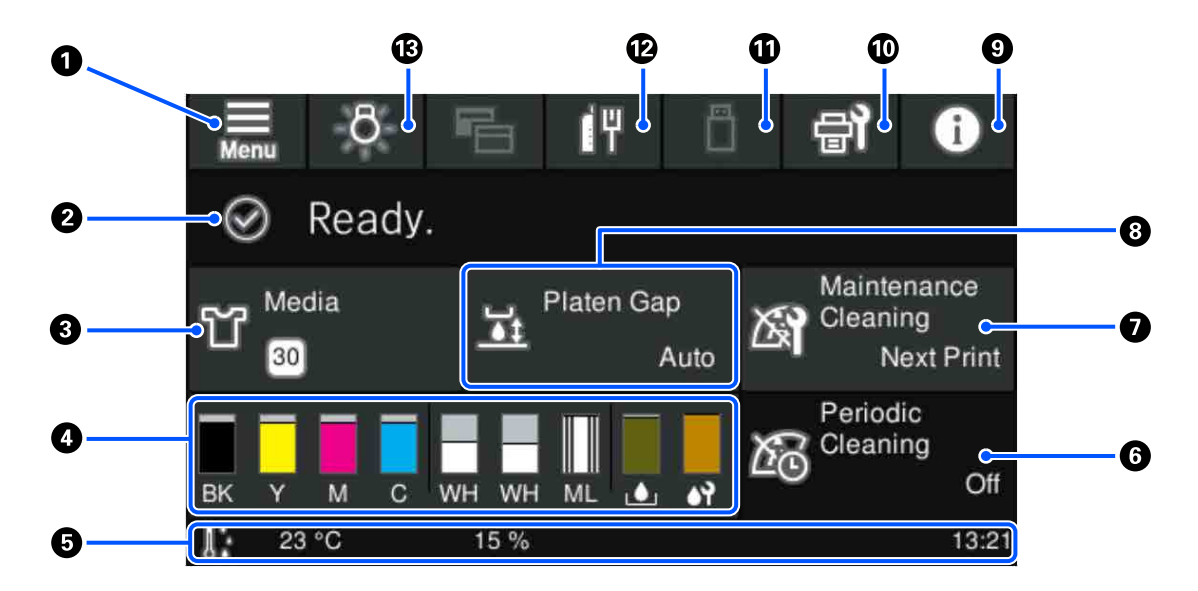

A  **(Menü)**

Zeigt das Einstellungsmenü an.

U["Bedienfeldmenü" auf Seite 110](#page-109-0)

#### B **Statusanzeigebereich**

Zeigt Benachrichtigungen an, zum Beispiel den Druckerstatus oder die Zeitpunkte zum Austauschen der Verbrauchsmaterialien. Nur die neuesten Benachrichtigungen werden in diesem Bereich angezeigt. Wenn mehrere Fehler oder Warnungen aufgetreten sind, können Sie die Benachrichtigungen überprüfen, indem Sie auf (P<sup>A</sup> (Druckerstatus) vom <sup>9</sup> drücken.

#### C **Medieninformation**

Zeigt den Namen und die Nummer der aktuell gewählten Medieneinstellungen an. Durch Drücken auf diesen Bereich für das Menü **Medieneinstellungen** angezeigt, in dem Sie folgende Einstellungen vornehmen können: Ändern der Medieneinstellungsnummer oder Ändern der Einstellungen für die aktuell gewählte Medieneinstellungsnummer.

U["Menü Medieneinstellungen" auf Seite 120](#page-119-0)

#### D **Status der Verbrauchsmaterialien**

Die Status der Tinten-Versorgungs-Einheit/Versorgungseinheit für Reinigungstinte, der Abfalltintenflasche und des Head Cleaning Set (Druckkopfreinigungssatz) werden wie folgt angezeigt. Durch Drücken auf diesen Bereich wird der Detailbildschirm angezeigt, in dem Sie u. a. die Ersatzteilnummern für die Verbrauchsmaterialien überprüfen können.

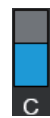

#### **Status der Tinten-Versorgungs-Einheit/Versorgungseinheit für Reinigungstinte**

Zeigt den ungefähr verbleibenden Stand der Tinte/Reinigungsflüssigkeit an. Der Balken wird kleiner, wenn die verbleibende Tinte immer weniger wird. Die Buchstaben unter dem Balken sind die Abkürzungen der Farben. Nachstehend sehen Sie, welcher Buchstabe zu welcher Farbe gehört.

- BK : Black (Schwarz)
- Y : Yellow (Gelb)
- M : Magenta
- C : Cyan
- WH : White (Weiß)
- CL : Versorgungseinheit für Reinigungstinte
- ML : Maintenance Liquid (Wartungsflüssigkeit)

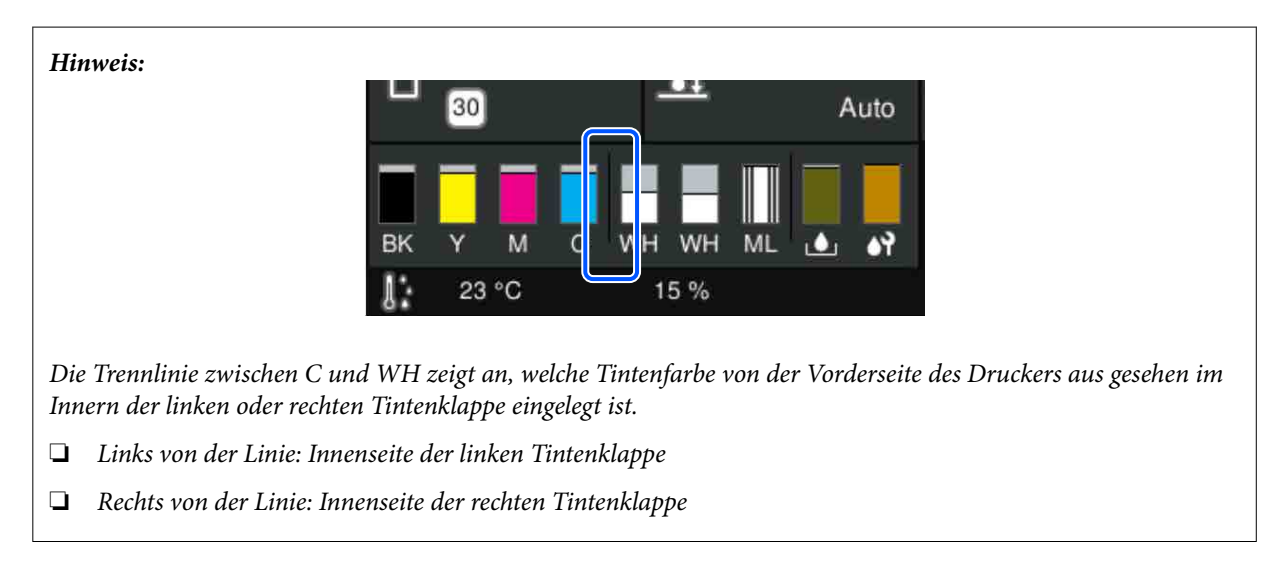

Die Symbole werden neben dem Status der Tinten-Versorgungs-Einheit angezeigt. Nachstehend sehen Sie die Bedeutung der Symbole.

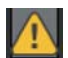

: Wenig Tinte. Sie müssen eine neue Tinten-Versorgungs-Einheit vorbereiten.

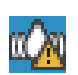

: Es ist Zeit, die Tinten-Versorgungs-Einheit zu schütteln. Schütteln Sie die Tinten-Versorgungs-Einheit.

U["Schütteln der Tinten-Versorgungs-Einheit Regelmäßig" auf Seite 101](#page-100-0)

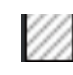

: Die Versorgungseinheit für Reinigungstinte ist installiert.

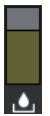

#### **Status Abfalltintenflasche**

Zeigt den geschätzten verfügbaren Platz in der Abfalltintenflasche an. Der Balken wird kleiner, wenn der verbleibende Platz immer weniger wird.

Sie müssen eine neue Abfalltintenflasche vorbereiten, wenn das Symbol  $\bigwedge$  angezeigt wird.

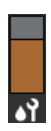

#### **Status Head Cleaning Set (Druckkopfreinigungssatz)**

Zeigt den Status der verbleibenden Wischereinheit an. Der Balken wird kleiner entsprechend dem Status der verbleibenden Wischereinheit.

Sie müssen einen neuen Head Cleaning Set (Druckkopfreinigungssatz) vorbereiten, wenn das Symbol **A** angezeigt wird.

#### E **Fußzeile**

Links werden die Temperatur und die Feuchtigkeit in der Umgebung des Druckers angezeigt. Rechts sehen Sie die aktuelle Uhrzeit und eine Anleitung zu den bedienbaren Schaltflächen.

Das Symbol wird angezeigt, wenn die Temperatur in der Nähe des Druckers ungefähr 30 ˚C übersteigt. Falls Sie den Drucker weiterhin verwenden, wenn diese Meldung angezeigt wird, erhöht sich die Häufigkeit der Wartungsreinigungen $^*$  im Gegensatz zum Betrieb unter 30 °C. Verringern Sie die Zimmertemperatur oder halten Sie das Drucken vorübergehend an, um die Temperaturen in der Nähe des Druckkopfes zu verringern.

\* Das ist die Druckkopfreinigung, die der Drucker nach einiger Zeit automatisch durchführt, damit der Druckkopf in einem guten Zustand bleibt.

#### **6** Regelmäßige Reinigung

Wenn regelmäßige Reinigungen geplant sind wird die Zeit oder die Anzahl der Seiten bis zu Durchführung angezeigt. Außerdem wird der Bildschirm angezeigt, auf dem Sie eine regelmäßige Reinigung vor der geplanten Zeit durchführen können, wenn Sie auf diesen Bereich drücken. (Die Standardeinstellung ist **Aus**.)

#### G **Hinweis zum Durchführungszeitpunkt der Wartungsreinigung**

Zeigt die verbleibende Zeit bis zur Wartungsreinigung an. Je nach Temperatur in der Nähe der Druckköpfe kann es zu starken Abweichungen bei der Zeit der Durchführung kommen.

Durch Drücken auf diesen Bereich werden die folgenden Elemente auf dem Bildschirm angezeigt.

- ❏ Verbleibende Zeit bis zur Durchführung der Wartungsreinigung
- ❏ Menü zum Durchführen einer präventiven Reinigung Wenn es fast Zeit für die Durchführung der Wartungsreinigung ist, kann die Durchführung vor der geplanten Zeit Unterbrechungen der Arbeit verhindern.

#### **A** Walzenabstand

Zeigt die Einstellungen für den **Walzenabstand** für die aktuell gewählten Medieneinstellungen an.

Durch Drücken auf diesen Bereich wird der Einstellungsbildschirm für den **Walzenabstand** angezeigt.

#### **9 (Druckerstatus)**

Wenn Benachrichtigungen vorliegen, z. B. zu geringen Restmengen der Verbrauchsmaterialien, wird ein  $\triangle$  in der rechten oberen Ecke des Symbols angezeigt: **64**. Nach dem Drücken auf Meldungsliste wird in dem daraufhin angezeigten Bildschirm eine Liste der Benachrichtigungen für Aufgaben angezeigt, die ausgeführt werden müssen. Sie können die ausführlichen Informationen und das Vorgehen für ein Element prüfen, indem Sie in der Liste darauf klicken. Elemente werden aus der Liste gelöscht, wenn die zugehörigen Aufgaben ausgeführt werden.

#### J **(Wartung)**

Auf diesem Bild erscheint das Menü Wartung, in dem Sie Wartungsarbeiten wie Druckkopfwartung und Austausch von Verbrauchsmaterialien durchführen können.

#### K **(Druckaufträge in einem USB-Speicher)**

Sie können Druckaufträge in einem USB-Speicher wählen und dann drucken/löschen. Der Bildschirm ist nur aktiviert, wenn ein USB-Speicher verbunden ist.

U["Drucken von einem USB-Speicher" auf Seite 80](#page-79-0)

#### L **/ (Netzwerkverbindungsstatus und Netzwerkeinstellungen)**

Der Status der kabelgebundenen Netzwerkverbindungen wird anhand der folgenden Symbole angezeigt.

Verbunden: [F

Nicht verbunden: [H

Drücken Sie auf diesen Bereich, während eins der oberen Symbole angezeigt wird, um den Installationsbildschirm **Netzwerkeinstellungen** anzuzeigen. Wenn das Symbol aussieht wie **.4.** ist die Verbindung deaktiviert.

#### M **(Innenbeleuchtung)**

Schalten die Lampe im Innenraum ein oder aus. Drücken Sie diese Schaltfläche, um die eingeschaltete Innenbeleuchtung auszuschalten. Wenn Sie bei ausgeschalteter Innenbeleuchtung darauf drücken, wird die Beleuchtung eingeschaltet. Je nach Druckvorgang ist es jedoch möglich, dass die Beleuchtung nicht angeht, selbst wenn Sie sie einschalten.

#### **Beim Empfang von Druckaufträgen**

Wenn ein Druckauftrag an den Drucker gesendet wird, ändert sich der Bildschirm zum vorherigen Bildschirm (Bildschirm unten links). Nachdem ein Auftrag empfangen wurde, können Sie den Druckvorgang durch Drücken der Schaltfläche  $\circledast$  starten. Daraufhin ändert sich der Bildschirm zum Informationsbildschirm (Bildschirm unten rechts).

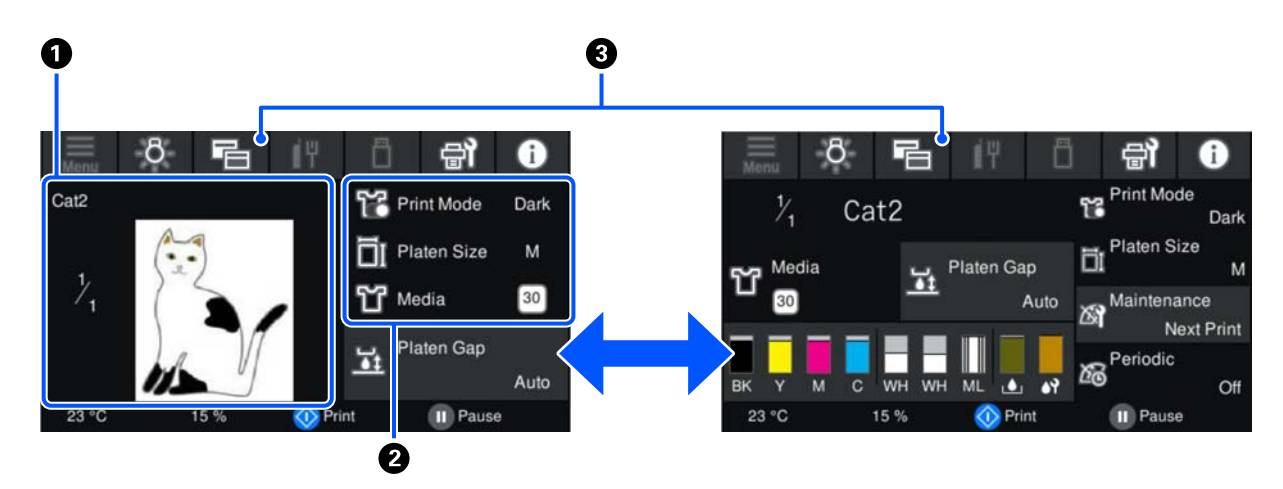

In diesem Abschnitt werden ausschließlich die Unterschiede zu den anderen Bildschirmen erläutert.

#### A **Bildvorschaubereich**

Sie können ein Vorschaubild für den Druckauftrag anzeigen und prüfen. Die Anzahl der Ausdrucke wird auf der linken Seite des Vorschaubilds angezeigt.

#### B **Bestätigungsbereich für Druckeinstellungen**

Zeigt die im Drucker und für den Druckauftrag gewählten Medieneinstellungen an.

#### C **(Anzeige wechseln)**

Jedes Mal, wenn diese Schaltfläche gedrückt wird, wechselt die Anzeige zwischen dem Informationsbildschirm und dem Vorschaubildschirm.

Diese Schaltfläche ist nur dann aktiviert, wenn ein Druckauftrag empfangen wurde.

*Hinweis:*

*Sie können auch Allgemeine Einstellungen — Grundeinstellungen — Bildschirmanpassung — Dr-Stby-Anz verwenden, um den Bildschirm beim Empfang eines Druckauftrags entweder auf den Vorschaubildschirm oder den Informationsbildschirm festzulegen. Im Folgenden erhalten Sie ausführlichere Informationen.*

U*["Menü Allgemeine Einstellungen" auf Seite 115](#page-114-0)*

### **Beim Druckvorgang**

Wenn der Druckvorgang durch Drücken der Schaltfläche  $\otimes$  gestartet wird, wechselt die Anzeige auf den folgenden Bildschirm. In diesem Abschnitt werden ausschließlich die Unterschiede zu den anderen Bildschirmen erläutert.

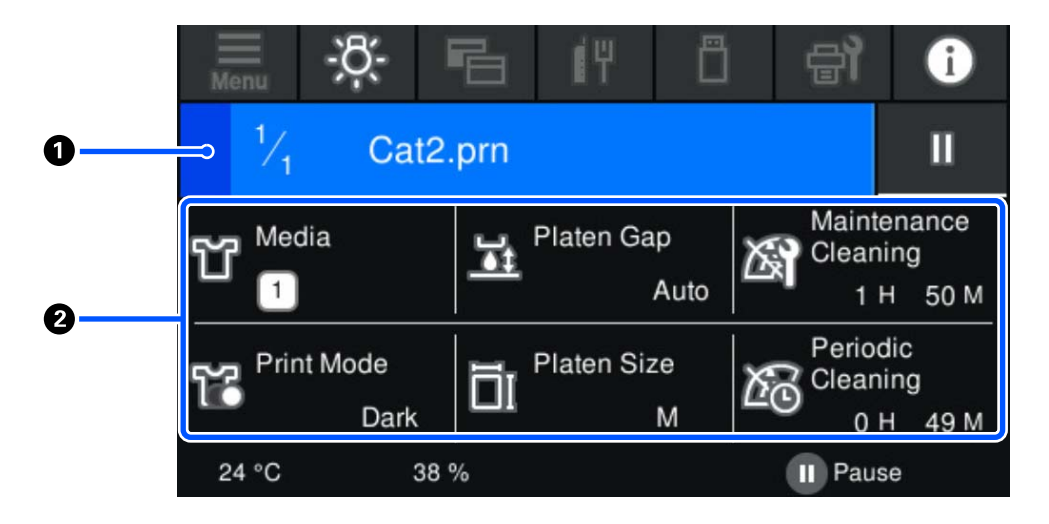

#### A **Statusanzeigebereich**

- ❏ Die Farbe ändert sich allmählich vom linken bis zum rechten Rand des Bereichs, in dem der Druckfortschritt angezeigt wird.
- ❏ Das Symbol (Pause) wird am rechten Rand des Bereichs angezeigt. Es hat die gleiche Funktion wie die Taste auf dem Drucker.

#### B **Bestätigungsbereich für Einstellung/Status**

Zeigt die Einstellungen des Druckers und des aktuell gedruckten Druckauftrags an. Die Einstellungen können nicht während des Druckvorgangs geändert werden.

## <span id="page-24-0"></span>**Bedienprozedur**

Die Bedienbereiche werden als graue Kacheln im Startbildschirm sowie im Bildschirm für den Empfang von Druckaufträgen sowie im Druckbildschirm angezeigt. Durch Drücken ändern sich die Bildschirme und Einstellungen. Der Bereich mit einem schwarzen Hintergrund ist der Anzeigebereich. Es reagiert nicht, wenn Sie darauf drücken.

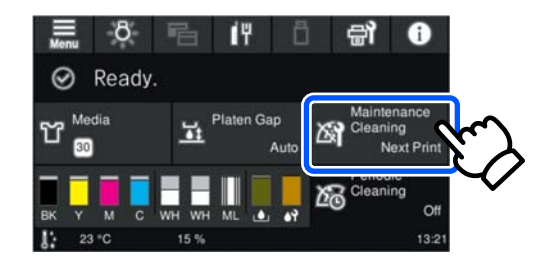

Die Bedienbereiche führen Bedienvorgänge aus, wenn Sie darauf drücken. Bei eingeblendeter Scrollleiste können Sie wie unten gezeigt durch den Bildschirm scrollen, in dem Sie Ihren Finger auf dem Bildschirm nach oben und unten bewegen (führen). Sie können zum Scrollen auch auf die Aufwärts- und Abwärtssymbole auf der Scrollleiste drücken.

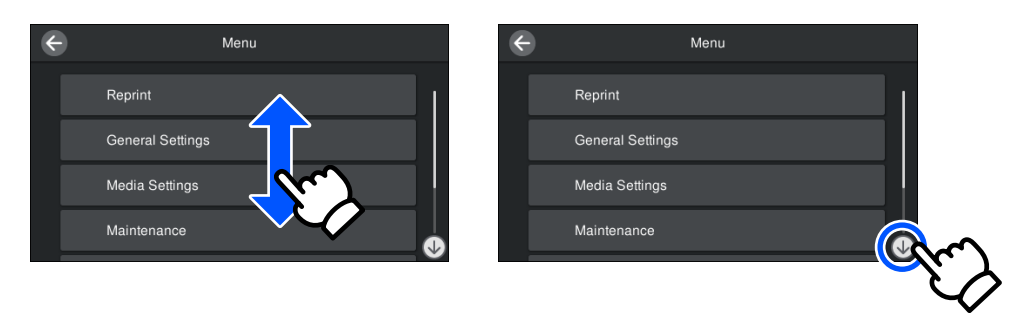

Wenn es eine Schaltfläche **Anleitung...** gibt, z. B. wie in einem Meldungsbildschirm, können Sie diese Schaltfläche drücken, um eine Anleitung für die Bedienprozedur zu sehen.

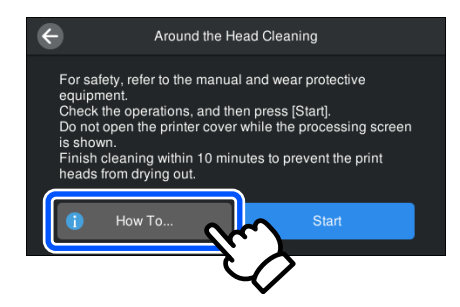

## <span id="page-25-0"></span>**Hinweise zu Verwendung und Aufbewahrung**

## **Raum für die Aufstellung**

Achten Sie darauf, dass die folgenden Bereiche frei sind und dort nichts platziert ist, damit das Auflegen von T-Shirts und das Austauschen von Verbrauchsmaterialien nicht behindert werden.

Weitere Einzelheiten dazu bietet das *Installationshandbuch*.

U*Installationshandbuch* (Broschüre)

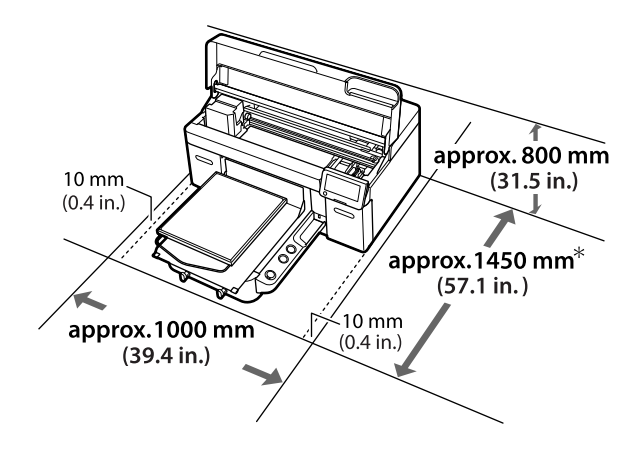

\* Etwa 1500 mm (59,1 Zoll), wenn die Bügelplatte der Größe L installiert ist.

## **Hinweise für die Verwendung des Druckers**

Beachten Sie bei der Verwendung dieses Druckers die folgenden Punkte, um Ausfälle, Störungen und eine Verschlechterung der Druckqualität zu vermeiden.

Neben den nachfolgend aufgezählten Punkten gibt es weitere Punkte, die bei der Verwendung von White (Weiß)-Tinte zu beachten sind. Bitte achten Sie auf Folgendes.

U["Hinweise zum Umgang mit White \(Weiß\)-Tinte"](#page-28-0) [auf Seite 29](#page-28-0)

- ❏ Wenn Sie den Drucker einsetzen, beachten Sie den unter "Technische Daten" angegebenen Betriebstemperatur- und Feuchtigkeitsbereich. Technische Daten" auf Seite 162 Halten Sie beim Betrieb des Druckers unter trockenen oder klimatisierten Umgebungsbedingungen oder bei direkter Sonneneinstrahlung die angegebenen Grenzwerte für die Luftfeuchtigkeit ein.
- ❏ Stellen Sie den Drucker nicht neben Wärmequellen oder direkt im Luftzug eines Ventilators, einer Klimaanlage oder eines Aufbereiters auf. Bei Nichtbeachtung dieser Vorsichtsmaßnahme könnten die Druckkopfdüsen austrocknen und verstopfen.
- ❏ Den Abfalltintenschlauch nicht knicken oder daran zerren. Tinte könnte im Inneren des Druckers oder um den Drucker herum auslaufen.
- ❏ Möglicherweise wird der Druckkopf nicht abgedeckt (der Druckkopf wird nicht auf der linken Seite positioniert), wenn der Drucker beim Auftreten eines Fehlers ausgeschaltet wird. Das Abdecken ist eine Funktion, die automatisch den Druckkopf mit einer Kappe (Deckel) bedeckt, um den Druckkopf vor dem Austrocknen zu schützen. Schalten Sie den Drucker in diesem Fall wieder ein und warten Sie, bis das Abdecken automatisch ausgeführt wird.
- ❏ Wenn der Drucker eingeschaltet ist, ziehen Sie nicht den Netzstecker und trennen Sie nicht die Stromversorgung mit der Haussicherung. Andernfalls könnte der Druckkopf nicht richtig abgedeckt werden. Schalten Sie den Drucker in diesem Fall wieder ein und warten Sie, bis das Abdecken automatisch ausgeführt wird.
- ❏ Zur Aufrechterhaltung des bestmöglichen Betriebszustandes des Druckkopfes kommen die Tinte und die Reinigungsflüssigkeit nicht nur während der Druckvorgänge, sondern auch bei Wartungsarbeiten wie der Druckkopfreinigung zum Einsatz.
- ❏ Bei laufendem Drucker dürfen die Tinten-Versorgungs-Einheiten nicht entfernt werden. Das kann zu einer Funktionsstörung führen.

- <span id="page-26-0"></span>❏ Wartungsarbeiten wie Reinigung und Austausch von Verbrauchsmaterialien müssen je nach Nutzungshäufigkeit oder empfohlenen Abständen durchgeführt werden. Bei unterlassener Wartung nimmt die Druckqualität ab. U["Wartung" auf Seite 83](#page-82-0)
- ❏ Die bewegliche Basis und die Platte dürfen nicht von Hand bewegt werden. Das kann zu einer Funktionsstörung führen.
- ❏ Zur Aufrechterhaltung des bestmöglichen Betriebszustandes des Druckkopfes werden die Wartungsarbeiten bei eingeschaltetem Drucker durchgeführt. Durch häufiges Einund Ausschalten des Druckers steigt der Tintenverbrauch während der Wartungsarbeiten. Wir empfehlen, den Drucker eingeschaltet zu lassen, um den Tintenverbrauch zu verringern. Um den Tintenverbrauch zu reduzieren, empfehlen wir, die Stromversorgung des Druckers stets aufrechtzuerhalten.

## **Hinweise für nicht verwendete Drucker**

Beachten Sie bei der Lagerung des Druckers bitte Folgendes. Die nicht sachgemäße Lagerung des Druckers kann dazu führen, dass er bei einer erneuten Verwendung nicht ordnungsgemäß funktioniert.

Neben den nachfolgend aufgezählten Punkten gibt es weitere Punkte, die bei der Verwendung von White (Weiß)-Tinte zu beachten sind. Bitte achten Sie auf Folgendes.

U["Hinweise zum Umgang mit White \(Weiß\)-Tinte"](#page-28-0) [auf Seite 29](#page-28-0)

❏ Wenn der Drucker über einen längeren Zeitraum nicht verwendet (und ausgeschaltet) wird, verwenden Sie die Versorgungseinheit für Reinigungstinte (separat erhältlich), um den Prozess der Langzeitlagerung durchzuführen. Wenn der Drucker in diesem Zustand belassen wird, ist die spätere Beseitigung von Verklumpungen im Druckkopf vielleicht nicht mehr möglich. Im Folgenden erhalten Sie ausführlichere Informationen.

U["Wartungsvorgänge vor der Lagerung bei](#page-106-0) [längerer Nichtnutzung" auf Seite 107](#page-106-0)

❏ Falls Sie für eine lange Zeit nicht drucken und den Prozess der Langzeitlagerung nicht durchführen, schalten Sie den Drucker mindestens einmal alle sieben Tage ein.

Wenn Sie über einen längeren Zeitraum nicht drucken, können die Druckkopfdüsen verstopfen. Wenn der Drucker eingeschaltet und gestartet wird, wird automatisch die Wartungsreinigung durchgeführt. Die Wartungsreinigung verhindert, dass der Druckkopf verstopft und hilft bei der Erhaltung der Druckqualität. Schalten Sie den Drucker nicht aus, solange die Wartungsreinigung läuft.

- ❏ Wenn der Drucker längere Zeit außer Betrieb war, müssen die Düsen vor dem nächsten Druckvorgang auf Verklumpungen überprüft werden. Sollten im Druckkopf verstopfte Düsen entdeckt werden, führen Sie eine Druckkopfreinigung durch. U["Prüfen auf verstopfte Düsen" auf Seite 102](#page-101-0)
- ❏ Auch bei ausgeschaltetem Drucker kann die in den Abfalltintenschläuchen angesammelte Tinte austreten. Vergewissern Sie sich deshalb bitte, dass die Abfalltintenflasche auch dann angeschlossen ist, wenn der Drucker nicht in Betrieb ist.
- ❏ Stellen Sie vor der Einlagerung des Druckers sicher, dass der Druckkopf abgedeckt ist (der Druckkopf befindet sich ganz links außen). Wenn er für längere Zeit nicht abgedeckt ist, kann das zu einer Minderung der Druckqualität führen. Zudem wird es unter Umständen nicht möglich sein, Düsenverstopfungen zu beseitigen. Ist der Druckkopf nicht abgedeckt, schalten Sie den Drucker wieder ein, decken Sie den Druckkopf ab und schalten Sie den Drucker anschließend aus.
- ❏ Bei der Einlagerung des Druckers sollten alle Abdeckungen geschlossen sein, um das Eindringen von Staub und anderen Fremdkörpern zu verhindern. Wenn der Drucker über einen längeren Zeitraum nicht verwendet wird, schützen Sie ihn mit einem antistatischen Tuch oder einer anderen Abdeckung.

Da die Druckkopfdüsen sehr klein sind, können sie leicht verstopfen, wenn Staub auf den Druckkopf gerät, wodurch ein einwandfreies Drucken möglicherweise verhindert wird.

## <span id="page-27-0"></span>**Hinweise zum Umgang mit Tinten-Versorgungs-Einheiten/ Versorgungseinheiten für Reinigungstinte**

Beachten Sie die folgenden Punkte zum Umgang mit Tinten-Versorgungs-Einheiten/Versorgungseinheiten für Reinigungstinte, um eine gute Druckqualität zu erhalten.

Neben den nachfolgend aufgezählten Punkten gibt es weitere Punkte, die bei der Verwendung von White (Weiß)-Tinte zu beachten sind. Bitte achten Sie auf Folgendes.

#### U["Hinweise zum Umgang mit White \(Weiß\)-Tinte"](#page-28-0) [auf Seite 29](#page-28-0)

- ❏ Beim erstmaligen Einsetzen von Tinten-Versorgungs-Einheiten wird viel Tinte benötigt, um alle Teile der Druckkopfdüsen zu befüllen und den Drucker betriebsbereit zu machen. Bereiten Sie rechtzeitig Ersatz-Tinten-Versorgungs-Einheiten vor.
- ❏ Bewahren Sie Tinten-Versorgungs-Einheiten/ Versorgungseinheiten für Reinigungstinte bei Raumtemperatur und an einem Ort auf, der nicht direktem Sonnenlicht ausgesetzt ist.
- ❏ Um die Druckqualität sicherzustellen, empfehlen wir, die gesamte Tinte in den Tinten-Versorgungs-Einheiten vor dem jeweils früheren Datum zu verbrauchen:
	- ❏ Das auf der Packung angegebene Ablaufdatum
	- ❏ Ein Jahr nach dem Einsetzen in die Tintenfächer
- ❏ Eine Tinten-Versorgungs-Einheit/ Versorgungseinheit für Reinigungstinte, die längere Zeit bei niedrigen Temperaturen gelagert wurde, sollte vor Verwendung zunächst etwa vier Stunden lang auf Zimmertemperatur erwärmt werden.
- ❏ Berühren Sie nicht die IC-Chips der Tinten-Versorgungs-Einheiten/ Versorgungseinheiten für Reinigungstinte. Hierdurch können sowohl der normale Betrieb als auch der Druckbetrieb beeinträchtigt werden.
- ❏ Das Drucken ist erst möglich, wenn die Tinten-Versorgungs-Einheiten in allen Tintenfächern im Drucker installiert sind.
- ❏ Lassen Sie den Drucker nicht ohne installierte Tinten-Versorgungs-Einheiten stehen. Die Tinte im Drucker könnte trocknen, wodurch der Druck nicht erwartungsgemäß erstellt werden kann. Lassen Sie die Tinten-Versorgungs-Einheiten in allen Tintenfächern, auch wenn der Drucker nicht in Gebrauch ist.
- ❏ Selbst wenn die Tinten-Versorgungs-Einheiten/ Versorgungseinheiten für Reinigungstinte aus dem Drucker entfernt werden, können sie erneut eingesetzt und verwendet werden, da die IC-Chips ihre Informationen, z. B. Restmengen, enthalten.
- ❏ Bevor Sie die Tinten-Versorgungs-Einheiten, die Sie während des Gebrauchs entfernen, lagern, verwenden Sie einen breiten Reinigungsstab aus dem mitgelieferten Wartungszubehör, um an den Tintenversorgungsöffnungen haftende Tinte zu absorbieren. An der Versorgungsöffnung getrocknete Tinte kann zu Tintenlecks führen, wenn die Tinten-Versorgungs-Einheit wieder eingesetzt und verwendet wird. Weitere Einzelheiten zu den Reinigungsmethoden finden Sie nachstehend.

#### U["Durchführen der Wartungsvorgänge vor der](#page-107-0) [Lagerung" auf Seite 108](#page-107-0)

Vergewissern Sie sich beim Verstauen der Tinten-Versorgungs-Einheiten, dass die Versorgungsöffnung frei von Staub ist. Die Öffnung muss nicht abgedeckt werden, da sie über ein innenliegendes Ventil verfügt.

❏ Herausgenommene

Tinten-Versorgungs-Einheiten können an der Tintenversorgungsöffnung mit Tinte benetzt sein. Achten Sie deshalb darauf, dass in den Umgebungsbereich keine Tinte gelangt.

- ❏ Um die Qualität des Druckkopfes zu erhalten, ist dieser Drucker so konzipiert, dass er den Druckvorgang stoppt, bevor die Tinte vollständig aufgebraucht ist, sodass Tinte in den verwendeten Tinten-Versorgungs-Einheiten verbleibt.
- ❏ Obwohl die Tinten-Versorgungs-Einheiten/ Versorgungseinheiten für Reinigungstinte recycelte Materialien enthalten können, hat dies keinen Einfluss auf die Funktion oder Leistung des Druckers.

- <span id="page-28-0"></span>❏ Die Tinten-Versorgungs-Einheiten/ Versorgungseinheiten für Reinigungstinte dürfen nicht zerlegt oder modifiziert werden. Das einwandfreie Drucken könnte sonst nicht möglich sein.
- ❏ Lassen Sie die Tinten-Versorgungs-Einheiten/ Versorgungseinheiten für Reinigungstinte nicht fallen und schlagen Sie sie nicht gegen harte Gegenstände, da sonst Tinte austreten kann.
- ❏ Tinten-Versorgungs-Einheiten (außer WH), die in den Drucker eingesetzt wurden, müssen einmal im Monat entfernt und gründlich geschüttelt werden.

WH-Einheiten müssen täglich vor Betriebsbeginn entfernt und gründlich geschüttelt werden. Die Versorgungseinheit für Reinigungstinte und die ML müssen nicht geschüttelt werden. Schüttelmethode

U["Schütteln der Tinten-Versorgungs-Einheit](#page-100-0) [Regelmäßig" auf Seite 101](#page-100-0)

## **Hinweise zum Umgang mit White (Weiß)-Tinte**

Eine Besonderheit der White (Weiß)-Tinte besteht darin, dass sich schnell Ablagerungen bilden (Tintenpartikel setzen sich am Grund der Flüssigkeit ab). Wird die Tinte in diesem Zustand verwendet, kann die Druckqualität beeinträchtigt werden oder der Drucker Funktionsstörungen aufweisen. Um den Drucker unter optimalen Bedingungen nutzen zu können, sollten Sie Folgendes beachten.

❏ Eingesetzte Tinten-Versorgungs-Einheiten müssen vor Betriebsbeginn und einmal alle 24 Stunden (bei Erscheinen der entsprechenden Meldung) entfernt und gründlich geschüttelt werden.

U["Schütteln der Tinten-Versorgungs-Einheit](#page-100-0) [Regelmäßig" auf Seite 101](#page-100-0)

❏ Ablagerungen von Tintenkomponenten in den Tintenschläuchen können die Druckqualität beeinträchtigen. Prüfen Sie Folgendes, wenn die Druckergebnisse zu wenig Weiß aufweisen oder wenn das Weiß ungleichmäßig ist.  $\mathcal{F}$  ["Keine ausreichende oder eine](#page-136-0)

[ungleichmäßige weiße Farbschicht" auf Seite 137](#page-136-0)

- ❏ Legen Sie die Tinten-Versorgungs-Einheiten beim Lagern flach hin (halten Sie sie waagerecht). Bei vertikal gelagerten Tinten-Versorgungs-Einheiten lassen sich die Ablagerungen möglicherweise nicht mehr durch Schütteln auflösen.
- ❏ Wenn der Drucker mehr als 2 Wochen nicht verwendet wird, verwenden Sie die Versorgungseinheit für Reinigungstinte (separat erhältlich), um die Wartungsvorgänge vor der Lagerung durchzuführen. Wenn der Drucker in diesem Zustand belassen wird, ohne eine Wartung durchzuführen, ist die spätere Beseitigung von Verklumpungen im Druckkopf vielleicht nicht mehr möglich.

U["Wartungsvorgänge vor der Lagerung bei](#page-106-0) [längerer Nichtnutzung" auf Seite 107](#page-106-0)

#### *Hinweis:*

*Im Farbmodus White (Weiß) wird bei Wartungsarbeiten auch dann White (Weiß)-Tinte verbraucht, wenn ausschließlich mit farbiger Tinte gedruckt wird.*

## **Hinweise zum Umgang mit T-Shirts (als Druckmedien)**

Beachten Sie bei der Behandlung und Lagerung bedruckter T-Shirts bitte Folgendes.

- ❏ Vermeiden Sie Plätze, die direkter Sonneneinstrahlung, starker Hitze oder Feuchtigkeit ausgesetzt sind. Wenn die T-Shirts nach dem Bedrucken an einem stark erhitzten Ort gelagert werden, kann die Druckoberfläche weich werden und kleben.
- ❏ Nicht im Wäschetrockner trocknen.
- ❏ Nicht trocken reinigen.
- ❏ Vor dem Waschen auf links ziehen und auch so trocknen lassen.
- ❏ Nicht bleichen. Die Farben könnten verblassen.
- ❏ Die bedruckte Fläche nicht unabgedeckt bügeln.
- ❏ Nicht für längere Zeit unmittelbarer Sonneneinstrahlung aussetzen.
- ❏ Keine organischen Lösungsmittel wie etwa Alkohol verwenden.

- <span id="page-29-0"></span>❏ Die bedruckte Oberfläche nicht an Kunstleder auf der Basis von Vinylchlorid reiben. Die Farben können sich auf das Leder übertragen.
- ❏ Die Farben können sich auch beim Reiben einer ausschließlich mit farbiger Tinte bedruckten Fläche an einer nur mit White (Weiß)-Tinte bedruckten Fläche übertragen. Wenn es dazu kommt, genügt ein weicher Lappen oder eine weiche Bürste mit ein wenig Haushaltsreiniger, um die übertragene Farbe zu entfernen.
- ❏ Nach Verwendung der Vorbehandlungsflüssigkeit und dem Fixieren der Tinte empfehlen wir, das T-Shirt vor dem ersten Anziehen zu waschen, um die verbliebenen Spuren der Vorbehandlungsflüssigkeit zu entfernen.
- ❏ Bei sichtbaren Spuren der Vorbehandlungsflüssigkeit versuchen Sie, diese in Wasser auszuwaschen; der Erfolg hängt allerdings stark vom Material des T-Shirts ab.
- ❏ Beim Auftragen der Vorbehandlungsflüssigkeit auf ein weißes oder helles T-Shirt kann die behandelte Stelle gelblich werden. Nach dem Auftragen der Vorbehandlungsflüssigkeit schnell bedrucken und in Wasser waschen. Auch unbedruckte T-Shirts sollten nicht unmittelbarer Sonnenausstrahlung ausgesetzt gelagert werden.

## **Hinweise zum Umgang mit Vorbehandlungsflüssigkeit**

- ❏ Wir empfehlen, die Vorbehandlungsflüssigkeit bei Raumtemperatur und vor direktem Sonnenlicht geschützt zu lagern und vor dem auf der Verpackung aufgedruckten Verfallsdatum zu verwenden.
- ❏ Rühren Sie die

Polyester-Vorbehandlungsflüssigkeit vor dem Öffnen um. Falls Sie sie verwenden, ohne sie zu verrühren, beeinträchtigt dies den Effekt der Vorbehandlung. Sie müssen sie nach dem Öffnen nicht verrühren.

U["Schütteln der Vorbehandlungsflüssigkeit für](#page-44-0) [Polyester" auf Seite 45](#page-44-0)

❏ Wenn während der Lagerung der Baumwoll-Vorbehandlungsflüssigkeit eine weiße Substanz ausfällt, filtern Sie diese, um die Koagulation vor der Verwendung zu entfernen. Wenn Sie die Vorbehandlungsflüssigkeit ungefiltert verwenden, werden die Druckergebnisse ungleichmäßig sein. U["Filtern der Baumwoll-](#page-46-0)[Vorbehandlungsflüssigkeit \(nur bei Ausfällung\)"](#page-46-0) [auf Seite 47](#page-46-0)

## <span id="page-30-0"></span>**Präsentation der mitgelieferten Software**

## **Mitgelieferte Software**

In der nachstehenden Tabelle finden Sie eine Übersicht über die mitgelieferte Software.

Die Windows-Versionen sind auf der mitgelieferten Software-Disc enthalten. Wenn Ihr Mac oder Computer nicht mit einem Laufwerk ausgestattet ist, können Sie die Software unter folgendem Link herunterladen und installieren: [https://epson.sn.](https://epson.sn)

Informationen zur Software finden Sie im Handbuch für die Anwendung oder im *Netzwerkhandbuch* (Online-Handbuch).

*Hinweis:*

*Druckertreiber werden nicht bereitgestellt. Sie benötigen Garment Creator 2 oder die RIP-Software, um mit diesem Drucker zu drucken.*

*Auf der Epson-Website stehen Plugins für den Drucker zur Verfügung.*

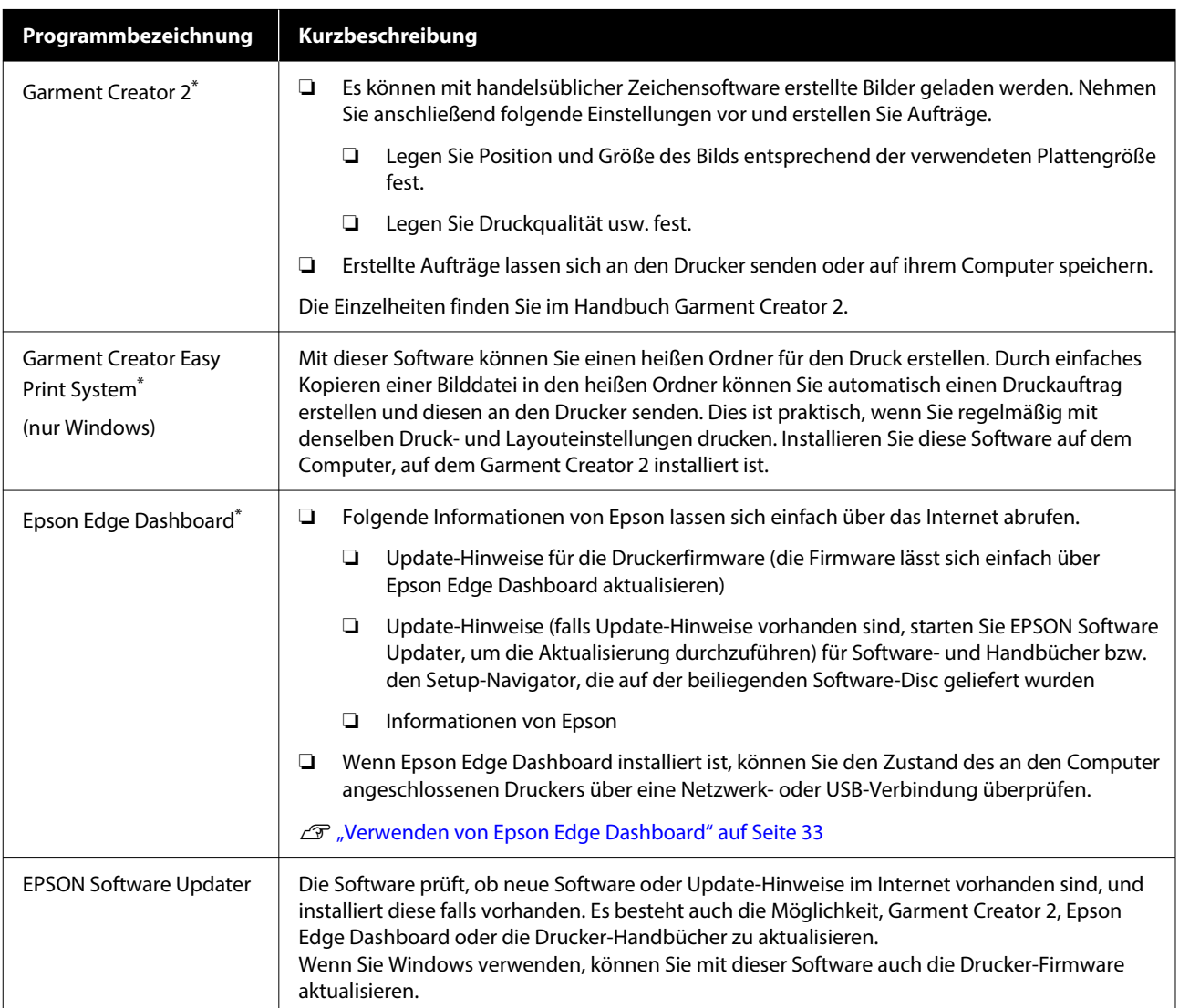

<span id="page-31-0"></span>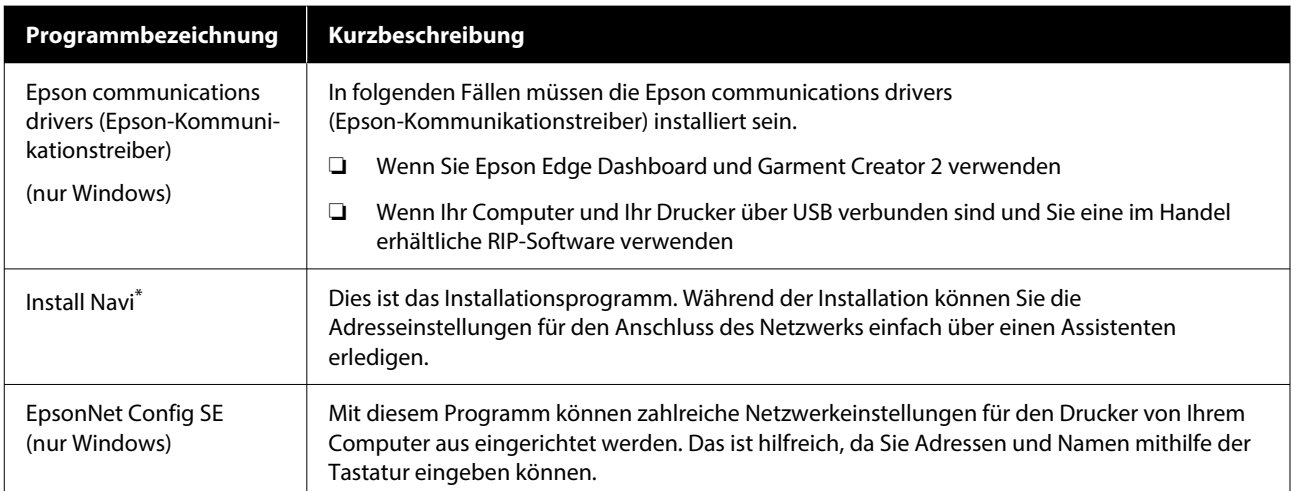

\* Downloaden und installieren Sie die Software aus dem Internet. Verbinden Sie Ihren Computer mit dem Internet und installieren Sie die Software.

#### *Hinweis:*

*Wenn Sie diesen Drucker mit Mac verwenden, erhält EPSON Software Updater nur Aktualisierungen der Software (wie z. B. Garment Creator 2), aber keine Firmware-Aktualisierungen.*

*Überprüfen Sie Epson Edge Dashboard auf Firmware-Aktualisierungen und aktualisieren Sie ggf.*

*Die Einzelheiten finden Sie im Handbuch Epson Edge Dashboard.*

## **Im Drucker integrierte Software**

Die folgende Software ist im Drucker vorinstalliert. Sie können sie von einem Webbrowser über das Netzwerk starten und verwenden.

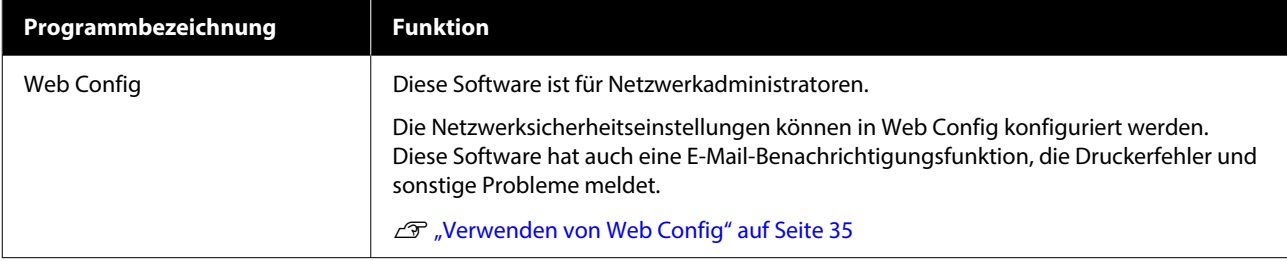

## <span id="page-32-0"></span>**Verwenden von Garment Creator 2**

#### *Hinweis:*

*Diese Software wird bei Bedarf aktualisiert, um die Benutzerfreundlichkeit zu verbessern und die Funktionen zu erweitern. Detaillierte Informationen finden Sie im Handbuch der betreffenden Software.*

### **Startverfahren**

Die Anwendung kann mit einer der folgenden Methoden gestartet werden.

#### **Windows**

- ❏ Klicken Sie in dieser Reihenfolg auf **Start (Startseite)** — **All Programs (Alle Programme)** (oder **Programs (Programme)**) — **Epson Software** — **Garment Creator 2**.
- ❏ Doppelklicken Sie auf das **Garment Creator 2**-Symbol auf dem Desktop.

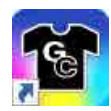

#### **Mac**

Wählen Sie in dieser Reihenfolge **Move (Verschieben)** — **Applications (Anwendungen)** — **Epson Software** und doppelklicken Sie dann auf das Symbol **Garment Creator 2**.

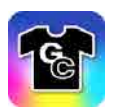

### **Schließvorgang**

Klicken Sie auf das Symbol  $\times$  oben rechts im Hauptbildschirm.

## **Verwenden von Epson Edge Dashboard**

#### *Hinweis:*

*Diese Software wird bei Bedarf aktualisiert, um die Benutzerfreundlichkeit zu verbessern und die Funktionen zu erweitern. Detaillierte Informationen finden Sie im Handbuch der betreffenden Software.*

### **Startverfahren**

Epson Edge Dashboard ist eine Web-Anwendung.

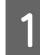

A Die Anwendung kann mit einer der folgenden Methoden gestartet werden.

#### **Windows**

Klicken Sie auf das **Epson Edge Dashboard**-Symbol in der Desktop-toolbar (Symbolleiste) und wählen Sie **Epson Edge Dashboard anzeigen**.

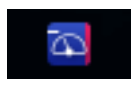

#### **Mac**

Klicken Sie auf das **Epson Edge Dashboard**-Symbol in der menu bar (Menüleiste) des Desktops und wählen Sie **Epson Edge Dashboard anzeigen**.

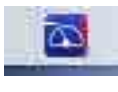

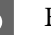

2 Epson Edge Dashboard startet.

## **Registrieren des Druckers**

Mit Epson Edge Dashboard können Sie registrierte Drucker überwachen und verwalten sowie Medieneinstellungen auf sie kopieren.

In Windows werden Drucker automatisch registriert. Dadurch können Sie diese gleich nach dem Start von Epson Edge Dashboard überwachen und verwalten. Sollte Ihr Drucker nicht automatisch registriert werden, prüfen Sie, ob folgende Bedingungen für ihn zutreffen, und registrieren Sie ihn dann manuell.

- <span id="page-33-0"></span>❏ Ein mit dem Drucker gelieferter Kommunikationstreiber wurde auf einem Computer installiert
- ❏ Der Computer und der Drucker sind miteinander verbunden
- ❏ Der Drucker ist im Standby-Modus

Drucker werden von Ihrem Mac nicht automatisch registriert. Wenn Sie Epson Edge Dashboard zum ersten Mal starten, registrieren Sie Ihren Drucker manuell auf dem angezeigten Bildschirm Druckerregistrierung.

#### **Vorgang der manuellen Registrierung**

A Prüfen Sie die Drucker, die in der Druckerliste angezeigt werden.

#### **Windows**

Vergewissern Sie sich, dass der Drucker, den Sie registrieren möchten, in der Druckerliste aufgeführt ist. Klicken Sie je nach Bedarf auf **Suche zufügen**, um Drucker zu suchen, die Sie registrieren können. Alle ermittelten Drucker werden der Druckerliste hinzugefügt.

#### **Mac**

- ❏ Wenn Ihr Computer und Ihre Drucker über USB verbunden sind Klicken Sie auf **Suche zufügen**, um die Drucker auf die Liste zu setzen.
- ❏ Wenn Ihr Computer und Ihre Drucker über ein Netzwerk verbunden sind Klicken Sie auf **Suchoption**, geben Sie die IP-Adresse des Druckers im Netzwerk ein und klicken Sie dann auf  $+$ . Klicken Sie anschließend auf **Suche zufügen**, um den gewünschten Drucker der Liste hinzuzufügen.
- 

Setzen Sie ein √ neben dem Printer Name, den Sie registrieren möchten.

#### C Klicken Sie auf **Übernehmen**.

Die Änderungen in der Druckerliste werden übernommen.

### **Schließvorgang**

Schließen Sie den Webbrowser.

## **Verwenden von EPSON Software Updater**

#### *Hinweis:*

*EPSON Software Updater ist nicht in allen Regionen verfügbar.*

## **Überprüfen auf vorhandene Software-Updates**

- A Kontrollieren Sie folgenden Zustand.
- ❏ Der Computer ist mit dem Internet verbunden.
- ❏ Der Drucker und der Computer können kommunizieren.
- 

## 2 Starten Sie EPSON Software Updater.

#### **Windows 8.1**

Geben Sie den Software-Namen in den Such-Charm ein und wählen Sie das angezeigte Symbol aus.

#### **Außer Windows 8.1**

Klicken Sie auf die Schaltfläche Start (Startseite) — **All Programs (Alle Programme)** (oder **Programs (Programme)**) — **Epson Software** — **EPSON Software Updater**.

#### **Mac**

Klicken Sie auf **Move (Verschieben)** — **Applications (Anwendungen)** — **Epson Software** — **EPSON Software Updater**.

#### *Hinweis:*

*In Windows können Sie das Update auch durch Anklicken des Druckersymbols in der Symbolleiste des Desktops starten. Wählen Sie dazu Software Update (Softwareaktualisierung).*

<span id="page-34-0"></span>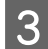

**MARINE CONTROL** 

Wählen Sie Ihren Drucker aus und klicken Sie auf  $\mathbf \Omega$ , um nach der neuesten Software zu suchen.

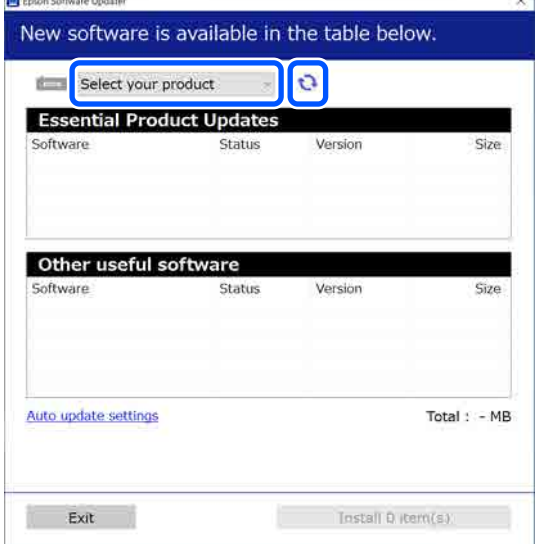

Wählen Sie die Software und die Handbücher<br>aus, die Sie aktualisieren möchten und klicken Sie auf die Installationsschaltfläche, um die Installation zu starten.

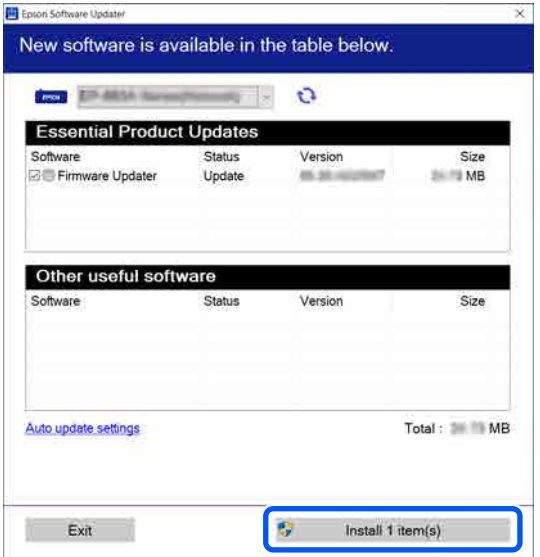

#### **Nur Windows**

Wenn Firmware Updater angezeigt wird, ist die neueste Firmware verfügbar. Wählen Sie Firmware Updater aus und klicken Sie auf die Schaltfläche Installieren, um Firmware Updater automatisch zu starten und die Drucker-Firmware zu aktualisieren.

Folgen Sie den Anweisungen auf dem Bildschirm.

#### **v***Wichtig:*

*Schalten Sie während der Aktualisierung den Drucker oder Computer nicht aus.*

#### *Hinweis:*

*Software, die nicht in der Liste angezeigt wird, kann mithilfe von EPSON Software Updater nicht aktualisiert werden. Überprüfen Sie auf der Epson-Website das Vorhandensein von neuen Versionen der Software.*

*<https://www.epson.com>*

### **Erhalten von Update-Benachrichtigungen**

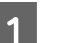

Starten Sie EPSON Software Updater.

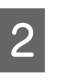

B Klicken Sie auf **Einstellungen für automatische Aktualisierung**.

C Wählen Sie ein Intervall für das Prüfen auf Updates im Feld **Intervall für die Prüfung** des Druckers aus, und klicken Sie dann auf **OK**.

## **Verwenden von Web Config**

Dieser Abschnitt beschreibt das Starten der Software und enthält einen Überblick über die Softwarefunktionen.

## <span id="page-35-0"></span>**Funktionsübersicht**

In diesem Abschnitt werden die Hauptfunktionen von Web Config vorgestellt.

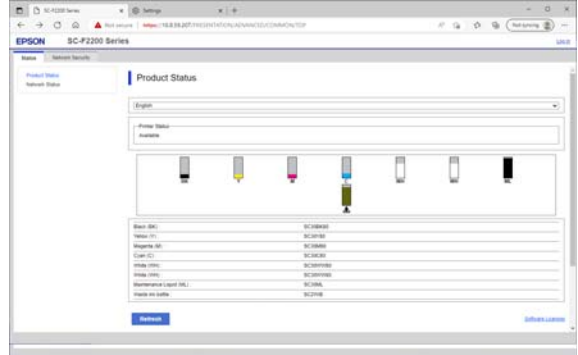

#### **Für Standardbenutzer**

Die folgenden Informationen können von jedem Benutzer angezeigt werden, der die IP-Adresse des Druckers eingibt.

- ❏ Druckerstatus, wie z. B. die Menge Resttinte
- ❏ Inhalte der Netzwerkeinstellungen (die Einstellungen können nicht geändert werden)

#### **Für Administratoren**

Die folgenden Funktionen sind auch verfügbar, wenn Sie als Administrator angemeldet sind.

- ❏ Sie können die Firmwareversion des Druckers überprüfen.
- ❏ Konfigurieren Sie die Netzwerkeinstellungen und die erweiterten Sicherheitseinstellungen des Druckers, z. B. die SSL/TLS-Kommunilation, die IPsec/IP-Filtering und IEEE 802.1X, die nicht allein mit dem Drucker konfiguriert werden können.

### **Startverfahren**

Starten Sie die Software über einen Webbrowser auf einem Computer oder Smart-Gerät, der bzw. das mit demselben Netzwerk wie der Drucker verbunden ist.

Drücken Sie **E** und drücken Sie dann in der angegebenen Reihenfolge auf **Allgemeine Einstellungen** — **Netzwerkeinstellungen** — **Erweitert** — **TCP/IP-Einrichtung**, um die IP-Adresse des Druckers zu überprüfen.

#### *Hinweis:*

*Sie können die IP-Adresse auch überprüfen, indem Sie einen Bericht zum Überprüfen der Netzwerkverbindung drucken. Drucken Sie den Bericht, indem Sie in der angegebenen Reihenfolge im Startbildschirm auf die folgenden Elemente tippen.*

 *— Allgemeine Einstellungen — Netzwerkeinstellungen — Verbindungstest — Netzwerkstatus — Druckerstat.Blatt*

- Starten Sie auf einem über das Netzwerk mit dem Drucker verbundenen Computer oder Smart-Gerät einen Webbrowser.
- Geben Sie in die Adressleiste des Webbrowsers die IP-Adresse des Druckers ein und drücken Sie die Taste **Enter** oder **Return**.

Format:

IPv4: http://IP-Adresse des Druckers/

IPv6: http://[IP-Adresse des Druckers]/

Beispiel:

IPv4: http://192.168.100.201/

IPv6: http://[2001:db8::1000:1]/

Fahren Sie mit dem nächsten Schritt fort, um sich als Administrator anzumelden.

4 Klicken Sie oben rechts auf dem Bildschirm auf **Log in**, geben Sie Ihren **User Name** und das **Current password**, ein und klicken Sie dann auf **OK**.

## **Schließvorgang**

Schließen Sie den Webbrowser.
#### **Einführung**

# **Deinstallieren der Software**

#### **v***Wichtig:*

- ❏ *Melden Sie sich mit einem "Computer administrator (Computeradministrator)"-Konto an (einem Konto mit administrative privileges (Administrationsrechten)).*
- ❏ *Geben Sie bei Aufforderung das Administratorkennwort ein und setzen Sie den Vorgang fort.*
- ❏ *Beenden Sie alle Programme, die derzeit ausgeführt werden.*
- ❏ *Wenn Sie den Epson communications drivers (Epson-Kommunikationstreiber) nach dem Entfernen erneut installieren, starten Sie den Computer neu.*

### **Windows**

In diesem Abschnitt wird der Deinstallationsvorgang am Beispiel der Epson communications drivers (Epson-Kommunikationstreiber) beschrieben. Wir empfehlen Ihnen, den Drucker auszuschalten und die mit dem Computer verbundenen Kabel abzuziehen, bevor Sie beginnen.

### **Windows 11**

Klicken Sie auf die Start-Schaltfläche -**Settings (Einstellungen)**.

> Der Bildschirm **Settings (Einstellungen)** wird angezeigt.

- 2 Klicken Sie im Menü auf der linken Seite des Bildschirms auf **Apps**.
- C Klicken Sie auf **Apps & features (Apps und Funktionen)** (oder **Installed apps (Installierte Apps)**).

D Klicken Sie in der Liste auf die Schaltfläche **SC-F2200 Series Comm Driver**-Menü und wählen Sie dann im Menü **Uninstall (Deinstallieren)** auf.

Folgen Sie den Hinweisen am Bildschirm, um fortzufahren.

Wenn die Bestätigungsmeldung angezeigt wird, klicken Sie auf **Yes (Ja)**.

### **Außer für Windows 11**

- Öffnen Sie die Systemsteuerung und klicken Sie auf **Uninstall a program (Programm deinstallieren)**.
- B Wählen Sie aus der Liste **SC-F2200 Series Comm Driver** und klicken Sie dann auf **Uninstall (Deinstallieren)**.

Folgen Sie den Hinweisen am Bildschirm, um fortzufahren.

Wenn die Bestätigungsmeldung angezeigt wird, klicken Sie auf **Yes (Ja)**.

### **Mac**

Im Folgenden wird beschrieben, wie Sie Epson Edge Dashboard entfernen.

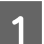

A **Epson Edge Dashboard** schließen.

B Doppelklicken Sie auf **Applications (Anwendungen)** — **Epson Software** — **Epson Edge Dashboard** — **Epson Edge Dashboard Uninstaller**.

> Folgen Sie den Hinweisen am Bildschirm, um fortzufahren.

# **Hinweise zum Administratorkennwort**

Das anfängliche Passwort der Drucker ist bei der Auslieferung unterschiedlich. Wir empfehlen Ihnen, das anfängliche Kennwort nicht weiter zu verwenden, sondern ein Kennwort Ihrer Wahl festzulegen, wenn Sie den Drucker in Betrieb nehmen.

# **Überprüfung des anfänglichen Kennworts**

Das anfängliche Administratorkennwort befindet sich auf dem Etikett an der linken Kante auf der Innenseite der Druckerabdeckung.

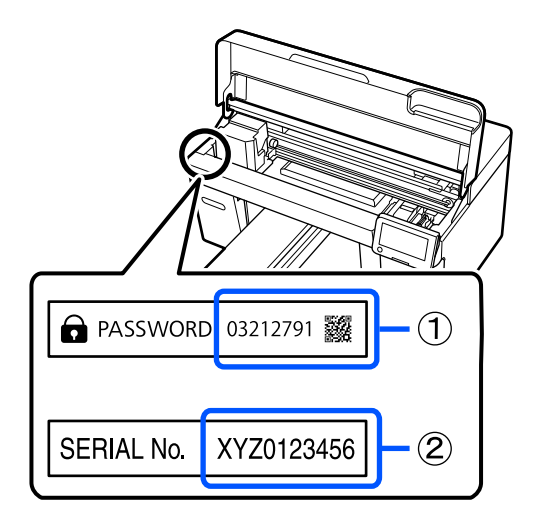

- ❏ Wenn nur ein Etikett vorhanden ist: Der Wert für SERIENNR. Auf dem Etikett (2) ist das anfängliche Passwort. (In dem Beispiel der Abbildung lautet das anfängliche Kennwort  $\,$ <sub>w</sub>XYZ0123456".)
- ❏ Wenn zwei Etiketten vorhanden sind: Der Wert für PASSWORD auf dem Etikett in (1) ist das anfänglich Passwort. (In dem Beispiel der Abbildung lautet das anfängliche Kennwort "03212791".)

# **Andern des Kennworts**

Weitere Einzelheiten finden Sie im mitgelieferten *Installationshandbuch* (Broschüre).

Wenn Sie das *Installationshandbuch* nicht zur Hand haben, können Sie im Online-Handbuch nachsehen.

### **V** *Wichtig:*

*Sollten Sie das Kennwort vergessen, kontaktieren Sie Ihren Händler oder den Epson Support.*

# **Übersicht**

Die folgende Abbildung zeigt den Prozess von der Erstellung eines Druckauftrags bis zum Drucken mit Farbtinte auf einem Baumwoll-T-Shirt in Standardstärke. Je nach den Betriebsbedingungen sind vor dem Einlegen des Mediums einige zusätzliche Schritte erforderlich. In "\*" in der folgenden Tabelle finden Sie weitere Einzelheiten.

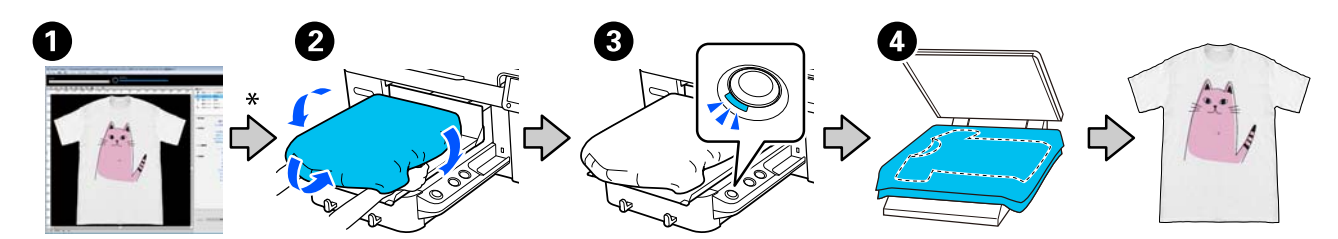

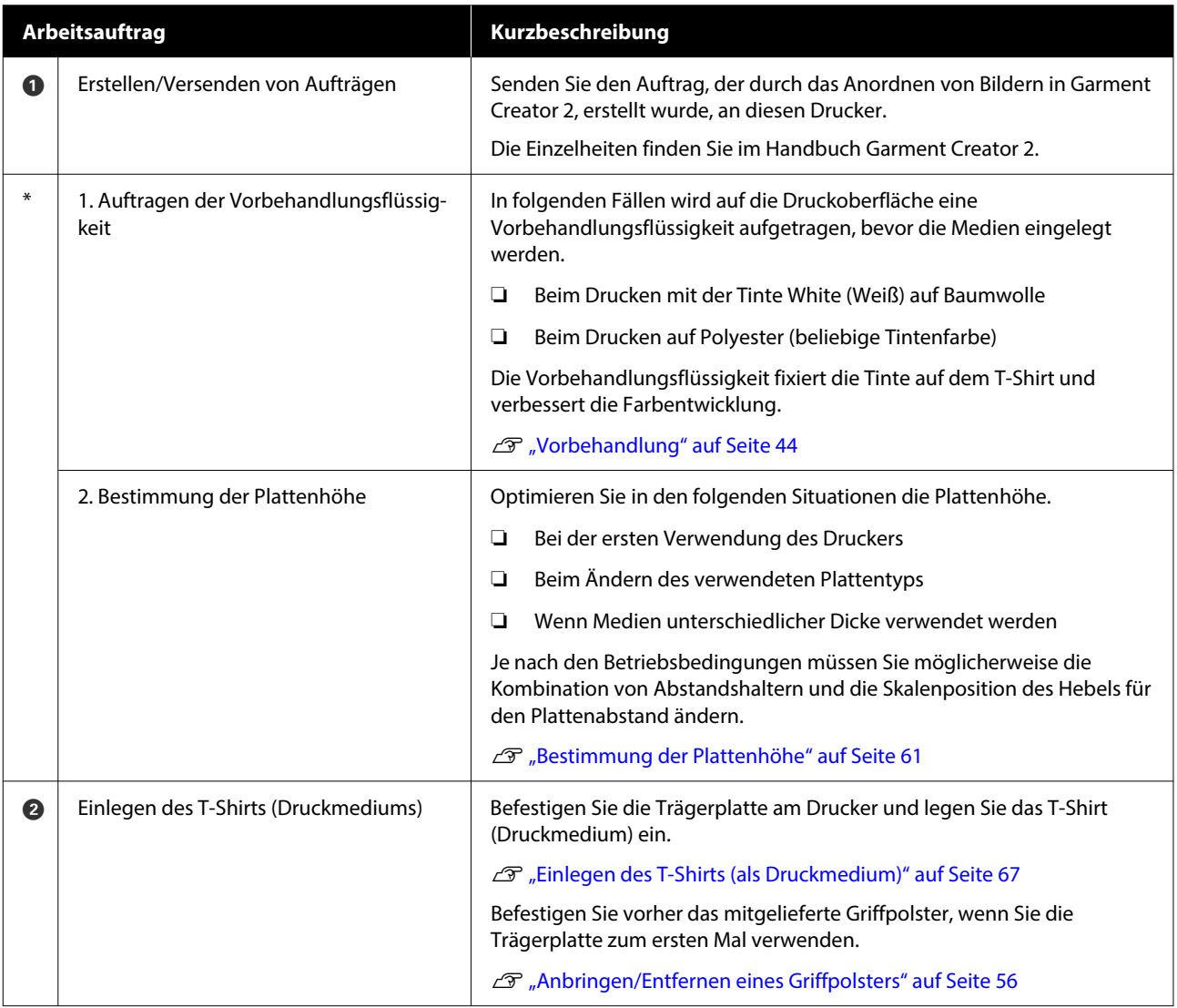

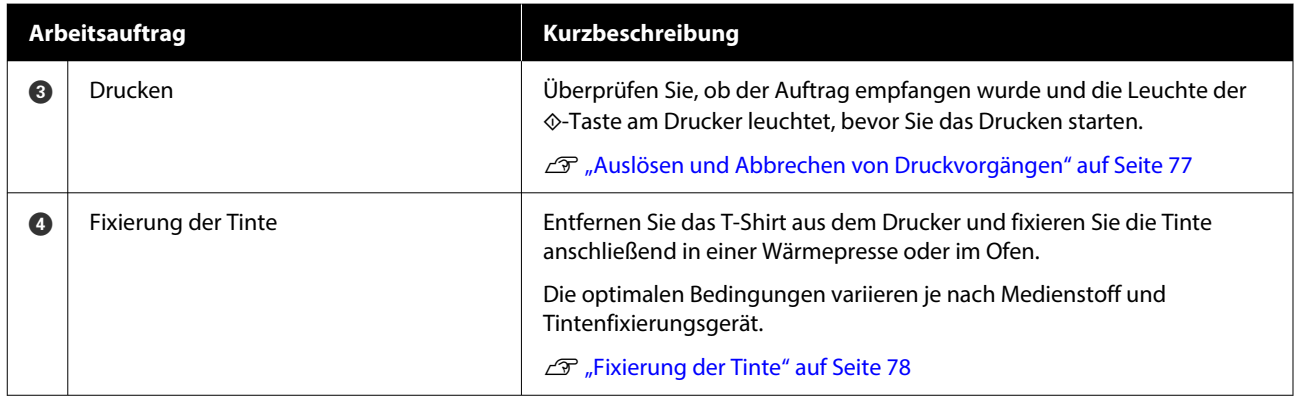

# <span id="page-40-0"></span>**Vorbereitung**

Um mit diesem Drucker ein T-Shirt zu bedrucken, benötigen Sie folgende Geräte und Teile.

Bereiten Sie originale Tinten-Versorgungs-Einheiten, Vorbehandlungsflüssigkeit und eine Platte für diesen Drucker vor.

D<sub>"</sub>, Optionen und Verbrauchsmaterialien" auf [Seite 143](#page-142-0)

### **Bei normalem Einsatz**

#### **Trägerplatte (mit dem Drucker oder optional erhältlich)**

Der Drucker wird mit einer Trägerplatte mit Bügel in Größe M geliefert. Neben dieser Trägerplatte in Größe M gibt es fünf andere Trägerplattenarten in unterschiedlichen Größen.

U["Optionen und Verbrauchsmaterialien" auf](#page-142-0) [Seite 143](#page-142-0)

#### **Griffpolsterwerkzeug (mit dem Drucker geliefert)**

Verwendet beim Einlegen eines T-Shirts auf einer Trägerplatte mit Griffpolster, um Falten durch strafferes Spannen zu entfernen.

#### **T-Shirts (im Handel erhältlich)**

Sie können folgende Stoffarten verwenden.

- ❏ Stoff mit einem Baumwollmischverhältnis von 100 bis 50 % Wir empfehlen ein Baumwollmischverhältnis von 100 %, dicke Stoffe mit hoher Gewebedichte.
- ❏ Stoff mit einem Polyestermischverhältnis von 100 bis 50 % Wir empfehlen ein Polyestermischverhältnis von 100 %.

Wir empfehlen die Durchführung eines Testdrucks zur Prüfung der Druckqualität, da die Art des verwendeten Stoffs die Druckqualität beeinträchtigen kann.

#### **Klebeband oder eine klebrige Rolle (im Handel erhältlich)**

Zur Beseitigung von Flusen von der zu bedruckenden Fläche des T-Shirts vor dem Druck.

#### **Harte Rolle (optional oder im Fachhandel erhältlich)**

Zum Glätten der Fasern der zu bedruckenden Fläche des T-Shirts vor dem Druck.

Bei der Verwendung von im Handel erhältlichen Produkten sollten Sie eine getrennte harte Rolle und eine Vorbehandlungsflüssigkeitrolle vorbereiten.

### **Gerät zur Tintenfixierung**

Sie benötigen eines der folgenden Geräte zur Fixierung der Tinte nach dem Druck. Benutzen Sie es nach Bedarf.

#### **Heißpresse (im Fachhandel erhältlich)**

Neben der Fixierung der Tinte dient es auch folgenden Zwecken.

- ❏ Falten vor dem Drucken aus T-Shirts entfernen
- ❏ Stehende Fasern auf T-Shirts vor dem Drucken herunterdrücken, um ein Verstopfen der Düsen zu verhindern
- ❏ Fixieren der Vorbehandlungsflüssigkeit

Die Heißpresse muss größer sein als die Trägerplatte und Temperaturen von 170 ˚C (338 ˚F) oder mehr für 90 Sekunden aufrechterhalten können. Wir empfehlen eine Heißpresse mit einer Schaumplatte oder -matte, um den Dampf entweichen zu lassen. Sollten diese nicht im Lieferumfang enthalten sein, müssen sie im Vorfeld beschafft werden.

#### **Heizofen (im Fachhandel erhältlich)**

Dieses Gerät kann nur die Tintenfixierung durchführen. Verwenden Sie die Heißpresse zur Fixierung der Vorbehandlungsflüssigkeit.

Bereiten Sie die folgenden Elemente vor, wenn Sie die Heißpresse verwenden.

#### **Hitzebeständige Schutzfolie (im Fachhandel erhältlich)**

Sie wird auf das T-Shirt gelegt, um zu verhindern, dass Vorbehandlungsflüssigkeit oder Tinte an dem Presselement der Heißpresse anhaftet. Es kann auch zum Zuführen von T-Shirts auf der Trägerplatte mit Griffpolster mithilfe des Griffpolsterwerkzeugs verwendet werden.

Bereiten Sie Silikonpapier, Fluorharzfolie u. ä. vor.

#### **Hitzebeständiger Stoff (im Fachhandel erhältlich)**

Verwenden Sie diesen Stoff, wenn Sie Tinte an unebenen Stellen in der Nähe von Nähten, z. B. um Ärmel herum, fixieren. Wir empfehlen die gleiche Gewebeart wie beim T-Shirt.

# **Elemente zur Verwendung in der Vorbehandlung**

Bereiten Sie beim Druck mit White (Weiß)-Tinte auf Baumwoll-T-Shirts oder beim Druck auf Polyester-T-Shirts die folgenden Elemente zur Vorbehandlung vor.

#### **Vorbehandlungsflüssigkeit (Verbrauchsmaterial)**

Die folgenden 2 Arten sind verfügbar.

- ❏ Vorbehandlungsflüssigkeit für Baumwolle: Verwenden Sie diese, wenn Sie mit White (Weiß)-Tinte auf ein T-Shirt mit einem Baumwollmischverhältnis von 100 bis 50 % drucken.
- ❏ Vorbehandlungsflüssigkeit für Polyester: Verwenden Sie diese unabhängig von der verwendeten Tinte beim Druck auf ein T-Shirt mit einem Polyestermischverhältnis von 100 bis 50 %.

#### Sie können jede der beiden

Vorbehandlungsflüssigkeiten bei Stoff mit einem Mischverhältnis von 50 % Polyester und Baumwolle verwenden. Allerdings könnten je nach Stoffart Unterschiede in den Vorbehandlungseffekten auftreten. Führen Sie bei Bedarf vorab einen Testdruck durch, um zu ermitteln, welche Vorbehandlungsflüssigkeit Sie verwenden möchten.

#### **Reines Wasser (im Fachhandel erhältlich)**

Wird zum Verdünnen der Vorbehandlungsflüssigkeit und zum Reinigen der Sensorabdeckungen verwendet.

#### **Rolle für die Vorbehandlungsflüssigkeit (optional oder im Fachhandel erhältlich)**

Damit wird die Vorbehandlungsflüssigkeit auf die T-Shirts aufgetragen. Mit einer Rolle lässt sich die Flüssigkeit besser auf unebene Flächen wie Taschen auftragen, außerdem geht im Vergleich zu einer Sprühflasche weniger Flüssigkeit durch Verspritzen usw. ungenutzt verloren. Wird die Flüssigkeit jedoch nicht gleichmäßig aufgetragen, kann die Deckkraft der Farbe nicht ausreichen oder ungleichmäßig ausfallen.

Das optionale Vorbehandlungsrollenset besteht aus der Rolle und Griff (Rollengriff) sowie einer Wanne.

Wir empfehlen die folgenden Artikel bei der Verwendung im Handel erhältlicher Produkte.

Rolle: Kurze Borsten, Polyesterfaser mit herausragender Aufnahme- und Freisetzungsfähigkeit (wie etwa Farbroller).

Rollengriff: Aus rostfestem Aluminium

Darüber hinaus wird eine getrennte Wanne benötigt, um die Rolle mit der Vorbehandlungsflüssigkeit zu tränken.

#### **Sprühflasche (im Fachhandel erhältlich)**

Damit wird die Vorbehandlungsflüssigkeit auf die T-Shirts aufgetragen.

Sie können Sie im Vergleich zu einer Rolle schneller und einfacher auftragen. Allerdings geht beim Besprühen von T-Shirts häufig sehr viel Vorbehandlungsflüssigkeit ungenutzt verloren, da sie über die Ränder des T-Shirts hinaus versprüht wird, weswegen Sie zur Verwendung der Sprühflasche einen abgesicherten Bereich benötigen.

Halten Sie eine Sprühflasche bereit, die einen feinen Nebel versprühen kann (wir empfehlen eine elektrische Sprühflasche).

Eigenschaften, wie Reichweite und Gleichmäßigkeit des Sprays, hängen von der Art der Vorbehandlungsflüssigkeit und der Sprühflasche sowie vom Verdünnungsverhältnis der Vorbehandlungsflüssigkeit ab. Bei Verwendung einer Sprühflasche sollten Sie vorab prüfen, ob die Flüssigkeit entsprechend der Vorbehandlungsflüssigkeit und den Vorbehandlungsbedingungen richtig aufgetragen werden kann.

Nachfolgend finden Sie Hinweise zum Herausfiltern einer eventuell ausgefällten Substanz, die bei der Lagerung der Baumwoll-Vorbehandlungsflüssigkeit auftreten kann.

#### **Trichter (optional)**

#### **Trichterfilter (Verbrauchsmaterial)**

**Flasche (im Fachhandel erhältlich)**

# **Vor dem Drucken**

Um eine hohe Druckqualität zu gewährleisten, führen Sie täglich vor Druckbeginn die folgende Untersuchung durch.

#### **Überprüfen des Resttintenstands:**

Überprüfen Sie im Bildschirm die Resttintenmenge und ersetzen Sie die Tinten-Versorgungs-Einheit durch eine neue, wenn die Resttinte unter dem Grenzwert liegt. Ist die Tinte fast leer, empfehlen wir einen schnellstmöglichen Austausch der Tinten-Versorgungs-Einheit.

Wenn eine Tinten-Versorgungs-Einheit während des Druckens leer wird, können Sie nach dem Austauschen der Einheit weiterdrucken. Beim Austausch einer Tinten-Versorgungs-Einheit während eines Druckauftrags kann das Druckergebnis je nach Trocknungsbedingungen eine abweichende Farbschattierung aufweisen.

U["Austauschen von Tinten-Versorgungs-Einheiten"](#page-94-0) [auf Seite 95](#page-94-0)

#### **Prüfen auf verstopfte Düsen**

Stellen Sie vor dem Starten des Druckvorgangs sicher, dass die Düsen nicht verstopft sind. Wenn die Düsen verstopft sind, führen Sie die Option **Kopf reinigen** aus.

Wenn Sie verstopfte Düsen im Voraus reinigen, verringern Sie das Risiko, mit verstopften Düsen zu drucken oder den Druckvorgang abbrechen zu müssen, um Düsenverstopfungen zu beheben.

Prüfen auf verstopfte Düsen" auf Seite 102

Druckkopfreinigung" auf Seite 104

#### **Schütteln der White (Weiß)-Tinte**

Schütteln Sie die Tinten-Versorgungs-Einheit, wenn eine Meldung zum Schütteln auf dem Bildschirm angezeigt wird.

White (Weiß)-Tinte kann sich aufgrund ihrer Eigenschaften leichter als andere Tinten ablagern (Ausfällungen am Boden der Flüssigkeit). Durch die Ablagerungen kann die Druckqualität zurückgehen und die Düsen können verstopfen.

U["Schütteln der Tinten-Versorgungs-Einheit](#page-100-0) [Regelmäßig" auf Seite 101](#page-100-0)

# <span id="page-43-0"></span>**Vorbehandlung**

Tragen Sie beim Druck mit White (Weiß)-Tinte auf Baumwoll-T-Shirts oder beim Druck auf Polyester-T-Shirts Vorbehandlungsflüssigkeit auf das T-Shirt auf. Durch Anwendung von Vorbehandlungsflüssigkeit wird die Farbentwicklung der Tinte verbessert.

Wenn nur mit Farbtinte auf ein Baumwoll-T-Shirt gedruckt wird empfiehlt Epson, keine Vorbehandlung durchzuführen, da der bedruckte Stoff zu empfindlich für Waschvorgänge und Abrieb werden könnte.

Halten Sie eine Rolle oder einen Sprüher bereit, um die Flüssigkeit auf die T-Shirts aufzutragen.

#### U["Vorbereitung" auf Seite 41](#page-40-0)

Führen Sie die Vorbehandlung in folgender Reihenfolge aus.

**Schütteln der Vorbehandlungsflüssigkeit (nur Vorbehandlungsflüssigkeit für Polyester)**

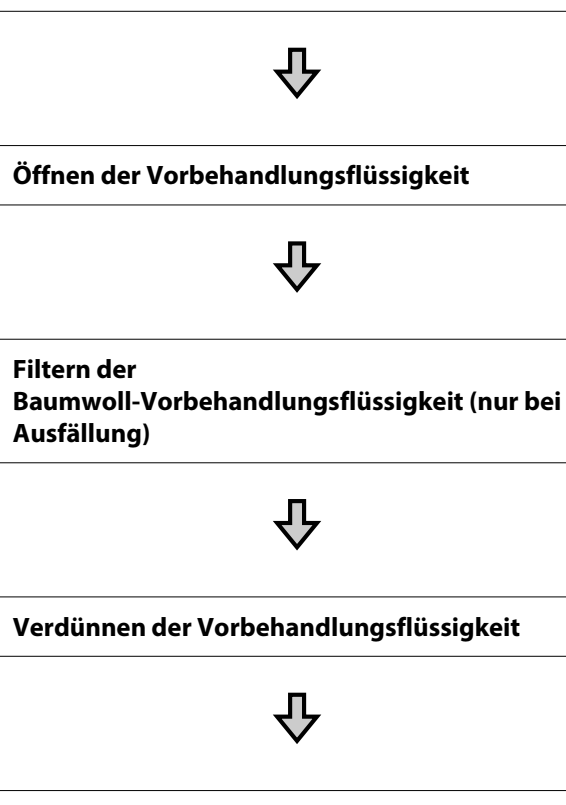

**Auftragen der Vorbehandlungsflüssigkeit**

**Fixieren der Vorbehandlungsflüssigkeit**

## **Vorsichtsmaßnahmen während des Betriebs**

Beachten Sie bei der Vorbehandlung die folgenden Vorsichtsmaßnahmen. Lesen Sie sich vor der Verwendung das Sicherheitsmerkblatt durch. Das Sicherheitsmerkblatt kann von der Webseite von Epson heruntergeladen werden.

URL: <https://www.epson.com>

### *Vorsicht:*

- ❏ *Bei der Arbeit stets Augenschutz, Handschuhe und eine Maske tragen. Bei Hautkontakt oder wenn etwas von der Vorbehandlungsflüssigkeit in Ihre Augen oder Ihren Mund gelangt, ergreifen Sie unverzüglich folgende Maßnahmen:*
	- ❏ *Wenn Vorbehandlungsflüssigkeit an Ihrer Haut anhaftet, waschen Sie diese sofort mit einer großen Menge Seifenwasser ab. Suchen Sie einen Arzt auf, wenn die Haut gereizt ist oder Verfärbungen aufweist.*
	- ❏ *Wenn Sie Flüssigkeit in die Augen bekommen, spülen Sie sie sofort mit Wasser aus. Eine Missachtung dieser Warnhinweise kann zu blutunterlaufenen Augen oder einer leichten Entzündung führen. Suchen Sie bei anhaltenden Beschwerden einen Arzt auf.*
	- ❏ *Gelangt etwas in Ihren Mund, ist unverzüglich ein Arzt aufzusuchen.*
	- ❏ *Wenn etwas von der Flüssigkeit verschluckt wird, führen Sie kein zwangsweises Erbrechen herbei, sondern suchen Sie unverzüglich einen Arzt auf. Wird jemand gezwungen, sich zu erbrechen, könnte Vorbehandlungsflüssigkeit in die Luftröhre gelangen, was sehr gefährlich sein kann.*
- ❏ *Für Kinder unzugänglich lagern.*
- ❏ *Nach der Arbeit die Hände gründlich waschen und Hals und Mund ausspülen.*

#### **v***Wichtig:*

- ❏ *Achten Sie beim Auftragen der Vorbehandlungsflüssigkeit auf eine gut belüftete Arbeitsumgebung.*
- ❏ *Bereiten Sie stets nur so viel Flüssigkeit zu, wie Sie für den jeweiligen Druckauftrag benötigen. Wird mehr zubereitet als benötigt, härtet der verbleibende Rest möglicherweise aus.*
- ❏ *Nicht bei hohen oder sehr niedrigen Temperaturen lagern.*
- ❏ *Vermeiden Sie direkte Sonneneinstrahlung. Bei Zimmertemperatur lagern.*
- ❏ *Wenn Vorbehandlungsflüssigkeit an den Druckkopf gelangt, kann das zu Funktionsstörungen des Druckers und zu einer Beeinträchtigung der Druckqualität führen. Vergewissern Sie sich bei Wartungsarbeiten und dergleichen, dass nicht aus Versehen Vorbehandlungsflüssigkeit in das Innere des Druckers gelangt.*

#### **Entsorgungsmethode**

Entsorgung verwendeter Verbrauchsmaterialien U["Entsorgung" auf Seite 109](#page-108-0)

# **Schütteln der Vorbehandlungsflüssigkeit für Polyester**

Befolgen Sie die nachstehenden Schritte zum Verrühren der Vorbehandlungsflüssigkeit für Polyester, bevor Sie diese öffnen. Falls Sie sie verwenden, ohne sie zu verrühren, beeinträchtigt dies den Effekt der Vorbehandlung.

Sie müssen sie nach dem Öffnen nicht verrühren.

Platzieren Sie sie so auf einem flachen Untergrund, dass sich der Abschnitt mit dem Hahn auf der Seite befindet.

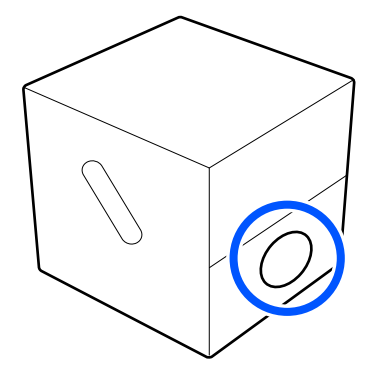

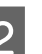

2 Drehen Sie sie fünfmal nach rechts.

Drehen Sie bei einer Geschwindigkeit von etwa einer Umdrehung alle zwei Sekunden.

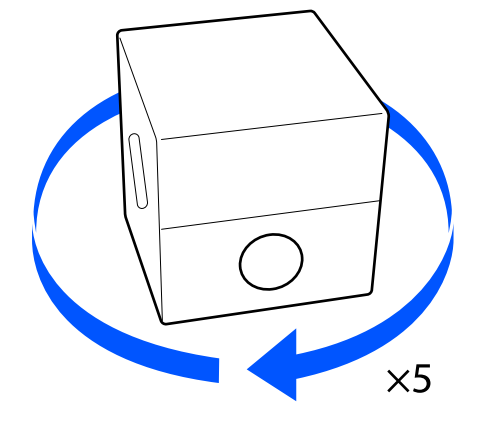

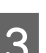

S Drehen Sie sie fünfmal nach links.

Drehen Sie bei einer Geschwindigkeit von etwa einer Umdrehung alle zwei Sekunden.

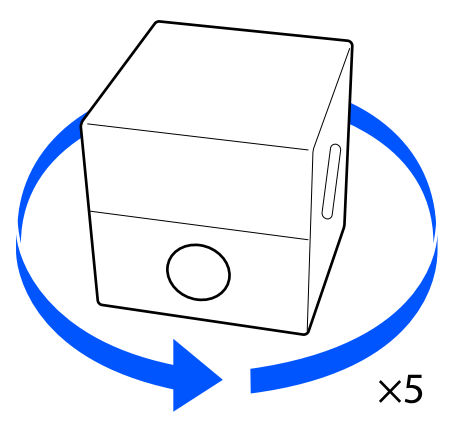

- A Drehen Sie sie fünfmal nach rechts. aus dem Karton. Drehen Sie bei einer Geschwindigkeit von etwa einer Umdrehung alle zwei Sekunden. **v** *Wichtig:*  $\times$ 5 E Drehen Sie die Schachtel so, dass sich der Abschnitt mit dem Hahn oben befindet. 3 Entfernen Sie die Verschlusskappe. **Öffnen der Vorbehandlungsflüssigkeit** A Schneiden Sie den Karton entlang der Perforierung auf und entnehmen Sie den sichtbar ist. Absperrhahn.  $\circled{2}$ *Hinweis: erworben haben.*
	- 2 Ziehen Sie den Bereich um die Verschlusskappe

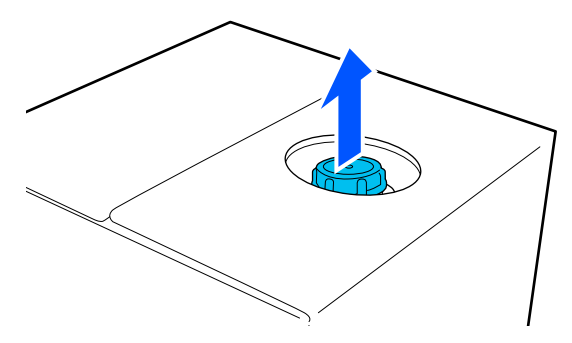

*Stellen Sie sicher, dass der Bereich um die Verschlusskappe vollständig aus dem Karton gezogen ist. Wenn die Verschlusskappe in nicht ausgezogenem Zustand geöffnet wird, kann Vorbehandlungsflüssigkeit austreten.*

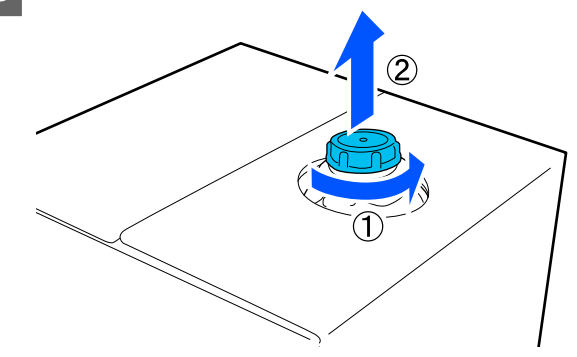

4 Nehmen Sie den Absperrhahn aus der Folie und prüfen Sie, ob die Öffnung zu sehen ist.

> Wenn Sie die Öffnung nicht sehen können, drehen Sie den Griff des Absperrhahns bis sie

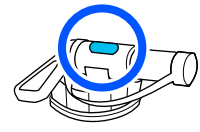

*Wenn die Öffnung nicht zu sehen oder der Absperrhahn beschädigt ist, wenden Sie sich bitte an den Händler, bei dem Sie das Produkt*

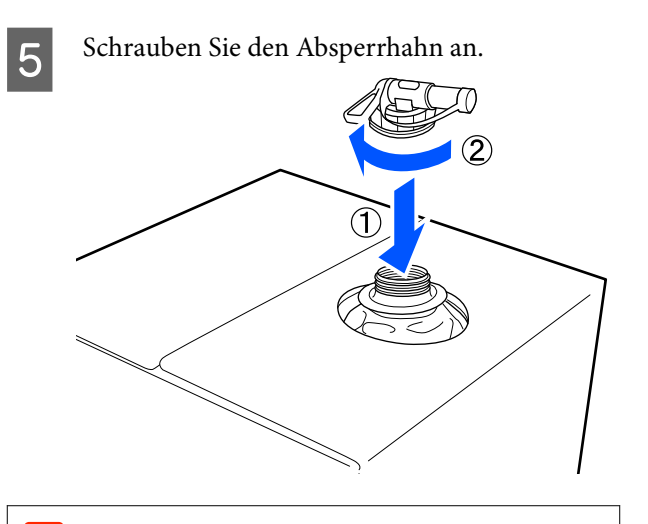

#### **Q** *Wichtig*:

*Entsorgen Sie keine Vorbehandlungsflüssigkeit in den Abfalltintenflasche, da sie sich verfestigt, wenn sie mit Abfalltinte vermischt wird.*

#### **Ausgießen**

A Entfernen Sie die Schutzkappe von dem Absperrhahn und drehen Sie den Hebel des Absperrhahns anschließend, bis die Öffnung nach unten gerichtet ist.

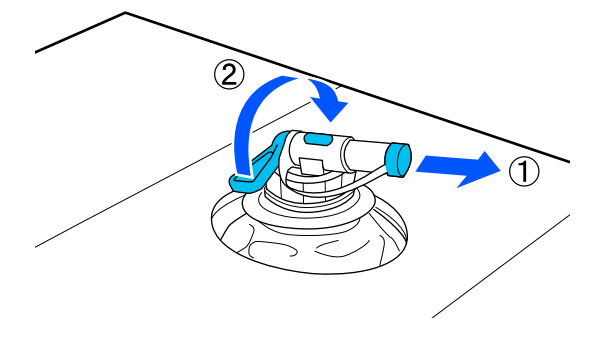

- **2** Neigen Sie den Karton oder Behälter und gießen Sie die Vorbehandlungsflüssigkeit in das gewünschte Gefäß.
- C Wenn Sie mit dem Eingießen der Flüssigkeit fertig sind, führen Sie die Arbeitsschritte unter Punkt 1 in umgekehrter Reihenfolge aus, um die Verschlusskappe wieder auf den Absperrhahn zu setzen.

Achten Sie darauf, den Auslass des Hahns wie in der Abbildung gezeigt nach oben zu richten.

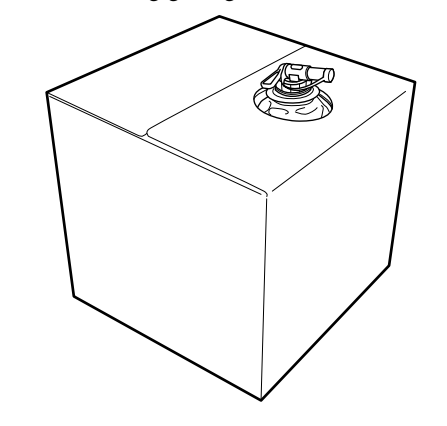

## **Filtern der Baumwoll-Vorbehandlungsflüss igkeit (nur bei Ausfällung)**

Während der Lagerung kann die Baumwoll-Vorbehandlungsflüssigkeit eine weiße Ausfällung entwickeln, wie auf dem Bild zu sehen ist.

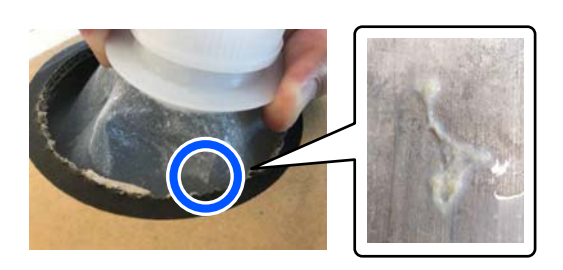

Dies geschieht aufgrund einer Klümpchenbildung in der Fixiererkomponente der Vorbehandlungsflüssigkeit. Wenn Sie die Vorbehandlungsflüssigkeit ungefiltert mit Klümpchen verwenden, werden die Druckergebnisse ungleichmäßig sein. Daher müssen diese herausgefiltert werden.

Sie benötigen einen speziellen Trichter und Filter sowie eine im Handel erhältliche Flasche zur Filtration. Bereiten Sie die erforderlichen Dinge vor und folgen Sie dann den Schritten im nächsten Abschnitt.

Trichter und Filter U["Optionen und Verbrauchsmaterialien" auf](#page-142-0) [Seite 143](#page-142-0)

### **Hinweise zur Filterung**

- ❏ Ersetzen Sie den Filter nach jeweils einem Liter gefilterter Vorbehandlungsflüssigkeit durch einen neuen.
- ❏ Verwenden Sie einen einmal benutzten Filter nicht wieder, auch wenn die gefilterte Menge weniger als ein Liter beträgt. Wenn Sie den Filter wiederverwenden, kann sich am Filter haftende, eingetrocknete Vorbehandlungsflüssigkeit einmischen und zu Unebenheiten führen.
- ❏ Verwenden Sie die gefilterte Vorbehandlungsflüssigkeit innerhalb von vier Tagen.
- ❏ Stellen Sie sicher, dass Sie die Filtration innerhalb des Betriebstemperaturbereichs der Vorbehandlungsflüssigkeit durchführen. Betriebstemperatur U["Technische Daten" auf Seite 162](#page-161-0)

### **Vorbereitung**

- ❏ Vorbehandlungsflüssigkeit für Baumwolle
- ❏ Trichter (optional)
- ❏ Trichterfilter (Verbrauchsmaterial)
- ❏ Flaschen mit einem Fassungsvermögen von mindestens einem Liter (im Handel erhältlich)

Wir empfehlen Ihnen, eine Flasche mit einer Skala oder anderen Markierungen zu verwenden, die erkennen lassen, wann Sie einen Liter erreicht haben.

### **Filterung**

A Legen Sie die Vorbehandlungsflüssigkeit mit dem Ausguss nach unten auf die Oberkante eines Tisches.

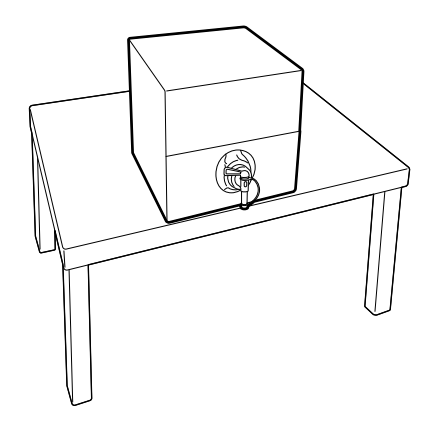

B Öffnen Sie einen neuen Filter und legen Sie ihn dann über den Trichter, wie in der Abbildung gezeigt.

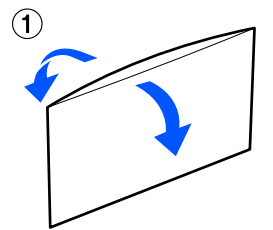

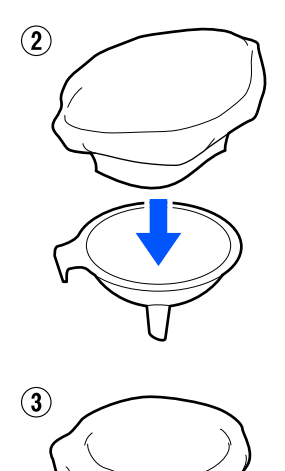

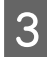

Führen Sie den Trichter in den Flaschenhals ein.

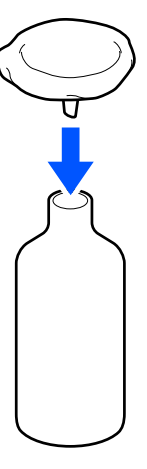

D Entfernen Sie die Kappe vom Ausguss der Vorbehandlungsflüssigkeit.

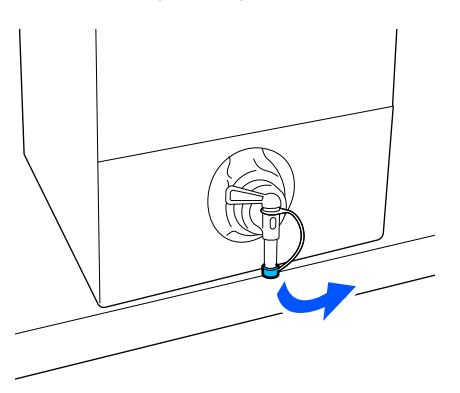

E Öffnen Sie den Hebel, um einen Liter der Vorbehandlungsflüssigkeit durch den Filter in die Flasche zu gießen.

> Achten Sie darauf, dass der Filter nicht mit der Vorbehandlungsflüssigkeit überfüllt wird, da er sonst überläuft.

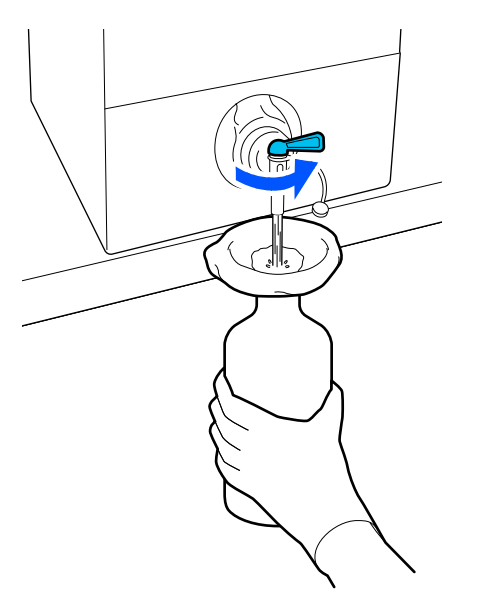

Wenn nur noch eine kleine Menge Vorbehandlungsflüssigkeit übrig bleibt, kippen Sie den Kartonbehälter, um auch den Rest einzugießen.

F Nach dem Ausgießen eines Liters schließen Sie den Hebel, um das Fließen der Flüssigkeit zu stoppen, und setzen Sie dann die Ausgusskappe wieder auf.

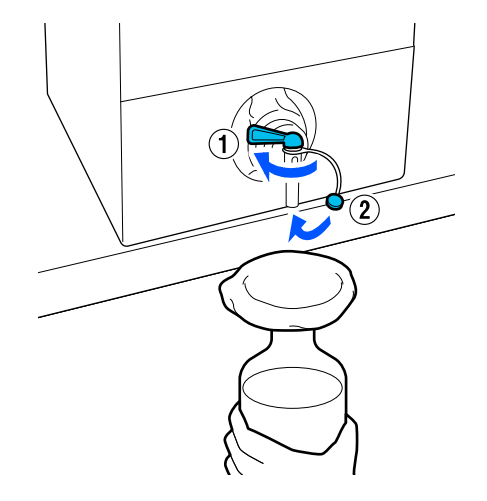

Wenn Sie weitere Vorbehandlungsflüssigkeit filtern möchten, ersetzen Sie den Filter durch einen neuen und wiederholen Sie dann den Vorgang ab Schritt 2.

7 Sie können nun die Vorbehandlungsflüssigkeit in der Flasche in den vorgesehenen Behälter zur Verwendung umfüllen.

Bewahren Sie den<br>Vorbehandlungsflüssigkeitsbehälter aus Karton so auf, dass der Ausguss nach oben zeigt, wie in der Abbildung gezeigt.

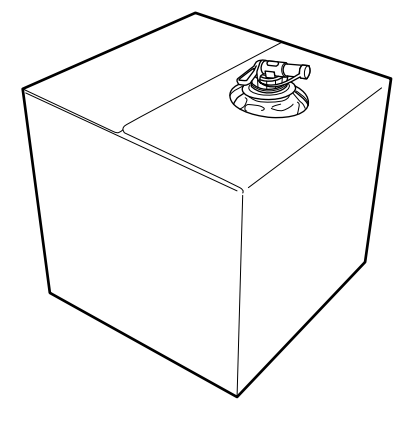

### **Reinigung und Entsorgung**

Spülen Sie den gebrauchten Trichter und die Flasche mit Wasser aus und wischen Sie sie dann mit einem weichen, trockenen Tuch trocken.

Wenn Sie mit Leitungswasser spülen, achten Sie darauf, dass Sie am Ende mit destilliertem Wasser nachspülen. Wenn nicht mit destilliertem Wasser nachgespült wird, können Bestandteile des Leitungswassers eine Gerinnung verursachen.

Entsorgen Sie gebrauchte Filter in jedem Fall, verwenden Sie sie nicht wieder.

Entsorgung verwendeter Verbrauchsmaterialien U["Entsorgung" auf Seite 109](#page-108-0)

## **Verdünnen der Vorbehandlungsflüssigkeit**

Tragen Sie die verdünnte oder unverdünnte Vorbehandlungsflüssigkeit auf das T-Shirt auf. Ob die Flüssigkeit verdünnt wird sowie das Verdünnungsverhältnis hängen von der Vorbehandlungsflüssigkeit, der verwendeten Tinte und dem Gerät zur Tintenfixierung ab. Achten Sie daher darauf, die Informationen im nächsten Abschnitt zu befolgen. Achten Sie beim Verdünnen darauf, destilliertes oder gereinigtes Wasser zu verwenden.

### **Vorbehandlungsflüssigkeit für Baumwolle**

Achten Sie darauf, Vorbehandlungsflüssigkeit für Baumwolle vor der Anwendung zu verdünnen. Beachten Sie folgende Informationen zur Ermittlung des Verdünnungsverhältnisses, da sich das Verdünnungsverhältnis je nach Art des Gerätes zur Tintenfixierung ändert.

#### **Beim Fixieren der Tinte mit einer Heißpresse**

Verdünnen Sie um den Faktor 2. (Vorbehandlungsflüssigkeit: Destilliertem Wasser = 1:1)

#### **Beim Fixieren der Tinte mithilfe eines Heizofens**

Verdünnen Sie um den Faktor drei. (Vorbehandlungsflüssigkeit: Destilliertem Wasser = 1:2)

#### *Anpassen der geeigneten Verdünnung*

Die folgenden Probleme können auftreten, wenn das Verdünnungsverhältnis nicht angemessen ist.

- ❏ Wenn die Vorbehandlungsflüssigkeit unverdünnt bzw. das Verdünnungsverhältnis zu niedrig ist (Vorbehandlungsflüssigkeit ist zu stark)
	- ❏ In den Drucken sind Spuren von Vorbehandlungsflüssigkeit zu erkennen.
	- ❏ Die bedruckte Oberfläche wird nach dem Waschen brüchig. (Waschechtheit verschlechtert sich)
- ❏ Wenn das Verdünnungsverhältnis zu hoch ist (die Vorbehandlungsflüssigkeit ist zu schwach)
	- ❏ Die Tinte bleibt nicht auf dem Stoff, was zu ungleichmäßiger Färbung führt.
	- ❏ Stehende Fasern können nicht ausreichend abgeflacht werden, was zu ungleichmäßigen Druckergebnissen führt.

Wenn dieses Problem auftritt, stellen Sie das Verdünnungsverhältnis innerhalb des folgenden Bereichs ein, während Sie die Farbfixierergebnisse überprüfen.

- ❏ Beim Fixieren der Tinte mit einer Heißpresse
	- ❏ Der Druckbereich ist A4 oder kleiner: Um den Faktor 2 – 3 verdünnen
	- ❏ Druckbereich ist größer als A4: Um den Faktor 2 – 4 verdünnen
- ❏ Beim Fixieren der Tinte mithilfe eines Heizofens
	- ❏ Verdünnen Sie um den Faktor 3 4

### **Vorbehandlungsflüssigkeit für Polyester**

Vorbehandlungsflüssigkeit für Polyester kann entsprechend der Art der verwendeten Tinte wie nachstehend gezeigt verdünnt oder unverdünnt verwendet werden. Befolgen Sie beim Verdünnen der Flüssigkeit unabhängig von der Art des Gerätes zur Tintenfixierung die nachstehende Anleitung.

#### **Bei Verwendung von White (Weiß)-Tinte**

Verwenden Sie die Flüssigkeit, ohne sie zu verdünnen.

#### **Bei ausschließlicher Verwendung von Farbtinte**

Verdünnen Sie um den Faktor sieben. (Vorbehandlungsflüssigkeit: Destilliertem Wasser = 1:6)

### **Auftragen der Vorbehandlungsflüssigkeit**

### **Aufzutragende Vorbehandlungsflüssigkeitsmenge**

Die Vorbehandlungsflüssigkeit sollte mit einer Rolle oder einem Sprüher auf das T-Shirt aufgetragen werden.

Tragen Sie etwa 15 g (0,5 Unzen) der Vorbehandlungsflüssigkeit auf Druckbereiche von A4-Größe auf.

#### *Hinweis:*

*Je nach Materialeigenschaften könnten nach Durchführung der Tintenfixierung Spuren der Vorbehandlungsflüssigkeit sichtbar sein, wenn Sie die Vorbehandlungsflüssigkeit mit einer Walze auftragen. Falls dies geschieht, können Sie die Ergebnisse möglicherweise mit einer Sprühflasche anstatt einer Walze verbessern.*

### **Auftragen mit einer Rolle**

Um ein Anhaften der auf der Rolle verbleibenden T-Shirt-Fasern an anderen T-Shirts zu verhüten, sollte für jede Farbe auf dem T-Shirt eine eigene Rolle verwendet werden.

#### U["Optionen und Verbrauchsmaterialien" auf](#page-142-0) [Seite 143](#page-142-0)

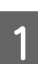

A Füllen Sie die Wanne mit Vorbehandlungsflüssigkeit und tauchen Sie die Rolle hinein.

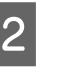

B Breiten Sie das T-Shirt auf einer glatten Oberfläche aus.

C Entfernen Sie mit Klebeband (einer Rolle) oder dergleichen Fusseln von der Fläche, auf die Sie die Vorbehandlungsflüssigkeit auftragen werden.

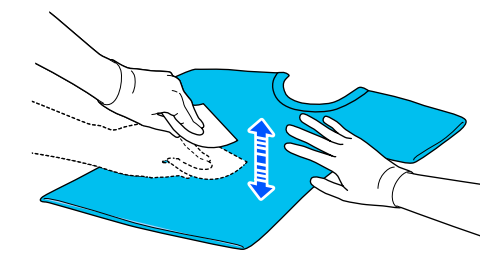

4 Drücken Sie die Vorbehandlungsflüssigkeit aus der Rolle, indem Sie diese gegen den Wannenrand pressen, und tragen Sie die Vorbehandlungsflüssigkeit anschließend gleichmäßig auf.

> Wir empfehlen, die Vorbehandlungsflüssigkeit über die zu bedruckende Fläche hinausgehend aufzutragen.

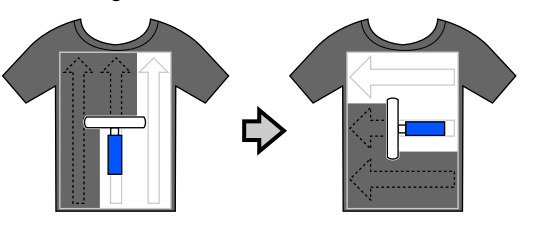

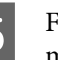

E Fixieren Sie die Vorbehandlungsflüssigkeit mithilfe der Heißpresse.

> U["Fixieren der Vorbehandlungsflüssigkeit"](#page-51-0) [auf Seite 52](#page-51-0)

### <span id="page-51-0"></span>**Auftragen mit einem Sprüher**

#### **V** *Wichtig:*

*Je nach Art des Sprühers kann dieser beim Auftragen der Vorbehandlungsflüssigkeit einen Nebel erzeugen. Tragen Sie stets eine Maske und eine Schutzbrille sowie gegebenenfalls Sicherheitshandschuhe, und stellen Sie sicher, dass der Bereich, in dem mit der Vorbehandlungsflüssigkeit gearbeitet wird, gut belüftet ist.*

*Nebel könnte auch in den Drucker gelangen und zu einem Fehler oder einer Störung führen. Installieren Sie die Sprühflasche bei Bedarf in einem gewissen Abstand zum Drucker.*

Einzelheiten zum Gebrauch des Sprühers finden Sie in dessen beiliegender Anleitung.

Füllen Sie die Vorbehandlungsflüssigkeit in den Sprüher.

Breiten Sie das T-Shirt auf einer glatten Oberfläche aus.

C Entfernen Sie mit Klebeband (einer Rolle) oder dergleichen Fusseln von der Fläche, auf die Sie die Vorbehandlungsflüssigkeit auftragen werden.

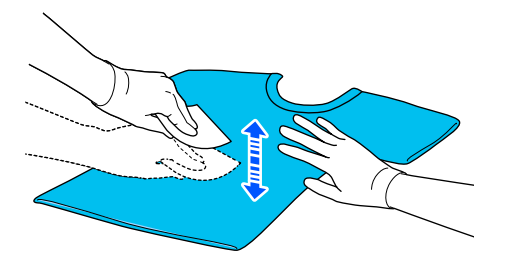

Legen Sie das T-Shirt in den Sprüher ein. Sprühen Sie anschließend die Vorbehandlungsflüssigkeit gleichmäßig auf die zu bedruckende Fläche.

Wir empfehlen, die Vorbehandlungsflüssigkeit über die zu bedruckende Fläche hinausgehend aufzutragen.

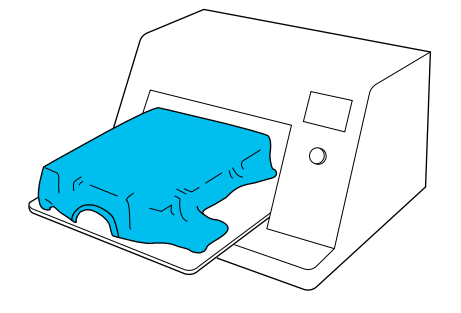

#### *Hinweis:*

*Ein gleichmäßiges Auftragen der Vorbehandlungsflüssigkeit gelingt am besten, wenn Sie nach dem Aufsprühen mit einer Rolle nacharbeiten.*

Eineren Sie die Vorbehandlungsflüssigkeit mithilfe der Heißpresse.

> U"Fixieren der Vorbehandlungsflüssigkeit" auf Seite 52

## **Fixieren der Vorbehandlungsflüssigkeit**

Die Heißpresse sollte verwendet werden, um Knitterfalten zu entfernen und die Vorbehandlungsflüssigkeit auf dem T-Shirt zu fixieren. Da die Fasern in einem Heizofen nicht platt gedrückt werden, wird die zu bedruckende Fläche nicht glatt, was zu Knitterfalten und Farbabweichungen führen kann. Wenn die Vorbehandlungsflüssigkeit mithilfe einer Heizpresse fixiert wird, legen Sie eine hitzebeständige Schutzfolie, beispielsweise ein Bogen Silikonpapier, zwischen das T-Shirt und die Auflage der Presse, um ein Anhaften der Vorbehandlungsflüssigkeit an der Auflage zu verhindern.

Da die optimalen Bedingungen für das Fixieren je nach Vorbehandlungsflüssigkeitsmenge unterschiedlich ausfallen können, gelten die folgenden Werte lediglich als Richtschnur.

### **Bedingungen für den Fixiervorgang bei Vorbehandlungsflüssigkeit für Baumwolle**

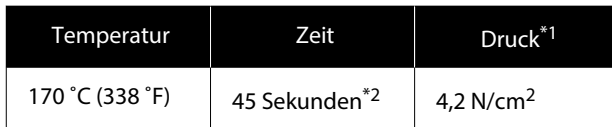

- \*1 Die optimalen Bedingungen unterscheiden sich je nach Art der Heißpresse, z. B. bei manuell einzustellenden Modellen. Überprüfen Sie das Ergebnis des Fixiervorgangs unbedingt im Vorfeld, um den richtigen Anpressdruck zu ermitteln.
- \*2 Falls der Anwendungsbereich für die Vorbehandlungsflüssigkeit größer ist als A4, ist das Trocknen selbst nach 45 Sekunden möglicherweise noch nicht abgeschlossen. Sie können die Zeit auf bis zu 90 Sekunden verlängern und beobachten, ob die Vorbehandlungsflüssigkeit getrocknet ist.

### **Bedingungen für den Fixiervorgang bei Vorbehandlungsflüssigkeit für Polyester**

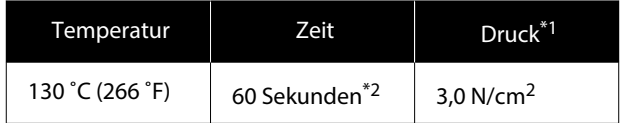

- \*1 Die optimalen Bedingungen unterscheiden sich je nach Art der Heißpresse, z. B. bei manuell einzustellenden Modellen. Überprüfen Sie das Ergebnis des Fixiervorgangs unbedingt im Vorfeld, um den richtigen Anpressdruck zu ermitteln.
- \*2 Falls der Anwendungsbereich für die Vorbehandlungsflüssigkeit größer ist als A4, ist das Trocknen selbst nach 60 Sekunden möglicherweise noch nicht abgeschlossen. Sie können die Zeit auf bis zu 90 Sekunden verlängern und beobachten, ob die Vorbehandlungsflüssigkeit getrocknet ist.

#### Wichtig:

- ❏ *Achten Sie darauf, die Vorbehandlungsflüssigkeit sorgfältig zu trocknen. Durch eine zu geringe Trocknungszeit kann die Druckqualität zurückgehen.*
- ❏ *Nach dem Fixieren der Vorbehandlungsflüssigkeit darf das T-Shirt weder befeuchtet noch längere Zeit an einem feuchten Ort gelagert werden. Die Farbentwicklung verschlechtert sich in feuchten Bereichen. Dies führt zu Ungleichmäßigkeiten. Wenn das T-Shirt längere Zeit wurde, legen Sie es unmittelbar vor dem Drucken für 5 bis 10 Sekunden unter die Presse.*

#### *Hinweis:*

*Bei sichtbaren Spuren der Vorbehandlungsflüssigkeit versuchen Sie, diese in Wasser auszuwaschen; der Erfolg hängt allerdings stark vom Material des T-Shirts ab.*

# **Ersteleln und Versenden von Aufträgen**

Sie können nicht direkt über im Handel erhältliche Software drucken.

Senden Sie Aufträge über die spezialisierte Anwendung (Garment Creator 2) zum Drucken an den Drucker.

## **Verfahren zum Erstellen und Versenden von Aufträgen**

Im Folgenden wird die grundlegende Vorgehensweise bei der Verwendung von Garment Creator 2 zum Erstellen und Drucken von Aufträgen beschrieben.

Weitere Einzelheiten zur Vorbereitung und zum Erstellen der Aufträge finden Sie im Garment Creator 2 Handbuch.

#### П  **Vorbereiten**

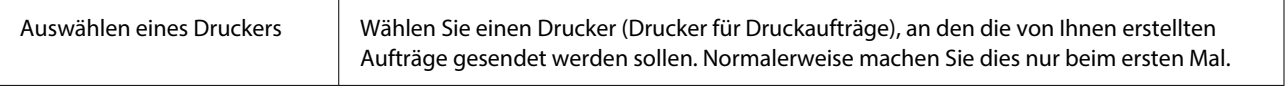

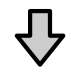

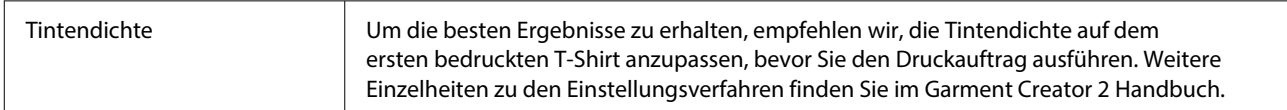

#### **Aufträge erstellen**

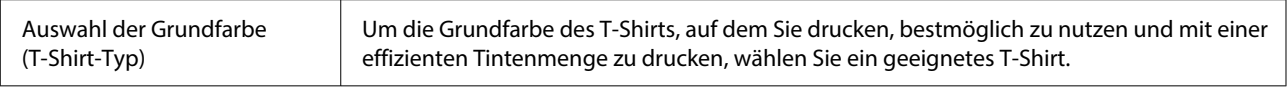

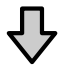

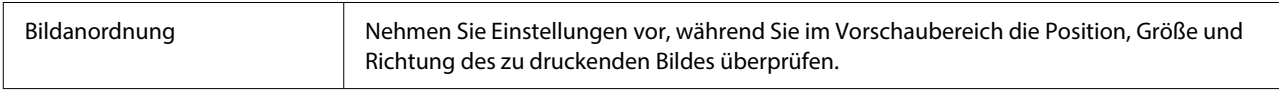

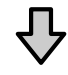

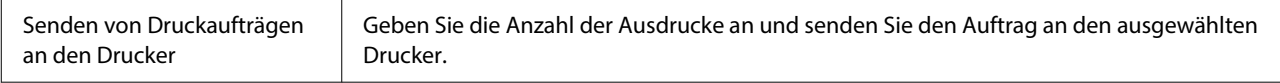

#### **Drucken (über Drucker bedienen)**

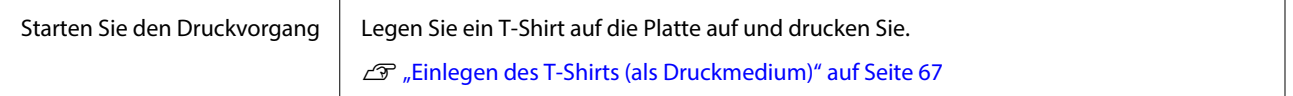

# **Senden und Drucken von Aufträgen**

Führen Sie die folgenden Schritte aus, um die in Garment Creator 2 erstellten Aufträge an den Drucker zu senden.

A Geben Sie die Anzahl der Drucke am unteren Rand des Garment Creator 2 Einstellungsbereichs an und klicken Sie dann auf die Schaltfläche **Drucken**.

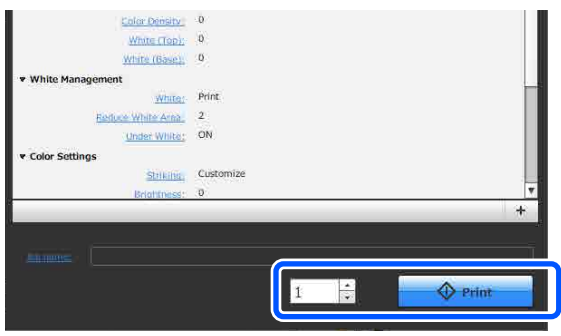

2 Sobald der Drucker einen Auftrag vollständig empfangen hat, öffnet sich im Bildschirm des Druckers die Vorschauanzeige und die Schaltfläche  $\otimes$  fängt an zu leuchten.

> Lesen Sie Folgendes, legen Sie ein T-Shirt (Medien) auf und starten Sie den Druckvorgang.

 $\mathscr{D}$ , Einlegen des T-Shirts (als [Druckmedium\)" auf Seite 67](#page-66-0)

## **Hinweise zum Empfang von Aufträgen**

Nur die folgenden Vorgänge sind beim Empfang von Aufträgen möglich. Wenn die Tasten bei der Bedienung des Bedienfelds nicht reagieren, empfängt der Drucker womöglich gerade einen Auftrag. Warten Sie kurz und versuchen Sie es dann erneut.

- ❏ Der Abbruch eines Druckauftrages
- ❏ Die Bewegung der beweglichen Basis (Platte)
- ❏ Das Unterbrechen der Stromzufuhr

#### *Hinweis:*

- ❏ *Nach dem Abbruch eines Auftrags dauert es eine Weile, bis der Drucker wieder drucken kann.*
- ❏ *Nachdem die Abschaltung des Druckers eingeleitet wurde, dauert es eine Weile, bis dieser tatsächlich abgeschaltet wird. Empfangene Aufträge werden dann außerdem gelöscht.*

# <span id="page-55-0"></span>**Vorbereitung der Trägerplatte**

Nachfolgend finden Sie Hinweise zur Vorbereitung für vier Punkte.

#### **Mit Griffpolster bedeckte Platte (beim Druck auf Baumwoll-T-Shirts nur beim ersten Mal)**

Beim Drucken auf Baumwoll-T-Shirts empfehlen wir, bei der mit dem Drucker mitgelieferten Trägerplatte oder den optionalen Trägerplatten mit Bügel in den Größen L, M und S ein Griffpolster an der Trägerplatte anzubringen.

Damit wird verhindert, dass das T-Shirt (Medium) beim Druck verrutschen kann, was Druckausrichtungsfehler reduziert.

Bringen Sie beim Druck auf Polyester-T-Shirts kein Griffpolster an. Andernfalls könnte der Stoff der Trägerplatte beim Druck mit Tinte verschmutzt werden.

Der nächste Abschnitt erläutert, wie das Griffpolster an der Trägerplatte angebracht wird.

Der Drucker wird mit einem Griffpolster geliefert, das Sie an einer Trägerplatte anbringen können. Für die optionalen Platten der Größen L, M und S kaufen Sie Griffpolster, die an den Platten befestigt werden.

Bringen Sie das Griffpolster nicht an Trägerplatten der Größe XS, an ummantelten und der Trägerplatte mit Rille in M-Größe an.

Achten Sie bei der Verwendung von Trägerplatten ohne Griffpolster darauf, dass Sie die Trägerplatte mit dem mitgelieferten Trägerplattenrahmen anbringen.

#### **Wechseln von Platten mit Rille in M-Größe je nach Medium (nur für Platten mit Rille in M-Größe)**

Verwenden Sie die Platte mit Rille in M-Größe für das Bedrucken von Poloshirts oder Shirts mit Reißverschluss.

Beim Drucken auf Medien mit mittig vorstehenden Teilen, beispielsweise Reißverschlüssen, entfernen Sie zuvor den quadratischen Einsatz aus dem oberen Bereich.

U["Wechseln von Polo auf Reißverschluss \(nur bei](#page-57-0) [Verwendung der Platte mit Rille in M-Größe\)" auf](#page-57-0) [Seite 58](#page-57-0)

#### **Austauschen von Platten**

Entsprechend der Größe des T-Shirts und des gewünschten Druckbereichs stehen neun unterschiedliche Trägerplatten zur Verfügung. Stellen Sie bei der Änderung der T-Shirt-Größe oder des Druckbereichs sicher, dass Sie die Trägerplatte entsprechend austauschen.

U["Austauschen von Platten" auf Seite 59](#page-58-0)

#### **Befestigen und Entfernen der Abstandhalter**

Je nach Dicke des zu bedruckenden Stoffes können Sie die Trägerplattenhöhe durch Befestigung und Entfernung von Abstandshaltern anpassen. Im Folgenden erhalten Sie ausführlichere Informationen.

U["Befestigen und Entfernen der Abstandhalter" auf](#page-63-0) [Seite 64](#page-63-0)

## **Anbringen/Entfernen eines Griffpolsters**

Griffpolster sind Verbrauchsmaterial. Werden sie beschmutzt, erwerben Sie ein neues Polster und tauschen Sie es aus.

U["Optionen und Verbrauchsmaterialien" auf](#page-142-0) [Seite 143](#page-142-0)

### **Anbringen des Polsters**

Das Vorgehen ist abhängig von der verwendeten Platte.

#### **Standardplatten**

Siehe die Videoanleitungen für die SC-F2100 Series.

[Epson Video Manuals](http://www.epson-biz.com/?prd=sc-f2100&inf=playlist)

#### **Trägerplatte mit Bügel**

Gehen Sie wie folgt vor.

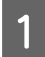

Ziehen Sie nur einen Teil auf der Rückseite des Griffpolsters ab, wie in der Abbildung gezeigt.

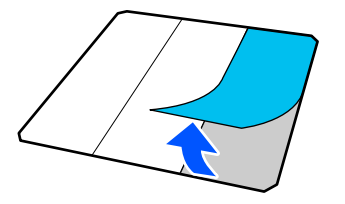

2 Platzieren Sie die Platte auf einer ebenen Oberfläche, richten Sie die Ecken des Griffpolsters so aus, dass sie leicht innerhalb der Ecken der Platte liegen, und befestigen Sie dann die Klebeseite des Griffpolsters an der Platte.

> Achten Sie darauf, dass die Ecken des Griffpolsters, von denen die Rückseite nicht entfernt wurde, nicht über die Ecken der anderen Seite der Platte hinausragen.

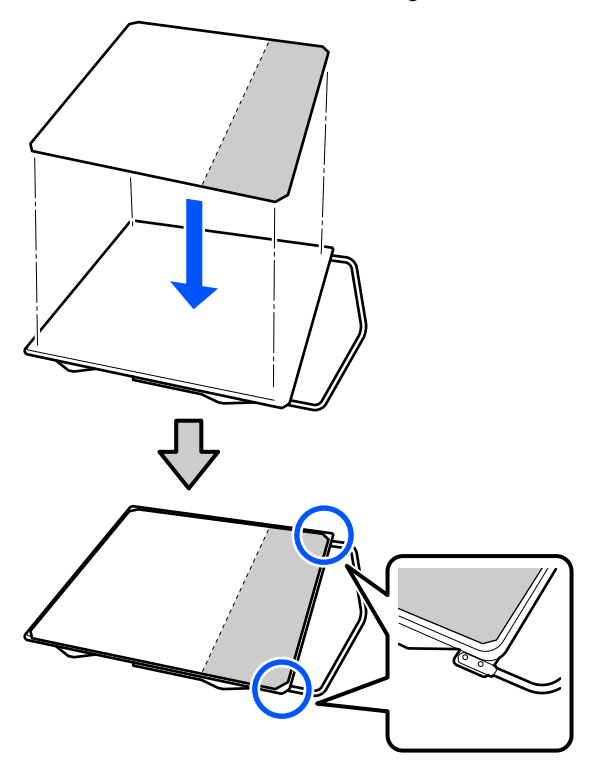

C Drücken Sie vorsichtig den Bereich an, wo die Rückseite vom Griffpolster abgezogen wurde, damit das Griffpolster an der Platte haften bleibt.

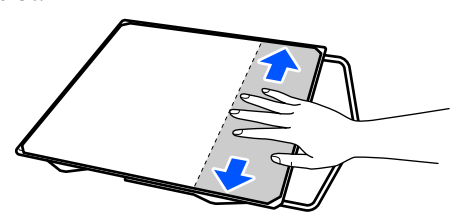

Ziehen Sie alle anderen Teile auf der Rückseite des Griffpolsters ab, wie in der Abbildung gezeigt.

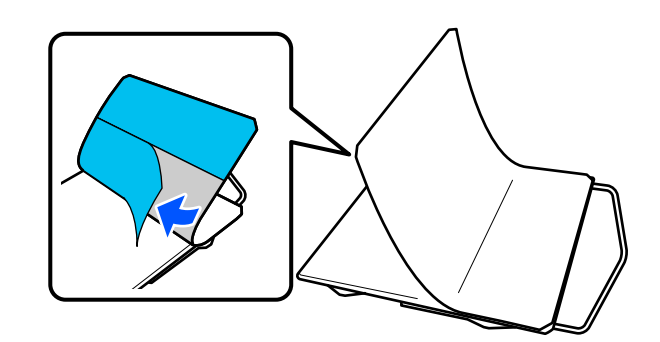

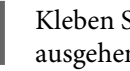

E Kleben Sie es vom bereits haftenden Ende ausgehend auf, wie in der Abbildung gezeigt.

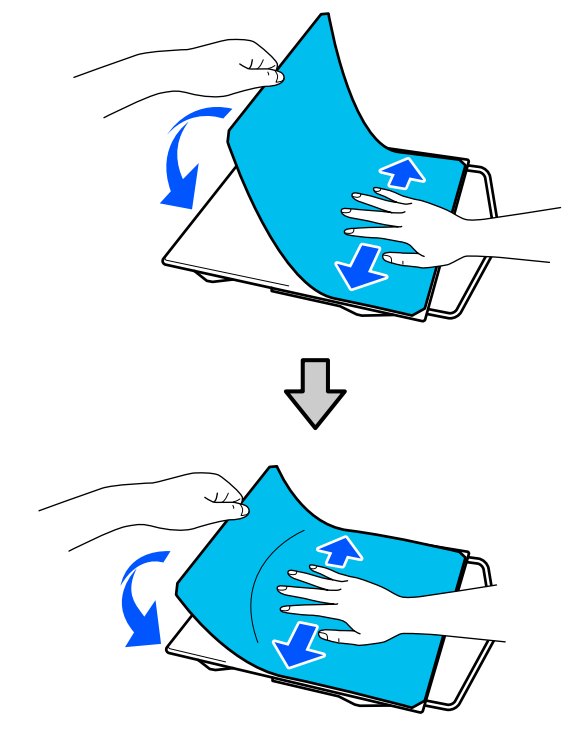

### **Entfernen des Blatts**

### **v***Wichtig:*

- ❏ *Verwenden Sie keine Heißluft, wie etwa einen Fön, um den Klebstoff aufzuweichen. Andernfalls könnten sich Teile verziehen.*
- ❏ *Keine organischen Lösungsmittel wie etwa Alkohol verwenden. Auch kann es zu Verfärbungen, Wölbungen oder Schäden an Teilen kommen.*

#### <span id="page-57-0"></span>*Hinweis:*

*Polster, die bereits länger an der Platte angebracht sind, lassen sich u. U. nur schwer abziehen. Verwenden Sie in diesem Fall einen im Handel erhältlichen Spachtel zum Abziehen von Etiketten.*

Das Vorgehen ist abhängig von der verwendeten Platte.

Beginnen Sie bei einer Standardplatte mit Schritt 1 und bei einer Trägerplatte mit Bügel mit Schritt 3.

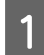

A Legen Sie die Trägerplatte mit der Vorderseite nach unten auf eine ebene Fläche.

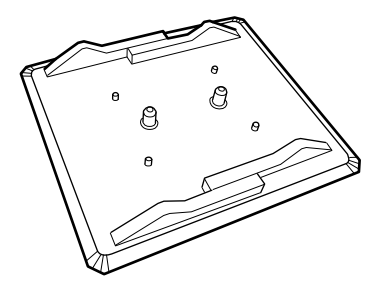

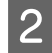

B Falten Sie den Stoffbogen um die hinteren Kanten der Platte herum auf.

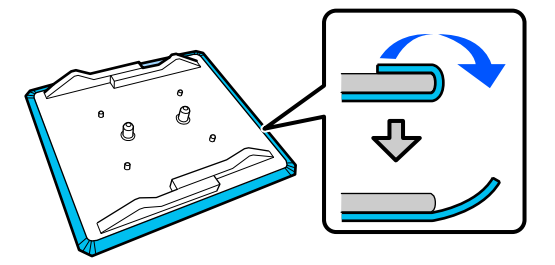

C Legen Sie die Trägerplatte auf eine ebene Fläche. Die Oberfläche muss sichtbar sein und drücken Sie dann auf die Vorderseite.

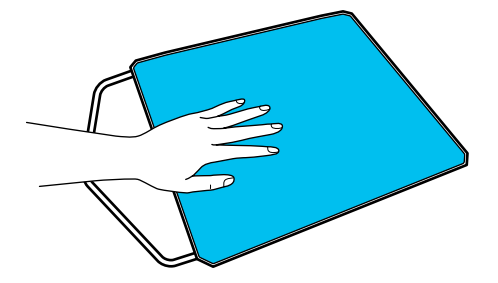

Ziehen Sie das Griffpolster von hinten nach vorne ab.

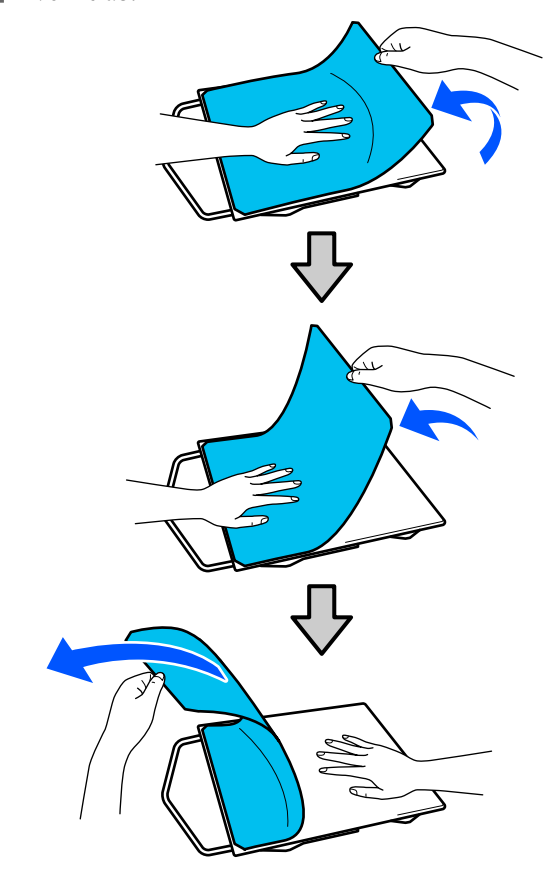

Sollte Klebstoff auf der Trägerplatte zurückbleiben, tauchen Sie ein weiches Tuch in ein verdünntes, neutrales Waschmittel, wringen sie es gründlich aus und wischen Sie den Klebstoff dann ab.

# **Wechseln von Polo auf Reißverschluss (nur bei Verwendung der Platte mit Rille in M-Größe)**

Beim Einlegen von Medien mit mittig vorstehenden Teilen, beispielsweise Reißverschlüssen, entfernen Sie vor der Nutzung den quadratischen Einsatz.

Montieren Sie den quadratischen Einsatz für andere Medien.

<span id="page-58-0"></span>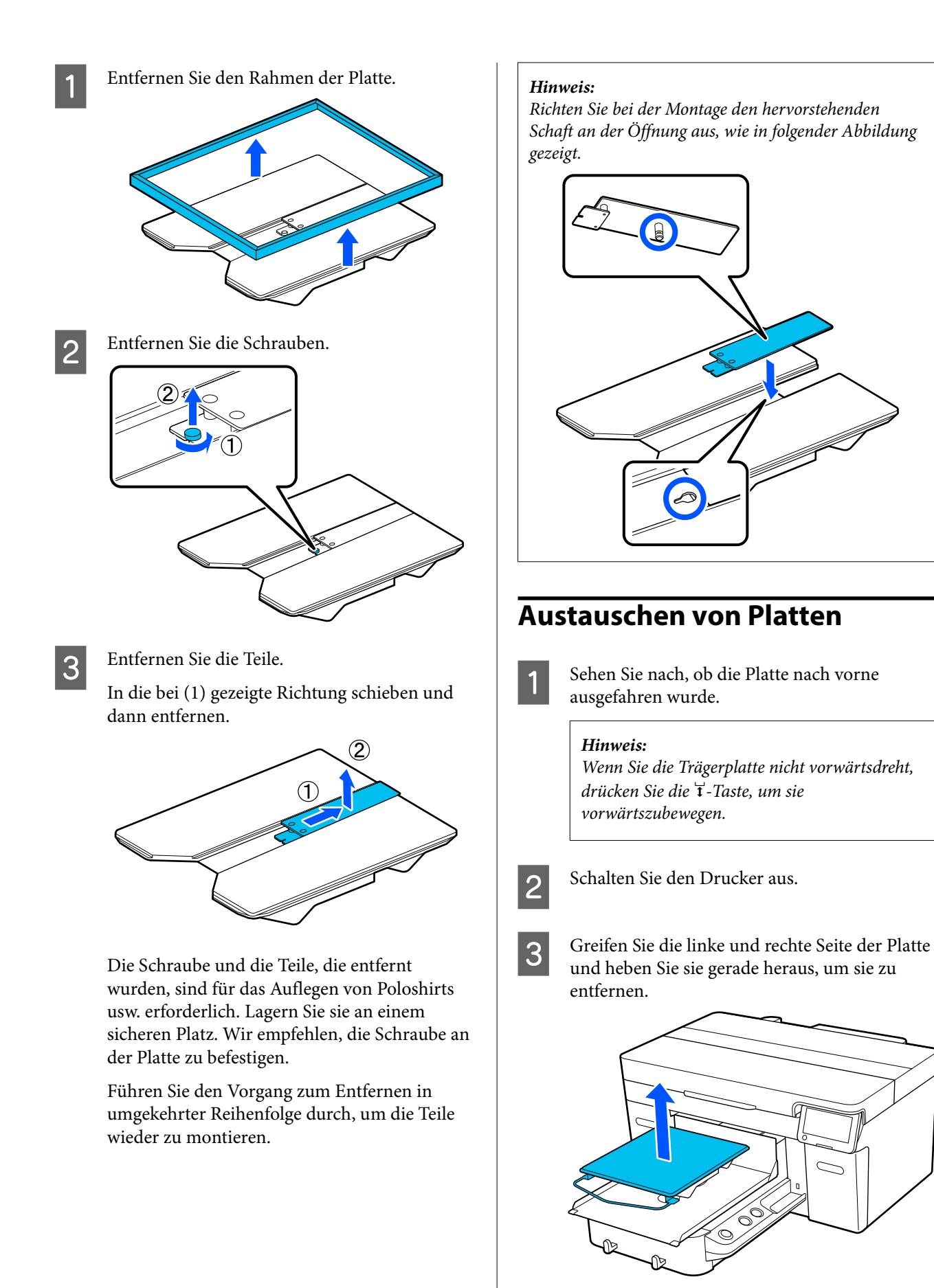

D Vergewissern Sie sich, dass der hervorstehende Schaft der Austauschplatte in die entsprechenden Öffnungen passt.

> Andere Platten als die Standardplatte haben eine bestimmte Ausrichtung zur Installation, wie in den Abbildungen unten gezeigt.

#### **Trägerplatte mit Bügel**

Installieren Sie die Trägerplatte mit dem Bügel vorn.

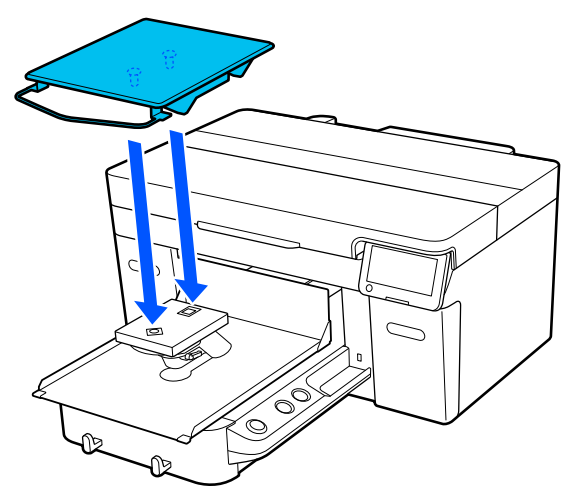

#### **Platte mit Rille in M-Größe**

Führen Sie die Montage so aus, dass der ausgesparte Bereich vorne ist.

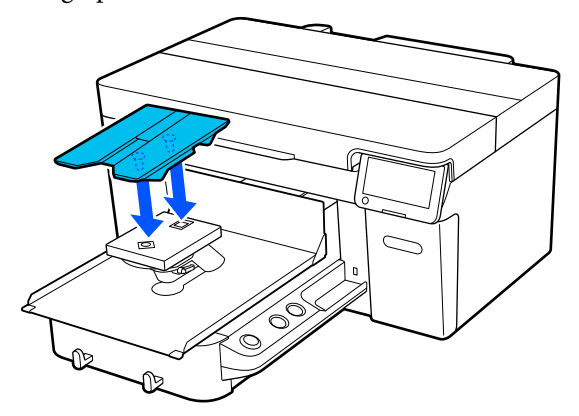

#### **Ummantelte Platte**

(1) Richten Sie bei der Montage die Platte gemäß der Abbildung aus.

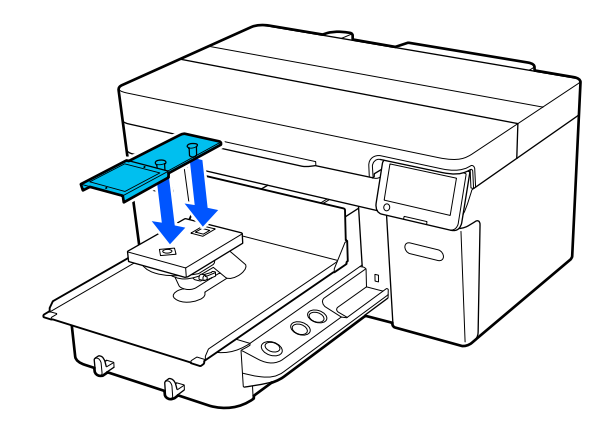

(2) Richten Sie das Fixierband an der Rille auf der Oberseite der Platte aus und wickeln sie es fest.

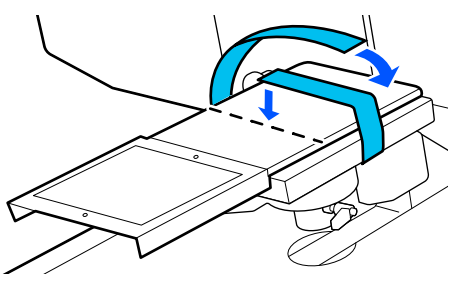

Beachten Sie beim Wickeln folgende zwei Punkte.

❏ Führen Sie das Fixierband unterhalb der Plattenmontageplatte entlang.

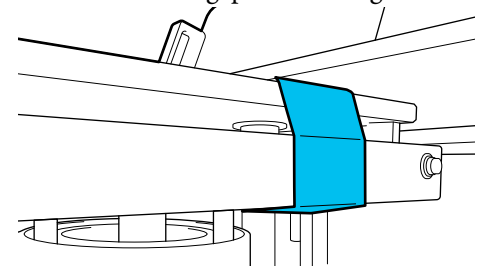

❏ Achten Sie darauf, dass das Ende des Fixierbands sich seitlich neben der Platte befindet.

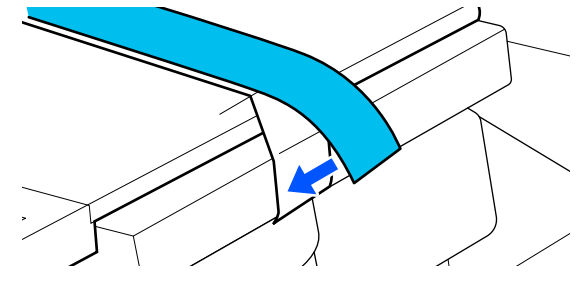

# <span id="page-60-0"></span>**Bestimmung der Plattenhöhe**

Dieser Drucker ist mit einer Funktion ausgestattet, die mithilfe eines Sensors die Höhe der auf der Walze eingelegten Medienoberfläche ermittelt und automatisch die optimale Druckkopfhöhe (Walzenspalt) für den Druck einstellt. Um diese Funktion nutzen zu können, muss die Höhe der Walze entsprechend der Art der verwendeten Walze und der Dicke der Medien, die auf die Walze gelegt werden sollen, optimiert werden.

Führen Sie immer eine Optimierung der Plattenhöhe durch, wenn Sie den Drucker zum ersten Mal verwenden oder wenn Sie zwischen Medien mit unterschiedlichen Plattentypen oder Dicken wechseln.

Bestimmen Sie mit den folgenden Schritten die geeignete Plattenhöhe für das Material.

#### **1. Überprüfen Sie, ob der Abstandhaltertyp und die Plattenhöhe (Skala) für die Materialstärke geeignet sind**

Überprüfen Sie, ob die Kombination der Abstandhalter und die Skala des Hebels für Plattenabstand für die Platte und die Dicke des verwendeten Materials geeignet sind.

D" "Überprüfen der Kombinationen der Abstandhalter und der Plattenhöhe (Skala)" auf Seite 61

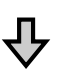

#### **2. Befestigen und Entfernen von Abstandhaltern und Ändern der Plattenhöhe**

Nehmen Sie die folgenden Änderungen entsprechend den Ergebnissen in Schritt 1 vor.

Befestigen und Entfernen der Abstandhalter" auf [Seite 64](#page-63-0)

 $\mathcal{D}$  ["Änderung der Plattenhöhe" auf Seite 66](#page-65-0)

# **Überprüfen der Kombinationen der Abstandhalter und der Plattenhöhe (Skala)**

Wählen Sie eine der folgenden Bedingungen aus und überprüfen Sie die Kombination aus Abstandhalter und Plattenhöhe (Position der Skala am Hebel für den Plattenspalt), die für die Dicke des von Ihnen verwendeten Materials geeignet ist.

#### *Hinweis:*

*Wenn Sie die Medien flach auf die Platte legen (mit der Vorder- und Rückseite des T-Shirts übereinander), prüfen Sie die Dicke des vorderen und hinteren Stoffes.*

❏ **Wenn die Mediendicke bis zu 2 mm beträgt (0,08 Zoll)**

U"Wenn die Mediendicke bis zu 2 mm beträgt (0,08 Zoll)" auf Seite 61

❏ **Wenn die Mediendicke 2 mm (0,08 Zoll) oder mehr beträgt, oder wenn Sie sich nicht sicher sind**

U["Wenn die Mediendicke 2 mm \(0,08 Zoll\)](#page-61-0) [oder mehr beträgt, oder wenn Sie sich nicht sicher](#page-61-0) [sind \(Einstellung der Plattenhöhe\)" auf Seite 62](#page-61-0)

### **Wenn die Mediendicke bis zu 2 mm beträgt (0,08 Zoll)**

Ein typisches T-Shirt oder Polohemd ist etwa 2 mm (0,08 Zoll) dick. Wenn Sie nur Medien mit einer Dicke von bis zu 2 mm (0,08 Zoll) verwenden, können Sie sie unter den folgenden Bedingungen weiter verwenden.

#### **Wenn Sie eine Platte mit Bügel oder eine Standardplatte verwenden**

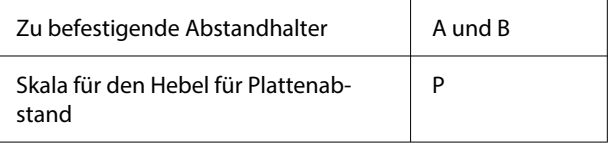

#### **Wenn eine ummantelte Platte oder Platte mit Rille in Größe M verwendet wird**

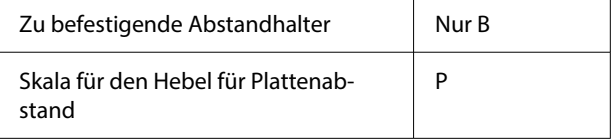

#### <span id="page-61-0"></span>*Hinweis:*

*Wenn beim Start des Druckvorgangs auf dem Bildschirm des Bedienfelds die Meldung Die Position der Medienoberfläche ist zu hoch. angezeigt wird, sind entweder die Medien falsch eingelegt oder die Dicke der Medien überschreitet 2 mm (0,08 Zoll).*

*Wenn die Meldung auch nach dem erneuten Einlegen der Medien weiterhin angezeigt wird, lesen Sie bitte die folgenden Hinweise.*

U*"Wenn die Mediendicke 2 mm (0,08 Zoll) oder mehr beträgt, oder wenn Sie sich nicht sicher sind (Einstellung der Plattenhöhe)" auf Seite 62*

### **Wenn die Mediendicke 2 mm (0,08 Zoll) oder mehr beträgt, oder wenn Sie sich nicht sicher sind (Einstellung der Plattenhöhe)**

Überprüfen Sie die optimale Plattenhöhe für das Material im Menü **Einstellung der Plattenhöhe** des Druckers.

Im Folgenden finden Sie die Vorgehensweise für die Einstellung.

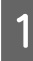

Legen Sie die Medien auf die Platte, die gerade für das Drucken verwendet wird.

### **Wichtig:**

*Die Einstellung der Plattenhöhe wird an das im Drucker eingelegte Medium angepasst.*

*Legen Sie die Medien flach und ohne Falten auf der Oberfläche ein, wie in der Abbildung gezeigt.*

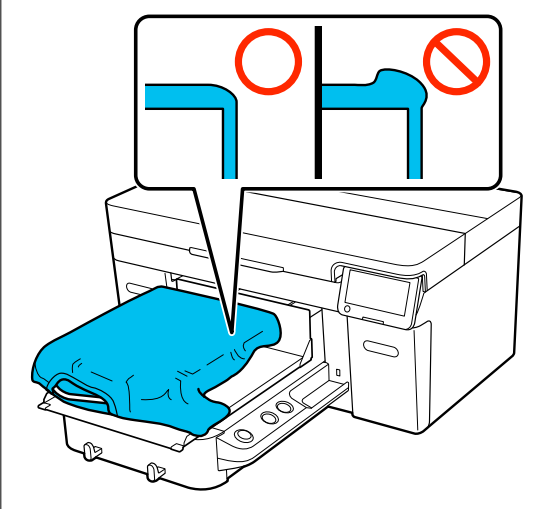

U["Austauschen von Platten" auf Seite 59](#page-58-0)

 $\mathcal{L}$ , Einlegen des T-Shirts (als [Druckmedium\)" auf Seite 67](#page-66-0)

**2** Wählen Sie  $\overline{\equiv}$  (Menü) — **Einstellung der Plattenhöhe**.

> Wenn Sie eine Platte mit Bügel oder eine Standardplatte verwenden: Fahren Sie mit Schritt 4 fort.

Wenn eine ummantelte Platte oder Platte mit Rille in Größe M verwendet wird: Fahren Sie mit dem nächsten Schritt fort.

- C Wählen Sie **Einstellungen** aus, wählen Sie den verwendeten Plattentyp aus und schließen Sie dann den Bildschirm.
	-

Lösen Sie den Fixierhebel des Hebels für den Plattenabstand.

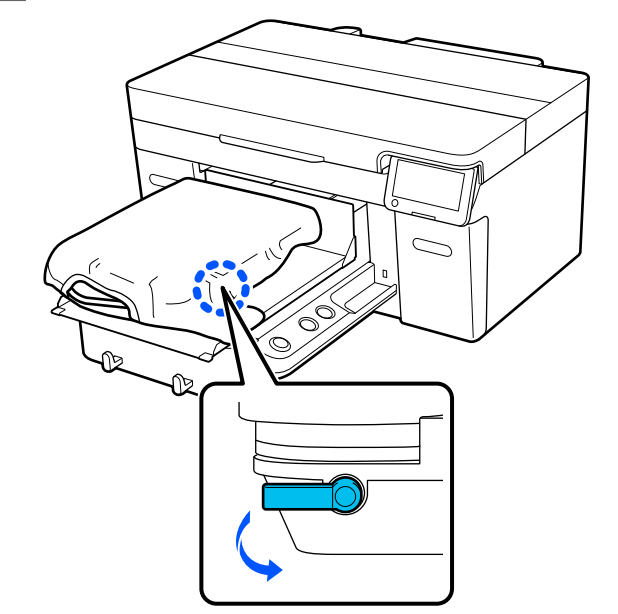

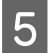

E Drehen Sie den Hebel im Uhrzeigersinn, um die Skala auf 8 einzustellen.

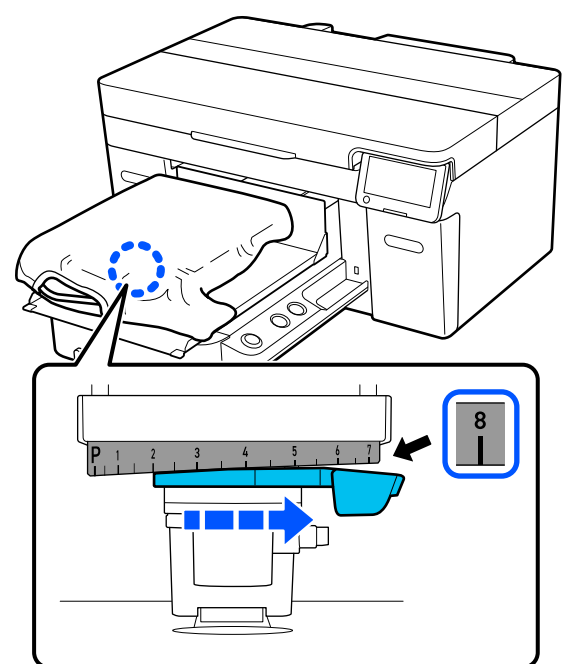

F Drücken Sie auf **Fertig** und drücken Sie dann auf dem nächsten Bildschirm auf **Starten**.

Die Platte wird in den Drucker gezogen.

Wenn eine der folgenden Meldungen auf dem Bildschirm des Bedienfelds angezeigt wird, ändern Sie die Kombination der Abstandhalter.

- ❏ **Die Position der Medienoberfläche ist zu hoch.**
- ❏ **Bewegliche Basis kann nicht bewegt werden.**

Sehen Sie sich die folgende Tabelle an, um die Kombination der Abstandhalter zu ändern, und beginnen Sie dann wieder mit der Einstellung von vorne.

#### U["Befestigen und Entfernen der](#page-63-0) [Abstandhalter" auf Seite 64](#page-63-0)

**Wenn Sie eine Platte mit Bügel oder eine Standardplatte verwenden**

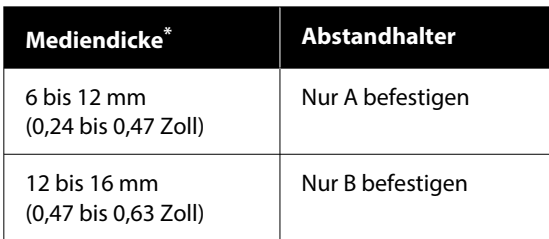

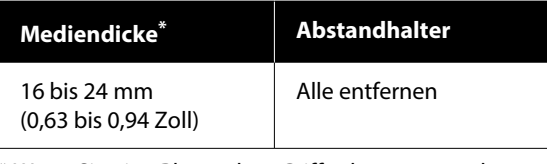

\* Wenn Sie eine Platte ohne Griffpolster verwenden, können Sie die in der Tabelle angegebenen Werte um 1 mm (0,04 Zoll) überschreiten.

#### **Wenn eine ummantelte Platte oder Platte mit Rille in Größe M verwendet wird**

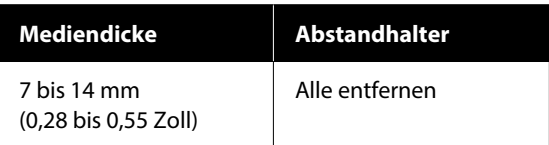

Wenn Sie auch nach dem Ändern der Kombination von Abstandhaltern keine Anpassungen vornehmen können, messen Sie die Mediendicke und Lesen Folgendes.

U["Die Bildqualität ist nicht stabil,](#page-137-0) [selbst wenn unter den gleichen](#page-137-0) [Bedingungen gedruckt wird/](#page-137-0)**Die Position der [Medienoberfläche ist zu hoch.](#page-137-0)** wird angezeigt, [selbst wenn auf den gleichen Medien gedruckt](#page-137-0) wird/Die **[Einstellung der Plattenhöhe](#page-137-0)** schlägt [fehl" auf Seite 138](#page-137-0)

Bewegen Sie den Hebel auf der Skala um eine<br>Kerbe nach links, um die Position zu finden, an der ein Fehlersignal ausgegeben wird (ein Piepton ist zu hören) und es wird **Die Position der Medienoberfläche ist zu hoch.** wird auf dem Bildschirm angezeigt.

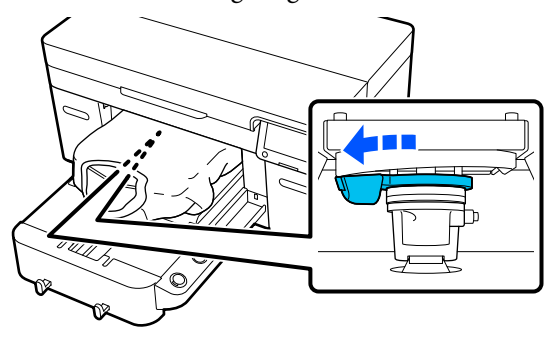

<span id="page-63-0"></span>

Bewegen Sie den Hebel eine Kerbe nach rechts, um die Position zu finden, an der das Fehlersignal stoppt.

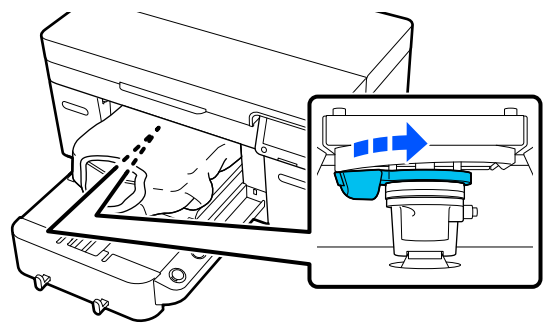

**19** Drücken Sie auf **OK** und drücken Sie dann auf dem nächsten Bildschirm auf **Fertig**.

J Ziehen Sie den Fixierhebel fest und sichern Sie dann den Hebel für Plattenabstand.

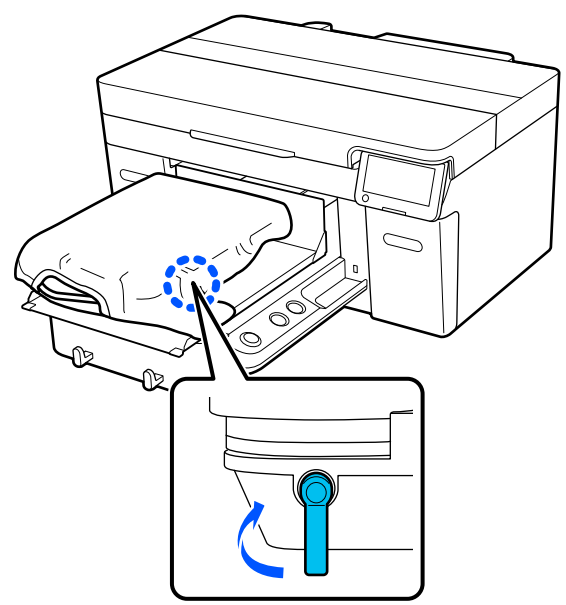

## **Befestigen und Entfernen der Abstandhalter**

1 Sehen Sie nach, ob die Platte nach vorne ausgefahren wurde.

#### *Hinweis:*

*Wenn Sie die Trägerplatte nicht vorwärtsdreht, drücken Sie die* }*-Taste, um sie vorwärtszubewegen.*

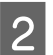

8 Schalten Sie den Drucker aus.

Sur Greifen Sie die linke und rechte Seite der Platte und heben Sie sie gerade heraus, um sie zu entfernen.

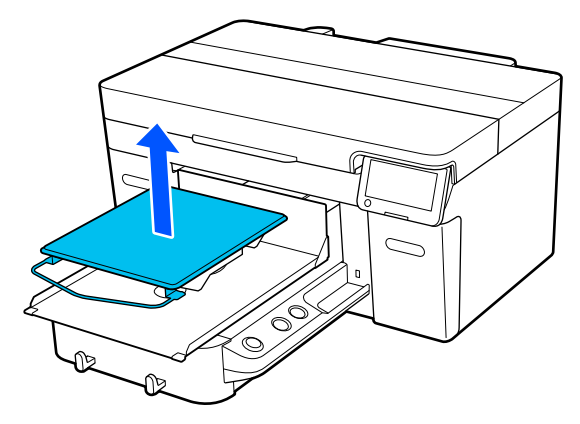

Wenn die ummantelte Platte installiert ist, entfernen Sie das Befestigungsband, bevor Sie die Platte anheben.

A Lösen Sie den Befestigungshebel.

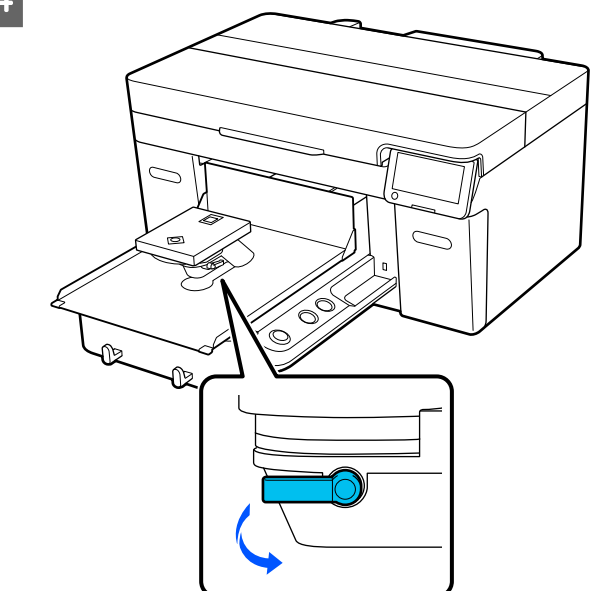

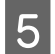

E Drehen Sie den Hebel im Uhrzeigersinn, um die Skala auf 8 einzustellen.

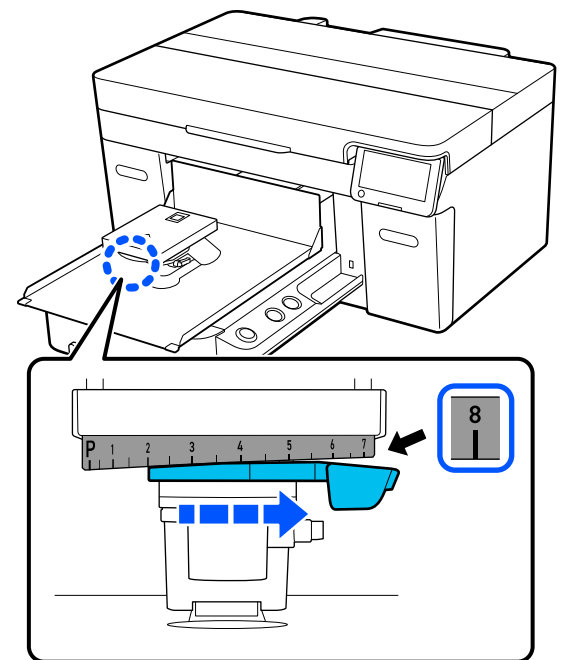

**F Ziehen Sie den Fixierhebel fest, während Sie<br>das in der Abbildung gezeigte ① Teil anheben,** um den Hebel für den Plattenspalt in der angehobenen Position zu sichern.

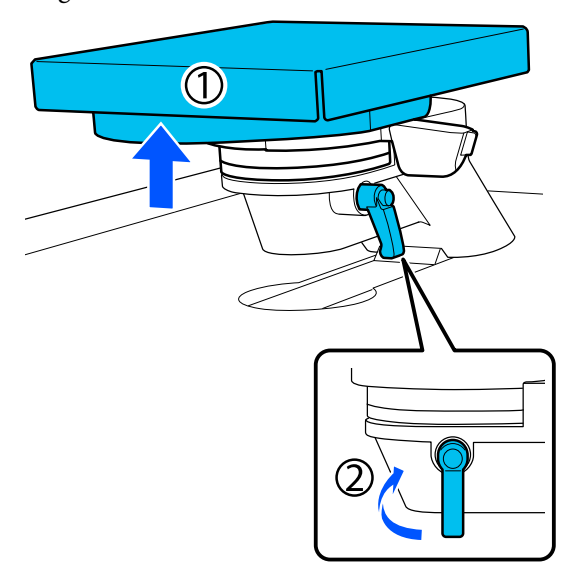

Heben Sie den Hebel für Plattenabstand an und entfernen Sie den Abstandhalter.

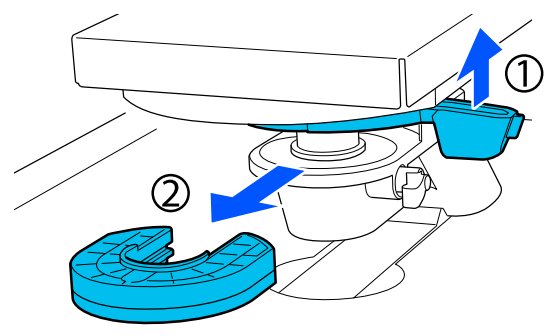

Kombinieren Sie die Abstandhalter je nach<br>Werwendstam Plattentyn und Dicke des verwendetem Plattentyp und Dicke des Materials.

> U["Tabelle der unterstützten Etikettenskalen](#page-154-0) [und Medienstärken" auf Seite 155](#page-154-0)

Die Buchstaben A oder B sind auf der Seite der Abstandhalter eingeprägt. Wenn Sie zwei Abstandshalter verwenden, stapeln Sie sie wie in der Abbildung gezeigt, damit die Buchstaben lesbar sind.

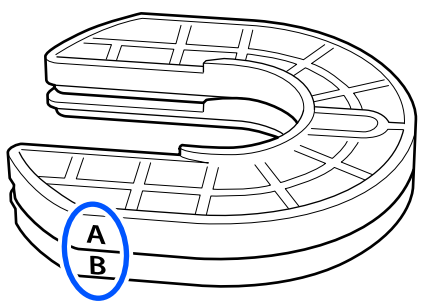

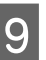

**I Heben Sie den Hebel für Plattenabstand an und heingen Sie einen Abstandhalter an** bringen Sie einen Abstandhalter an.

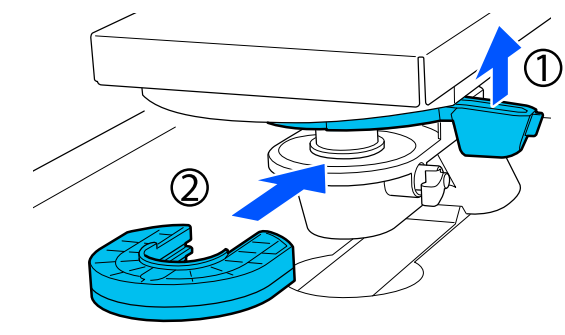

<span id="page-65-0"></span>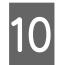

10 Lösen Sie den Fixierhebel, während Sie das in der Abbildung gezeigte ① Teil anheben.

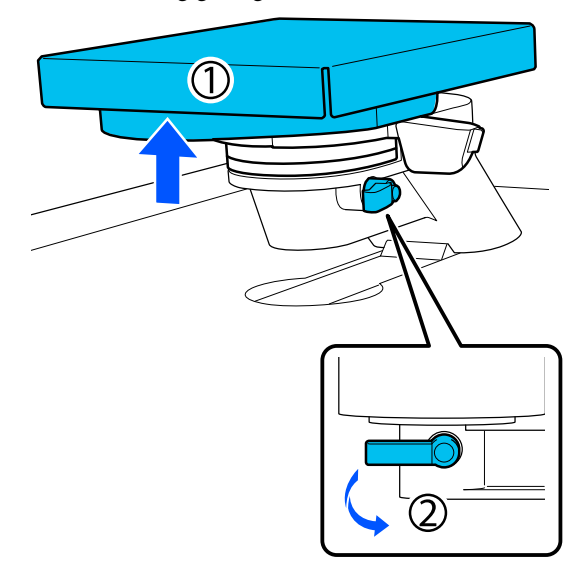

11 Lassen Sie das Teil los, das im vorherigen Schritt angehoben wurde, und ziehen Sie den Fixierhebel wieder an, um den Hebel für den Spaltenabstand zu sichern.

# **Änderung der Plattenhöhe**

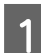

Lösen Sie den Befestigungshebel.

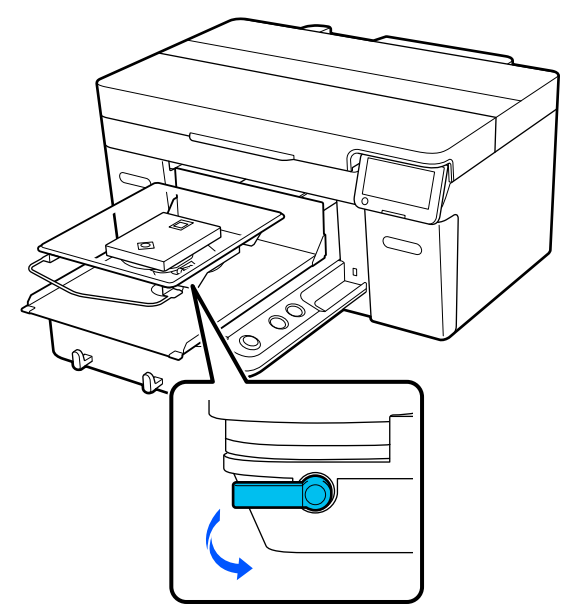

2 Drücken Sie den Hebel, um die Skala auf die gewünschte Position einzustellen.

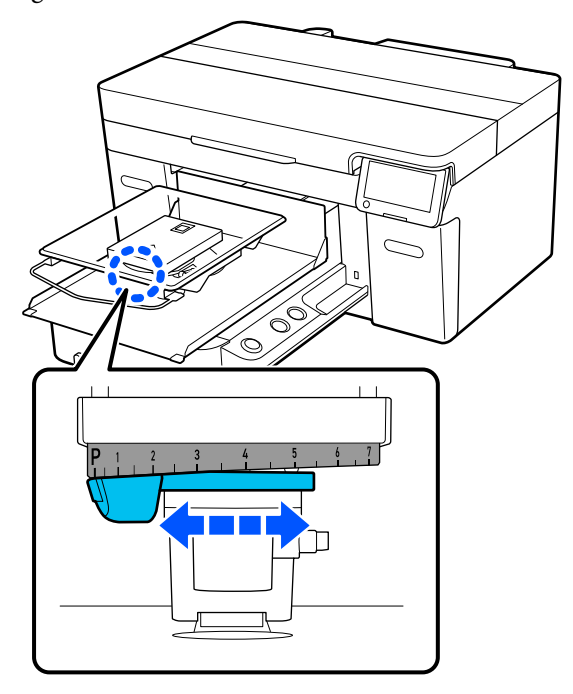

Wenn die Skala auf P steht, ist die Platte am höchsten; je höher die Zahl, umso niedriger die Platte.

Wenn Sie den Hebel nach rechts schieben, wenn Sie den Drucker von vorne betrachten, wird eine höhere Zahl eingestellt und die Plattenhöhe verringert.

Wenn Sie den Hebel nach links schieben, wenn Sie den Drucker von vorne betrachten, wird eine kleinere Zahl angezeigt und die Plattenhöhe erhöht.

<span id="page-66-0"></span>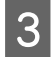

3 Ziehen Sie den Fixierhebel fest und sichern Sie dann den Hebel für Plattenabstand.

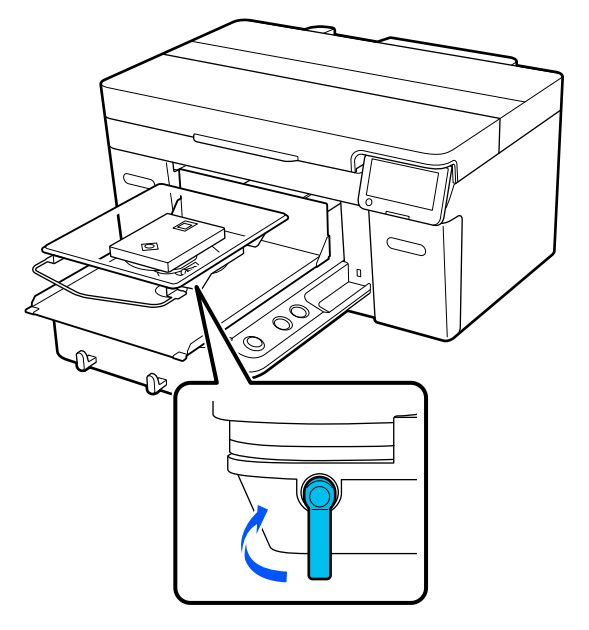

# **Einlegen des T-Shirts (als Druckmedium)**

Wenn Sie Knitterfalten im T-Shirt bemerken, verwenden Sie die Heißpresse, um sie zu glätten, bevor Sie es auf die Trägerplatte auflegen.

Legen Sie Polyester-T-Shirts auf eine Trägerplatte auf, die nicht mit einem Griffpolster bedeckt ist. Wenn Sie sie auf einer Trägerplatte platzieren, die mit einem Griffpolster bedeckt ist, besteht das Risiko, dass der Stoff der Trägerplatte während des Druckvorgangs mit Tinte verschmutzt wird.

Eine Anleitung zum Auflegen von T-Shirts auf Trägerplatten, die mit einem Griffpolster bedeckt sind, finden Sie im nächsten Abschnitt.

Im Folgenden sehen Sie Informationen zum Auflegen von T-Shirts auf eine Platte, die nicht mit einem Griffpolster bedeckt ist.

Trägerplatten in den Größen L/M/S/XS U["Auflegen auf eine Platte ohne Griffpolster" auf](#page-69-0) [Seite 70](#page-69-0)

Ummantelte Platte U["Auflegen auf ummantelte Platten" auf Seite 73](#page-72-0)

Platte mit Rille in M-Größe  $\mathscr{D}$ , Auflegen auf Platten mit Rille in M-Größe" auf [Seite 74](#page-73-0)

# **Auflegen auf eine Trägerplatte mit Griffpolster**

In diesem Abschnitt wird erklärt, wie Sie ein T-Shirt über eine Trägerplatte mit Bügel legen.

Das Verfahren können Sie sich in einem Video auf YouTube ansehen.

[Epson Video Manuals](https://support.epson.net/p_doc/8c9/)

#### *Hinweis:*

*Wie Sie ein T-Shirt flach auf die Standardplatte legen (mit der Vorder- und Rückseite des T-Shirts übereinander), erfahren Sie in der Videoanleitung "Loading a T-shirt (on the grip pad covered platen)" für SC-F2100 Series.*

*[Epson Video Manuals](http://www.epson-biz.com/?prd=sc-f2100&inf=playlist)*

- A Drücken Sie die Taste P, um den Drucker einzuschalten.
- B Überprüfen Sie, ob die Trägerplatte installiert ist.

Siehe Folgendes, wenn die Trägerplatte nicht installiert ist.

#### U["Austauschen von Platten" auf Seite 59](#page-58-0)

Schieben Sie den Saum des T-Shirts von vorne über die Platte.

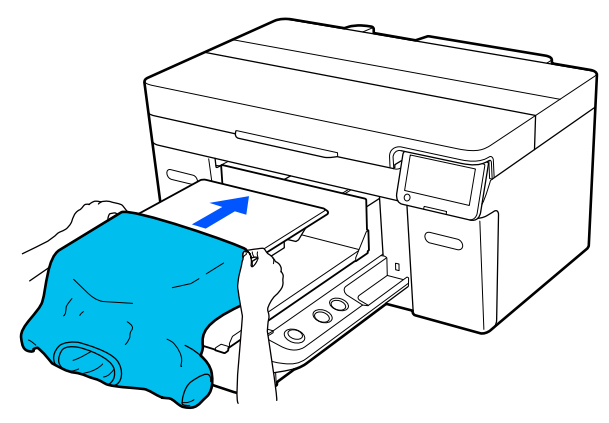

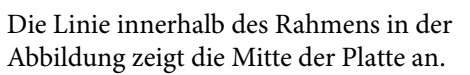

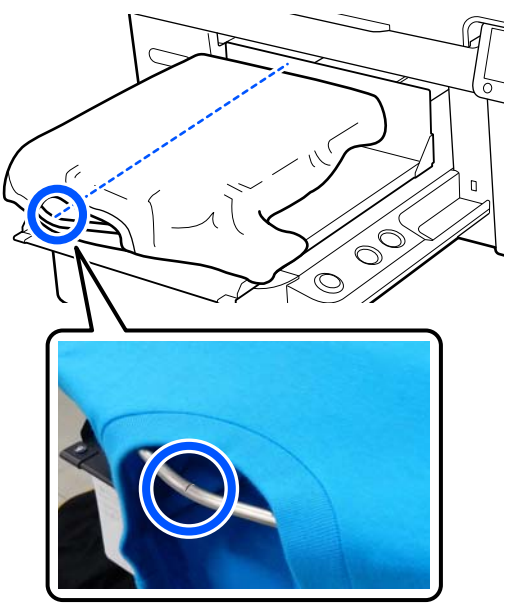

- 
- D Begradigen Sie die Druckoberfläche, indem Sie die über die Platte hinausragenden Teile des Shirts straff ziehen.

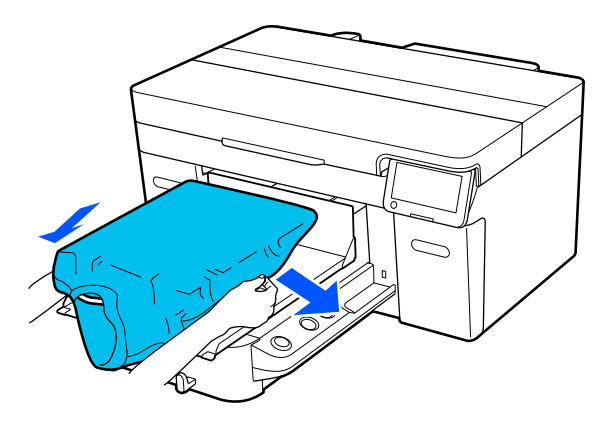

### **v***Wichtig:*

*Nicht zu fest am T-Shirt ziehen. Falls das T-Shirt zu stark gestreckt wird, kann die Druckqualität aufgrund einer Bilddeformation zurückgehen, und das Hintergrundweiß kann außerhalb des Bilds gedruckt werden.*

5 Entfernen Sie Fussel von der Druckoberfläche und drücken Sie die Fasern flach.

> Auf dem T-Shirt befinden sich möglicherweise Flusen, wenn Sie keine Vorbehandlungsflüssigkeit aufgetragen haben. Entfernen Sie die Flusen gegebenenfalls mit Klebeband oder einer klebrigen Rolle und drücken Sie das Gewebe anschließend mit einer harten Rolle glatt. Flusen und Fasern können am Druckkopf haften bleiben und andere Bereiche verunreinigen.

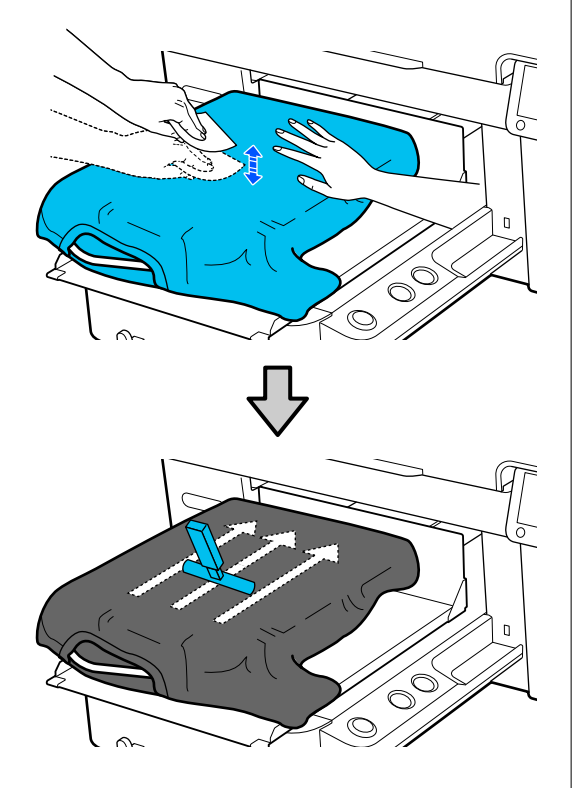

F Glätten Sie lose oder verknitterte Bereiche auf der Druckoberfläche.

#### **v** *Wichtig:*

*Der Drucker ermittelt den höchsten Teil der zu bedruckenden Fläche. Wenn wie in der Abbildung Knitterfalten oder Wölbungen vorhanden sind, ist der Abstand zwischen dem Druckkopf und der zu bedruckenden Fläche möglicherweise zu groß eingestellt, was wiederum zu einer schlechteren Druckqualität führen kann. Glätten Sie das T-Shirt, um die Knitterfalten oder Wölbungen zu beseitigen.*

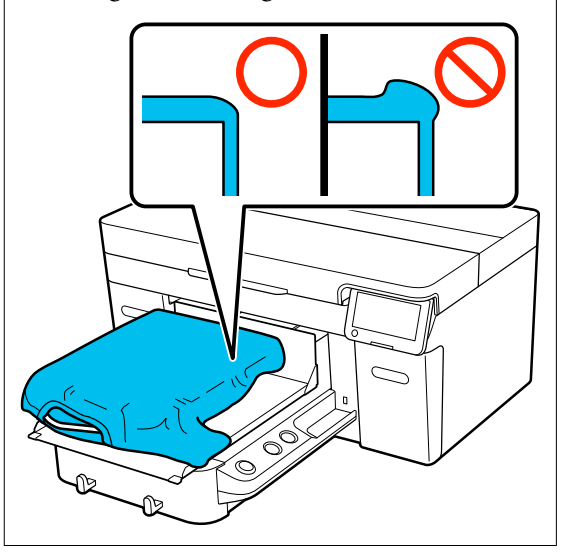

Verwenden Sie das mitgelieferte Griffpolsterwerkzeug, um die zu bedruckende Oberfläche zu glätten. Das T-Shirt haftet am Griff der Trägerplatte, wodurch es flach anliegt und sich während des Druckvorgangs nicht bewegt.

<span id="page-69-0"></span>Drücken Sie das T-Shirt leicht mit dem Griffpolsterwerkzeug und verschieben es vertikal und horizontal ab den Kanten, wie in der folgenden Abbildung gezeigt. Wiederholen Sie diesen Schritt zwei- bis dreimal, um lose oder knittrige Bereiche der zu bedruckenden Fläche zu glätten.

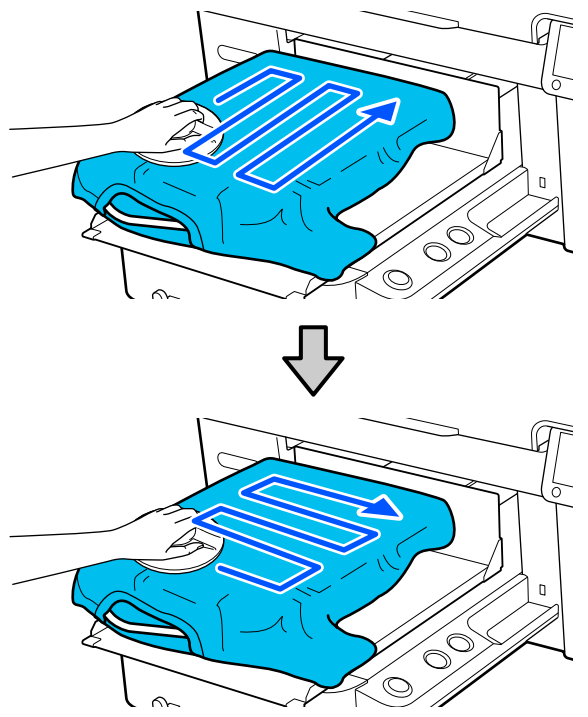

Verwenden Sie beim Auflegen eines mit Vorbehandlungsflüssigkeit beschichteten T-Shirts oder wenn sich das Griffpolsterwerkzeug aufgrund der Textileigenschaften verfängt das Griffpolsterwerkzeug mit einer Schutzfolie wie beispielsweise Silikonpapier auf dem T-Shirt, wie in der Abbildung gezeigt.

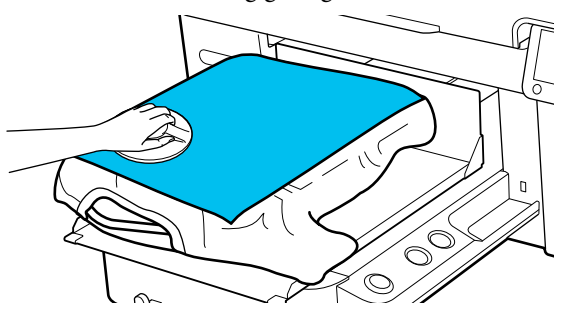

#### *Hinweis:*

*Wenn das Griffpolsterwerkzeug verschmutzt, sollte es mit einem feuchten Tuch abgewischt werden.*

Falten Sie das T-Shirt ein, damit es nicht über der ausfahrbaren Grundplatte hängt.

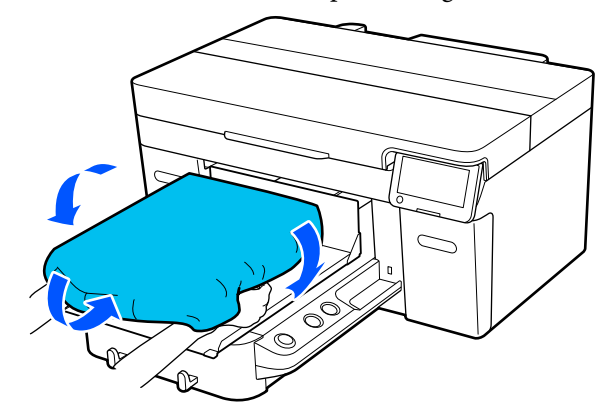

## **Auflegen auf eine Platte ohne Griffpolster**

Verwenden Sie beim Auflegen eines T-Shirts (Medium) auf eine Platte ohne Griffpolster den mitgelieferten Rahmen.

In diesem Abschnitt wird erklärt, wie Sie ein T-Shirt über eine Trägerplatte mit Bügel legen.

Das Verfahren können Sie sich in einem Video auf YouTube ansehen.

#### [Epson Video Manuals](https://support.epson.net/p_doc/8c9/)

#### *Hinweis:*

*Wie Sie ein T-Shirt flach auf die Standardplatte legen (mit der Vorder- und Rückseite des T-Shirts übereinander), erfahren Sie in der Videoanleitung "Loading a T-shirt (on the grip pad covered platen)" für SC-F2100 Series.*

*[Epson Video Manuals](http://www.epson-biz.com/?prd=sc-f2100&inf=playlist)*

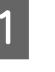

Drücken Sie die Taste  $\circlearrowright$ , um den Drucker einzuschalten.

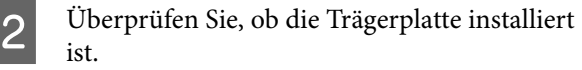

ist.

Siehe Folgendes, wenn die Trägerplatte nicht installiert ist.

U["Austauschen von Platten" auf Seite 59](#page-58-0)

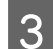

3 Entfernen Sie den Rahmen von der Platte.

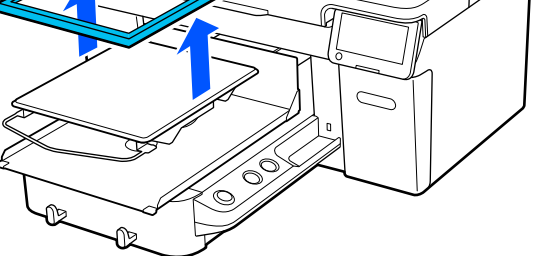

4 Schieben Sie den Saum des T-Shirts von vorne über die Platte.

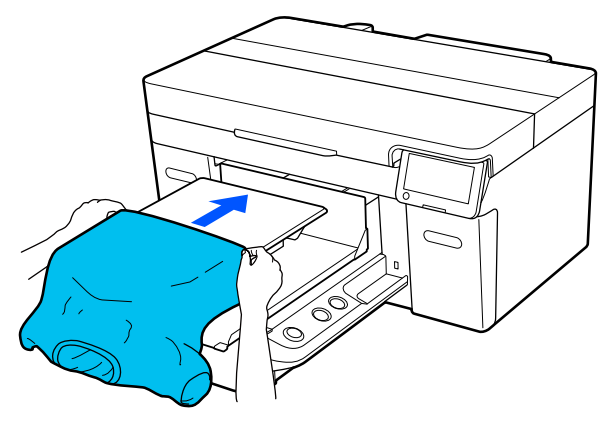

Die Linie innerhalb des Rahmens in der Abbildung zeigt die Mitte der Platte an.

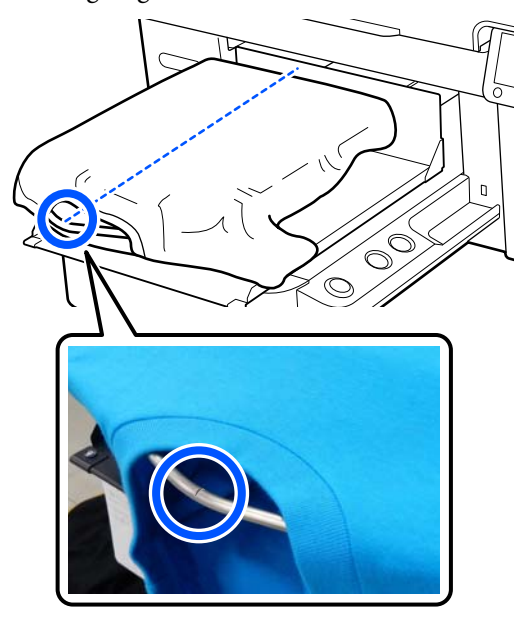

E Begradigen Sie die Druckoberfläche, indem Sie die über die Platte hinausragenden Teile des Shirts straff ziehen.

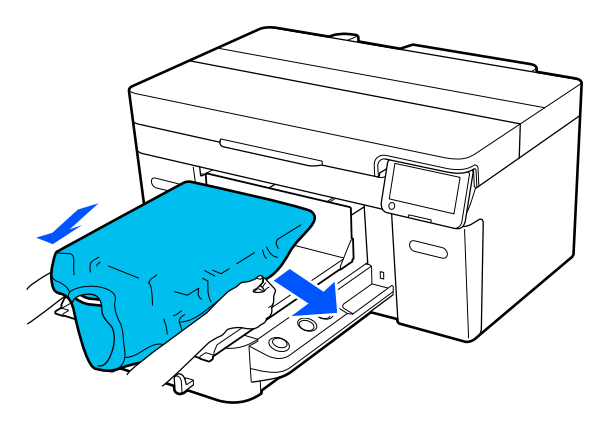

### **Q** *Wichtig*:

*Nicht zu fest am T-Shirt ziehen. Falls das T-Shirt zu stark gestreckt wird, kann die Druckqualität aufgrund einer Bilddeformation zurückgehen, und das Hintergrundweiß kann außerhalb des Bilds gedruckt werden.*

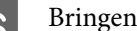

6 Bringen Sie den Plattenrahmen wieder an.

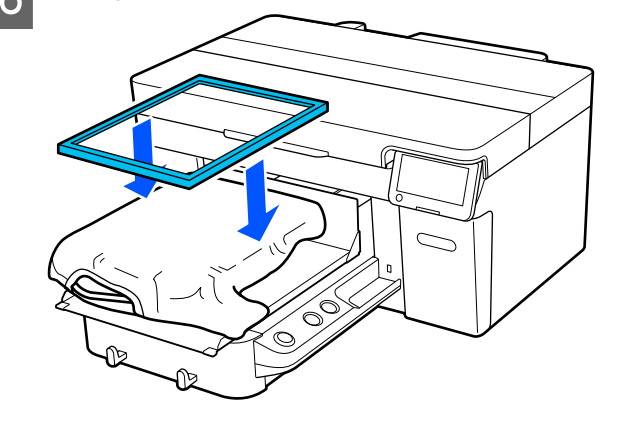

Entfernen Sie Fussel von der Druckoberfläche und drücken Sie die Fasern flach.

Auf dem T-Shirt befinden sich möglicherweise Flusen, wenn Sie keine Vorbehandlungsflüssigkeit aufgetragen haben. Entfernen Sie die Flusen gegebenenfalls mit Klebeband oder einer klebrigen Rolle und drücken Sie das Gewebe anschließend mit einer harten Rolle glatt. Flusen und Fasern können am Druckkopf haften bleiben und andere Bereiche verunreinigen.

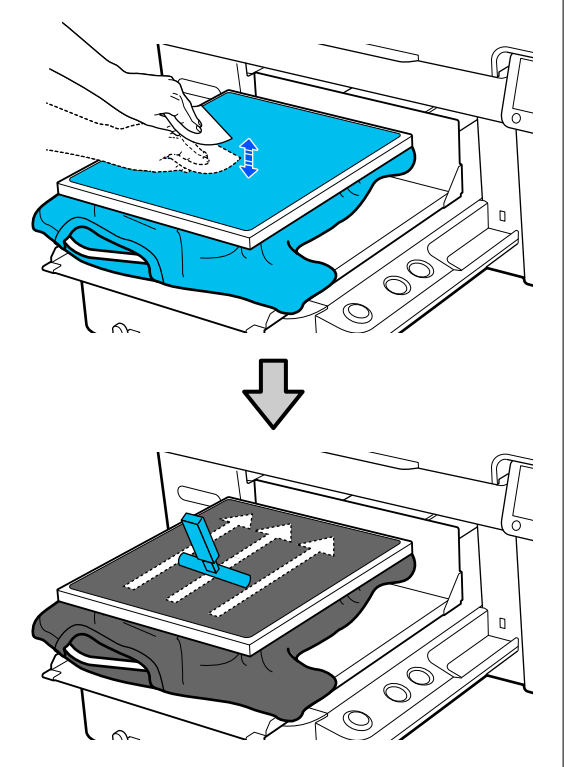

8 Ziehen Sie außerhalb des Rahmens am<br>T-Shirt, um Knitterfalten und Aufwölbungen zu beseitigen.

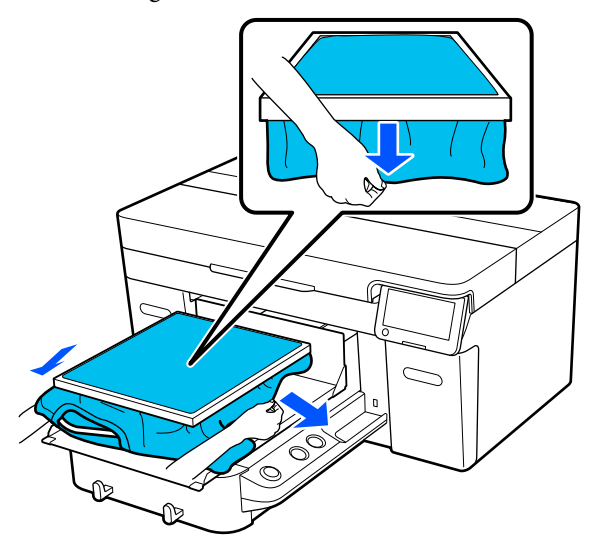

#### **v***Wichtig:*

*Der Drucker ermittelt den höchsten Teil der zu bedruckenden Fläche. Wenn der Rahmen an der Innenseite lose oder zerknittert ist, wie in der Abbildung unten gezeigt, vergrößert sich der Abstand zwischen dem Druckkopf und der Druckoberfläche und die Druckqualität wird schlechter. Ziehen Sie das T-Shirt glatt, um die Knitterfalten oder Wölbungen zu beseitigen. Falls die T-Shirts jedoch zu stark gestreckt werden, kann die Druckqualität aufgrund einer Bilddeformation zurückgehen, und das Hintergrundweiß kann außerhalb des Bilds gedruckt werden.*

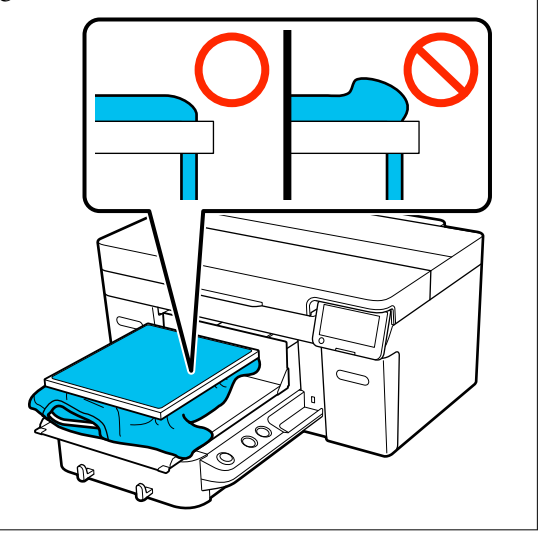

#### *Hinweis:*

*Die Verwendung des Plattenrahmens zur Befestigung der zu bedruckenden Fläche mit einem geeigneten Maß an Spannung kann das Aufwölben der zu bedruckenden Fläche während des Druckvorgangs eindämmen.*

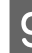

I Drücken Sie den Rahmen der Platte herunter, sodass er sich nicht löst.
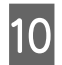

10 Falten Sie das T-Shirt um den Rahmen, damit es nicht über der ausfahrbaren Grundplatte hängt.

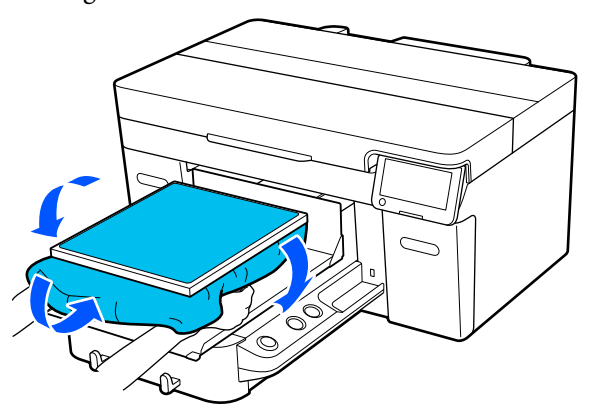

## **Auflegen auf ummantelte Platten**

- Drücken Sie die Taste  $\circlearrowright$ , um den Drucker einzuschalten.
- B Überprüfen Sie, ob die Trägerplatte installiert ist.

Siehe Folgendes, wenn die Trägerplatte nicht installiert ist.

#### U["Austauschen von Platten" auf Seite 59](#page-58-0)

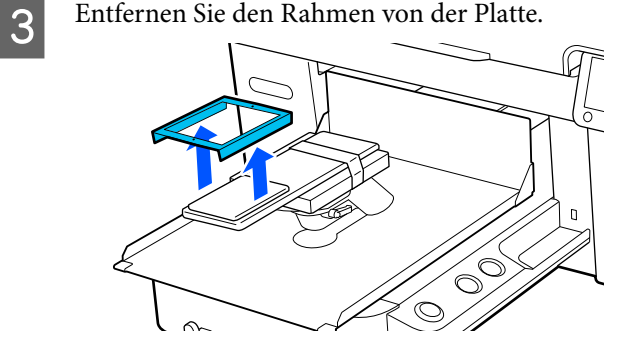

Führen Sie die Platte durch den Ärmel des T-Shirts hindurch.

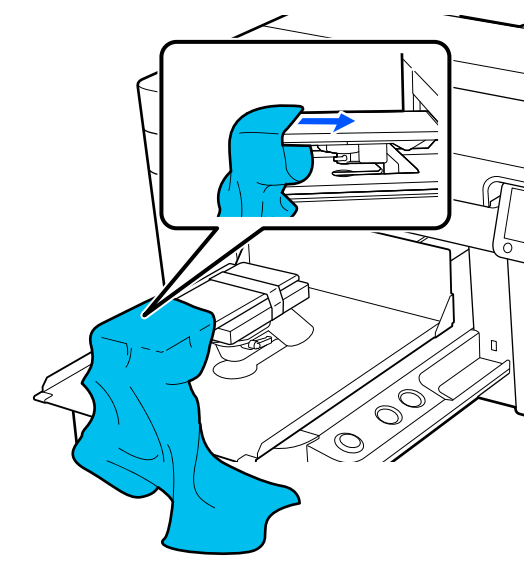

Engradigen Sie die Druckoberfläche, indem Sie die über die Platte hinausragenden Teile des Shirts straff ziehen.

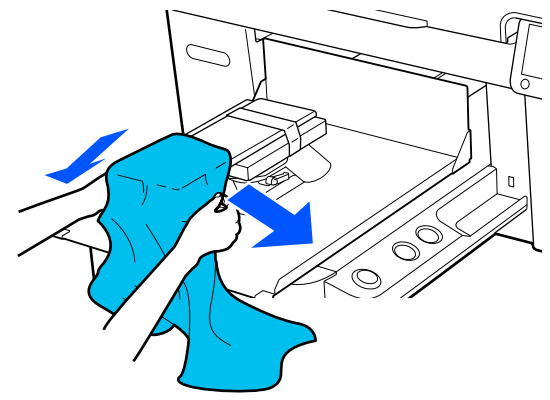

### **Q** *Wichtig*:

- ❏ *Legen Sie das T-Shirt so auf, dass die Seiten- und Ärmelnähte nicht oben liegen. Falls hervorstehende Bereiche wie Nähte vorhanden sind, kann ein Fehler auftreten oder die Druckqualität beeinträchtigt werden.*
- ❏ *Nicht zu fest am T-Shirt ziehen. Falls das T-Shirt zu stark gestreckt wird, kann die Druckqualität aufgrund einer Bilddeformation zurückgehen, und das Hintergrundweiß kann außerhalb des Bilds gedruckt werden.*

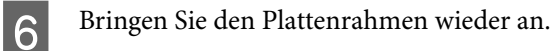

Legen Sie ihn so ein, dass die kleinen Löcher im Rahmen sich an der Vorder- und Rückseite befinden.

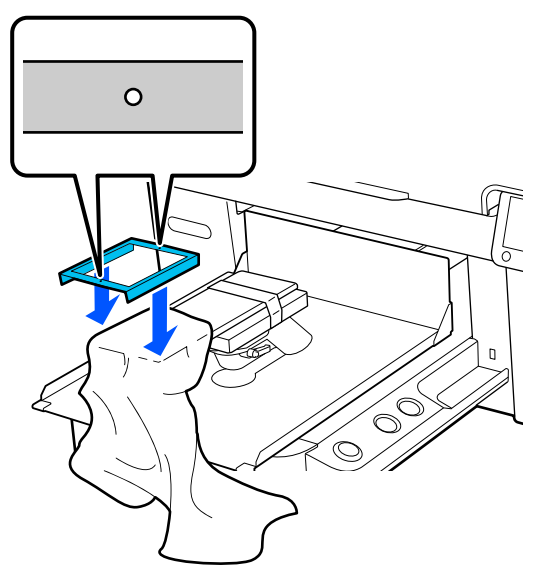

Ziehen Sie außerhalb des Rahmens am T-Shirt, um Knitterfalten und Aufwölbungen zu beseitigen.

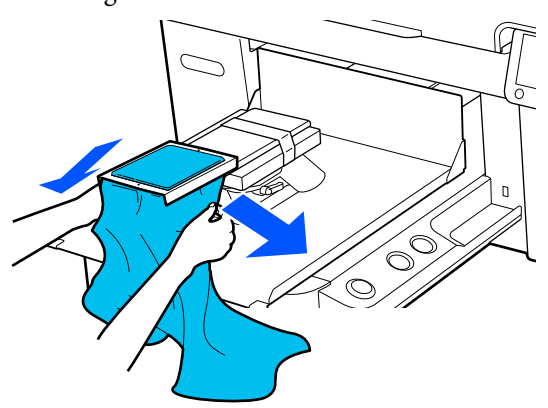

### **v** *Wichtig:*

*Ziehen Sie das T-Shirt glatt, um die Knitterfalten oder Wölbungen zu beseitigen. Falls die T-Shirts jedoch zu stark gestreckt werden, kann die Druckqualität aufgrund einer Bilddeformation zurückgehen, und das Hintergrundweiß kann außerhalb des Bilds gedruckt werden.*

B Drücken Sie den Rahmen der Platte herunter, sodass er sich nicht löst.

I Falten Sie das T-Shirt um den Rahmen, damit es nicht über der ausfahrbaren Grundplatte hängt.

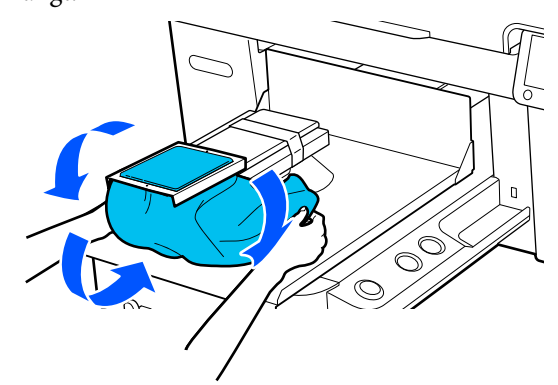

## **Auflegen auf Platten mit Rille in M-Größe**

Drücken Sie die Taste  $\circlearrowleft$ , um den Drucker einzuschalten.

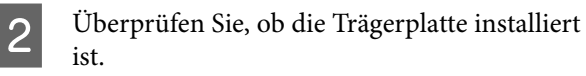

Siehe Folgendes, wenn die Trägerplatte nicht installiert ist.

U["Austauschen von Platten" auf Seite 59](#page-58-0)

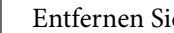

C Entfernen Sie den Rahmen von der Platte.

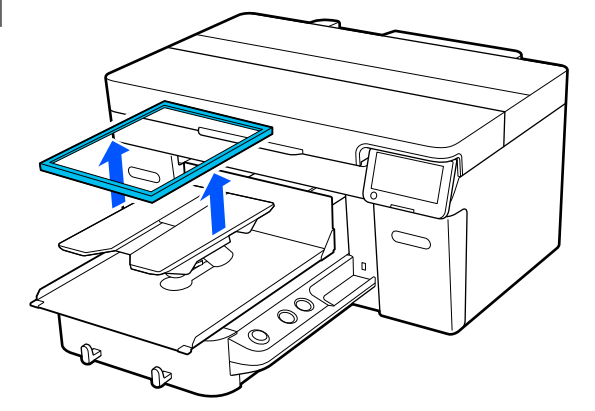

Schieben Sie den Saum des T-Shirts von vorne über die Platte.

#### **Wenn das quadratische Teil montiert ist (für Shirts wie beispielsweise Poloshirts)**

Achten Sie darauf, dass der Kragen- oder Knopfbereich in die Aussparung der oberen Platte passt, und achten Sie beim Auflegen darauf, dass der hervorstehende Bereich nicht den zu bedruckenden Bereich überragt.

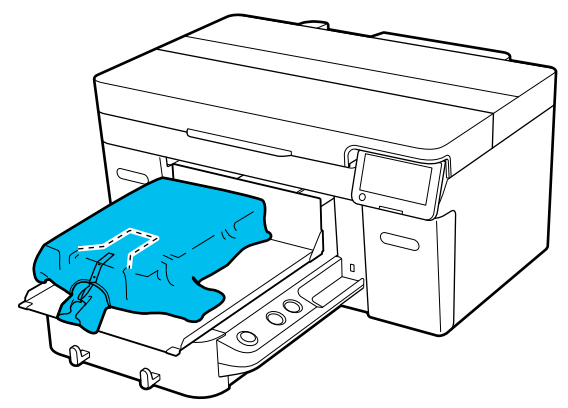

#### **Wenn das quadratische Teil entfernt ist (für Shirts, die beispielsweise vorn geöffnet werden können)**

Entfernen Sie das quadratische Teil von der oberen Platte, sodass hervorstehende Bereiche wie beispielsweise Reißverschlüsse in den ausgesparten Bereich hineinpassen, und achten Sie beim Auflegen darauf, dass der hervorstehende Bereich nicht den zu bedruckenden Bereich überragt.

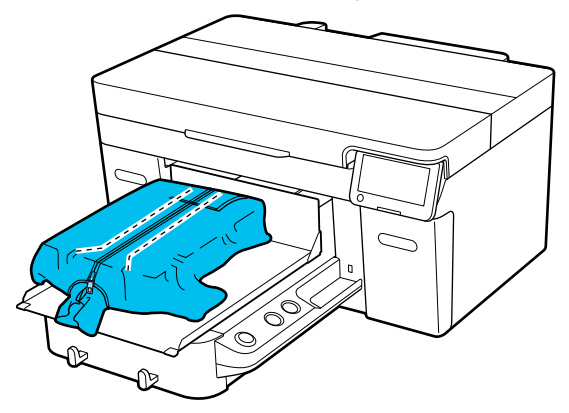

E Begradigen Sie die Druckoberfläche, indem Sie die über die Platte hinausragenden Teile des Shirts straff ziehen.

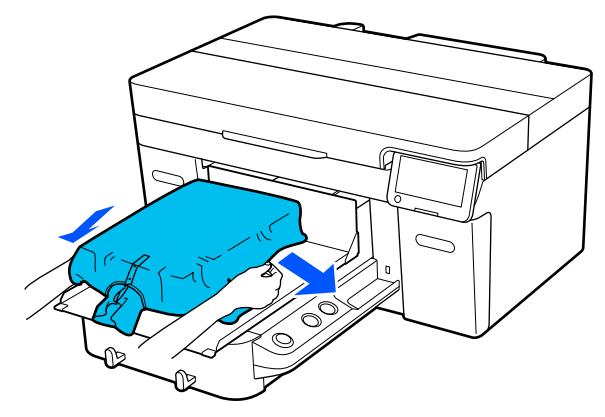

### **Wichtig:**

*Nicht zu fest am Medium ziehen. Falls das Medium zu stark gestreckt wird, kann die Druckqualität aufgrund einer Bilddeformation zurückgehen, und das Hintergrundweiß kann außerhalb des Bilds gedruckt werden.*

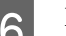

6 Bringen Sie den Plattenrahmen wieder an.

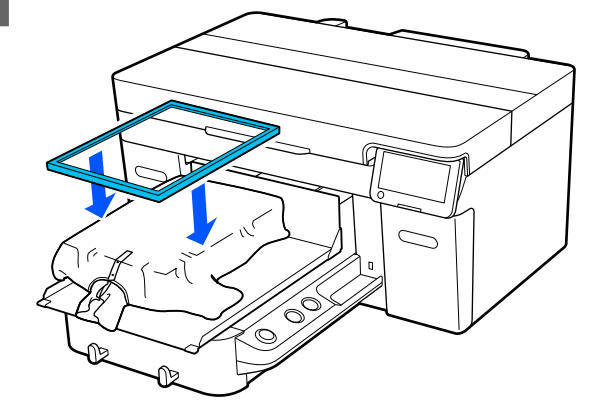

Entfernen Sie Fussel von der Druckoberfläche und drücken Sie die Fasern flach.

Auf dem Medium befinden sich möglicherweise Flusen, wenn Sie keine Vorbehandlungsflüssigkeit aufgetragen haben. Entfernen Sie die Flusen gegebenenfalls mit Klebeband oder einer klebrigen Rolle und drücken Sie das Gewebe anschließend mit einer harten Rolle glatt. Flusen und Fasern können am Druckkopf haften bleiben und andere Bereiche verunreinigen.

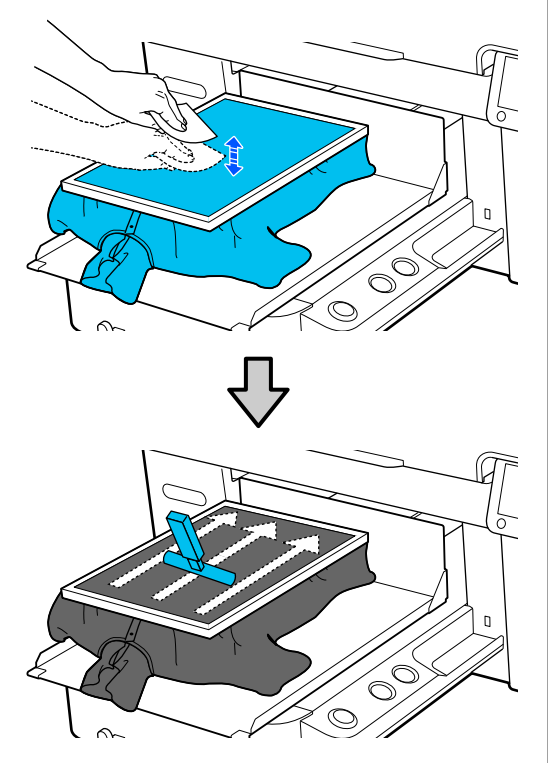

8 Ziehen Sie außerhalb des Rahmens am<br>T-Shirt, um Knitterfalten und Aufwölbungen zu beseitigen.

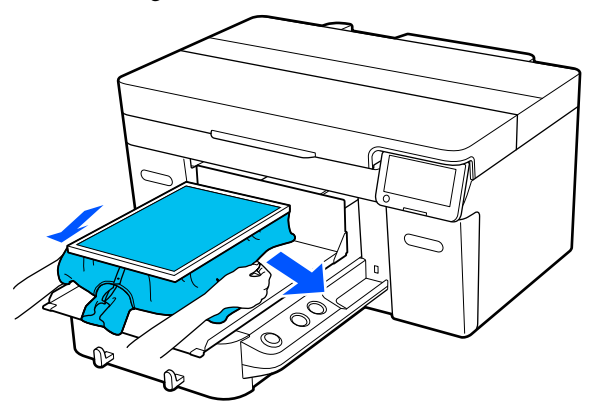

### **v***Wichtig:*

*Ziehen Sie das Medium glatt, um die Knitterfalten oder Wölbungen zu beseitigen. Falls die T-Shirts jedoch zu stark gestreckt werden, kann die Druckqualität aufgrund einer Bilddeformation zurückgehen, und das Hintergrundweiß kann außerhalb des Bilds gedruckt werden.*

**I Drücken Sie den Rahmen der Platte herunter,<br>Sodass er sich nicht löst** sodass er sich nicht löst.

10 Falten Sie das T-Shirt um den Rahmen, damit es nicht über der ausfahrbaren Grundplatte hängt.

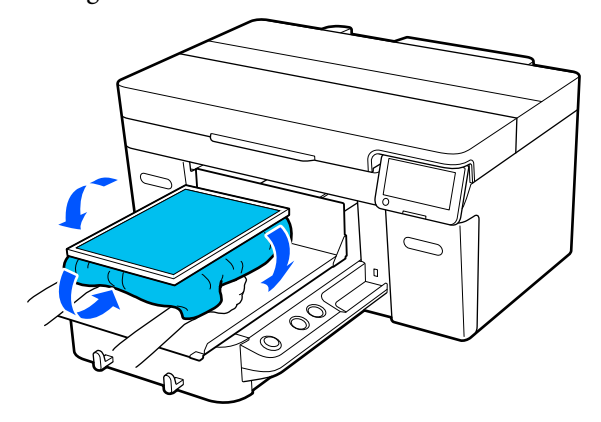

# <span id="page-76-0"></span>**Auslösen und Abbrechen von Druckvorgängen**

### **Starten**

A Sobald der Auftrag vollständig empfangen wurde, öffnet sich die Vorschau-Anzeige auf dem Bildschirm und die  $\otimes$ -Taste leuchtet.

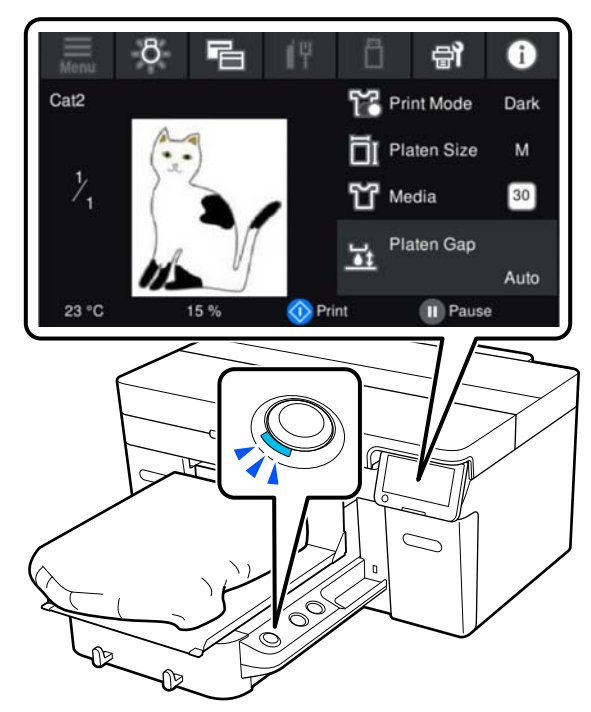

B Vergewissern Sie sich, dass ein T-Shirt eingelegt ist, und betätigen Sie anschließend die Betriebstaste  $\Phi$ .

#### *Hinweis:*

*Wenn Sie einen Druckkopfdüsentest oder die Option Kopf reinigen ausführen, bevor Sie den Druckvorgang starten oder zwischen wiederholten Druckvorgängen, drücken Sie in der angegebenen Reihenfolge auf (Menü) — Wartung und wählen Sie dann das Menü aus.*

*Stellen Sie beim Durchführen eines Druckkopfdüsentest sicher, dass Sie das Medium mittig auf der Platte platzieren.*

U*["Einlegen von Medien" auf Seite 102](#page-101-0)*

## **Erneutes (wiederholtes) Drucken des gleichen Auftrags**

### *Vorsicht bei wiederholtem Drucken*

**Reprint-Daten werden erst überschrieben, wenn der neue Auftrag an den Drucker gesendet wird.**

**Reprint-Daten werden nur in folgenden Fällen gelöscht.**

- ❏ Der USB-Speicherstick wird entfernt
- ❏ Der Drucker wird ausgeschaltet

#### **In folgenden Fällen werden die Reprint-Daten nicht gespeichert.**

- ❏ Der USB-Speicherstick ist beschädigt
- ❏ Es ist nicht genügend freier Speicherplatz auf dem USB-Speicherstick vorhanden oder die maximale Anzahl lesbarer Dateien (999) wurde überschritten
- ❏ Der USB-Speicherstick wurde vom Drucker entfernt, während Daten geschrieben/gelesen wurden
- ❏ Der Druck wurde durch Drücken der x-Taste am Drucker gestartet, aber vor Abschluss des Druckvorgangs abgebrochen

#### **Wenn das Speichern von Reprint-Daten fehlschlägt, wird eine Fehlermeldung angezeigt, wenn Sie die das Menü Erneut drucken auswählen.**

U["Maßnahmen, die beim Anzeigen einer Meldung](#page-124-0) [durchzuführen sind" auf Seite 125](#page-124-0)

#### *Wiederholtes Drucken*

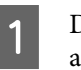

A Drücken Sie in der angegebenen Reihenfolge auf (Menü) — **Erneut drucken**.

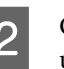

B Geben Sie die Anzahl der Druckexemplare ein und drücken Sie dann auf **Fertig**.

> Sie können hier auch die Einstellungen für die Option **Kopfbewegungsrichtung** ändern.

❏ **AUTO**: Das Drucken erfolgt gemäß den Einstellungen des Druckauftrags.

❏ **Unidirektional**: Beim Bewegen nach links und rechts druckt der Druckkopf nur in die erste Richtung.

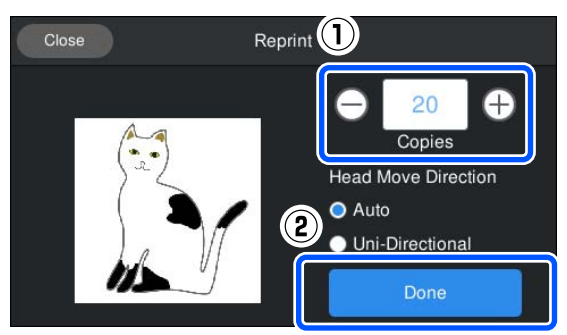

C Wenn sich die Vorschauanzeige im Bildschirm des Druckers öffnet und die Taste ®leuchtet, legen Sie ein T-Shirt auf die Platte auf und drücken Sie dann die Taste  $\Phi$ .

> $\mathscr{D}$ , Einlegen des T-Shirts (als [Druckmedium\)" auf Seite 67](#page-66-0)

## **Abbrechen**

Dieser Vorgang dient zum Abbrechen eines Druckvorgangs oder zum Abbrechen eines Auftrags, der gerade vom Drucker empfangen wird.

Sie können auf die gleiche Weise vorgehen, um das Drucken abzubrechen oder um von einem USB-Speicher aus zu drucken.

Drücken Sie die Taste **Lauf dem Drucker** oder die Schaltfläche (Pause) in der rechten Ecke des Statusanzeigebereichs auf dem Bildschirm.

B Wählen Sie **Abbrechen**.

Der Druckvorgang oder der Empfang von Druckdaten stoppt und der Auftrag wird gelöscht.

#### *Hinweis:*

*Sie können einen Auftrag abbrechen, indem Sie auf dem Bildschirm, der angezeigt wird, während der Auftrag von der Druckersoftware Garment Creator 2 gesendet wird, auf Abbrechen klicken. Wenn das Senden des Auftrags vom Computer an den Drucker beendet wurde, brechen Sie den Auftrag am Drucker ab.*

# **Fixierung der Tinte**

Nach dem Druck wird das T-Shirt in einer Heißpresse oder in einem Ofen behandelt, um die Tinte zu fixieren.

## **Vorsichtsmaßnahmen bei der Tintenfixierung**

❏ Wenn Sie eine Heißpresse mit einem T-Shirt (Medium) verwenden, das in Nähe der Nahtstellen bedruckt wurde (etwa an den Ärmeln), wird die Fixierung womöglich nicht korrekt durchgeführt, da die Tinte aufgrund der Unebenheiten der Nähte nicht ausreichend erhitzt wird.

Wir empfehlen, einen hitzebeständigen Stoff unter und aufdas T-Shirt zu legen und Druck darauf auszuüben (wie unten gezeigt), um die Unebenheiten zu glätten.

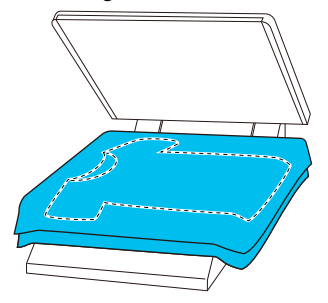

- ❏ Wenn Tinte mit einer Heißpresse auf Polyester-T-Shirts fixiert wird, kann die Heißpresse aufgrund der Eigenschaften des Stoffs mit Tinte verschmutzt werden. Falls erforderlich, reinigen Sie die Heizpresse oder laden Sie ein Trennblatt ein und betätigen Sie dann die Presse.
- ❏ Wenn die Tinte nicht ausreichend fixiert wird, können sich die Farben beim Waschen oder durch Reiben ablösen.
- ❏ Falls die T-Shirts (als Druckmedien) Plastikknöpfe oder Reißverschlüsse haben, wird empfohlen, zunächst in Erfahrung zu bringen, ob diese durch die Heißpresse beschädigt werden könnten.

## **Bedingungen für den Fixiervorgang**

Die Bedingungen zur Fixierung unterscheiden sich je nach Stoffart und Gerät zur Tintenfixierung.

Verwenden Sie die folgenden Werte zur Orientierung. Die optimalen Bedingungen variieren abhängig von der Stoffart und dem Gerät zur Tintenfixierung und abhängig von der Tintenmenge.

## **Bei Baumwoll-T-Shirts**

#### **Heißpresse**

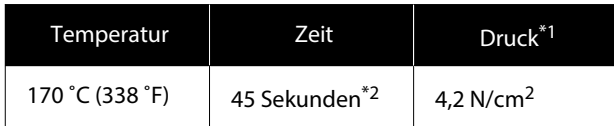

- \*1 Die optimalen Bedingungen unterscheiden sich je nach Art der Heißpresse, z. B. bei manuell einzustellenden Modellen. Überprüfen Sie das Ergebnis des Fixiervorgangs unbedingt im Vorfeld, um den richtigen Anpressdruck zu ermitteln.
- \*2 Bilder größer als A4, die mit White (Weiß)-Tinte gedruckt wurden, brauchen zum Trocknen womöglich mehr als 45 Sekunden. Sie können die Zeit auf bis zu 90 Sekunden verlängern und beobachten, ob die Tinte getrocknet ist.

#### **Ofen**

Da die optimalen Bedingungen je nach Ofen variieren, machen Sie vorab einen Probelauf und überprüfen Sie das Ergebnis des Fixiervorgangs, um die richtige Temperatur und Zeit zu ermitteln.

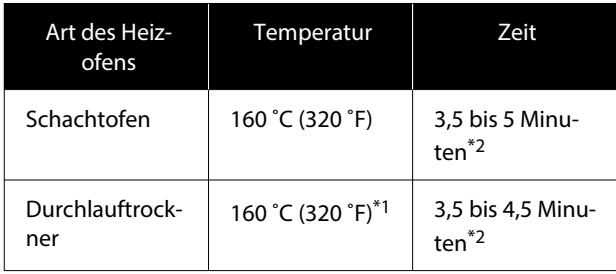

- \*1 Temperatur der zu fixierenden Fläche des T-Shirts. Nicht die Innentemperatur des Ofens. Bei Überschreiten einer T-Shirt-Temperatur von 180 ˚C (356 ˚F) können beim T-Shirt und der bedruckten Fläche Farbveränderungen auftreten.
- \*2 Bilder mit White (Weiß)-Tinte erfordern die maximale Fixierzeit (Schachtofen: 5 Minuten, Durchlauftrockner: 4,5 Minuten).

## **Bei Polyester-T-Shirts**

Aufgrund der Eigenschaften von Polyester-T-Shirts könnte sich der Stoff aufgrund der während der Fixierung angewandten Hitze verfärben. Und falls die Fixierung bei zu hoher Temperatur, zu lang oder unter zu viel Druck durchgeführt wird, kann die gedruckte Farbe zu dünn werden oder es können Spuren der Heißpresse auf dem Stoff zurückbleiben. Überprüfen Sie das Ergebnis des Fixiervorgangs unbedingt im Vorfeld, um die richtigen Bedingungen zu ermitteln.

### **Heißpresse**

❏ Bei Verwendung von White (Weiß)-Tinte

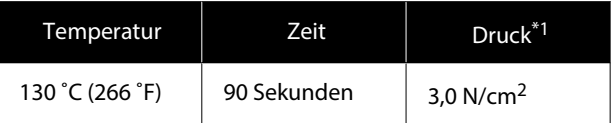

❏ Bei ausschließlicher Verwendung von Farbtinte

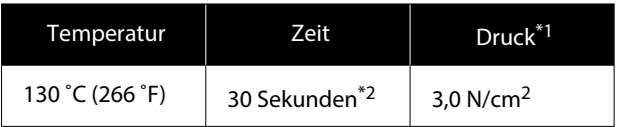

- \*1 Die optimalen Bedingungen unterscheiden sich je nach Art der Heißpresse, z. B. bei manuell einzustellenden Modellen. Überprüfen Sie das Ergebnis des Fixiervorgangs unbedingt im Vorfeld, um den richtigen Anpressdruck zu ermitteln.
- \*2 Bilder, die größer als A4 sind, und Bilder mit einer großen Tintenmenge sind je nach verwendeter Stoffart, wie Mischgewebe, nach 30 Sekunden möglicherweise nicht ausreichend getrocknet. Falls die Tinte nicht trocken genug ist, versuchen Sie, die Zeit zu verlängern, während Sie prüfen, ob die Tinte trocken ist.

#### **Ofen**

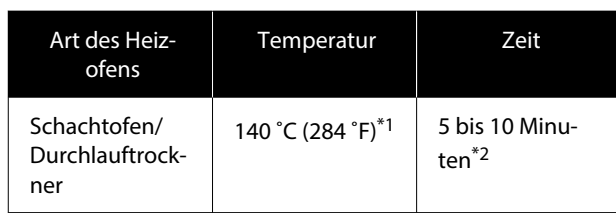

- \*1 Temperatur der zu fixierenden Fläche des T-Shirts. Nicht die Innentemperatur des Ofens.
- \*2 Bilder, die White (Weiß)-Tinte enthalten, erfordern die maximale Zeit (10 Minuten) zur Fixierung.

# **Drucken von einem USB-Speicher**

Sie können mit dem Drucker auch Aufträge drucken, die von Garment Creator 2 auf dem USB-Speicherstick gespeichert wurden. Sie können sie auf dem Bedienfeld auswählen.

Sie können Aufträge mit auf folgend Weise speichern.

- ❏ Auf einen Computer exportierte Aufträge auf einem USB-Speicherstick speichern
- ❏ Exportieren Sie Aufträge direkt auf einen an den Drucker angeschlossenen USB-Speicherstick

Die Einzelheiten finden Sie im Handbuch Garment Creator 2.

#### *Hinweis:*

*Wenn ein USB-Speicherstick mit dem Drucker verbunden ist, wird der zuletzt von Garment Creator 2 gesendeten Druckdaten automatisch als Reprint-Daten temporär auf dem USB-Speicherstick gespeichert. (Dateiname: Epson\_repeat\_print.prn)*

*Bei einem fehlerhaften Druck oder wenn Ihnen das Material ausgeht, können Sie den Druckvorgang wiederholen. Bedienen Sie einfach den Drucker, ohne den Auftrag erneut senden zu müssen. Im Folgenden erhalten Sie ausführlichere Informationen.*

U*["Erneutes \(wiederholtes\) Drucken des gleichen](#page-76-0) [Auftrags" auf Seite 77](#page-76-0)*

## **Vorgaben für USB-Speichermedien**

Die folgenden Vorgaben müssen erfüllt sein, um ein USB-Speichermedium verwenden zu können.

- ❏ Mit Windows kompatibles FAT-Gerät
- ❏ Format: FAT, FAT32 oder exFAT
- ❏ Keine Sicherheitsvorkehrungen wie Verschlüsselung oder Passwortschutz
- ❏ Speicherkapazität: Bis zu 2 TB
- ❏ Anzahl der Partitionen: 1

#### **Vorgaben zu den unterstützten Daten**

- ❏ Dateiformat: prn-Dateien (.prn)
- ❏ Dateiname: Bis zu 255 Einzelbytezeichen
- ❏ Datenumfang: Bis zu 4 GB
- ❏ Anzahl der Datenelemente: Bis zu 999

## **Druckvorgang**

A Schließen Sie den USB-Speicher mit den gespeicherten Aufträgen an den USB-Anschluss an.

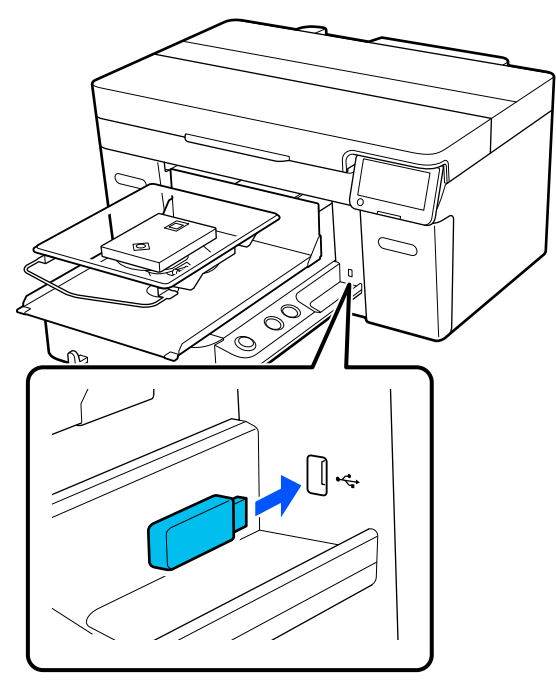

**2** Drücken Sie im Bildschirm des Bedienfelds auf <sup>a</sup> (USB-Druck).

### **v** *Wichtig:*

- ❏ *Schließen Sie den USB-Speicherstick nicht an oder trennen Sie ihn nicht ab, wenn die* P*-Leuchte blinkt.*
- ❏ *Schließen Sie das USB-Speichermedium direkt an den Drucker an. Für Anschlüsse mittels eines Verlängerungskabels, eines USB-Hubs oder eines Kartenlesegerätes kann keine Gewähr übernommen werden.*

Wenn der folgende Bildschirm angezeigt wird, drücken Sie auf **Drucken**.

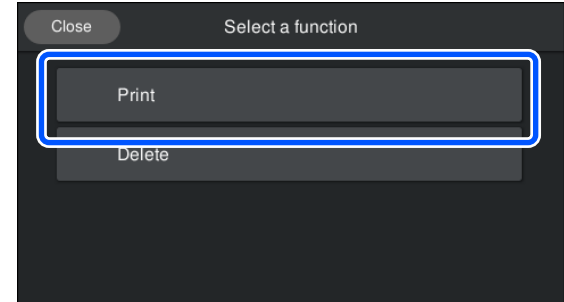

- 
- 4 Wählen Sie die zu druckenden Daten.

Eine Vorschau der Druckdaten wird angezeigt.

E Geben Sie die Anzahl der Druckexemplare ein und drücken Sie dann auf **Fertig**.

> Sie können hier auch die Einstellungen für die Option **Kopfbewegungsrichtung** ändern.

- ❏ **AUTO**: Das Drucken erfolgt gemäß den Einstellungen des Druckauftrags.
- ❏ **Unidirektional**: Beim Bewegen nach links und rechts druckt der Druckkopf nur in die erste Richtung.

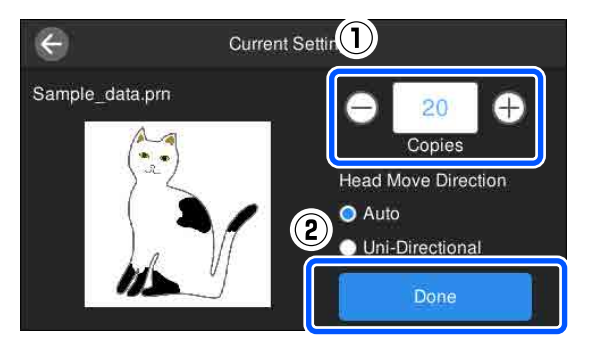

F Wenn sich die Vorschauanzeige im Bildschirm des Druckers öffnet und die Taste  $\otimes$  leuchtet, legen Sie ein T-Shirt auf die Platte auf und drücken Sie dann die Taste  $\otimes$ .

> U["Einlegen des T-Shirts \(als](#page-66-0) [Druckmedium\)" auf Seite 67](#page-66-0)

#### *Hinweis:*

*Wenn Sie einen Druckkopfdüsentest oder die Option Kopf reinigen ausführen, bevor Sie den Druckvorgang starten oder zwischen wiederholten Druckvorgängen, drücken Sie in der angegebenen Reihenfolge auf (Menü) — Wartung und wählen Sie dann das Menü aus.*

*Stellen Sie beim Durchführen eines Druckkopfdüsentest sicher, dass Sie das Medium mittig auf der Platte platzieren.*

U*["Einlegen von Medien" auf Seite 102](#page-101-0)*

Nachdem die angegebene Anzahl der Kleidungsstücke bedruckt wurde, wird eine Liste der Druckaufträge auf dem Bildschirm angezeigt.

#### **So ändern Sie die angegebene Anzahl der Kleidungsstücke während des Druckvorgangs**

Drücken Sie die Taste || am Drucker oder auf dem Bildschirm, um den Druckvorgang zu stoppen, und ändern Sie dann die Einstellungen aus Schritt 5.

#### **So drucken Sie einen anderen Auftrag, bevor die angegebene Anzahl der Kleidungsstücke fertig gedruckt wird**

Drücken Sie die Taste || am Drucker oder auf dem Bildschirm, um den Druckvorgang zu stoppen. Drücken Sie dann im Vorschaubildschirm auf  $\bigodot$ , um zum Bildschirm mit der Liste der Druckaufträge zurückzukehren und ändern Sie die Einstellungen aus Schritt 3.

## **Löschen**

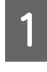

A Drücken Sie im Bildschirm des Bedienfelds auf **F** (USB-Druck).

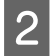

2 Wenn der folgende Bildschirm angezeigt wird, drücken Sie auf **Löschen**.

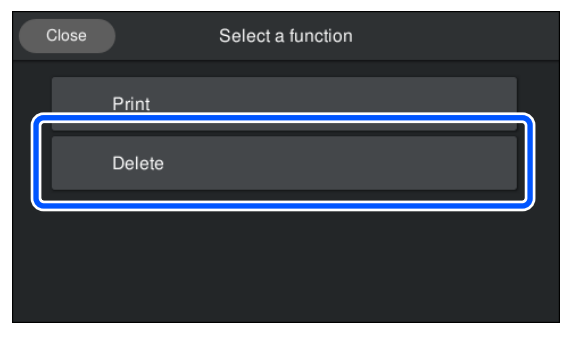

8 Wählen Sie die zu löschenden Daten. Eine Vorschau der Druckdaten wird angezeigt. Um die Daten zu löschen, wählen Sie **Ja**.

# **Wann bestimmte Wartungsvorgänge durchzuführen sind**

Um die Druckqualität zu bewahren, müssen Sie Reinigungsarbeiten durchführen und Verbrauchsmaterial ersetzen.

Andernfalls kann die Druckqualität beeinträchtigt werden, die Betriebsdauer des Druckers verkürzt werden oder sie müssen die Kosten für die Reparatur selbst tragen. Führen Sie stets Wartungsarbeiten durch, wenn eine Meldung auf dem Bildschirm angezeigt wird.

## **Reinigungsstellen und -abstände**

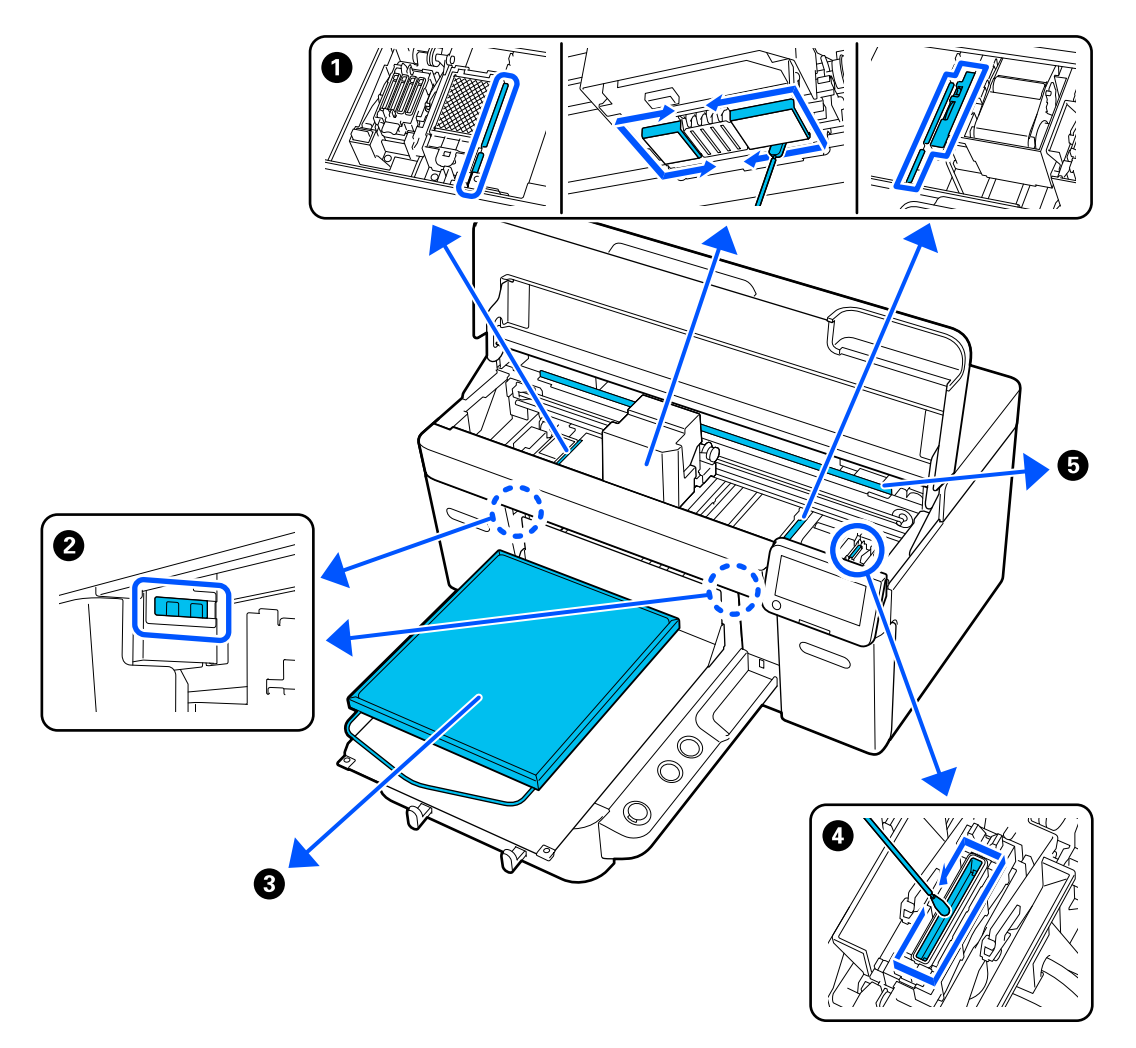

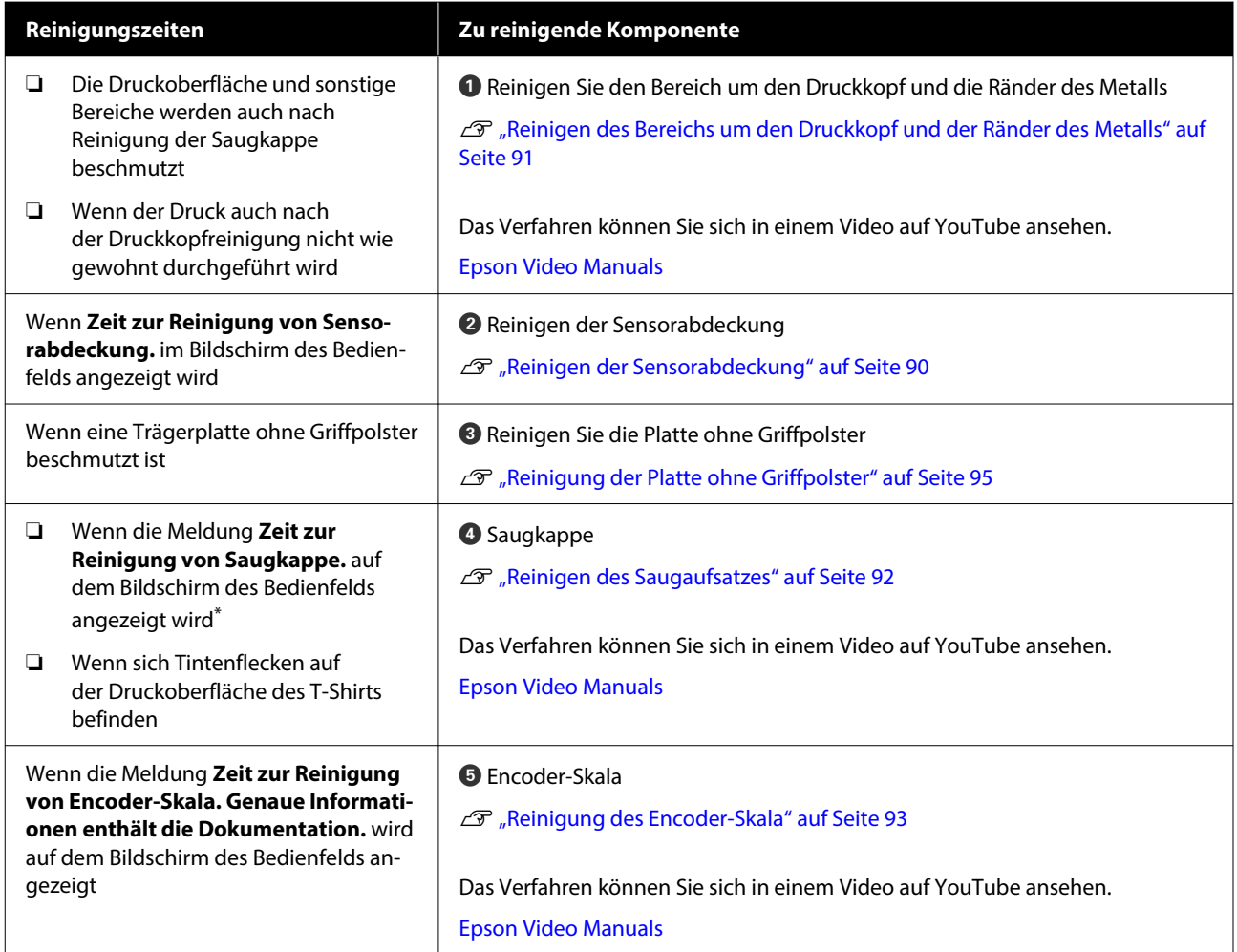

\* Wenn diese Meldung häufig erscheint, wenden Sie sich an Ihren Händler oder an den Epson-Kundendienst.

# **Positionen von Verbrauchsmaterialien und Austauschhäufigkeit**

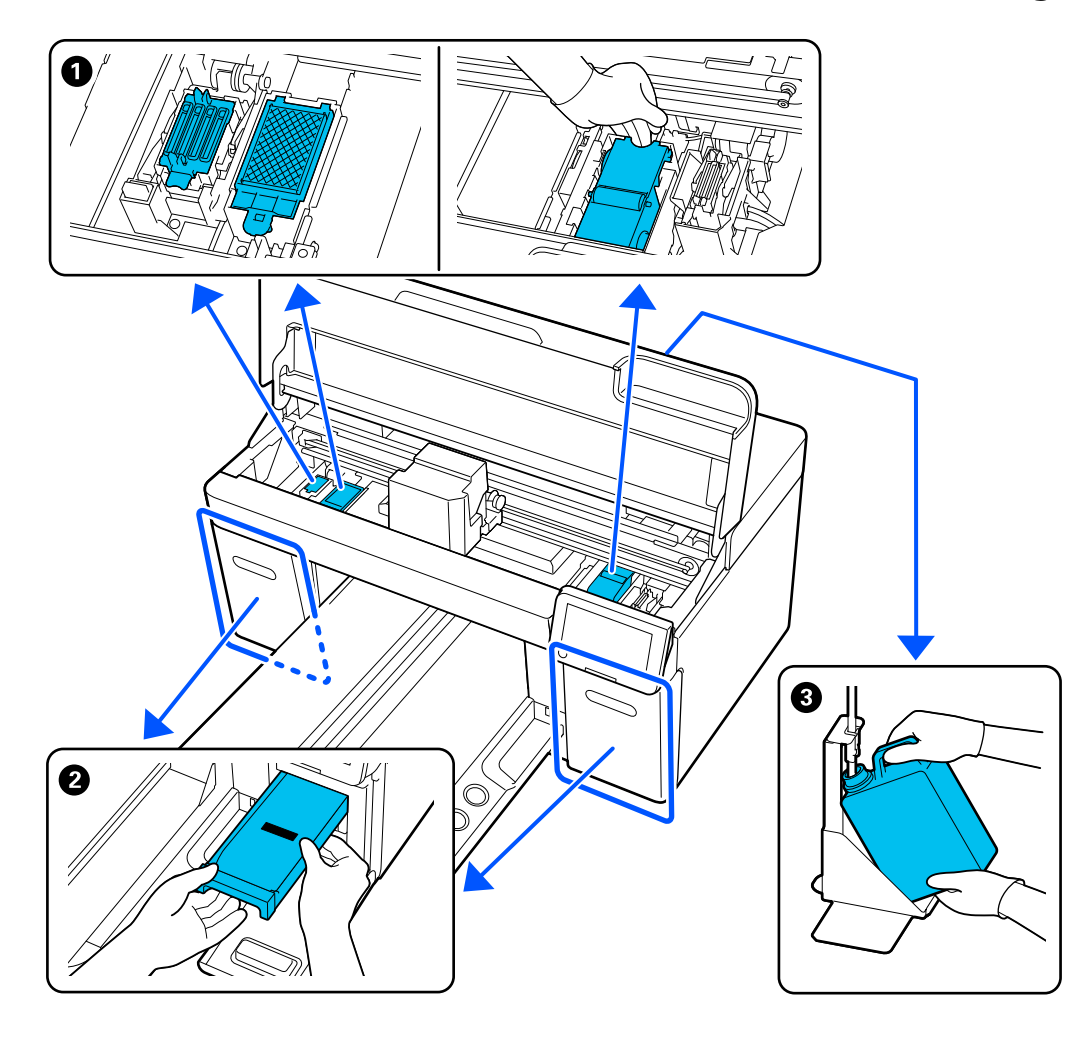

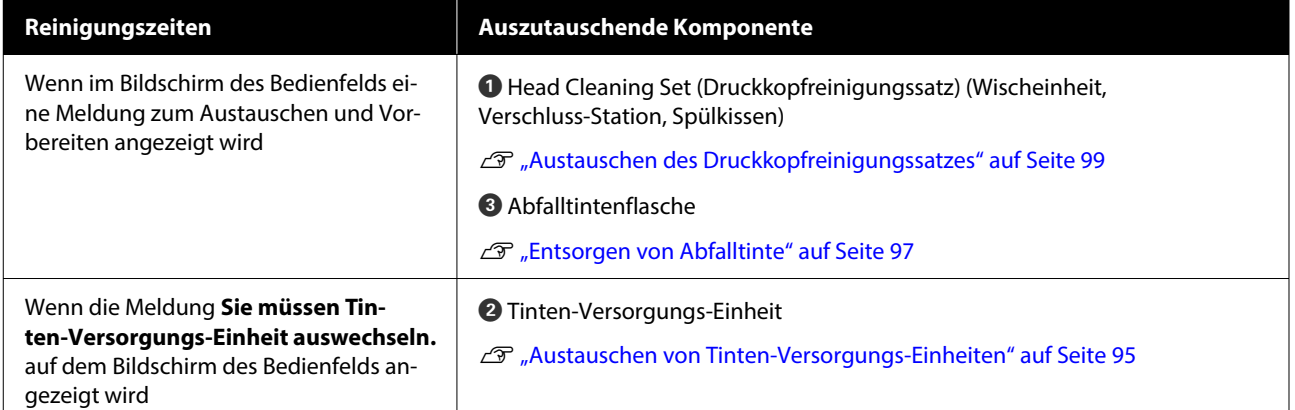

# **Sonstige Wartungsaufgaben**

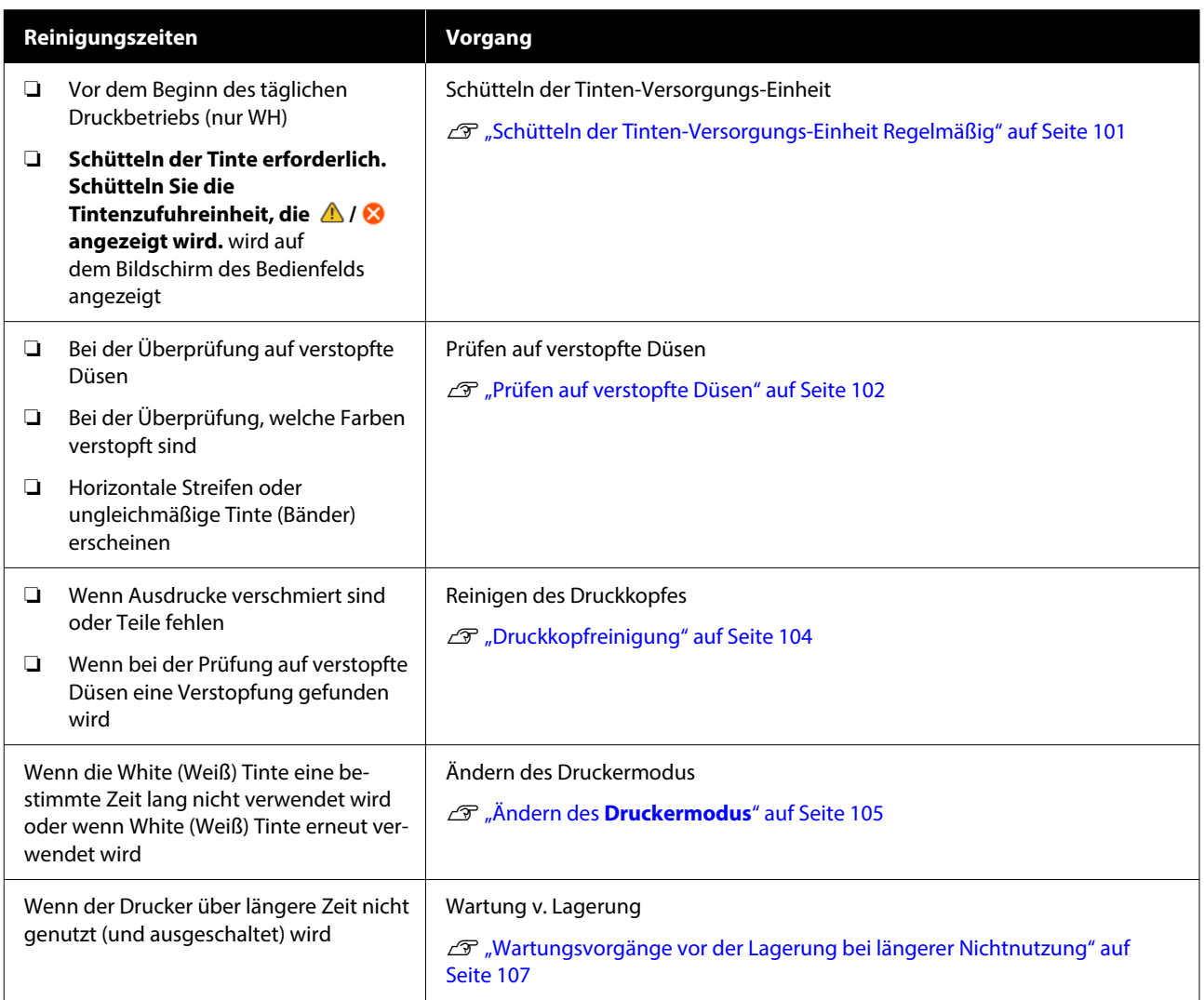

# **Vorbereitung**

Legen Sie die folgenden Artikel vor der Reinigung und dem Austausch bereit.

Wenn die mitgelieferten Artikel aufgebraucht wurden, erwerben Sie neue Verbrauchsmaterialien.

Legen Sie für den Austausch von Tinten-Versorgungs-Einheiten oder Wartungsarbeiten originale Artikel bereit.

U["Optionen und Verbrauchsmaterialien" auf](#page-142-0) [Seite 143](#page-142-0)

#### **Eine Schutzbrille (im Fachhandel erhältlich)**

Zum Schutz Ihrer Augen vor Tinte und Tintenreiniger.

#### **Pinzette (im Lieferumfang des Druckers enthalten)**

Verwenden, um Klumpen oder Schichten von Abfallflüssigkeit zu entfernen.

#### **Das Wartungszubehör (im Lieferumfang des Druckers enthalten)**

Verwenden, um den Bereich um die Saugkappe, den Druckkopf und die Sensorabdeckung zu reinigen.

Das Wartungszubehör umfasst Handschuhe, Reinigungsstäbchen, Tintenreiniger und einen Becher.

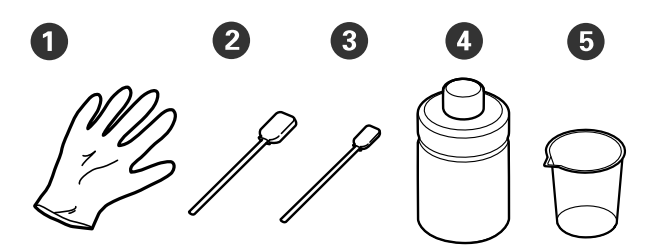

- A Handschuhe (x4)
- B Reinigungsstäbchen (breit) (x25)
- C Reinigungsstäbchen (schmal) (x25)

**4** Tintenreiniger (x1)

 $\bullet$  Becher (x1)

#### **Reinraum-Wischtücher (im Lieferumfang des Druckers enthalten)**

Verwenden, um die Sensorabdeckung und den Encoder-Skala zu reinigen und um die Abfalltintenschläuche zu installieren und zu entfernen.

#### **Eine Ablage aus Metall oder Kunststoff (im Fachhandel erhältlich)**

Verwenden Sie diesen zur Ablage verwendeter Reinigungsstäbchen, entfernter Teile, oder um zu verhindern, dass bei der Reinigung des Druckkopfbereichs Tinte auf den Drucker läuft.

#### **Weiches Tuch**

Verwenden Sie es, um die Ränder des Metalls und Platten ohne Griffpolster zu reinigen.

# <span id="page-87-0"></span>**Vorsichtsmaßnahmen während des Betriebs**

### *Vorsicht:*

- ❏ *Bei der Arbeit stets Augenschutz, Handschuhe und eine Maske tragen. Bei Hautkontakt oder wenn Abfalltinte oder Tintenreiniger in Ihre Augen oder Ihren Mund gelangt, ergreifen Sie unverzüglich folgende Maßnahmen:*
	- ❏ *Wenn Vorbehandlungsflüssigkeit an Ihrer Haut anhaftet, waschen Sie diese sofort mit einer großen Menge Seifenwasser ab. Suchen Sie einen Arzt auf, wenn die Haut gereizt ist oder entzündet scheint.*
	- ❏ *Wenn Sie Flüssigkeit in die Augen bekommen, spülen Sie sie sofort mit Wasser aus. Eine Missachtung dieser Warnhinweise kann zu blutunterlaufenen Augen oder einer leichten Entzündung führen. Suchen Sie bei anhaltenden Beschwerden einen Arzt auf.*
	- ❏ *Gelangt etwas in Ihren Mund, ist unverzüglich ein Arzt aufzusuchen.*
	- ❏ *Wenn etwas von der Flüssigkeit verschluckt wird, führen Sie kein zwangsweises Erbrechen herbei, sondern suchen Sie unverzüglich einen Arzt auf. Wird jemand gezwungen, sich zu erbrechen, könnte Vorbehandlungsflüssigkeit in die Luftröhre gelangen, was sehr gefährlich sein kann.*
- ❏ *Bewahren Sie Tinten-Versorgungs-Einheiten, Abfalltinte, Tintenreiniger und Versorgungseinheiten für Reinigungstinte außerhalb der Reichweite von Kindern auf.*
- ❏ Vor Beginn der regelmäßigen Reinigung ist das T-Shirt aus dem Drucker zu entfernen.
- ❏ Berühren Sie keine Teile oder Schalttafeln außer denjenigen, die gereinigt werden müssen. Das kann zu Funktionsstörungen oder einer Verschlechterung der Druckqualität führen.
- ❏ Verwenden Sie stets neue Reinigungsstäbchen. Durch die erneute Verwendung gebrauchter Reinigungsstäbchen kann es zu einer Verunreinigung der zu reinigenden Teile kommen.
- ❏ Berühren Sie die Spitze des Reinigungsstäbchens nicht mit der Hand. Die natürliche Feuchte oder Öligkeit Ihrer Hand kann die Reinigungsfähigkeit beeinträchtigen.
- ❏ Bei der Vermischung von Tinte mit Wasser oder organischen Lösungsmitteln wird die Tinte fest, was zu Funktionsstörungen führt.
	- ❏ Verwenden Sie ausschließlich reines Wasser, um die angegebenen Bereiche zu reinigen. Verwenden Sie kein Leitungswasser.
	- ❏ Verwenden Sie zum Reinigen keine organischen Lösungsmittel wie etwa Alkohol. Organische Lösungsmittel können Verfärbungen, Wölbungen oder Schäden an Teilen verursachen.
- ❏ Berühren Sie vor Aufnahme der Wartungsarbeiten einen Gegenstand aus Metall, um statische Elektrizität abzuleiten.

# <span id="page-88-0"></span>**Reinigung**

## **Verwenden von Tintenreiniger**

Der Tintenreiniger wird zur Reinigung der folgenden Teile verwendet.

#### **Teile, die Sie reinigen können**

- ❏ Beim Reinigen um die Saugkappe und den Druckkopf herum Tauchen Sie ein Reinigungsstäbchen in Tintenreiniger, um es zu verwenden.
- ❏ Beim Reinigen der Trägerplatte ohne Griffpolster Bei Tintenflecken, die durch Abwischen mit einem weichen, trockenen Tuch oder verdünntem Neutralreiniger nicht entfernt werden können, sollten Sie das weiche Tuch mit Tintenreiniger anfeuchten und es erneut versuchen.
- ❏ Beim Reinigen der Sensorabdeckung Bei Tintenflecken, die nicht durch Abwischen mit Wasser entfernt werden können, tränken Sie ein Reinraum-Wischtuch mit dem Tintenreiniger und verwenden Sie es.
- ❏ Bei der Reinigung des Encoder-Skala Befeuchten Sie einen Reinraumwischer mit Tintenreiniger und verwenden Sie ihn.

### **V** *Wichtig*:

- ❏ *Verwenden Sie den Tintenreiniger nicht zum Reinigen von Bereichen, die nicht unter "Teile, die Sie reinigen können" angegeben sind. Die Nichtbeachtung dieser Vorsichtsmaßnahme kann zu beschädigten Teilen führen.*
- ❏ *Je nach Einsatz- und Aufbewahrungsort kann es nach dem Öffnen zu einer Veränderung der Farbe des Tintenreinigers kommen.*
- ❏ *Verwenden Sie den Tintenreiniger bei merklichen Farbveränderungen oder, wenn er einen schlechten Geruch aussondert, nicht weiter, sondern öffnen Sie einen neuen Satz Wartungszubehör.*
- ❏ *Stellen Sie sicher, dass die Verschlusskappe nach Gebrauch fest verschlossen ist, und lagern Sie den Tintenreiniger nicht an Stellen, die hohen Temperaturen, hoher Luftfeuchtigkeit oder unmittelbarer Sonneneinstrahlung ausgesetzt sind.*
- ❏ *Verwenden Sie nur Tintenreiniger, der noch nicht zur Reinigung verwendet wurde. Die Verwendung von schmutzigem Tintenreiniger verursacht Flecken.*
- ❏ *Gebrauchter Tintenreiniger wird als Industrieabfall klassifiziert. Entsorgen Sie sie auf die gleiche Weise wie Abfalltinte. Entsorgung verwendeter Verbrauchsmaterialien* U*["Entsorgung" auf Seite 109](#page-108-0)*

A Nehmen Sie den Deckel vom Tintenreiniger ab.

#### <span id="page-89-0"></span>2 Stellen Sie den mit dem Wartungszubehör gelieferte Becher auf das Fach und gießen Sie dann eine entsprechende Menge Tintenreiniger in den Becher.

Wenn Sie Tintenreiniger verwenden, um die Sensorabdeckung und den Encoder-Skala im Inneren des Druckers zu reinigen, gießen Sie etwa 5 ml ein (etwa bis zur Hälfte der unteren Linie).

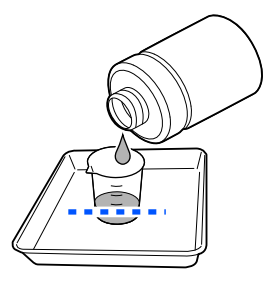

Befeuchten Sie ein Reinigungsstäbchen oder<br>
einen Reinraum-Wischer mit Tintenreiniger.

Achten Sie darauf, dass der Tintenreiniger nicht vom Reinigungsstäbchen oder Reinraum-Wischer tropft.

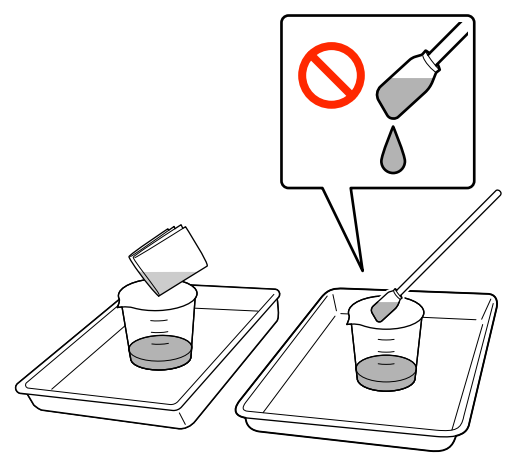

## **Reinigen der Sensorabdeckung**

Wenn es Zeit ist, die Sensorabdeckung zu reinigen, wird die Meldung **Zeit zur Reinigung von Sensorabdeckung.** im Bildschirm des Bedienfelds angezeigt. Ohne Reinigung kann die Position der Platte nicht ermitteln werden, sodass keine Druckvorgänge ausgeführt werden können. Im Folgenden finden Sie Informationen zur Reinigung.

### **Wichtig:**

*Bewegen Sie die Platte nicht manuell. Das kann zu einer Funktionsstörung führen.*

Lesen Sie vor dem Beginn der Prozedur unbedingt folgende Hinweise:

U["Vorsichtsmaßnahmen während des Betriebs" auf](#page-87-0) [Seite 88](#page-87-0)

A Prüfen Sie die Meldungen, die im Bildschirm des Druckers angezeigt werden, und drücken Sie dann auf **Reinigung**.

Wenn die Meldung nicht angezeigt wird, drücken Sie in der angegebenen Reihenfolge auf (Menü) — **Wartung** — **Wartungsteile reinigen** — **Sensorabdeckung**.

2 Prüfen Sie die Meldung und drücken Sie dann auf **Starten**.

Die Platte bewegt sich in die Wartungsposition.

C Drücken Sie auf **Anleitung...**, um die Vorgehensweise anzuzeigen.

> Befolgen Sie die Anweisungen auf Bildschirm, um den Vorgang auszuführen.

#### *Hinweis:*

*Die rote und die grüne Leuchte, die im Inneren des durchsichtigen Teils sichtbar sind, sind LED-Leuchten. Sie können Ihre Augen nicht schädigen.*

Wenn die Tintenflecken nicht vollständig entfernen werden können, verwenden Sie anstelle von Wasser den im Wartungszubehör enthaltenen Tintenreiniger, um sie erneut zu reinigen.

U["Verwenden von Tintenreiniger" auf](#page-88-0) [Seite 89](#page-88-0)

4 Nachdem Sie beide Sensorabdeckungen gereinigt haben, drücken Sie auf dem Bildschirm des Bedienfelds auf **Fertig**.

E Prüfen Sie die Meldung auf dem Bildschirm und drücken Sie dann auf **OK**.

Die Platte bewegt sich in ihre normale Position.

Entsorgung verwendeter Verbrauchsmaterialien U["Entsorgung" auf Seite 109](#page-108-0)

#### <span id="page-90-0"></span>**Sensorabdeckung kann nicht erkannt werden. wird angezeigt**

Wenn diese Meldung unmittelbar nach Beenden der Reinigung angezeigt wird, war die Reinigung unzureichend. Reinigen Sie die Abdeckung erneut.

## **Reinigen des Bereichs um den Druckkopf und der Ränder des Metalls**

Wenn die Druckoberfläche und sonstige Bereiche auch nach mehrmaliger Ausführung der Option **Kopf reinigen** verschmutzt sind, haben sich möglicherweise Fasern, z. B. Fussel, an den Druckkopfdüsen und den Rändern des Metalls angesammelt. Gehen Sie zum Reinigen dieser Bereiche wie folgt vor.

## **Vorsicht bei der Reinigung**

### **v** *Wichtig:*

*Wenn Sie die folgenden Punkte nicht beachten, können Fehlfunktionen auftreten.*

- ❏ *Weder der Druckkopf noch die Trägerplatte dürfen von Hand bewegt werden.*
- ❏ *Berühren Sie die Düsenoberflächen (der Teil in der Abbildung) nicht mit dem Reinigungsstäbchen.*

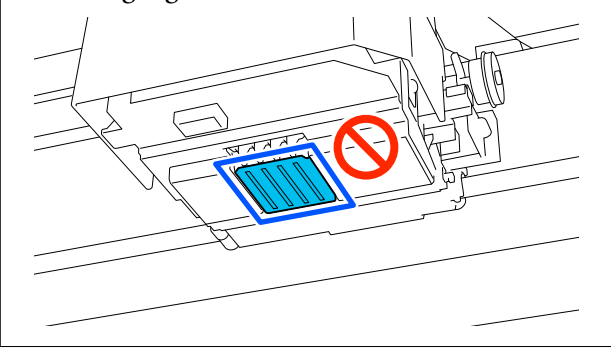

- ❏ Lesen Sie vor dem Beginn der Prozedur unbedingt folgende Hinweise: U["Vorsichtsmaßnahmen während des Betriebs"](#page-87-0) [auf Seite 88](#page-87-0)
- ❏ Wenn sich der Schmutz um den Druckkopf herum schwer entfernen lässt, spülen Sie das verschmutzte Reinigungsstäbchen mit Tintenreiniger ab und reinigen Sie ihn dann erneut. Falls das Reinigungsstäbchen zu dieser Zeit schmutzig ist, ersetzen Sie es durch ein neues.

#### *Hinweis:*

*Das akustische Signal ertönt etwa 10 Minuten, nachdem der Druckkopf bewegt wurde (Standardeinstellung).*

*Prüfen Sie die Meldung im Bildschirm, drücken Sie auf OK und setzen Sie dann die Arbeit fort. Nach 10 weiteren Minuten ertönt das Tonsignal erneut.*

## **Reinigung**

Das Verfahren können Sie sich in einem Video auf YouTube ansehen.

#### [Epson Video Manuals](https://support.epson.net/p_doc/8c9/)

- 
- A Stellen Sie sicher, dass der Drucker eingeschaltet ist und drücken Sie dann auf (Innenbeleuchtung), um das Licht einzuschalten.
- $2 \t\t\t Derücken Sie auf \n $\overline{\text{Mem}} \text{ (Menü)} \text{Wartung} \text{Wartung}$$ **Wartungsteile reinigen** — **Rund um den Kopf**.
- C Überprüfen Sie die Meldung und klicken Sie dann auf **Fertig**.
- D Greifen Sie die linke und rechte Seite der Platte und heben Sie sie gerade heraus, um sie zu entfernen.

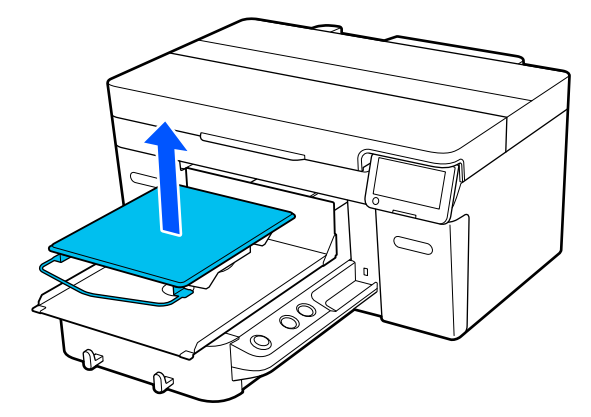

Wenn die ummantelte Platte installiert ist, entfernen Sie das Befestigungsband, bevor Sie die Platte anheben.

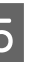

En Prüfen Sie die Meldung und drücken Sie dann auf **Starten**.

Die Platte bewegt sich in die Wartungsposition.

<span id="page-91-0"></span>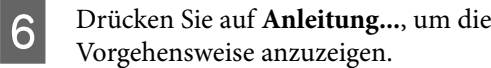

Befolgen Sie die Anweisungen auf Bildschirm, um den Vorgang auszuführen.

**7** Schließen nach der Reinigung die<br>Druckerabdeckung und drücken Sie dann auf **Fertig** auf dem Bildschirm des Bedienfelds.

> Platte und Druckkopf kehren in ihre normale Position zurück, und das Menü Einstellungen wird geschlossen.

Wir empfehlen, nach Abschluss der Reinigung einen Düsentest durchzuführen.

U["Prüfen auf verstopfte Düsen" auf Seite 102](#page-101-0)

Entsorgung verwendeter Verbrauchsmaterialien Entsorgung" auf Seite 109

## **Reinigen des Saugaufsatzes**

Wenn es Zeit ist, die Saugkappen zu reinigen, wird die Meldung **Zeit zur Reinigung von Saugkappe.** auf dem Bildschirm des Bedienfelds angezeigt. Bei ungereinigtem Weiterbetrieb des Druckers kann es zu einer Verstopfung der Düsen und zu einer Beeinträchtigung der Druckqualität kommen. Selbst, wenn die Meldung nicht angezeigt wird, reinigen Sie den Saugaufsatz, wenn die Druckoberfläche mit Tinte beschmutzt ist.

### **Vorsicht bei der Reinigung**

#### c *Wichtig:*

- ❏ *Weder der Druckkopf noch die Trägerplatte dürfen von Hand bewegt werden. Das kann zu einer Funktionsstörung führen.*
- ❏ *Reiben Sie nicht stark an dem Aufsatz. Kratzer können Luftlecks verursachen und die Druckkopfreinigung kann nicht korrekt durchgeführt werden.*
- ❏ *Verwenden Sie keine andere Pinzette als die mitgelieferte.*
- ❏ *Wischen Sie sorgfältig jeglichen Schmutz von den Rändern der Saugkappe ab, bis Sie die Farbe der Kappe sehen. Wenn Schmutz zurückbleibt, entsteht ein Spalt zwischen der Kappe und dem Druckkopf. Das führt zu einer Verringerung der Saugkraft und die Druckkopfdüsen könnten verstopfen.*
- ❏ Lesen Sie vor dem Beginn der Prozedur unbedingt folgende Hinweise: U["Vorsichtsmaßnahmen während des Betriebs"](#page-87-0) [auf Seite 88](#page-87-0)
- ❏ Jeglicher Schmutz an den Rändern der Saugkappe kann zu einer Verringerung der Saugleistung führen. Wenn sich der Schmutz nicht entfernen lässt, spülen Sie das verschmutzte Reinigungsstäbchen mit Tintenreiniger ab und reinigen Sie dann erneut. Falls das Reinigungsstäbchen zu dieser Zeit schmutzig ist, ersetzen Sie es durch ein neues.

#### *Hinweis:*

*Das akustische Signal ertönt etwa 10 Minuten, nachdem der Druckkopf bewegt wurde (Standardeinstellung).*

*Prüfen Sie die Meldung im Bildschirm, drücken Sie auf OK und setzen Sie dann die Arbeit fort. Nach 10 weiteren Minuten ertönt das Tonsignal erneut.*

### **Reinigung**

Das Verfahren können Sie sich in einem Video auf YouTube ansehen.

#### [Epson Video Manuals](https://support.epson.net/p_doc/8c9/)

<span id="page-92-0"></span>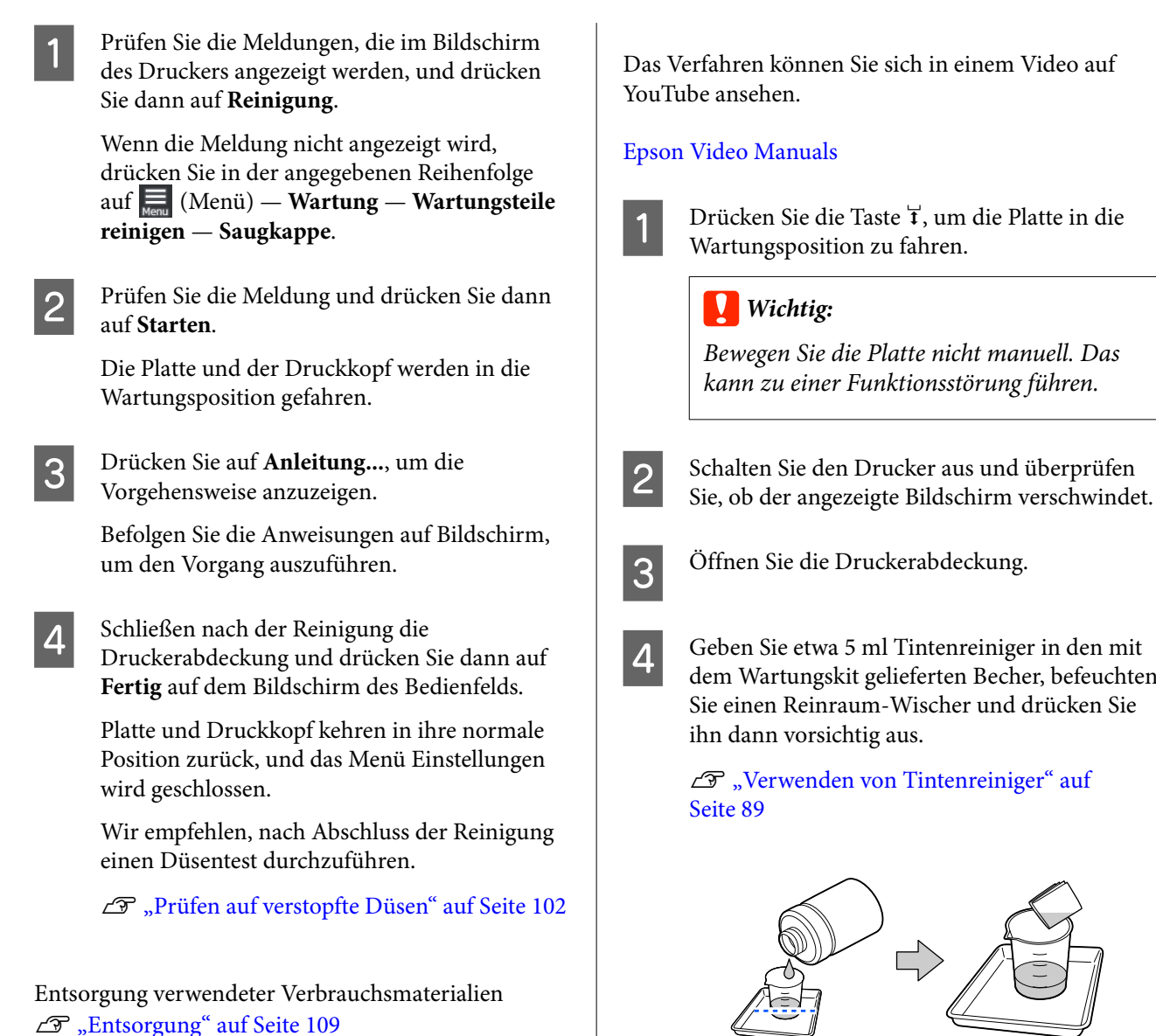

## **Reinigung des Encoder-Skala**

Wenn es Zeit ist, den Encoder-Skala zu reinigen, wird die Meldung **Zeit zur Reinigung von Encoder-Skala.** auf dem Bildschirm des Bedienfelds angezeigt. Wenn Sie den Drucker weiterhin verwenden, kann er den Druckbereich nicht genau lesen und die Druckqualität nimmt ab. Gehen Sie zum Reinigen dieser Bereiche wie folgt vor.

Lesen Sie vor dem Beginn der Prozedur unbedingt folgende Hinweise:

U["Vorsichtsmaßnahmen während des Betriebs" auf](#page-87-0) [Seite 88](#page-87-0)

A Drücken Sie die Taste }, um die Platte in die

*Bewegen Sie die Platte nicht manuell. Das*

Sie einen Reinraum-Wischer und drücken Sie

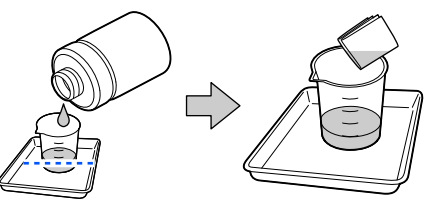

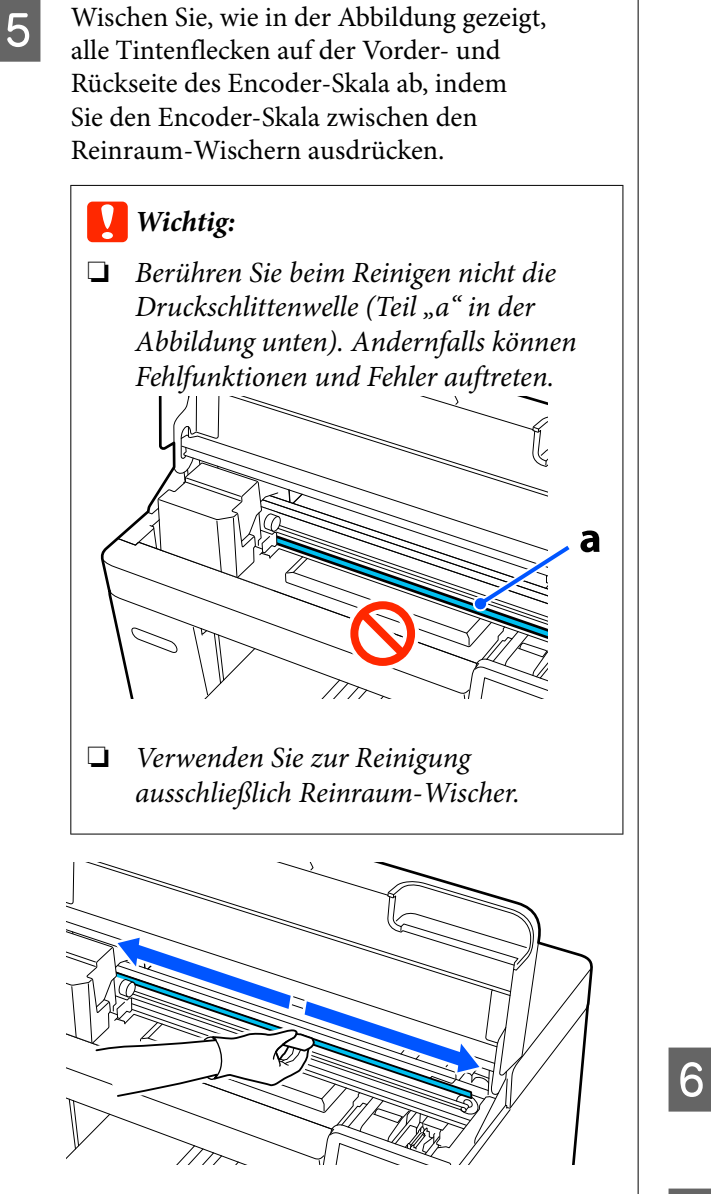

Wischen Sie Tintenflecken ab, indem Sie einen Reinraum-Wischer von der Mitte des Encoder-Skala zu den beiden Seiten hin und her bewegen, etwa zwei- oder dreimal.

Wischen Sie die linke Kante bis kurz vor den Druckschlitten. Es wird nur der sichtbare Bereich des Encoder Scale gereinigt.

Wischen Sie die rechte Kante bis kurz vor die Stelle, an der der Encoder-Skala transparent wird.

#### **v** *Wichtig:*

❏ *Nicht zu fest am Encoder-Skala ziehen. Wenn Sie zu fest ziehen, kann sich der rechte Abschnitt lösen.*

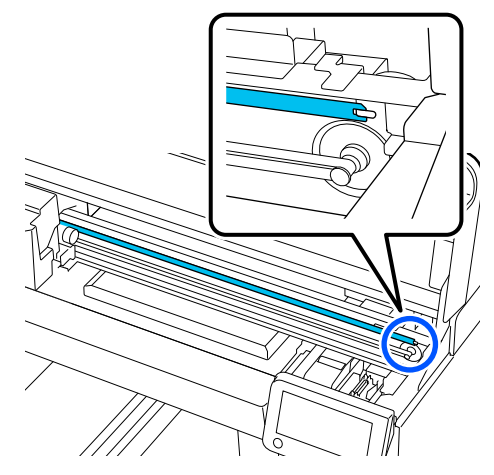

- ❏ *Achten Sie beim Abwischen darauf, dass der Tintenreiniger nicht in den Drucker tropft. Wenn es doch tropft, wischen Sie ihn mit einem trockenen Reinigungstuch ab.*
- ❏ *Reiben Sie nicht zu fest, um den Encoder-Skala nicht zu beschädigen. Schaden am Encoder Scale führt zu Fehlfunktionen.*
- 

F Wischen Sie jeglichen Staub auf dem Encoder-Skala mit einem trockenen, sauberen Tuch ab.

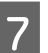

7 Schließen Sie die Druckerabdeckung.

Entsorgung verwendeter Verbrauchsmaterialien U["Entsorgung" auf Seite 109](#page-108-0)

## <span id="page-94-0"></span>**Reinigung der Platte ohne Griffpolster**

Falls die Platte ohne Griffpolster verschmutzt wird, reinigen Sie sie anhand der nachstehenden Schritte.

Beim Druck auf Polyester-T-Shirts kann die Platte aufgrund der Eigenschaften des Stoffes leicht mit Tinte verschmutzt werden. Falls die Platte mit Tinte verschmutzt wird, wischen Sie diese rasch ab, bevor sie trocknet.

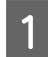

Sehen Sie nach, ob die Platte nach vorne ausgefahren wurde.

#### *Hinweis:*

*Wenn Sie die Trägerplatte nicht vorwärtsdreht, drücken Sie die* }*-Taste, um sie vorwärtszubewegen.*

- B Schalten Sie den Drucker aus und überprüfen Sie, ob der angezeigte Bildschirm verschwindet.
- C Verwenden Sie ein weiches, sauberes Tuch und entfernen Sie vorsichtig Staub oder Schmutz.

Reinigen Sie hartnäckigen Schmutz mit einem weichen, sauberen, mit Wasser und etwas Reinigungsmittel oder Tintenreiniger angefeuchteten und gründlich ausgewrungenen Tuch. Wischen Sie anschließend die Feuchtigkeit mit einem trockenen, weichen Tuch weg.

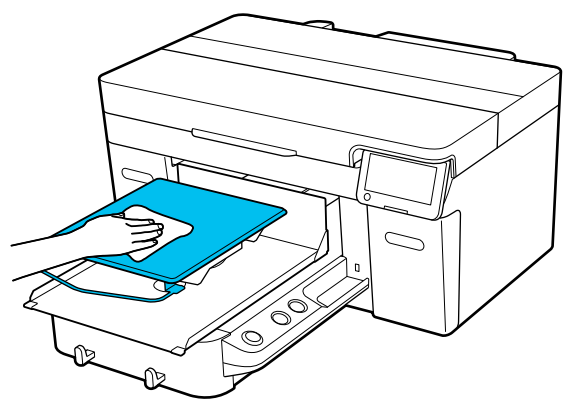

# **Austauschen von Verbrauchsmaterialien**

## **Austauschen von Tinten-Versorgungs-Einheiten**

### **Vorsichtsmaßnahmen beim Ersetzen**

### **v***Wichtig:*

*Epson empfiehlt, ausschließlich originale Tinten-Versorgungs-Einheiten von Epson zu verwenden. Epson übernimmt keine Gewähr für die Qualität und Funktionsfähigkeit der Tinte von Drittanbietern. Produkte von Drittanbietern können Schäden verursachen, die von der Gewährleistung durch Epson ausgenommen sind, und unter bestimmten Umständen möglicherweise zu einem Fehlverhalten des Druckers führen. Informationen über den Tintenstand von Fremdprodukten werden möglicherweise nicht angezeigt, und die Verwendung von Fremdprodukten wird als mögliche Information für den Kundendienst protokolliert.*

❏ Wenn eine der installierten Tinten-Versorgungs-Einheiten verbraucht ist, kann nicht mehr gedruckt werden.

### **v***Wichtig:*

*Wenn WH-Tinte verwendet wird, ersetzen Sie die Tinten-Versorgungs-Einheit umgehend durch eine neue, wenn die Meldung Sie müssen Tinten-Versorgungs-Einheit auswechseln. erscheint.*

*Wenn der Drucker weiter mit angezeigter Tintenrestmengenwarnung betrieben wird, kann ein Druckkopf oder andere Teile beschädigt werden.*

Wenn Tinte während des Druckens verbraucht wird, können Sie nach dem Ersetzen der Tinten-Versorgungs-Einheit weiterdrucken. Wenn Sie eine Tinten-Versorgungs-Einheit, die nur noch wenig Tinte enthält, weiter verwenden, müssen Sie die Tinten-Versorgungs-Einheit möglicherweise während des Druckvorgangs

ersetzen. Wenn Sie sie während des Druckvorgangs ersetzen, können die Farben je nach Trocknung möglicherweise unterschiedlich aussehen. Wenn Sie dieses Problem vermeiden möchten, empfehlen wir, die Versorgungseinheit vor dem Druckvorgang zu ersetzen. Sie können die entfernte Tinten-Versorgungs-Einheit in Zukunft weiter verwenden, bis die Tinten-Versorgungs-Einheit verbraucht ist. Das folgende Vorgehen zeigt, wie Tinten-Versorgungs-Einheiten und eine Versorgungseinheit für Reinigungstinte ausgetauscht werden.

- ❏ Setzen Sie die Tinten-Versorgungs-Einheiten in die Tintenfächer ein. Das Drucken ist nicht möglich oder es tritt eine Fehlfunktion auf, wenn auch nur eines der Tintenfächer keine Tinten-Versorgungs-Einheit enthält.
- ❏ Wenn Sie die Tinten-Versorgungs-Einheit schütteln, setzen Sie sie in das Tintenfach ein und schütteln sie in einem Winkel von etwa 60 Grad so oft auf und ab, wie in der Abbildung unten gezeigt.
	- ❏ White (Weiß) Tinte (WH): Etwas 25 Mal alle 25 Sekunden
	- ❏ Andere Tinte: 5 Mal in 5 Sekunden

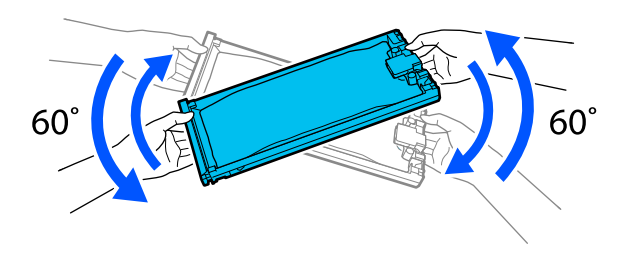

### **Austauschprozedur**

#### **Wenn eine Meldung angezeigt wird, die Sie auffordert, eine Tinten-Versorgungs-Einheit auszutauschen**

Drücken Sie auf **Anleitung...**. Sie können den Vorgang des Ersetzens der Tinten-Versorgungs-Einheit auf dem Bedienfeld überprüfen.

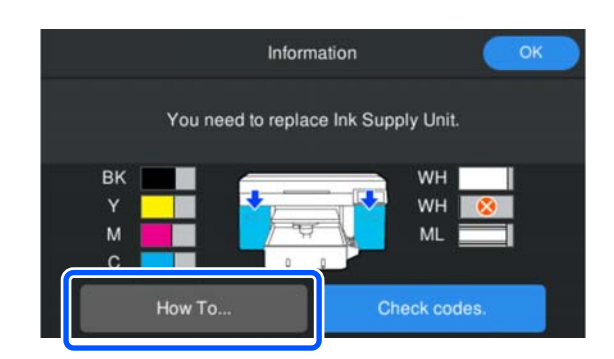

#### **Die Tintenpatrone muss ersetzt werden, weil die verbleibende Tintenmenge für den Druckauftrag zu gering ist**

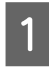

Öffnen Sie die Tintenklappe auf der Seite, auf der die Tinten-Versorgungs-Einheit für die Farbe, die Sie ersetzen möchten, installiert ist.

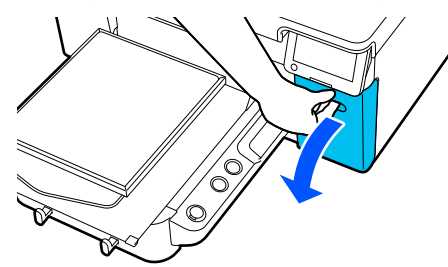

**2** Drücken Sie auf **Anleitung...** auf dem Bedienfeldbildschirm, um den Vorgang anzuzeigen.

> Befolgen Sie die Anweisungen auf Bildschirm, um den Vorgang auszuführen.

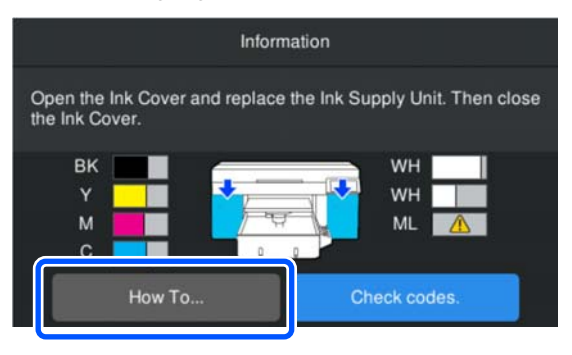

<span id="page-96-0"></span>Entsorgung verwendeter Verbrauchsmaterialien U["Entsorgung" auf Seite 109](#page-108-0)

## **Entsorgen von Abfalltinte**

### **Zeitplan für Vorbereitung und Austausch**

#### **Wenn angezeigt wird: Die Abfalltintenflasche ist bald am Ende ihrer Einsatzzeit.**

Halten Sie so bald wie möglich eine neue Abfalltintenflasche bereit. Wenn Sie die Abfalltintenflasche sofort austauschen möchten, z. B. um den Drucker über Nacht arbeiten zu lassen, drücken Sie auf dem Bildschirm des Bedienfelds in der angegebenen Reihenfolge auf (Menü) — **Wartung** — **Wartungsteile ersetzen** — **Abfalltintenflasche** und wechseln dann die Flasche aus. Wenn Sie den Austausch nicht über das Einstellungsmenü durchführen, funktioniert der Abfalltintenzähler nicht ordnungsgemäß.

Abfalltintenzähler U"Abfalltintenzähler" auf Seite 97

### **v***Wichtig:*

*Entfernen Sie die Abfalltintenflasche nie während des Druckens oder der Durchführung nachfolgend aufgeführten Wartungsarbeiten. Es könnte Abfalltinte austreten.*

- ❏ *Druckkopfreinigung*
- ❏ *Ändern des Druckermodus*
- ❏ *Wartung vor der Langzeitlagerung*

#### **Wenn angezeigt wird: Abfalltintenflasche am Ende der Einsatzzeit.**

Ersetzen Sie die Abfalltintenflasche sofort mit einer neuen Flasche.

Austauschprozedur Austausch des Abfalltintenflasche" auf Seite 98

### **Abfalltintenzähler**

Der Drucker nutzt den Abfalltintenzähler, um den Abfalltintenstand zu verfolgen und zeigt eine Meldung an, wenn der Zähler die Warnstufe erreicht. Wenn Sie die Anweisungen in der Meldung **Abfalltintenflasche am Ende der Einsatzzeit.** befolgen und die Abfalltintenflasche durch eine neue ersetzen, wird der Zähler automatisch zurückgesetzt.

<span id="page-97-0"></span>Wenn Sie die Abfalltintenflasche austauschen müssen, bevor die Meldung angezeigt wird, drücken Sie im Bildschirm des Bedienfelds in der angegebenen Reihenfolge auf **I** (Menü) — **Wartung** — **Wartungsteile ersetzen** — **Abfalltintenflasche** und führen Sie dann den Austausch durch.

Menü Wartung U["Menü Wartung" auf Seite 122](#page-121-0)

### **v** *Wichtig:*

*Führen Sie den Austausch immer über das Einstellungsmenü durch und setzen Sie den Abfalltintenzähler zurück, wenn Sie die Abfalltintenflasche austauschen, bevor Sie durch eine Meldung dazu aufgefordert werden. Ansonsten wird der Austauschintervall für die Abfalltintenflasche nicht mehr richtig berechnet.*

### **Austausch des Abfalltintenflasche**

Lesen Sie vor dem Beginn der Prozedur unbedingt folgende Hinweise:

U["Vorsichtsmaßnahmen während des Betriebs" auf](#page-87-0) [Seite 88](#page-87-0)

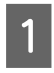

A Entfernen Sie die äußere und die innere Verschlusskappe der neuen Abfalltintenflasche.

### **Wichtig:**

*Die Verschlusskappen werden bei der Entsorgung der Abfalltintenflasche wieder benötigt. Bewahren Sie sie an einem sicheren Platz auf.*

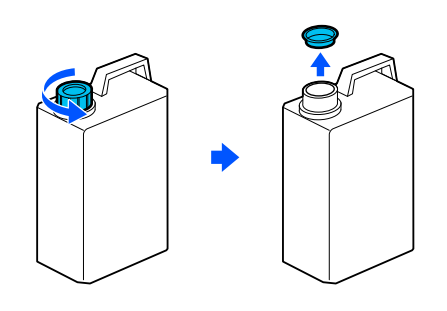

2 Entfernen Sie die Abfalltintenflasche vom Halter der Abfalltintenflasche.

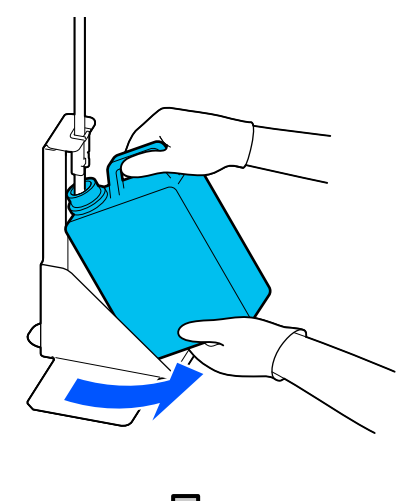

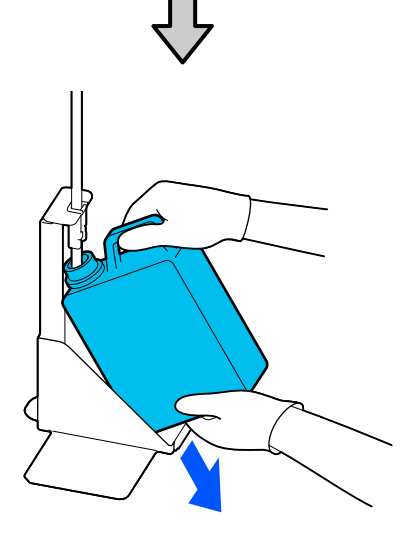

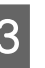

Schieben Sie den Abfalltintenschlauch in die Öffnung der neuen Abfalltintenflasche und platzieren Sie die Abfalltintenflasche wieder am Halter.

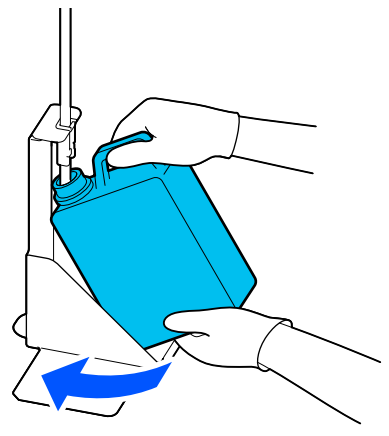

Verschließen Sie die Abdeckung der verbrauchten Abfalltintenflasche fest.

<span id="page-98-0"></span>

Drücken Sie im Bildschirm des Bedienfelds auf **OK**.

Der Abfalltintenzähler wird zurückgesetzt.

#### **Wichtig:**

*Stellen Sie sicher, dass der Abfalltintenschlauch sich im Einlass der Abfalltintenflasche befindet. Wenn der Abfalltintenschlauch sich von dem Behälter löst, tritt Abfalltinte aus.*

Entsorgen Sie die Abfalltinte in der Abfalltintenflasche. Füllen Sie sie nicht in einen anderen Behälter um.

#### *Hinweis:*

*Beachten Sie die folgenden Punkte beim Umfüllen von Abfalltinte aus der Abfalltintenflasche in einen anderen Behälter.*

- ❏ *Nutzen Sie beim Umfüllen der Tinte einen Behälter aus PE (Polyethylen).*
- ❏ *Bringen Sie den mitgelieferten Stutzen am Rand der Abfalltintenflasche an und füllen Sie die Abfalltinte um.*
- ❏ *Gießen Sie die Abfalltinte vorsichtig. Andernfalls kann sie verspritzen und verschüttet werden.*
- ❏ *Lagern Sie die Abfalltinte, indem Sie den zur Umfüllung verwendeten Behälter sicher verschließen.*

Entsorgung verwendeter Verbrauchsmaterialien U["Entsorgung" auf Seite 109](#page-108-0)

## **Austauschen des Druckkopfreinigungssatzes**

### **Zeitplan für Vorbereitung und Austausch**

**Wenn Druckkopfreinigungsset bald am Ende der Einsatzzeit. angezeigt wird, oder wenn der Statusanzeige des Druckkopfreinigungssatzes angezeigt wird**

Bereiten Sie so bald wie möglich einen neuen Kopfreinigungssatz vor.

Wenn Sie den Satz sofort austauschen möchten, drücken Sie auf dem Bildschirm des Bedienfelds in der angegebenen Reihenfolge auf (Menü) — **Wartung** — **Wartungsteile ersetzen** — **Druckkopfreinigungsset** und führen Sie dann den Austausch durch. Wenn Sie den Austausch nicht über das Einstellungsmenü durchführen, funktioniert das Druckkopfreinigungsset nicht ordnungsgemäß.

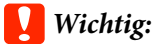

#### **Über den Kopfreinigungs-Set-Zähler**

*Der Drucker verfolgt deie verbrauchte Menge mit dem Kopfreinigungs-Set-Zähler und zeigt eine Meldung, wenn die Warnstufe erreicht wird.*

*Wenn Sie der Druckkopfreinigungssatz gemäß der Meldung Druckkopfreinigungsset am Ende der Einsatzzeit. austauschen, wird der Zähler automatisch zurückgesetzt.*

*Wenn Sie ihn austauschen, bevor diese Meldung angezeigt wird, achten Sie darauf, den Austausch über das Einstellungsmenü durchzuführen.*

#### **Wenn Druckkopfreinigungsset am Ende der Einsatzzeit. angezeigt wird**

Lesen Sie auf der folgenden Seite weiter und taushcen Sie alle Teile des Kopfreinigungs-Sets aus. Andernfalls kann nicht mit dem Druck fortgesetzt werden.

Der Druckkopfreinigungssatz enthält folgende Teile.

❏ Wischereinheit

- ❏ Verschluss-Station
- ❏ Spülkissen

#### *Vorsichtsmaßnahmen beim Austauschen der Teile*

### **v***Wichtig:*

- ❏ *Wenn Sie das Spülkissen beim Entfernen mit zu fest anheben, kann überschüssige Tinte herausspritzen. Seien Sie bei der Durchführung dieser Vorgänge vorsichtig.*
- ❏ *Überprüfen Sie nach dem Ersetzen des Kissens durch ein neues Spülkissen, ob es korrekt installiert ist.*

*Wenn die Haken zu weit oben stehen, könnte der Druckkopf beschädigt werden.*

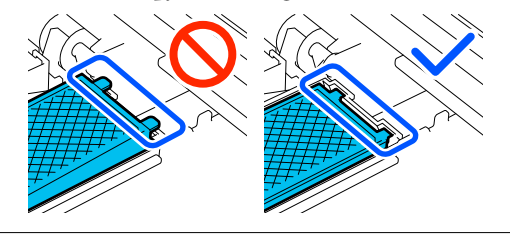

❏ Lesen Sie vor dem Beginn der Prozedur unbedingt folgende Hinweise: U["Vorsichtsmaßnahmen während des Betriebs"](#page-87-0) [auf Seite 88](#page-87-0)

#### *Hinweis:*

*Nach dem Austausch der Wischereinheit fährt der Druckkopf in die Wartungsposition.*

*Das akustische Signal ertönt etwa 10 Minuten, nachdem der Druckkopf bewegt wurde (Standardeinstellung).*

*Prüfen Sie die Meldung im Bildschirm, drücken Sie auf OK und setzen Sie dann die Arbeit fort. Nach 10 weiteren Minuten ertönt das Tonsignal erneut.*

### **Austauschprozedur**

Wählen Sie stets einen Druckkopfreinigungssatz, der für den Drucker hergestellt wurde.

U["Optionen und Verbrauchsmaterialien" auf](#page-142-0) [Seite 143](#page-142-0)

#### A Drücken Sie auf dem Bildschirm **Druckkopfreinigungsset am Ende der Einsatzzeit.** auf **OK**.

Wenn die Meldung nicht angezeigt wird, drücken Sie in der angegebenen Reihenfolge auf (Menü) — **Wartung** — **Wartungsteile ersetzen** — **Druckkopfreinigungsset**.

2 Prüfen Sie die Meldung und drücken Sie dann auf **Starten**.

Die Platte bewegt sich in die Wartungsposition.

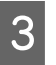

C Drücken Sie auf **Anleitung...**, um die Vorgehensweise anzuzeigen.

> Befolgen Sie die Anweisungen auf Bildschirm, um den Vorgang auszuführen.

Entsorgung verwendeter Verbrauchsmaterialien U["Entsorgung" auf Seite 109](#page-108-0)

# <span id="page-100-0"></span>**Sonstige Wartungsaufgaben**

## **Schütteln der Tinten-Versorgungs-Einheit Regelmäßig**

Wenn eine Meldung angezeigt wird, die Sie darauf hinweist, dass es Zeit ist, die Tinte zu schütteln, nehmen Sie die Tinten-Versorgungs-Einheit sofort heraus und schütteln Sie sie.

### **V** *Wichtig*:

*Die Tinte, die in den*

*Tinten-Versorgungs-Einheiten dieses Druckers verwendet wird, sedimentiert im Laufe der Zeit (Bestandteile setzen sich am Boden der Flüssigkeit ab). In einem solchen Fall kann es zu ungleichmäßiger Tintenverteilung und zu Düsenverstopfungen kommen. Schütteln Sie die Tinten-Versorgungs-Einheiten nach dem Einsetzen regelmäßig.*

Nach dem Einsetzen einer

Tinten-Versorgungs-Einheit in den Drucker wird in folgenden Intervallen eine Meldung angezeigt, die Sie auffordert, die Einheit zu schütteln.

- ❏ White (Weiß) Tinte (WH): Einmal alle 24 Stunden
- ❏ Sonstige Tinte: Einmal im Monat

### **Vorsichtsmaßnahmen beim Schütteln**

❏ Legen Sie Ihre Hand auf den Boden des Tintenfachs, während Sie es herausnehmen. Wenn Sie nur eine Hand benutzen, könnte das Fach beim Entfernen wegen seines Gewichts herunterfallen und beschädigt werden.

❏ Wenn Sie die Tinten-Versorgungs-Einheit schütteln, setzen Sie sie in das Tintenfach und schütteln Sie in einem Winkel von etwa 60 Grad 5 Mal in 5 Sekunden auf und ab, wie in der folgenden Abbildung gezeigt.

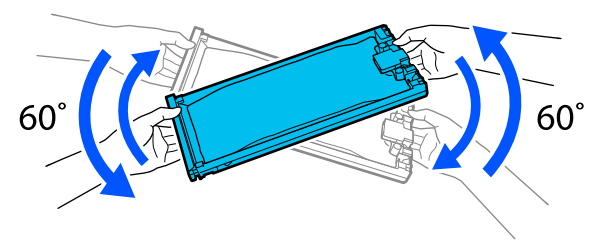

❏ Schütteln oder schwenken Sie die Tinten-Versorgungs-Einheiten oder Tintenfächer mit den Tinten-Versorgungs-Einheiten nicht gewaltsam. Tinte könnte austreten.

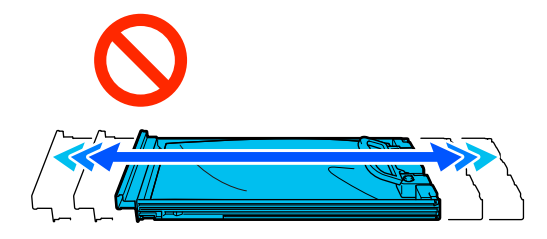

❏ Entnommene Tinten-Versorgungs-Einheiten können rund um die Tintenversorgungsöffnung Tinte enthalten. Achten Sie daher darauf, dass beim Entfernen der Tintenpatronen keine Tinte in die Umgebung gelangt.

## **Schütteln**

Wenn eine Meldung angezeigt wird, die Sie darüber informiert, dass es Zeit ist, die Tinte zu schütteln, können Sie den Vorgang auf dem Bedienfeld überprüfen, während Sie die Tinten-Versorgungs-Einheiten schütteln.

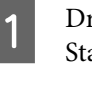

A Drücken Sie auf dem Bildschirm den Statusbereich.

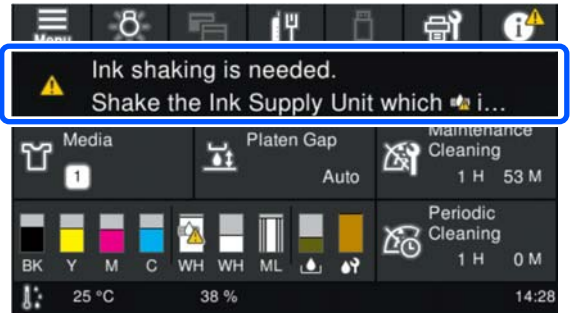

<span id="page-101-0"></span>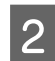

B Drücken Sie in der **Meldungsliste** auf die Meldung, dass es Zeit ist, die Tinte zu schütteln.

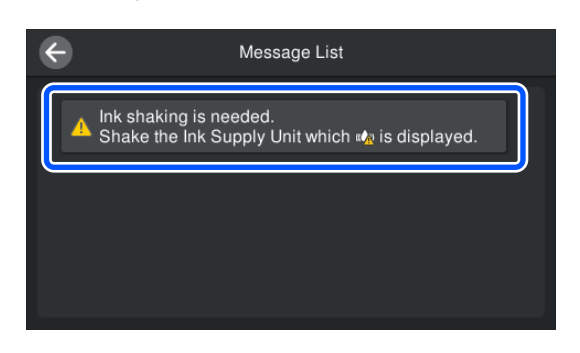

**3** Drücken Sie auf Anleitung..., um die<br>Vorgehensweise anzuzeigen. Befolgen Sie die Anweisungen auf Bildschirm, um den Vorgang auszuführen.

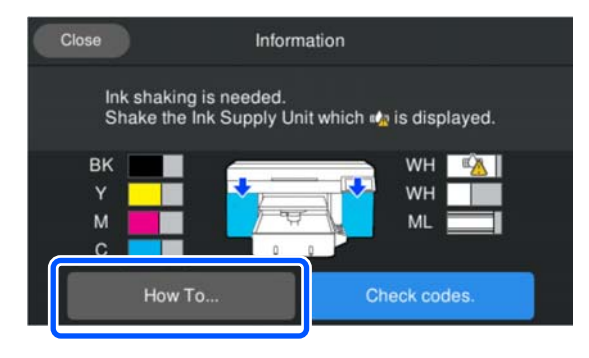

## **Prüfen auf verstopfte Düsen**

Es wird empfohlen, die Düsen vor jedem Druck auf Verstopfungen zu prüfen, um qualitativ hochwertige Ergebnisse sicherzustellen.

### **Methoden zur Prüfung auf Verstopfungen**

Es gibt zwei Möglichkeiten, um Düsen auf Verstopfungen zu prüfen.

#### **Durchführen einer automatischen Reinigung**

Der Drucker prüft den Druckkopf automatisch auf verstopfte Düsen und führt anschließend eine Reinigung mit angemessener Stärke durch. Wenn die Düsen nicht verstopft sind, wird keine Reinigung durchgeführt. Im Folgenden erhalten Sie ausführlichere Informationen.

#### U["Druckkopfreinigung" auf Seite 104](#page-103-0)

#### **Düsenmuster bei Bedarf**

Um vor dem Druck auf Verstopfungen oder auf Streifen und ungleichmäßige Farbtöne auf dem Ausdruck zu prüfen, drucken Sie ein Düsenmuster aus. Kontrollieren Sie das gedruckte Muster visuell, um festzustellen, ob die Düsen verstopft sind.

Nachstehend wird das Drucken eines Testmusters erläutert.

### **Unterstützte Medien**

Sie brauchen folgende Medien, um ein Testmuster zu drucken. Die Art der zu verwendenden Medien hängt vom verwendeten **Druckermodus** ab.

#### **Größe**

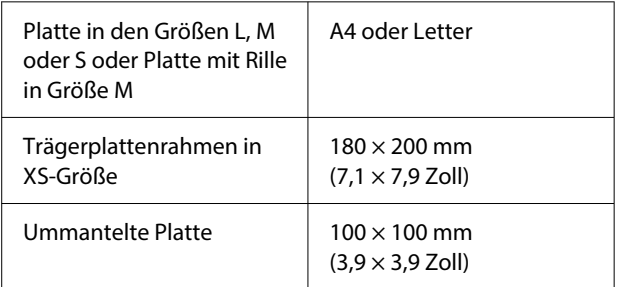

#### **Medienart**

Weißt.-Mod.: Transparente Medien wie OHP-Folie oder farbiges Papier\*

Farbt.-Mod.: Normalpapier<sup>\*</sup>

\* Wenn eine Trägerplatte mit Rille in M-Größe installiert ist, verwenden Sie dickes Papier. Wenn kein dickes Papier zur Verfügung steht, ersetzen Sie die Platte durch die mit dem Drucker gelieferte Platte und drücken Sie dann das Testmuster.

Bringen Sie das Medium vor dem Druck auf der Platte an. Lesen Sie den folgenden Abschnitt für Informationen zum Einlegen von Medien.

### **Einlegen von Medien**

Überprüfen Sie die folgenden Punkte, bevor Sie das Medium einlegen.

#### **Bei Verwendung der mittleren Platte mit Rille**

Entfernen Sie Abstandhalter A und verwenden Sie nur Abstandhalter B.

U["Befestigen und Entfernen der Abstandhalter" auf](#page-63-0) [Seite 64](#page-63-0)

#### **Wenn für den Platenabstand in den Medieneinstellungen Manuell eingestellt ist**

Ändern Sie die Einstellung in Auto.

U["Menü Medieneinstellungen" auf Seite 120](#page-119-0)

Sehen Sie nach, ob die Platte nach vorne ausgefahren wurde.

#### *Hinweis:*

*Wenn Sie die Trägerplatte nicht vorwärtsdreht, drücken Sie die* }*-Taste, um sie vorwärtszubewegen.*

B Platzieren Sie die Medien an den in den Abbildungen gezeigten Positionen.

#### **Trägerplatten in den Größen L/M/S/XS**

Legen Sie die Medien in die Mitte der Platte.

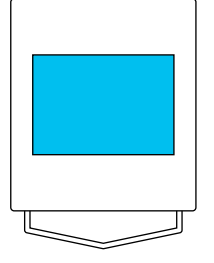

#### **Platte mit Rille in M-Größe**

Legen Sie die Medien auf der vorderen rechten Seite der Platte ein.

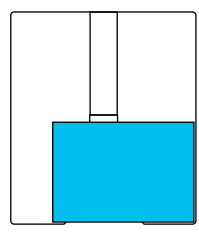

#### **Ummantelte Platte**

Legen Sie die Medien in der Mitte des erhöhten Bereichs ein.

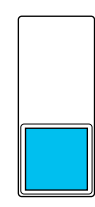

Platzieren Sie das Medium unbedingt in den abgebildeten Positionen. Andernfalls kann die Platte mit Tinte beschmutzt werden.

C Befestigen Sie das Medium mit Klebeband oder etwas ähnlichem, um es an Ort und Stelle zu halten.

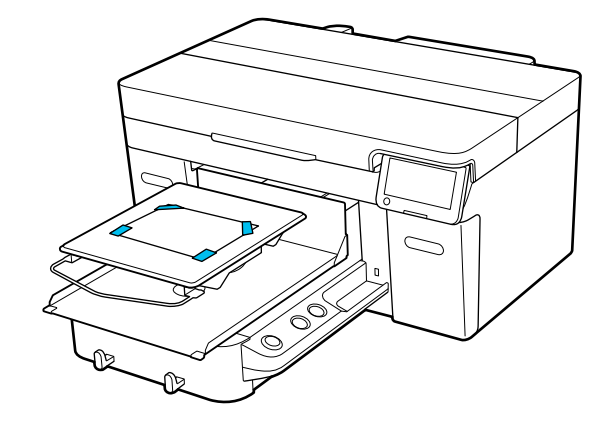

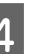

Achten Sie darauf, dass die Skala auf dem Hebel für Plattenabstand auf P eingestellt ist.

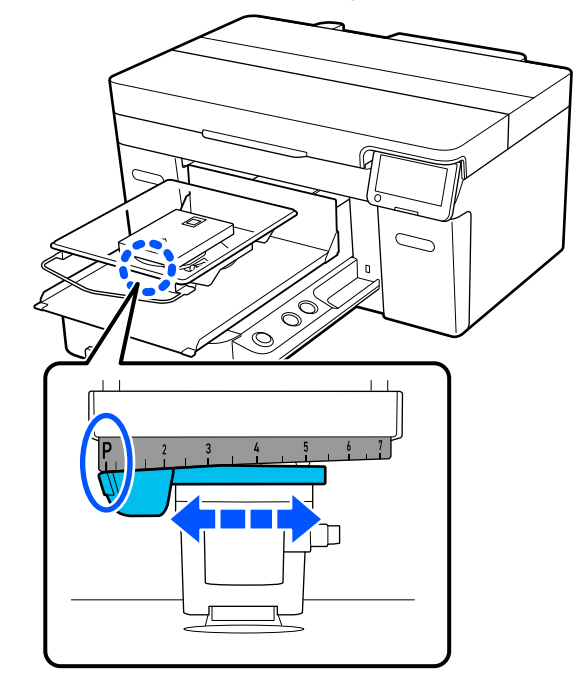

Nachstehend wird das Vorgehen zum Ändern der Plattenposition erläutert.

U["Änderung der Plattenhöhe" auf Seite 66](#page-65-0)

### **Vorgehensweise zum Drucken eines Düsentestmusters**

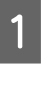

A Drücken Sie in der angegebenen Reihenfolge auf (Menü) — **Wartung** — **Druckkopfdüsentest**.

<span id="page-103-0"></span>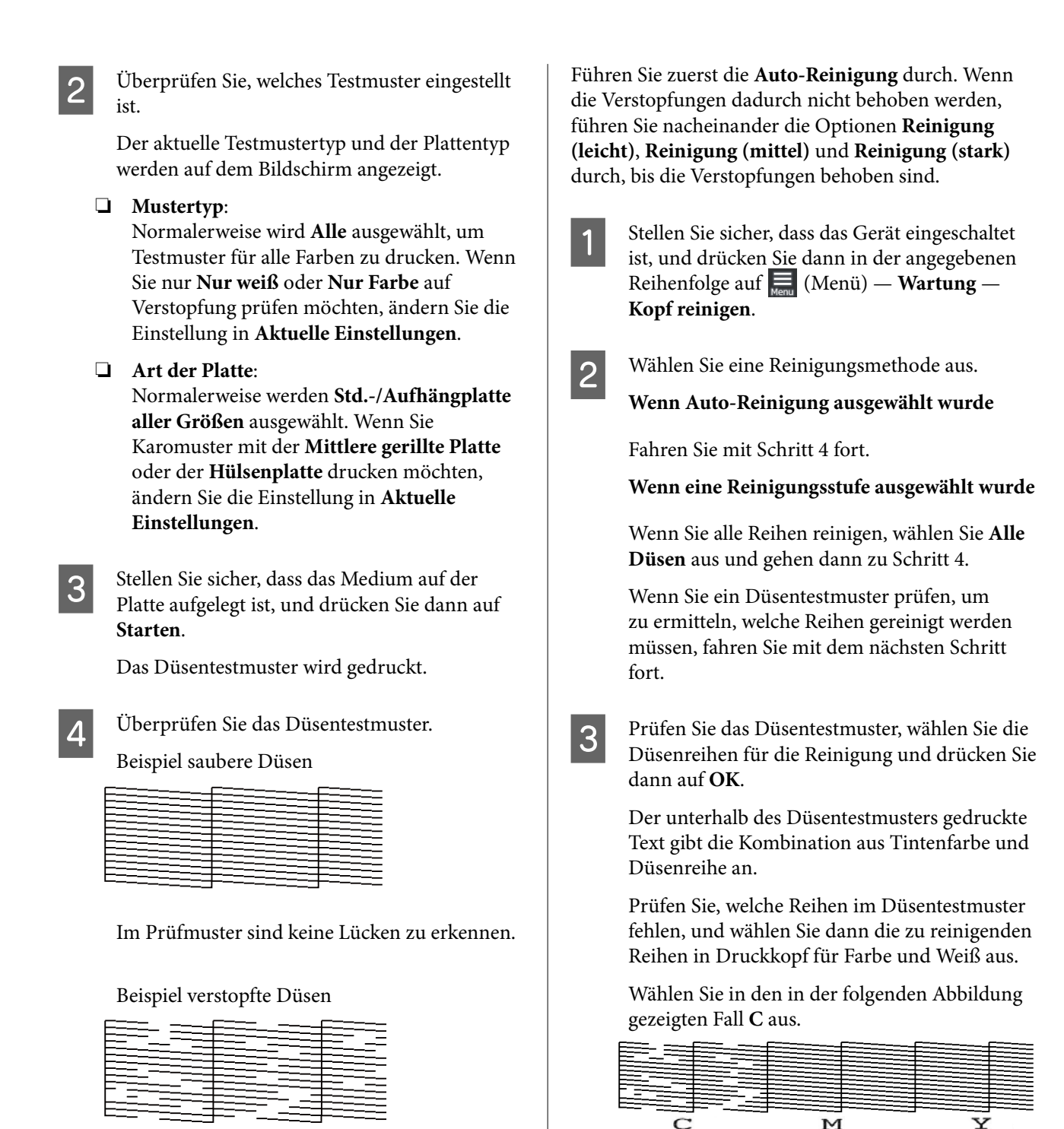

Führen Sie eine Druckkopfreinigung durch, wenn das Düsentestmuster Lücken aufweist.

U"Druckkopfreinigung" auf Seite 104

## **Druckkopfreinigung**

Für die Druckkopfreinigung stehen die **Auto-Reinigung** und drei Stufen der Druckkopfreinigung zur Verfügung: **Reinigung (leicht)**, **Reinigung (mittel)** und **Reinigung (stark)**. D Prüfen Sie die Meldung und drücken Sie dann auf **Starten**.

Die Reinigung startet. Sobald die Reinigung abgeschlossen ist, empfehlen wir, im Bestätigungsbildschirm **Ja** zu wählen und dann ein Düsentestmuster zu drucken, um zu bestätigen, dass die Verstopfungen behoben wurden.

#### **Wenn die Verstopfungen behoben werden**

Fahren Sie mit dem normalen Betrieb fort.

#### <span id="page-104-0"></span>**Wenn die Verstopfungen nicht behoben werden**

Gehen Sie zurück zu Schritt 1 und führen Sie die Reinigung (leicht) durch. Führen Sie nach der Reinigung (leicht) die nächsthöhere Stufe der Reinigung durch.

#### **Wenn die Düsen auch nach mehrfacher Reinigung des Druckkopfs verstopft sind**

Der Rand des Metalls ist möglicherweise verschmutzt. Gehen Sie wie folgt vor.

U["Reinigen des Bereichs um den Druckkopf](#page-90-0) [und der Ränder des Metalls" auf Seite 91](#page-90-0)

## **Ändern des Druckermodus**

Ändern Sie den **Druckermodus** in folgenden Fällen.

- ❏ Wenn die White (Weiß) Tinte über einen bestimmten Zeitraum nicht verwendet wird
- ❏ Wenn die White (Weiß) Tinte erneut verwendet wird

Wenn Sie **Hochschneller Farbmodus** verwenden, können Sie den **Druckermodus** nicht ändern.

## **Vorbereitung**

Bereiten Sie je nach dem Farbmodus, in den Sie wechseln möchten, Folgendes vor. Halten Sie neue Tinte bereit, wenn die Tinte für alle Farben außer für White (Weiß) und die Reinigungstinten-Versorgungseinheit zur Neige geht.

#### **Farbt.-Mod. -> Weißt.-Mod.**

Zwei WH-Tinten-Versorgungs-Einheiten

Sie benötigen die mitgelieferte Tintenladeeinheit (siehe folgende Abbildung) nur, wenn Sie zum ersten Mal in den **Weißt.-Mod.** wechseln. Bei der zweiten und weiteren Änderungen ist das nicht notwendig.

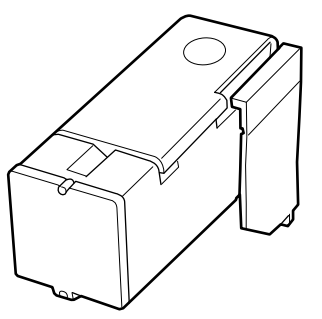

**Weißt.-Mod. -> Farbt.-Mod.**

Zwei Versorgungseinheit für Reinigungstinte

## **Ändern der Methode**

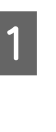

A Überprüfen Sie, ob der Drucker eingeschaltet ist und drücken Sie dann (Menü) — **Allgemeine Einstellungen** — **Druckereinstellungen** — **Druckermodus**.

> B Wählen Sie den Modus, zu dem Sie wechseln möchten.

C Prüfen Sie die Meldungen auf dem Bildschirm und drücken Sie dann auf **Starten**.

> Befolgen Sie die Anweisungen auf Bildschirm, um den Vorgang auszuführen.

Drücken Sie auf **Anleitung...** auf dem Bildschirm, um den Vorgang anzuzeigen.

Sobald der Vorgang abgeschlossen ist, ändert sich der Verarbeitungsbildschirm auf dem Bedienfeld zum Einstellungsbildschirm.

Wenn Sie vom **Weißt.-Mod.** in den **Farbt.-Mod.** gewechselt haben, lesen Sie den folgenden Abschnitt zur Reinigung der Öffnung der entnommenen White (Weiß) Tinten-Versorgungs-Einheit, bevor Sie sie aufbewahren.

#### *Hinweis:*

*Wenn Sie in den Weißt.-Mod. wechseln, nachdem Sie längere Zeit den Farbt.-Mod. verwendet haben, ist die Dichte der White (Weiß) Tinte ist möglicherweise zu gering. Wenn die Dichte zu gering ist, lesen Sie die folgenden Informationen.*

U*["Keine ausreichende oder eine](#page-136-0) [ungleichmäßige weiße Farbschicht" auf Seite 137](#page-136-0)*

### **Reinigung der Tintenversorgungsöffnung und Aufbewahrung**

Berühren Sie mit der Ecke

eines breiten Reinigungsstab aus dem mitgelieferten Wartungszubehör das Loch der Tintenversorgungsöffnung, um die Tinte zu absorbieren. Sie müssen die Tinte nicht abwischen. Drücken oder bewegen Sie den Reinigungsstab nicht zu fest.

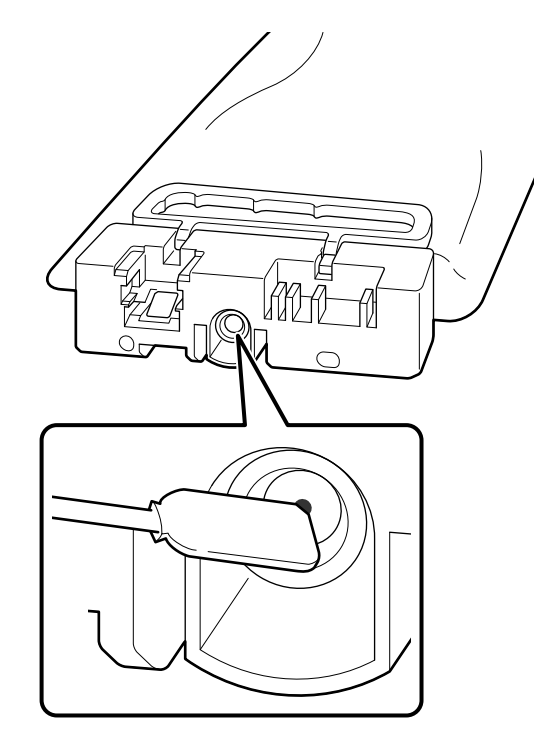

Beachten Sie die folgenden Vorsichtsmaßnahmen zur Lagerung der teilweise verwendeten Tinten-Versorgungs-Einheiten, die entfernt wurden.

 $\mathscr{D}$ , Hinweise zum Umgang mit [Tinten-Versorgungs-Einheiten/Versorgungseinheiten](#page-27-0) [für Reinigungstinte" auf Seite 28](#page-27-0)

### **Vorsichtsmaßnahmen bei längerer Verwendung des Farbton-Modus**

Wenn Sie den Drucker länger als zwei Monate im **Farbt.-Mod.** verwenden, wird die folgende Meldung angezeigt, die Sie auffordert, eine Reinigung durchzuführen, um zu verhindern, dass nicht verwendete Düsen verstopfen.

**Zur Fortsetzung des Drucks im Farbt.-Mod. müssen Sie eine regelmäßige Reinigung durchführen, damit die Düsen nicht verstopfen.**

<span id="page-106-0"></span>Führen Sie die Reinigung so bald wie möglich durch, wenn diese Meldung angezeigt wird.

## **Wartungsvorgänge vor der Lagerung bei längerer Nichtnutzung**

Führen Sie die Wartungsvorgänge vor der Lagerung stets durch, wenn der Drucker für längere Zeit nicht verwendet (und ausgeschaltet) wird.

### **V** *Wichtig*:

*Wenn Sie die Wartungsvorgänge vor der Lagerung nicht durchführen, kann eine Druckkopfdüse dauerhaft verstopft werden.*

*Falls Sie für eine lange Zeit nicht drucken und keine Wartungsvorgänge vor der Lagerung durchführen, schalten Sie den Drucker mindestens einmal alle sieben Tage ein.*

## **Ablauf der Wartungsvorgänge vor der Lagerung**

Der Prozess der Wartungsvorgänge vor der Lagerung hängt wie unten angegeben davon ab, wie lange der Drucker nicht in Benutzung sein wird.

**Zwei Wochen oder mehr, aber weniger als einen Monat (nur bei Verwendung im Weißt.-Mod.)**

Wechsel zum **Farbt.-Mod.**

U"Ändern des **[Druckermodus](#page-104-0)**" auf Seite 105

#### **Ein Monat oder länger**

Im Folgenden finden Sie Informationen zur Option **Aufbewahrung vorbereiten**.

Halten Sie zur **Aufbewahrung vorbereiten** sechs Versorgungseinheiten für Reinigungstinte und eine neue Abfalltintenflasche bereit.

U["Optionen und Verbrauchsmaterialien" auf](#page-142-0) [Seite 143](#page-142-0)

### **Durchführen der Wartungsvorgänge vor der Lagerung**

#### **v** *Wichtig:*

*Falls die verbleibende Menge Tinte oder Reinigungsflüssigkeit nicht ausreicht, wird die Funktion möglicherweise nicht ausgeführt. Halten Sie neue Tinten-Versorgungs-Einheiten/ Versorgungseinheiten für Reinigungstinte für den Fall bereit, dass die verbleibende Tintenmenge nicht ausreicht.*

- 1 Stellen Sie sicher, dass das Gerät eingeschaltet<br>ist, und drücken Sie dann in der angegebenen Reihenfolge auf (Menü) — **Wartung** — **Aufbewahrung vorbereiten**.
- 2 Prüfen Sie die Meldungen auf dem Bildschirm und drücken Sie dann auf **Starten**.

Befolgen Sie die Anweisungen auf Bildschirm, um den Vorgang auszuführen.

Drücken Sie auf **Anleitung...** auf dem Bildschirm, um den Vorgang anzuzeigen.

#### **v** *Wichtig:*

*Wischen Sie vor dem Lagern sämtliche Tinte ab, die an den Tintenversorgungsöffnungen der Tinten-Versorgungs-Einheiten haftet, die Sie entfernt haben. Reinigen Sie mit dem breiten Reinigungsstäbchen des mitgelieferten Wartungszubehörs.*

- ❏ *Verwenden Sie für jede Farbe einen neuen Reinigungsstab, um zu verhindern, dass sich die Farben vermischen.*
- ❏ *Berühren Sie mit der Ecke des Reinigungsstäbchens leicht das Loch der Tintenversorgungsöffnung, um die Tinte aufzusaugen. Sie müssen die Tinte nicht abwischen. Drücken oder bewegen Sie den Reinigungsstab nicht zu fest.*

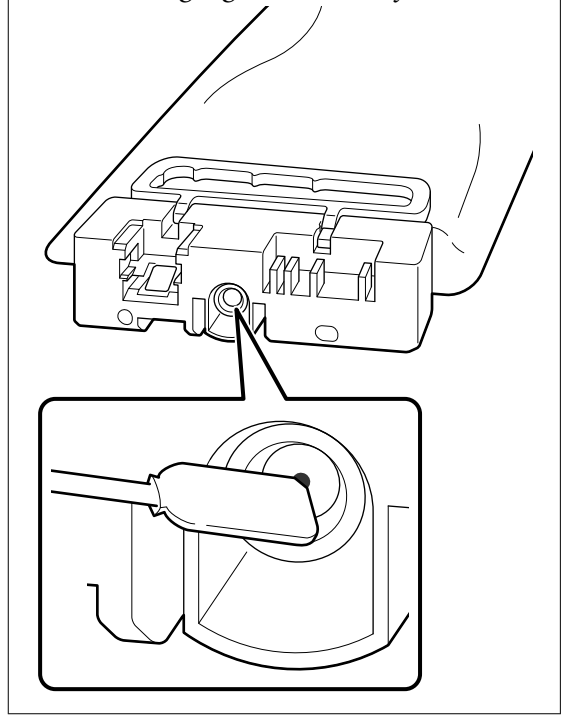

C Wenn die Meldung zum Abschluss des Austauschs angezeigt wird, schalten Sie das Gerät aus.

Beachten Sie die folgenden Vorsichtsmaßnahmen zur Lagerung des Druckers und der teilweise verwendeten Tinten-Versorgungs-Einheiten, die entfernt wurden.

U["Hinweise für nicht verwendete Drucker" auf](#page-26-0) [Seite 27](#page-26-0)
$\mathscr{D}$ , Hinweise zum Umgang mit [Tinten-Versorgungs-Einheiten/Versorgungseinheiten](#page-27-0) [für Reinigungstinte" auf Seite 28](#page-27-0)

### **Wiederinbetriebnahme des Druckers**

### **V** *Wichtig:*

*Laden Sie bei der Wiederinbetriebnahme des Druckers Tinte in den Drucker. Wenn Sie zum Laden die entfernten Tinten-Versorgungs-Einheiten verwenden, halten Sie vorsichtshalber neue Tinten-Versorgungs-Einheiten bereit.*

Schalten Sie den Drucker ein und befolgenden Sie dann die Anweisungen auf dem Bedienfeld, um die Abfalltintenflasche zu ersetzen und die Tinten-Versorgungs-Einheiten zu installieren.

Drücken Sie auf **Anleitung...** auf dem Bildschirm, um den Vorgang anzuzeigen.

#### *Hinweis:*

*Wenn der Weißt.-Mod. ausgewählt ist, kann die Dichte der White (Weiß) gering sein. Wenn die Dichte zu gering ist, lesen Sie die folgenden Informationen.*

U*["Keine ausreichende oder eine ungleichmäßige](#page-136-0) [weiße Farbschicht" auf Seite 137](#page-136-0)*

## **Entsorgung verwendeter Verbrauchsmaterialien**

### **Entsorgung**

Die folgenden gebrauchten Teile mit haftender Tinte oder Vorbehandlungsflüssigkeit werden als Industriemüll eingestuft:

- ❏ Reinigungsstäbchen
- ❏ Reinraum-Wischtuch
- ❏ Weiches Tuch
- ❏ Tintenreiniger
- ❏ Abfalltinte
- ❏ Abfalltintenflasche
- ❏ Wischereinheit
- ❏ Verschluss-Station
- ❏ Spülkissen
- ❏ Medien nach dem Drucken
- ❏ Leere Tinten-Versorgungs-Einheiten, Versorgungseinheiten für Reinigungstinte und gebrauchte Einheiten mit Vorbehandlungsflüssigkeit
- ❏ Funnel filter (Trichterfilter)

Befolgen Sie bei der Entsorgung der Schlauchreinigungsflüssigkeit alle bei Ihnen geltenden Gesetze und Vorschriften etwa bezüglich der Übergabe an ein Entsorgungsunternehmen für gewerbliche Abfälle. Reichen Sie in diesen Fällen das "Sicherheitsdatenblatt" beim Entsorgungsunternehmen für Industrieabfälle ein.

Sie können es auf Ihrer örtlichen Epson-Webseite herunterladen.

## <span id="page-109-0"></span>**Menüliste**

Die folgenden Optionen und Parameter können im Menü eingestellt und ausgeführt werden. Weitere Informationen zu den einzelnen Optionen finden Sie auf den Referenzseiten.

#### **Erneut drucken**

Durch die Auswahl dieser Option können Sie Druckaufträge, die auf dem an den Drucker angeschlossenen USB-Speicherstick gespeichert sind, erneut drucken (wiederholtes Drucken). Im Folgenden erhalten Sie ausführlichere Informationen.

U["Erneutes \(wiederholtes\) Drucken des gleichen Auftrags" auf Seite 77](#page-76-0)

#### **Anpassung der Plattenhöhe**

Wenn Sie Medien mit einer unbekannten Dicke verwenden, wählen Sie dieses Menü, um die geeignete Plattenhöhe zu überprüfen.

U["Änderung der Plattenhöhe" auf Seite 66](#page-65-0)

#### **Allgemeine Einstellungen**

Weitere Informationen zu diesen Optionen finden Sie unter  $\mathscr T$  ["Menü Allgemeine Einstellungen" auf Seite 115](#page-114-0)

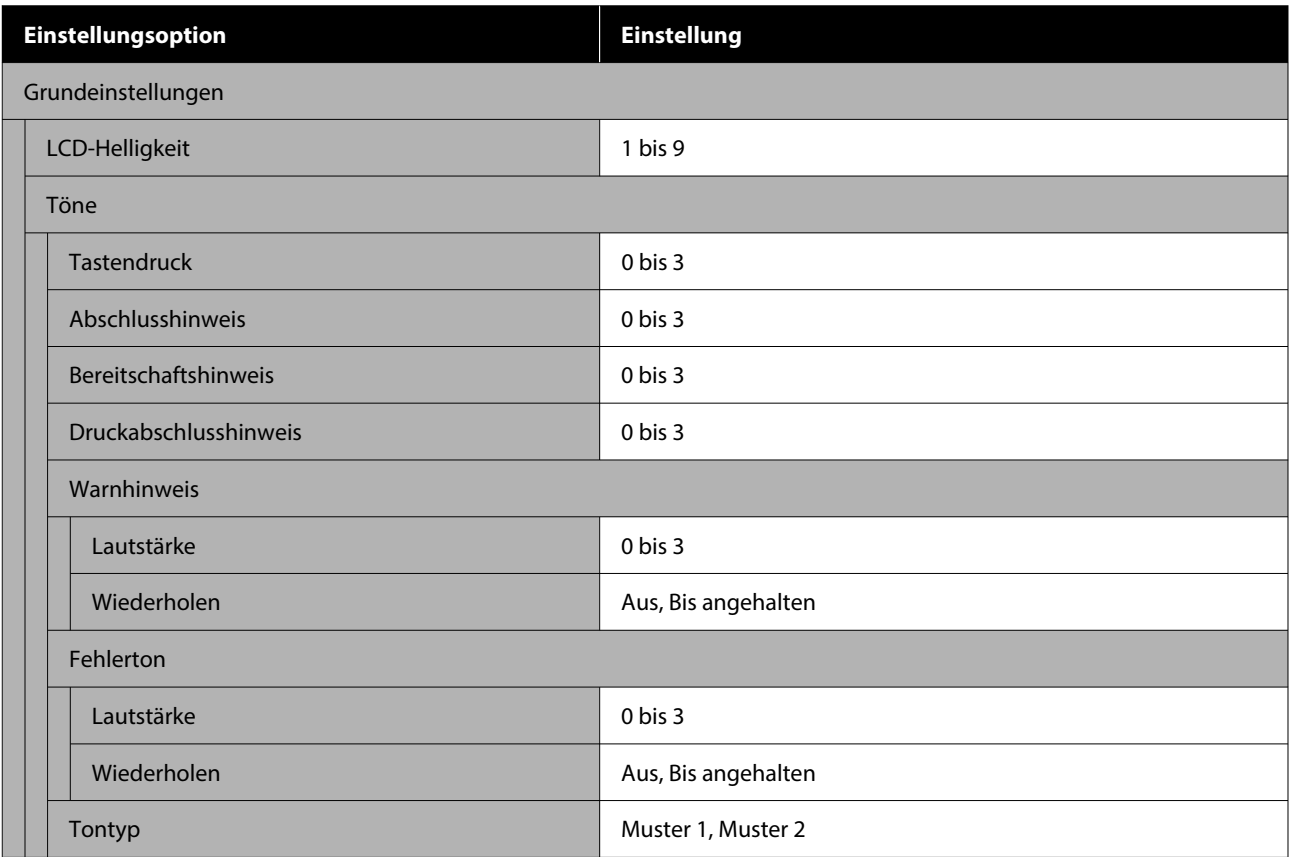

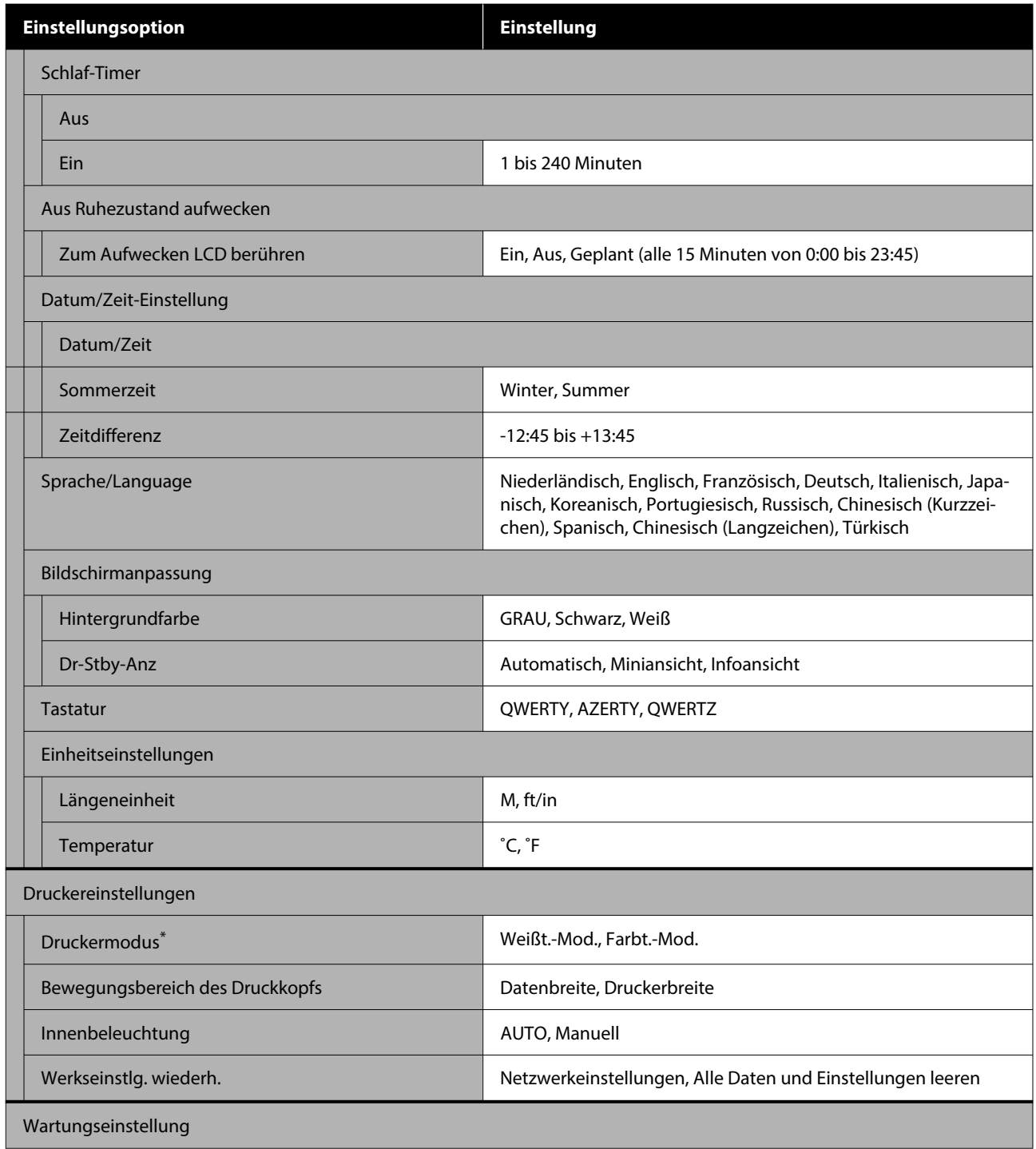

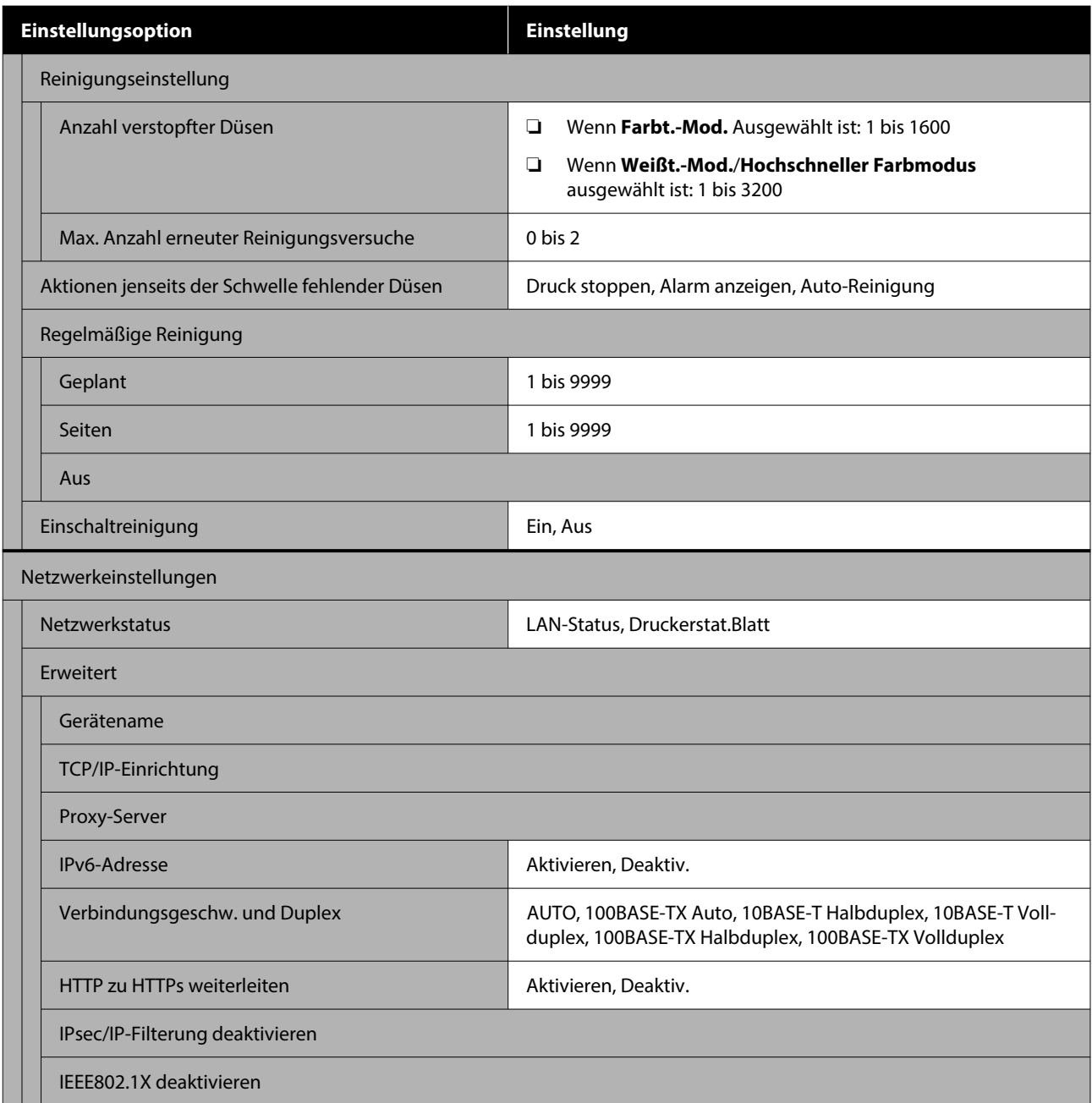

\* Das wird nicht angezeigt, wenn beim ersten Befüllen der Tinte **Hochschneller Farbmodus** ausgewählt wurde.

#### **Medieneinstellungen**

Sie können auf dieses Menü direkt zugreifen, indem Sie im Bildschirm auf den Medieninformationsbereich drücken.

Weitere Informationen zu diesen Optionen finden Sie unter  $\mathscr T$  ["Menü Medieneinstellungen" auf Seite 120](#page-119-0)

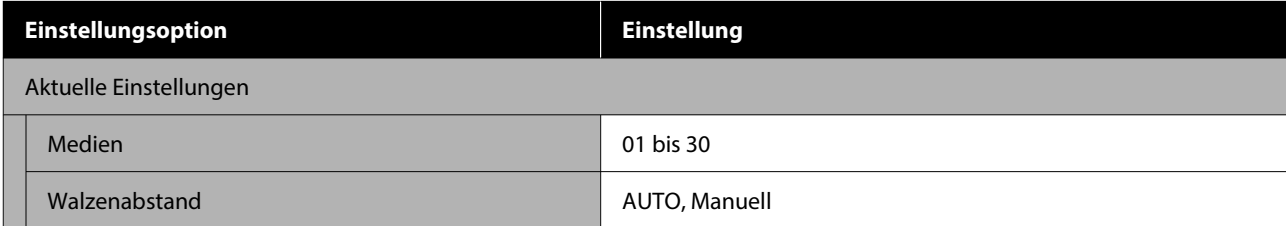

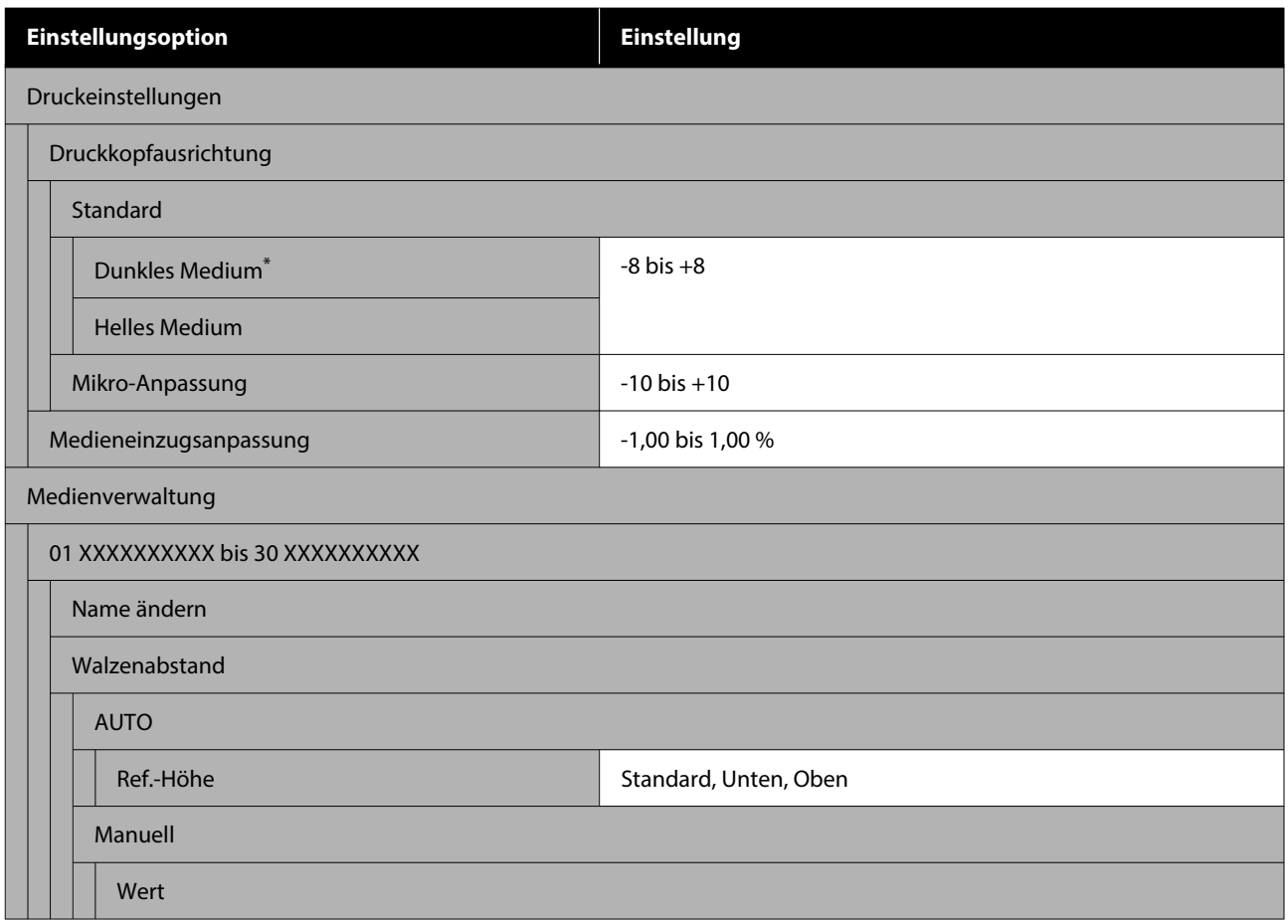

\* Wird nur angezeigt, wenn **Weißt.-Mod.** ausgewählt ist.

#### **Wartung**

Weitere Informationen zu diesen Optionen finden Sie unter  $\mathscr{D}$  ["Menü Wartung" auf Seite 122](#page-121-0)

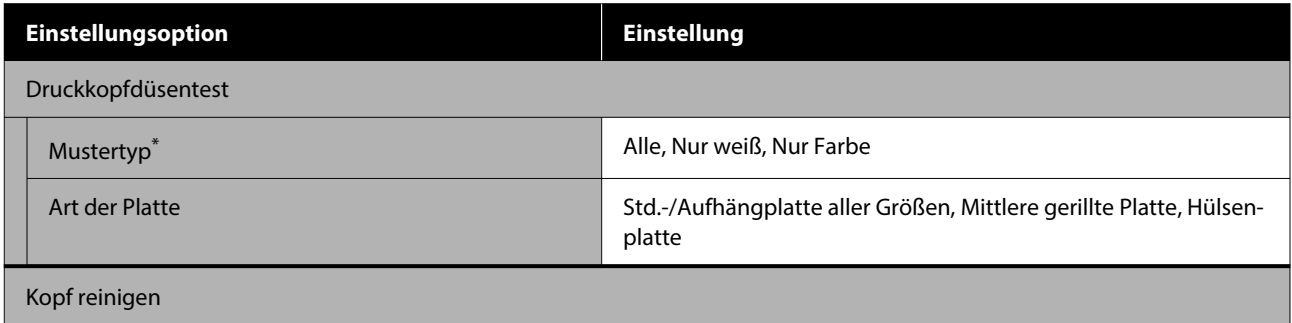

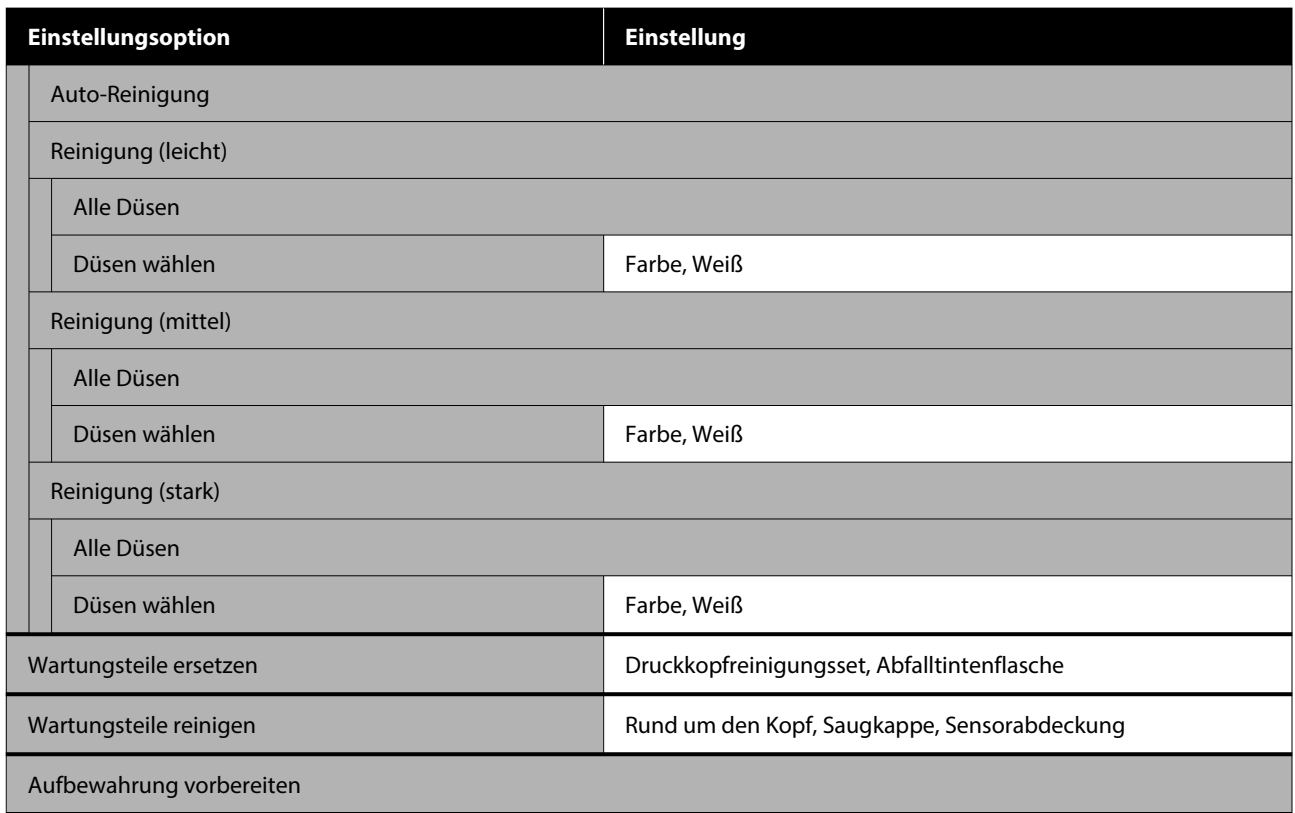

\* Wird nur angezeigt, wenn **Weißt.-Mod.** ausgewählt ist.

#### **Versorgungsstatus**

Details zum Menü  $\mathcal{F}$  ["Menü Versorgungsstatus" auf Seite 124](#page-123-0)

#### **Ersatzteilinformationen**

Wählen Sie diese Option, um den Verschleißgrad von Ersatzteilen, z. B. Druckkopf, anzuzeigen. Wenn die Einsatzzeit von Ersatzteilen zu Ende geht, wird **Wartungsaufforderung** angezeigt.

U["Wenn eine Wartungsaufforderung angezeigt wird/ein Druckerfehler auftritt" auf Seite 127](#page-126-0)

#### **Status**

Details zum Menü  $\mathcal{L}$ , Menü Status" auf Seite 124

#### **Online-Handbücher**

Es wird ein QR-Code angezeigt, mit dem Sie direkt auf das *Online-Handbuch* zugreifen können.

Je nach Standort wird dieses Menü möglicherweise nicht angezeigt.

## <span id="page-114-0"></span>**Das Menü im Detail**

### **Menü Allgemeine Einstellungen**

\* Zeigt die Standardeinstellungen an.

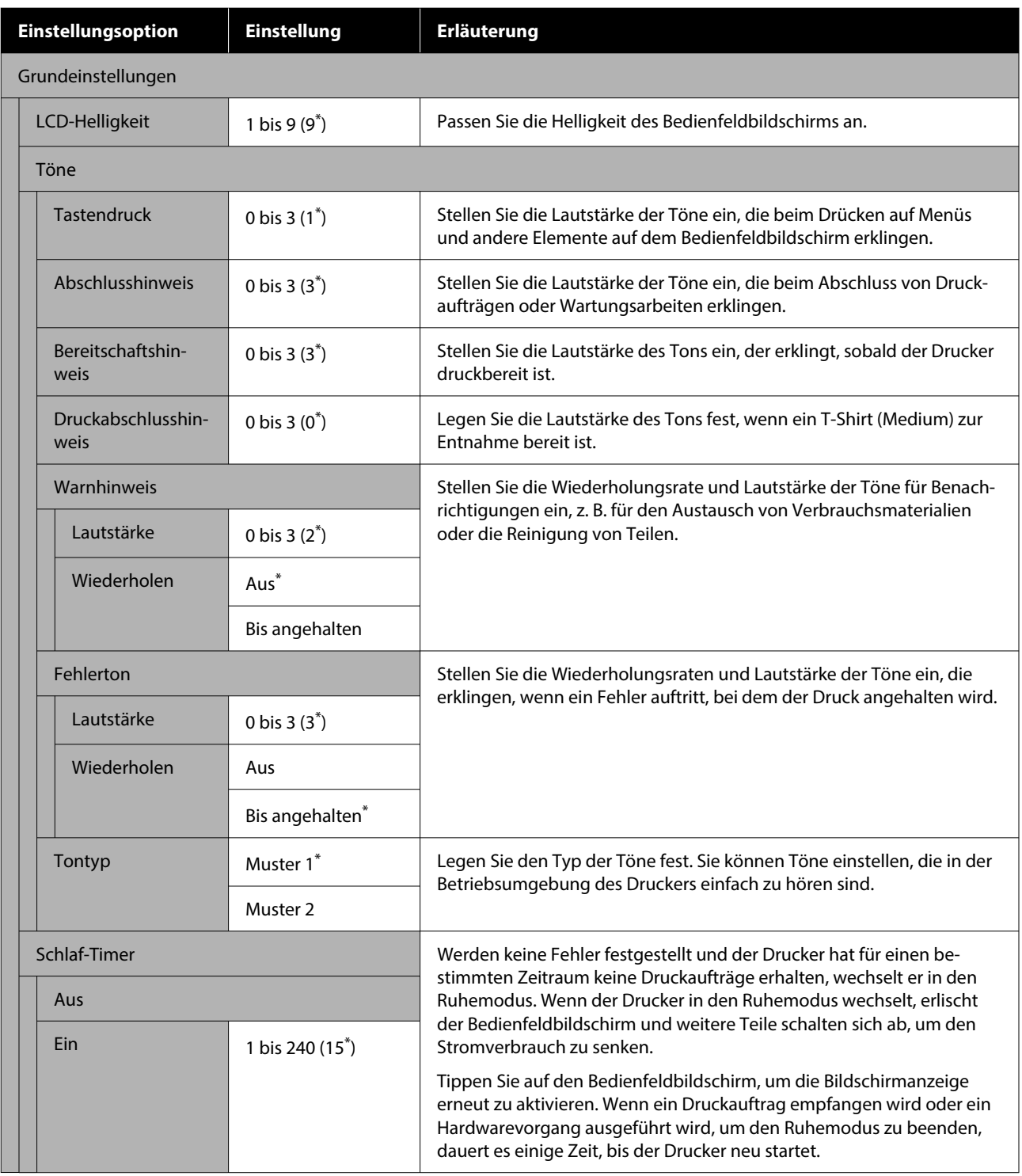

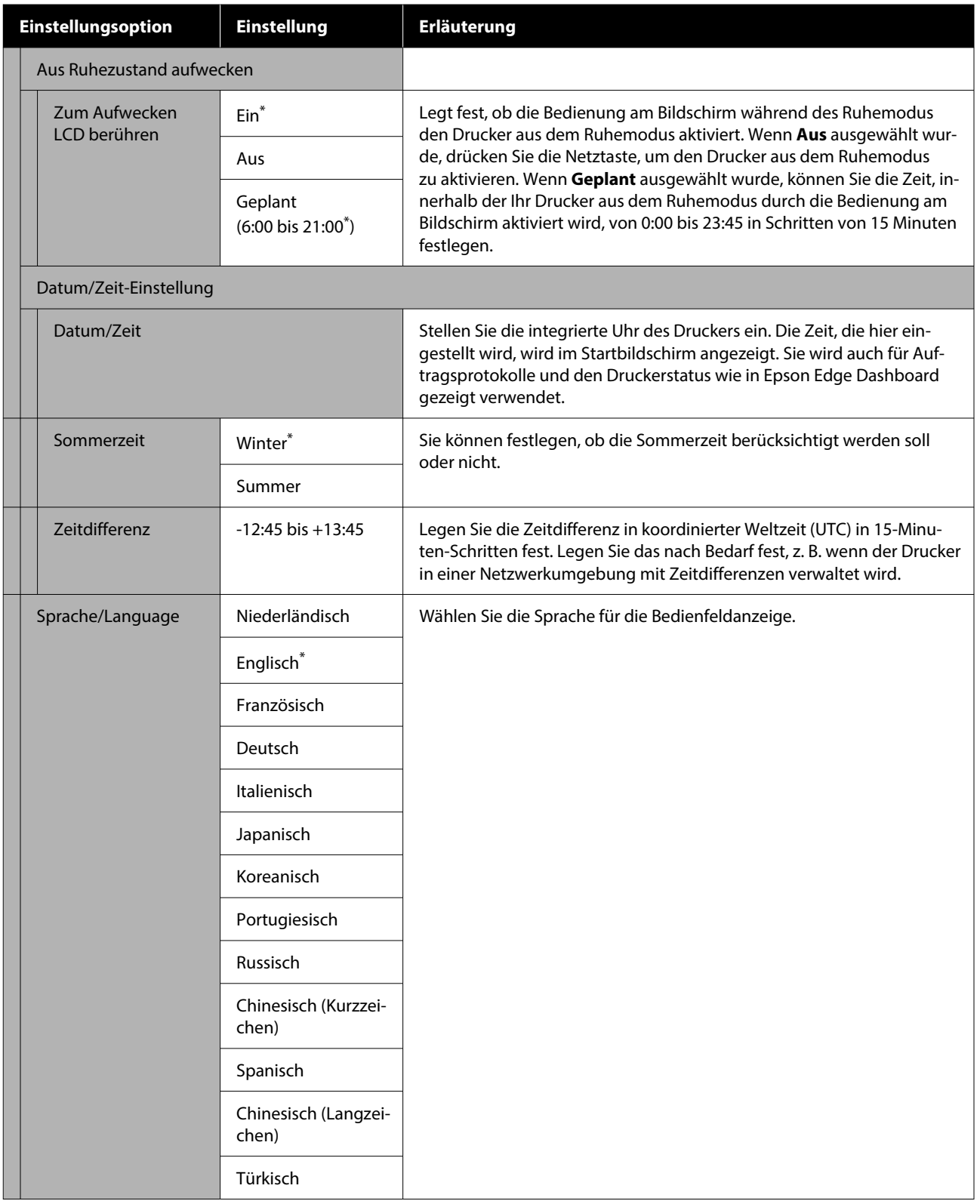

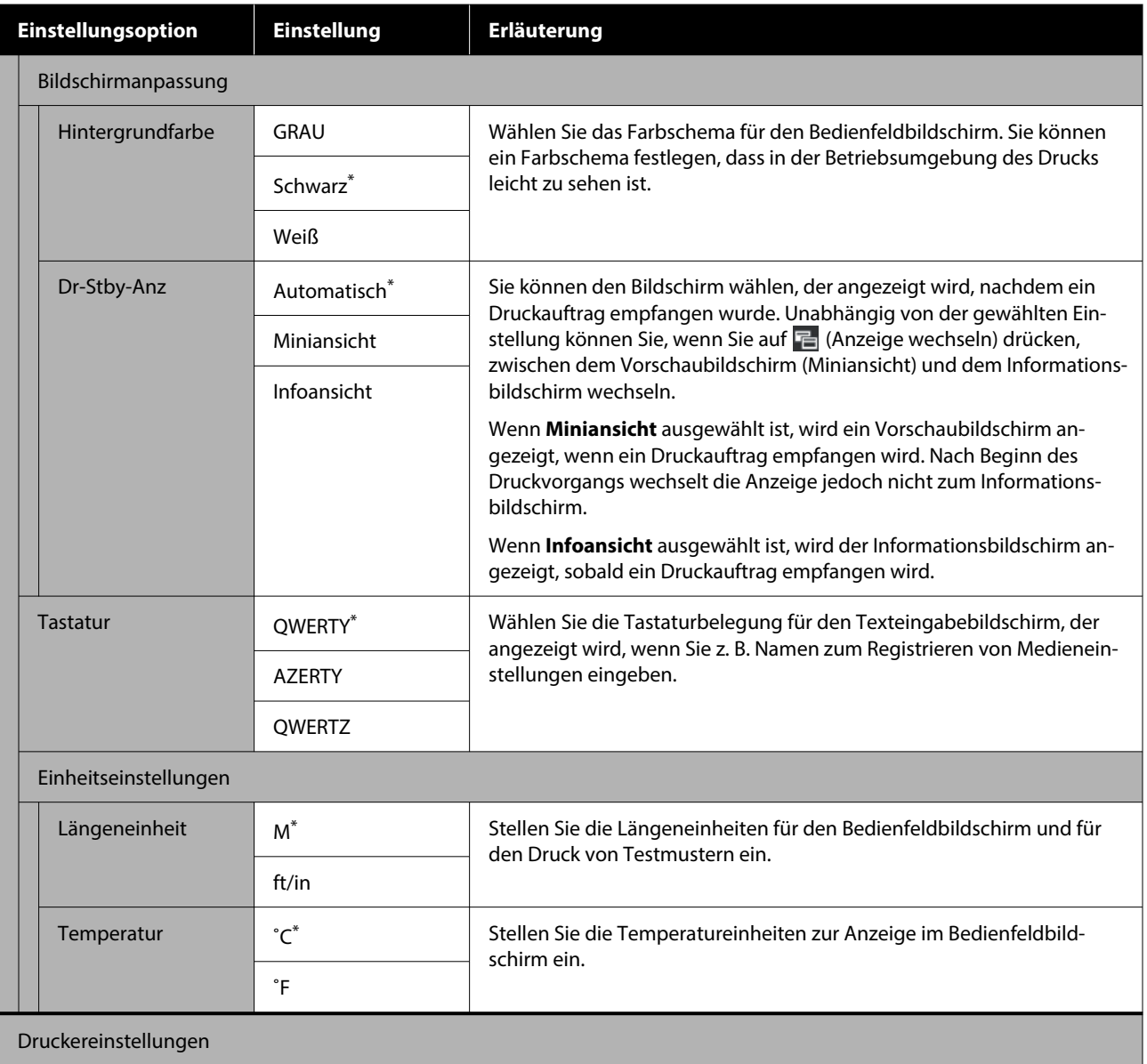

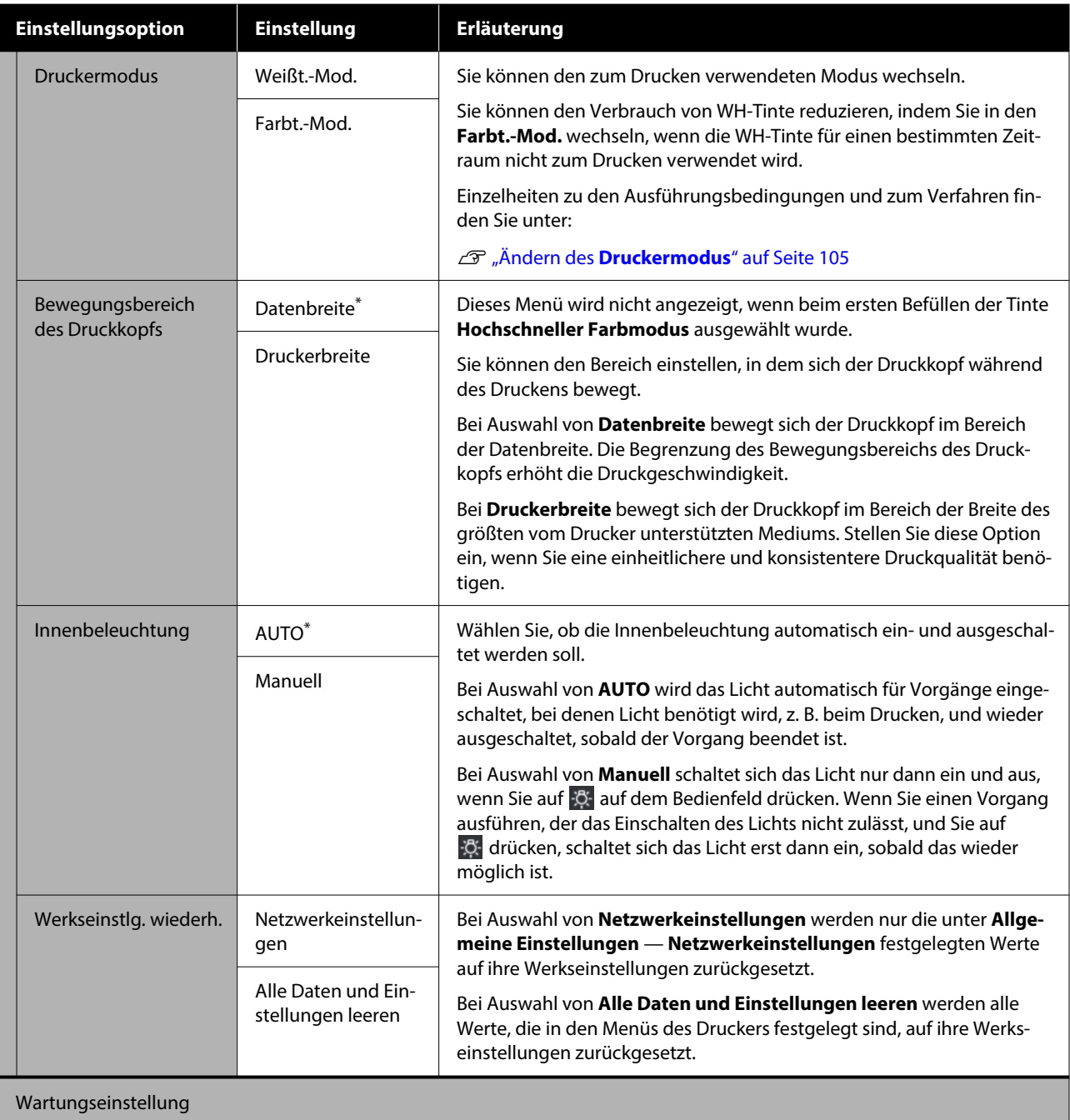

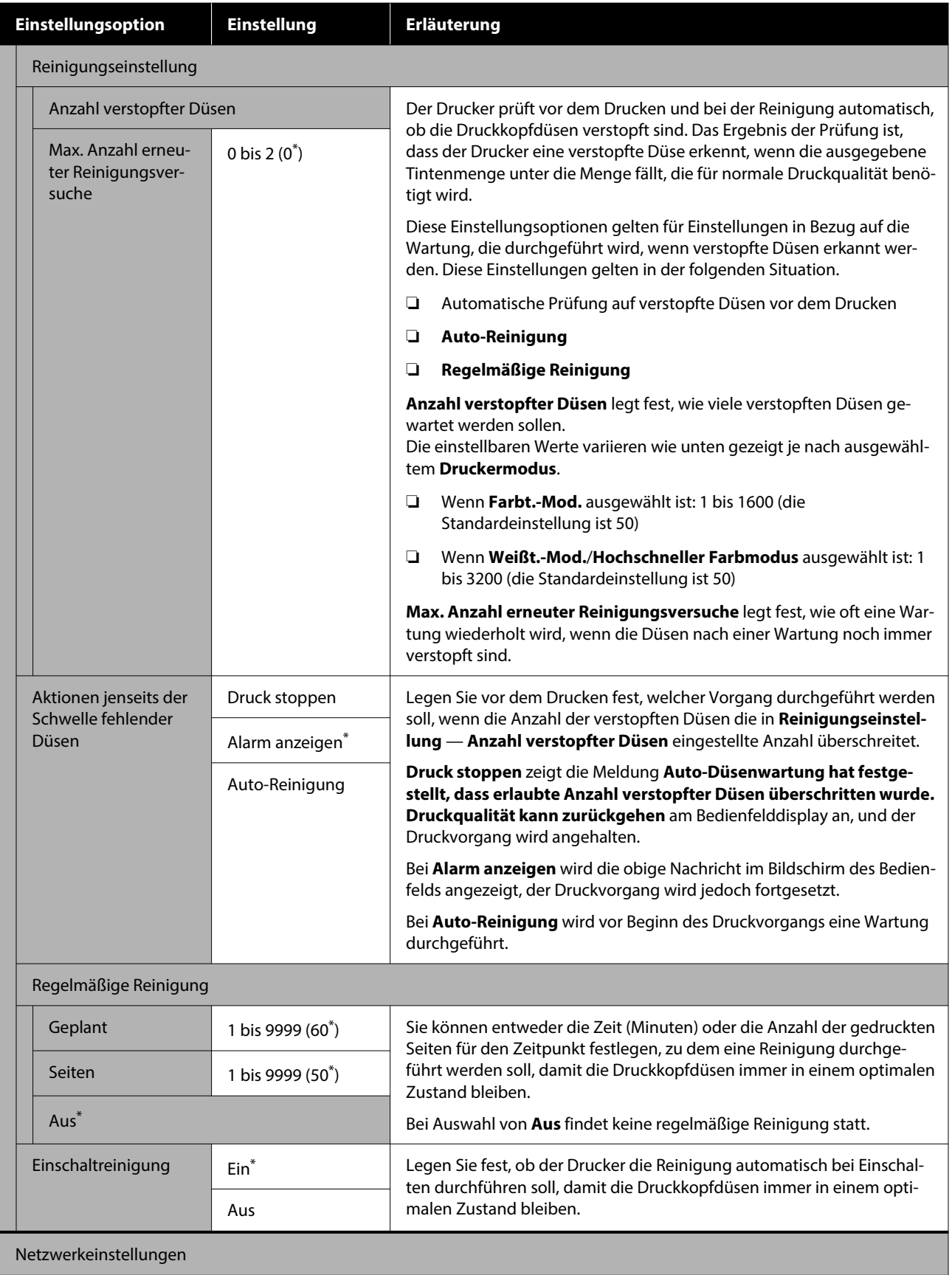

<span id="page-119-0"></span>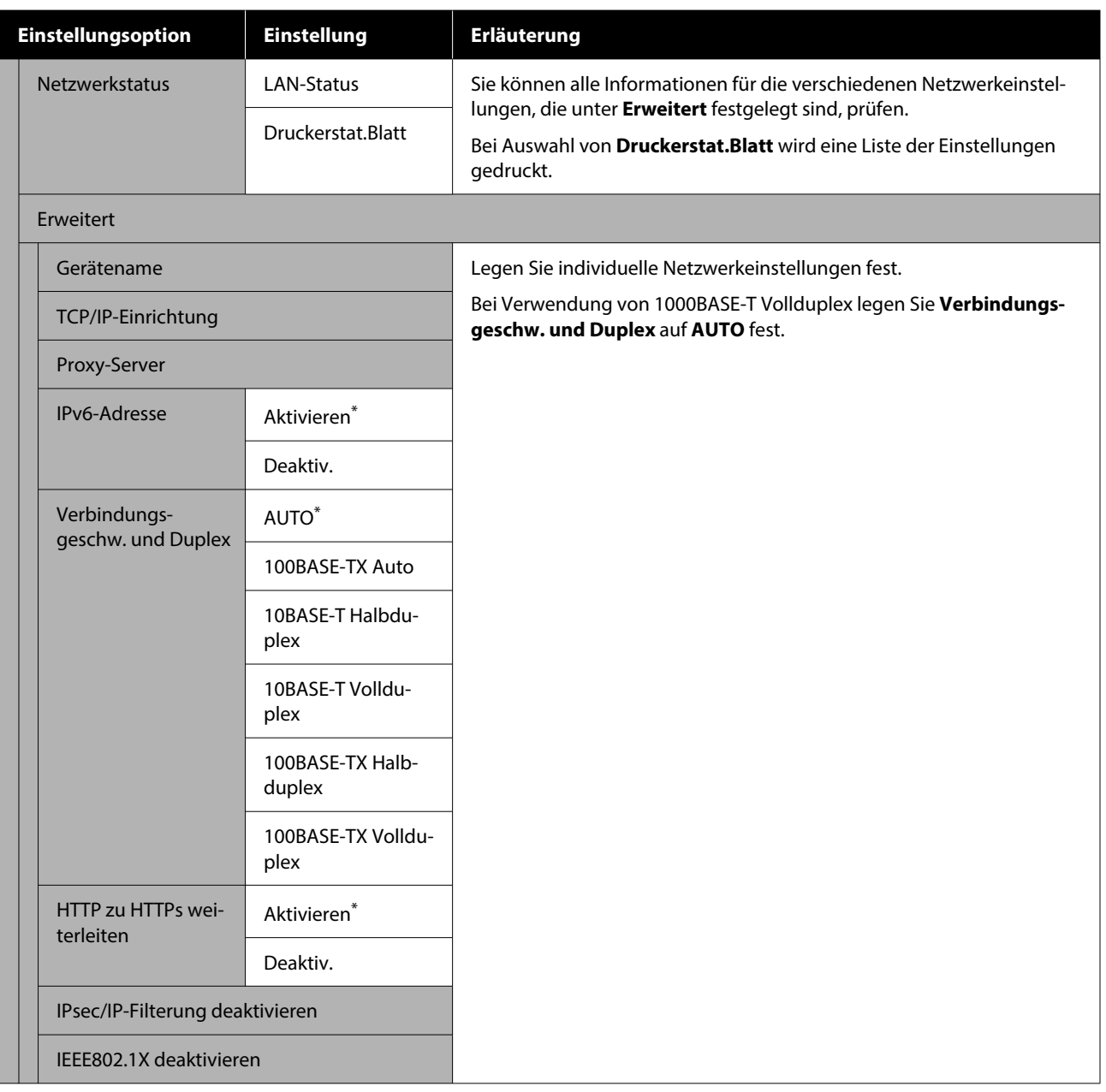

## **Menü Medieneinstellungen**

\* Zeigt die Standardeinstellungen an.

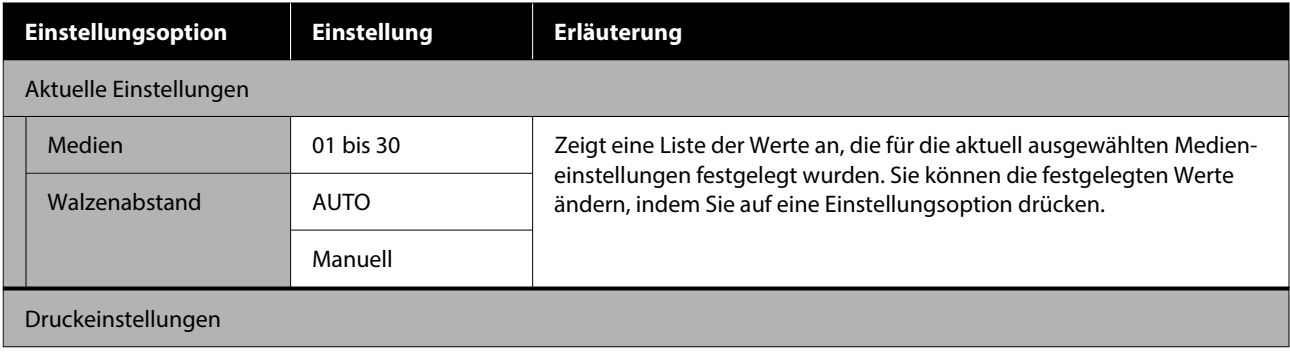

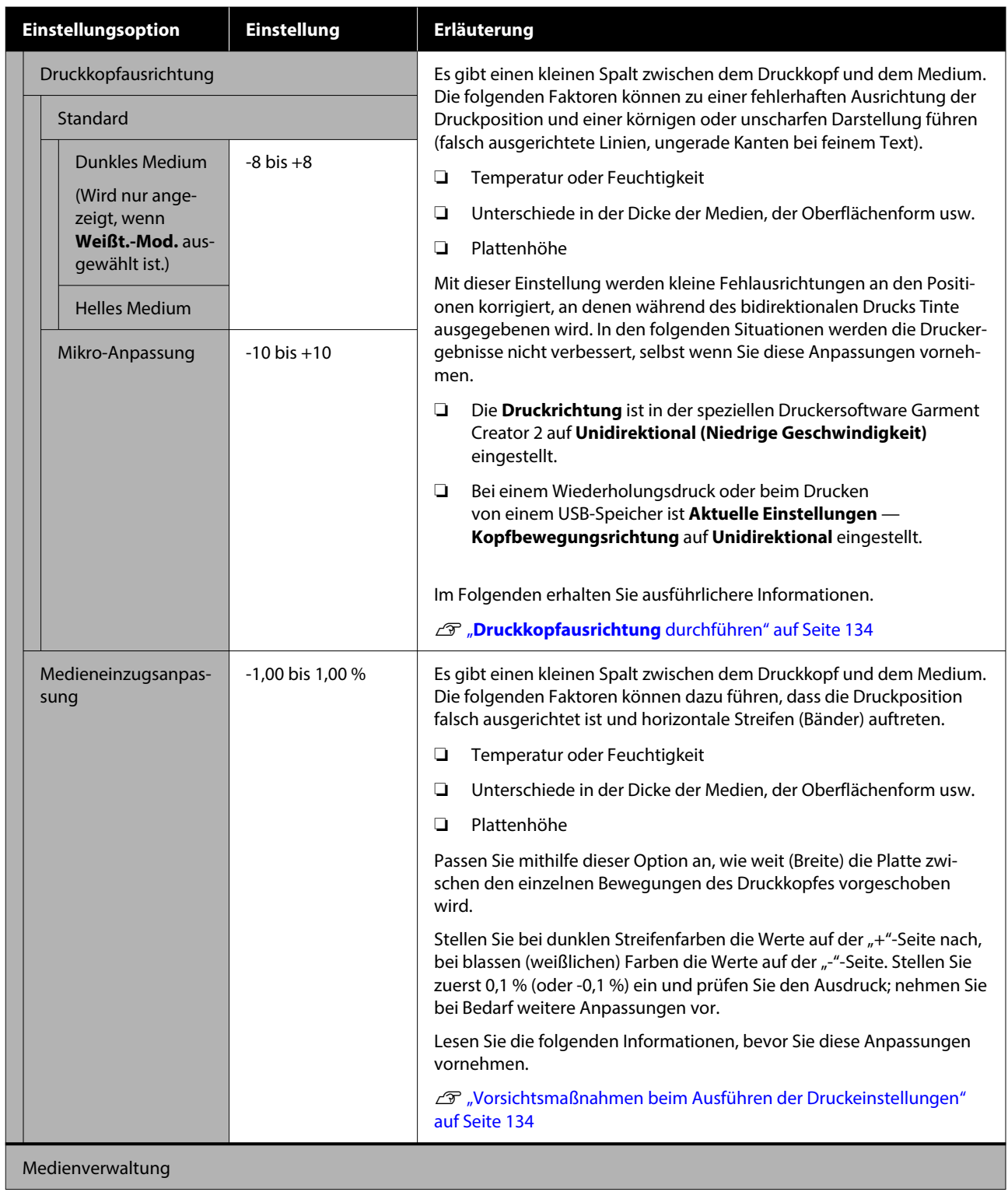

<span id="page-121-0"></span>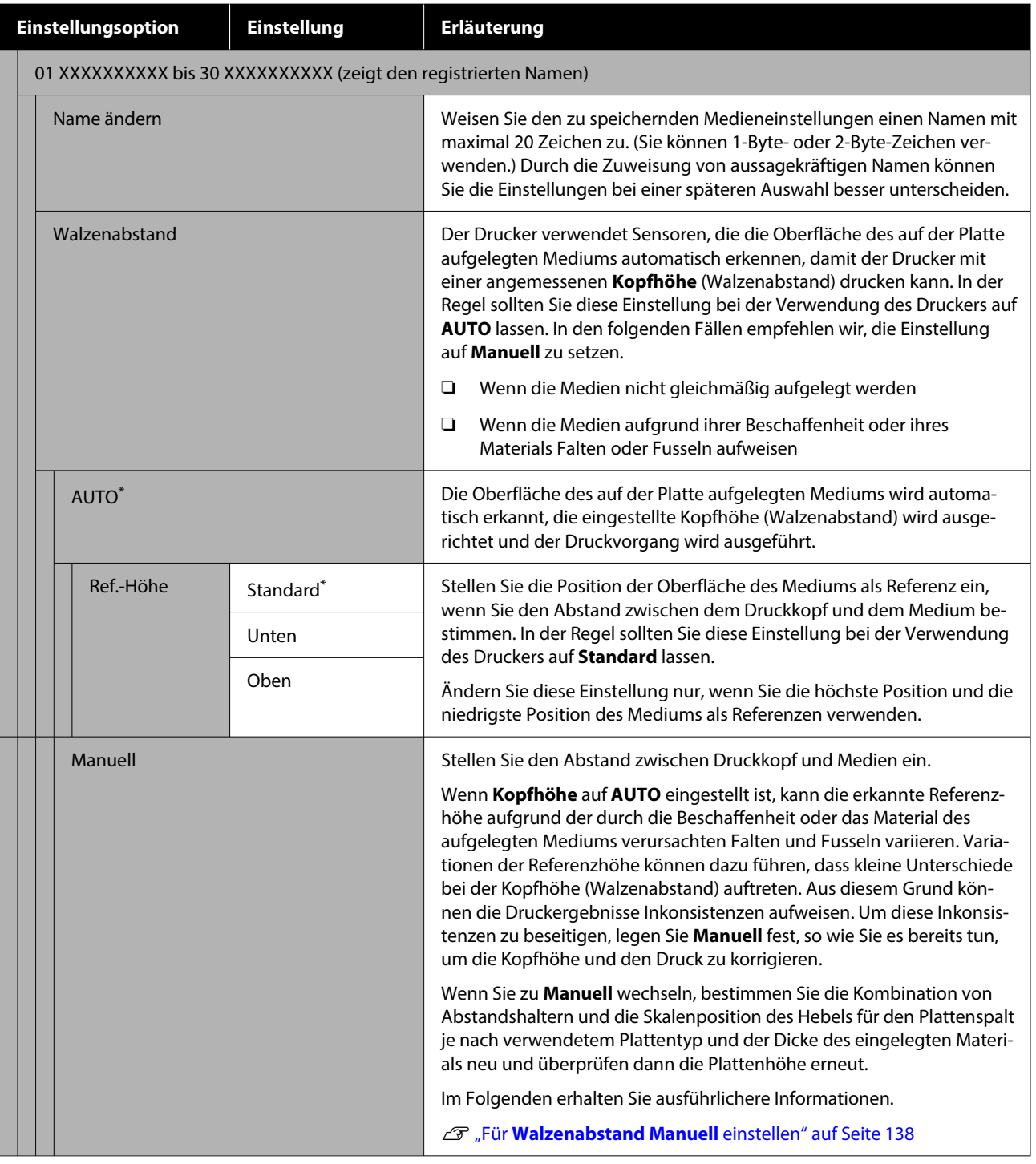

## **Menü Wartung**

\* Zeigt die Standardeinstellungen an.

| Einstellungsoption | <b>Einstellung</b> | Erläuterung |
|--------------------|--------------------|-------------|
| Druckkopfdüsentest |                    |             |

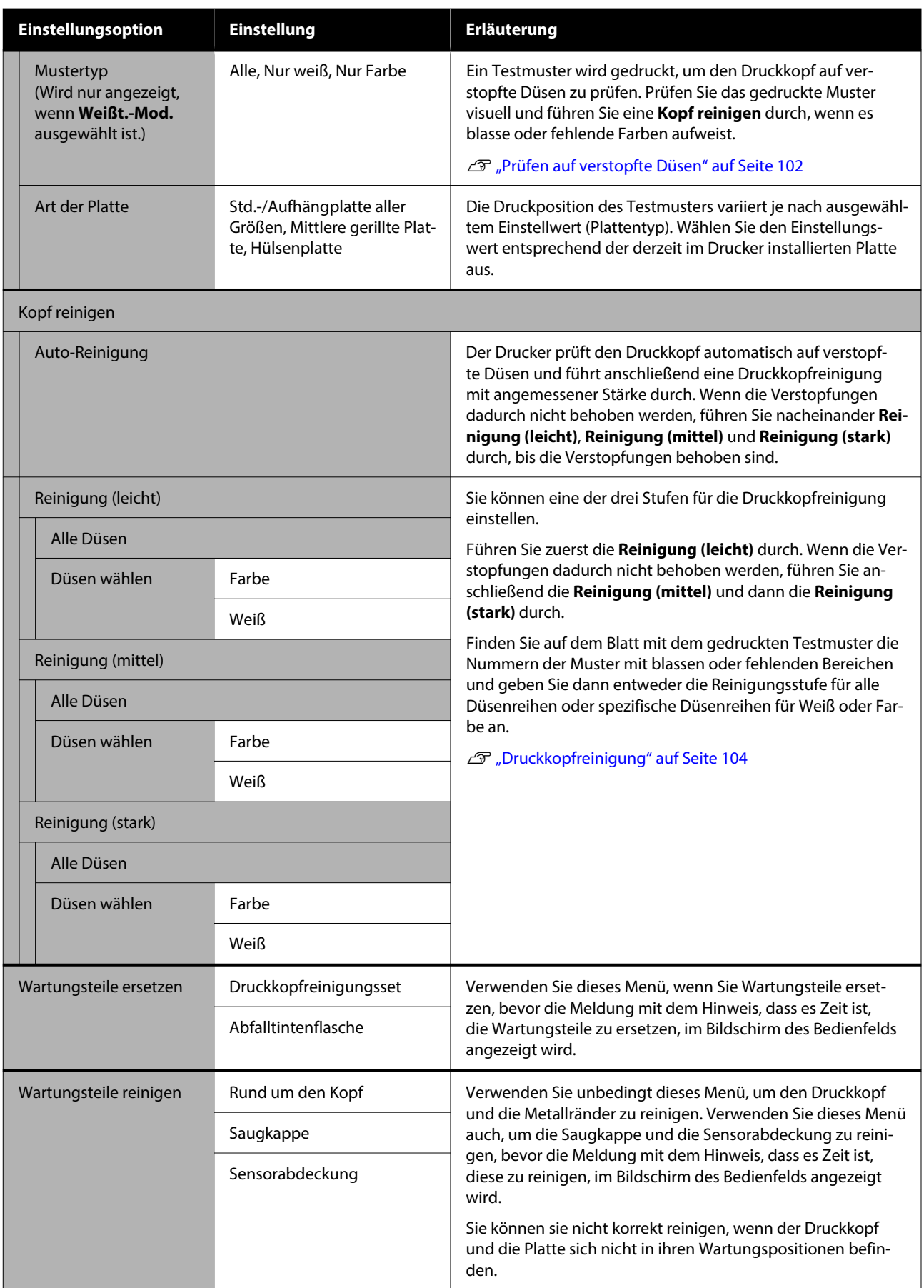

<span id="page-123-0"></span>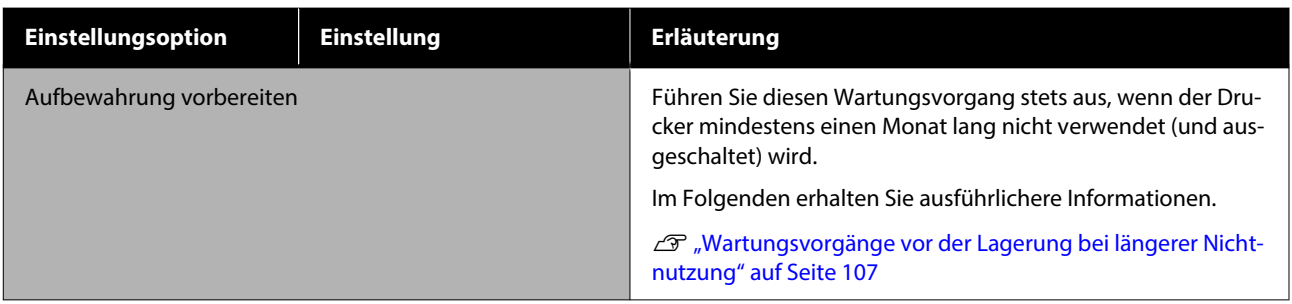

## **Menü Versorgungsstatus**

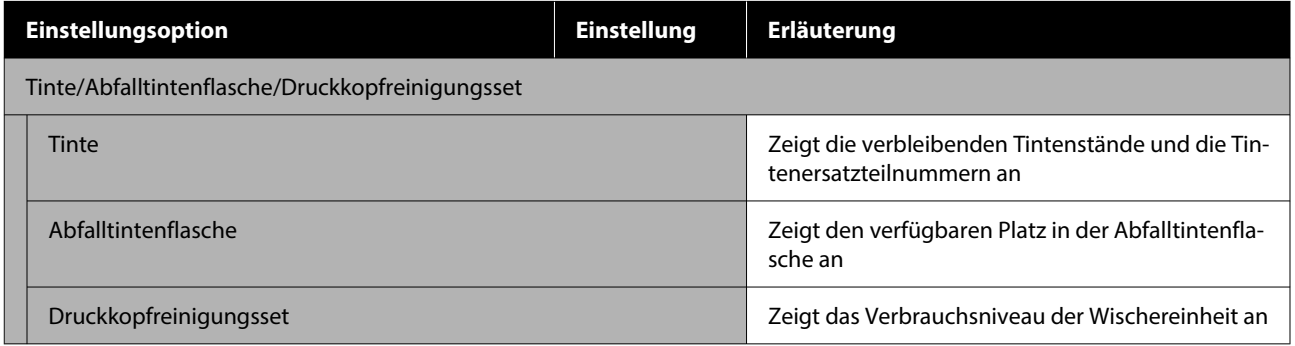

## **Menü Status**

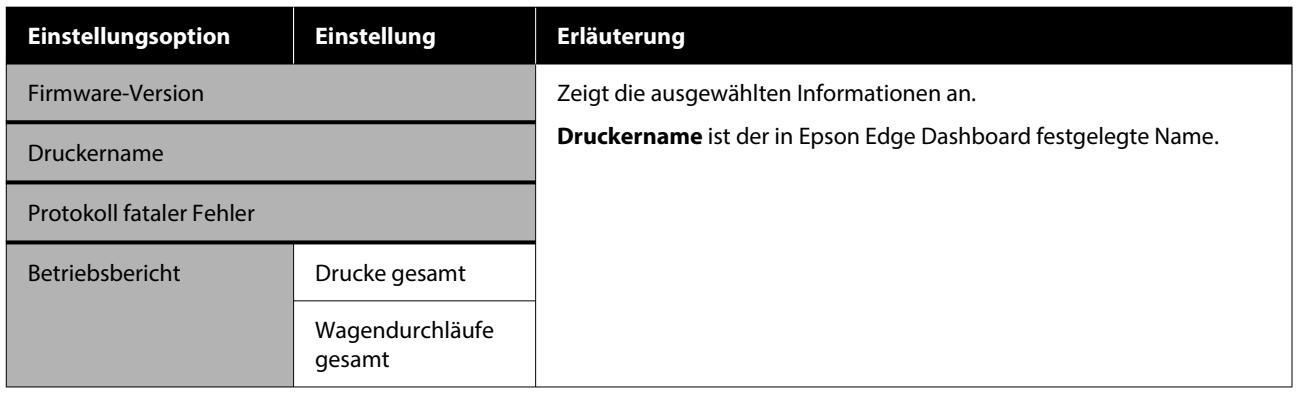

## <span id="page-124-0"></span>**Fehlersuchanleitung**

## **Maßnahmen, die beim Anzeigen einer Meldung durchzuführen sind**

Wenn der Drucker eine der nachfolgenden Meldungen anzeigt, beziehen Sie sich auf die genannte Lösung und ergreifen Sie die notwendigen Schritte.

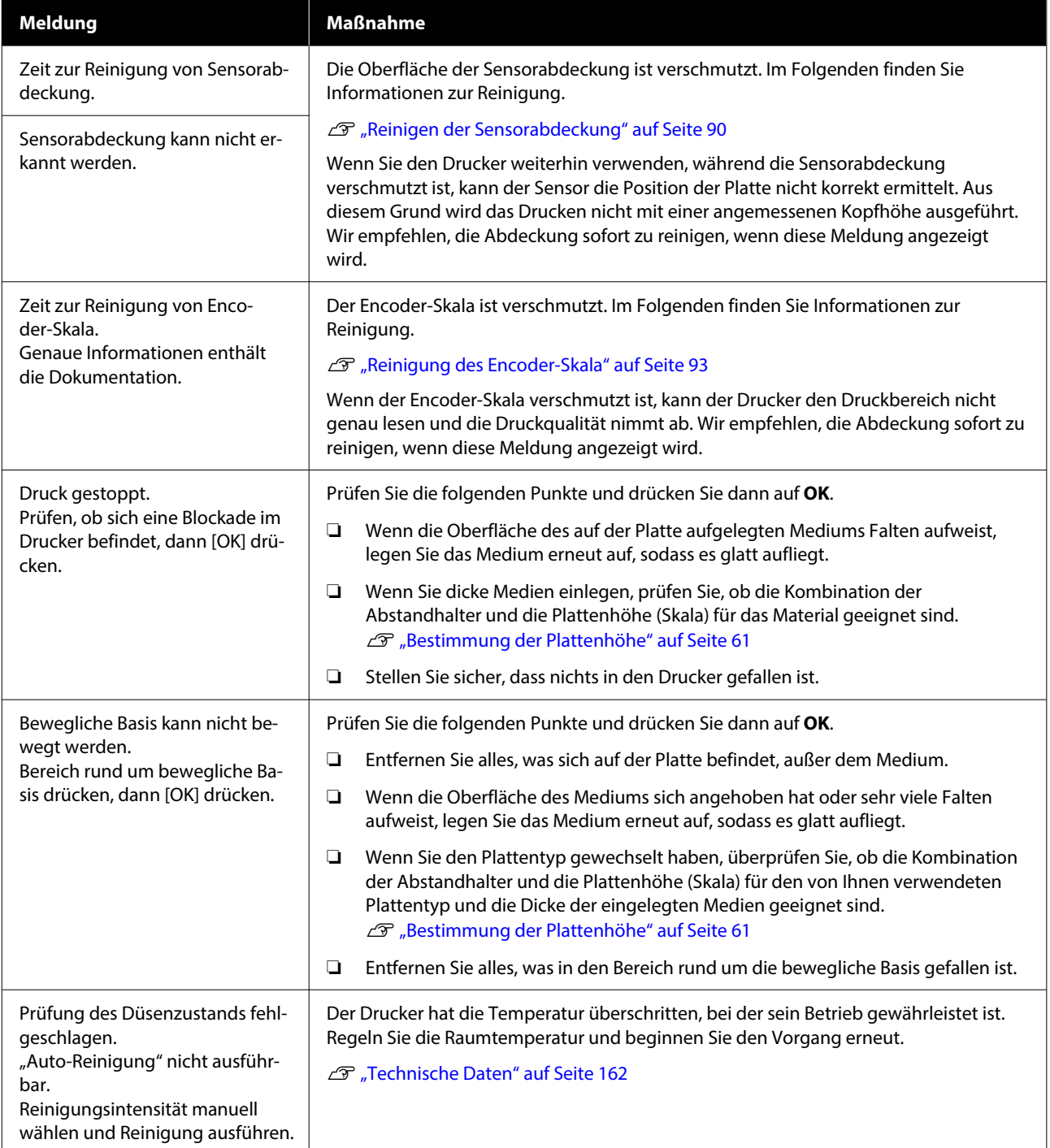

### **Fehlersuchanleitung**

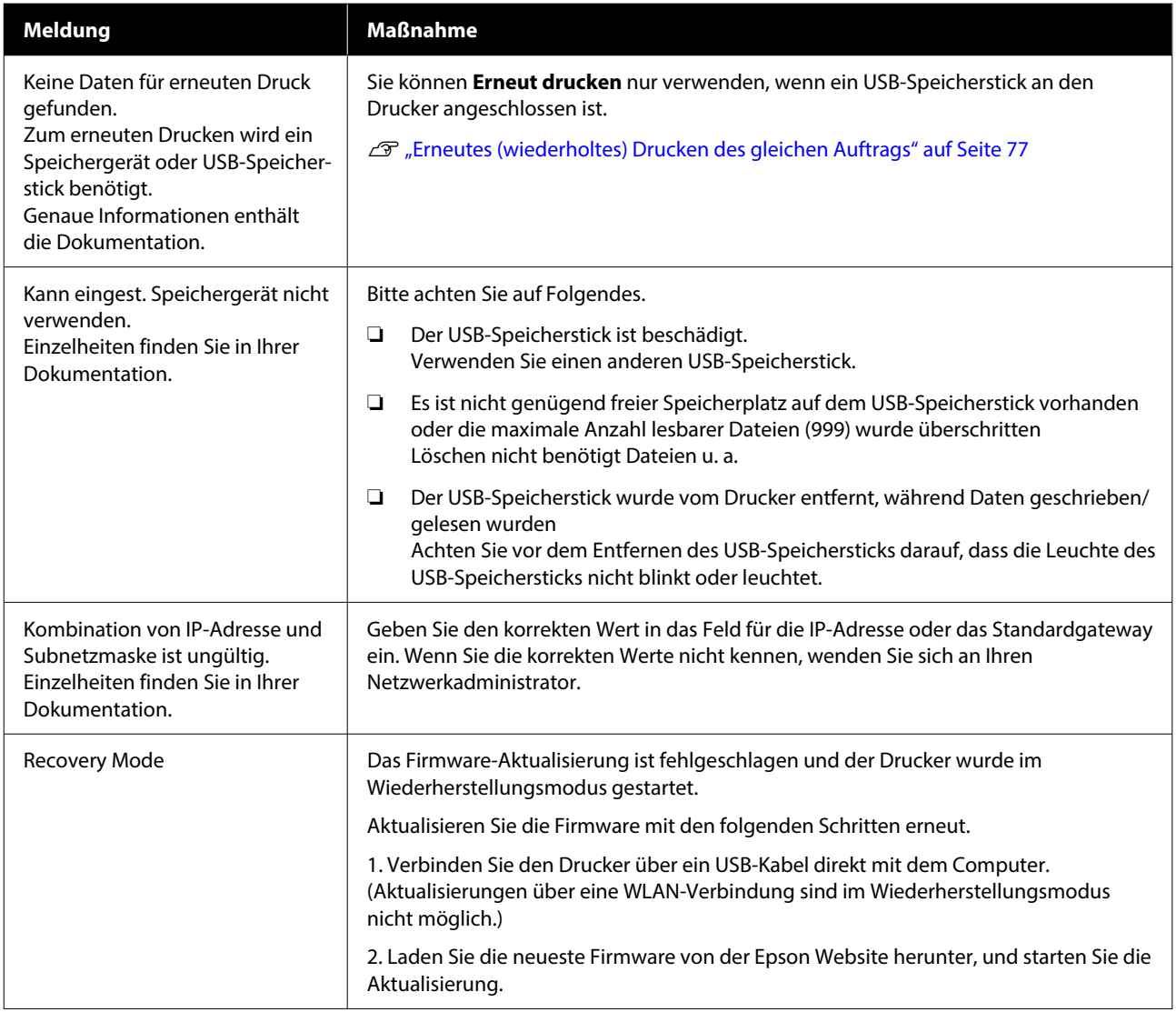

## <span id="page-126-0"></span>**Wenn eine Wartungsaufforderung angezeigt wird/ein Druckerfehler auftritt**

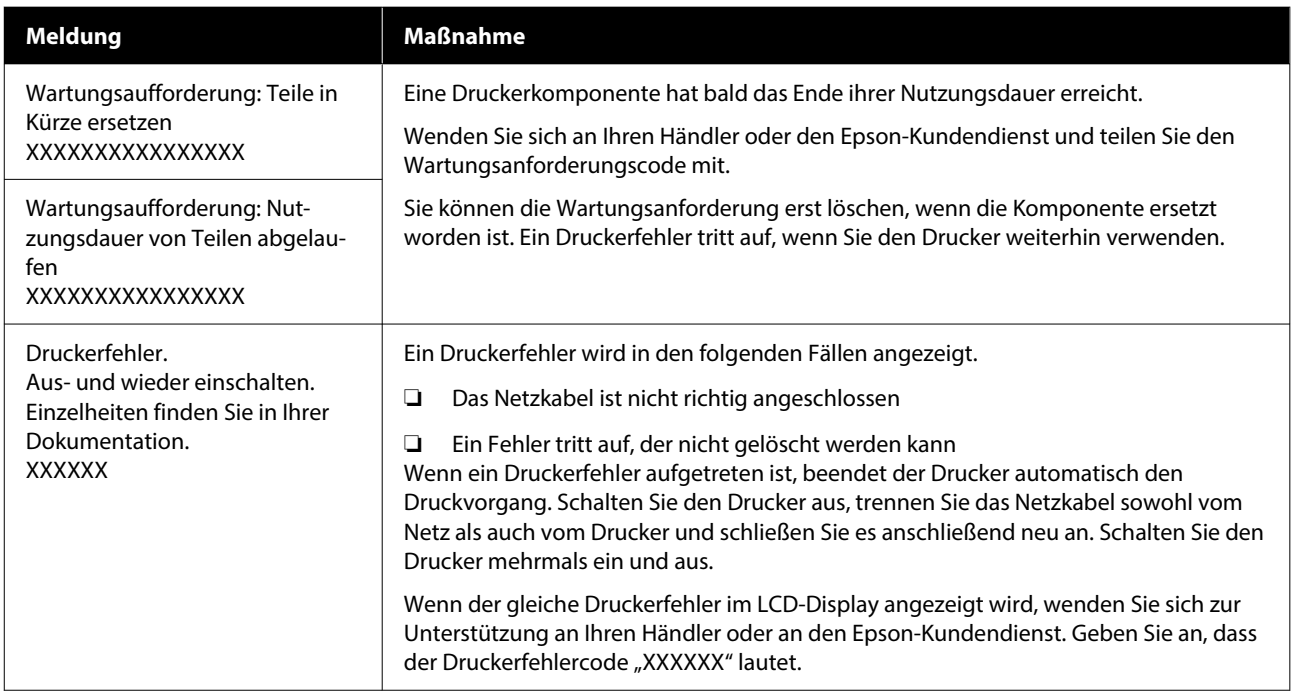

## **Fehlerbehebung**

### **Sie können nicht drucken (weil der Drucker nicht funktioniert)**

### **Der Drucker schaltet sich nicht ein**

o **Ist das Netzkabel an das Stromnetz und den Drucker angeschlossen?**

Achten Sie darauf, dass das Netzkabel druckerseitig fest sitzt.

#### **■** Liegt ein Problem mit der Steckdose vor?

Prüfen Sie anhand eines anderen Elektrogerätes, ob die Netzsteckdose wirklich funktioniert.

### **Der Drucker kommuniziert nicht mit dem Computer**

#### o **Ist das Druckerkabel richtig angeschlossen?**

Bestätigen Sie, dass das Schnittstellenkabel sicher sowohl mit dem Druckeranschluss als auch mit dem Computer verbunden ist. Achten Sie des Weiteren darauf, dass das Kabel weder beschädigt noch ge‐ knickt ist. Versuchen Sie die Verbindung ggf. mit einem Ersatzkabel.

#### o **Entsprechen die technischen Daten des Kabels den Vorgaben des Computers?**

Überprüfen Sie das Modell und die technischen Da‐ ten des Druckerkabels auf seine Eignung in Bezug auf den entsprechenden Computer und die techni‐ schen Vorgaben des Druckers.

Systemvoraussetzungen" auf Seite 159

#### o **Wird der USB-Hub, wenn ein solcher im Einsatz ist, richtig verwendet?**

Gemäß den Vorgaben für USB-Anschlüsse können bis zu fünf USB-Hubs hintereinander geschaltet wer‐ den. Wir empfehlen jedoch, den Drucker mit dem ersten Hub zu verbinden, der direkt mit dem Com‐ puter verbunden ist. Abhängig vom verwendeten Hub kann es sein, dass der Druckerbetrieb instabil wird. Verbinden Sie das USB-Kabel in diesem Fall direkt mit dem USB-Anschluss des Computers.

#### o **Wird der USB-Hub korrekt erkannt?**

Überprüfen Sie, ob der Computer den USB-Hub rich‐ tig erkennt. Erkennt der Computer den USB-Hub nicht richtig, trennen Sie alle USB-Hubs vom Com‐ puter und schließen Sie den Drucker direkt an den USB-Anschluss des Computers an. Wenden Sie sich an den Hersteller des USB-Hubs, wenn Sie weitere Informationen zu seiner Funktionsweise benötigen.

### **Innerhalb der Netzwerkumgebung kann nicht gedruckt werden**

#### ■ Sind die Netzwerkeinstellungen richtig?

Informieren Sie sich bei Ihrem Netzwerkadministra‐ tor über die Netzwerkeinstellungen.

#### o **Verbinden Sie den Drucker mit einem USB-Kabel direkt mit dem Drucker und versuchen Sie dann zu drucken.**

Wenn der Druck über eine USB-Verbindung mög‐ lich ist, liegt ein Problem in den Netzwerkeinstellun‐ gen vor. Bitten Sie Ihren Systemadministrator um Hilfe oder lesen Sie das Handbuch Ihres Netzwerk‐ systems. Wenn Sie nicht über USB drucken können, lesen Sie den entsprechenden Abschnitt in diesem Benutzerhandbuch.

### **Der Drucker hat einen Fehler**

o **Sehen Sie nach, welche Meldung auf dem Bedienfeld angezeigt wird.**

- U["Bedienfeld" auf Seite 18](#page-17-0)
- U["Maßnahmen, die beim Anzeigen einer Mel‐](#page-124-0) [dung durchzuführen sind" auf Seite 125](#page-124-0)

### **Der Drucker ist in Betrieb, druckt aber nicht**

### **Der Druckkopf bewegt sich, druckt aber nicht**

#### o **Ist der Walzenabstand richtig eingestellt?**

Wenn der Abstand zwischen der zu bedrucken‐ den Fläche und dem Druckkopf zu groß ist, kann der Drucker nicht richtig drucken. Wenn **Walzenab‐ stand** auf **Manuell** eingestellt ist, überprüfen Sie, ob die Kombination der Abstandhalter und die Plat‐ tenhöhe (Skala) für den von Ihnen verwendeten Plattentyp und die Dicke der eingelegten Medien geeignet sind.

Tabelle der unterstützten Etikettenskalen und [Medienstärken" auf Seite 155](#page-154-0)

#### o **Überprüfen Sie die Druckerfunktionen.**

Drucken Sie ein Düsentestmuster. Da ein Düsentest‐ muster auch ohne Anschluss an den Computer ge‐ druckt werden kann, können Sie die Funktion und den Status des Druckers prüfen.

Prüfen auf verstopfte Düsen" auf Seite 102

Wenn das Düsentestmuster nicht richtig gedruckt wird, fahren Sie mit dem nächsten Abschnitt fort.

### **Das Düsentestmuster wird nicht richtig gedruckt**

o **Wurde der Drucker längere Zeit nicht benutzt?**

> Bei einer längerfristigen Betriebsunterbrechung des Druckers können die Düsen eintrocknen und ver‐ stopfen.

> Schritte für den Fall, dass der Drucker längere Zeit nicht in Betrieb war C .Hinweise für nicht verwen[dete Drucker" auf Seite 27](#page-26-0)

#### **■** Befinden Sie sich im Farbtintenmodus?

Wenn im Farbtintenmodus Versorgungseinheiten für Reinigungstinte eingesetzt sind, ist es schwierig, die Zeilen zu erkennen, die mit der Reinigungsflüs‐ sigkeit (CL) gedruckt worden sind.

Es liegt kein Problem vor, wenn Sie mit Reinigungs‐ flüssigkeit gedruckte Zeilen nicht sehen können.

#### o **Drucken Sie auf Papier im Tintenmodus White (Weiß)?**

White (Weiß)-Tinte ist kaum zu sehen, wenn sie auf Papier gedruckt wird. Verwenden Sie zur Prüfung des Düsentestmusters für White (Weiß)-Tinte Tages‐ lichtprojektorfolie o. Ä.

D" ["Einlegen von Medien" auf Seite 102](#page-101-0)

Wenn keiner der oben genannten Punkte zutrifft, könnten die Düsen verstopft sein. Führen Sie diese Maßnahmen in folgender Reihenfolge durch.

#### **1. Kopf reinigen ausführen**

Prüfen Sie die folgenden Informationen, führen Sie die Option **Kopf reinigen** aus und prüfen Sie dann, ob die Düsenverstopfungen beseitigt wurden.

#### U["Druckkopfreinigung" auf Seite 104](#page-103-0)

#### **2. Metallränder reinigen**

Wenn Fasern an den Metallrändern haften bleiben, kommen die Fasern mit dem Druckkopf in Kontakt, wenn dieser sich bewegt, wodurch Tinte möglicherweise nicht ausgegeben werden kann. Prüfen Sie die folgenden Informationen und reinigen Sie den Bereich um den Druckkopf und die Metallkanten. Führen Sie im Anschluss an die Reinigung erneut die Option **Kopf reinigen** aus und prüfen Sie dann, ob die Düsenverstopfungen beseitigt wurden.

#### Reinigen des Bereichs um den Druckkopf und [der Ränder des Metalls" auf Seite 91](#page-90-0)

#### **3. Wenn das Problem nach Ausführung von Maßnahme 1 bis 2 nicht behoben ist**

Wenden Sie sich an Ihren Händler oder an den Epson-Kundendienst.

### **Die Druckergebnisse entsprechen nicht den Erwartungen**

**Die Druckqualität ist schlecht, ungleichmäßig, zu hell, zu dunkel oder die Ausdrucke weisen Streifen auf**

#### o **Sind die Druckkopfdüsen verstopft?**

Wenn Düsen verstopft sind, werden die entsprech‐ enden Farben nicht aufgetragen und die Druckqualität lässt nach. Drucken Sie ein Düsentestmuster.

U["Prüfen auf verstopfte Düsen" auf Seite 102](#page-101-0)

Wenn sich außerdem Fusseln auf der Druckoberflä‐ che befinden, könnten diese mit dem Druckkopf in Berührung kommen und so die Düsen verstopfen. Wir empfehlen, sämtliche Fusseln auf dem Medium mithilfe einer Heißpresse vor dem Druckvorgang flach zu drücken.

#### **■** Ist die Höhe der Platte richtig eingestellt?

Wenn **Walzenabstand** auf **Manuell** eingestellt ist und die Druckoberfläche zu weit vom Druckkopf entfernt ist, könnte der Ausdruck folgende Proble‐ me aufweisen.

- ❏ Streifen im Druckergebnis
- ❏ Ränder des Motivs könnten verschwommen sein
- ❏ Textelemente und gerade Linien erscheinen möglicherweise doppelt
- ❏ Motiv kann körnig sein

Überprüfen Sie, ob die Kombination der Abstand‐ halter und die Plattenhöhe (Skala) für den von Ihnen verwendeten Plattentyp und die Dicke der eingeleg‐ ten Medien geeignet sind.

Tabelle der unterstützten Etikettenskalen und [Medienstärken" auf Seite 155](#page-154-0)

#### o **Haben Sie eine Druckkopfausrichtung durchgeführt?**

Normalerweise druckt der Druckkopf in beide Rich‐ tungen. Aufgrund einer falschen Druckkopfausrich‐ tung können Linien beim bidirektionalen Druck ver‐ setzt erscheinen. Nehmen Sie eine Druckkopfaus‐ richtung vor, wenn vertikale Linien versetzt erschei‐ nen.

U"**[Druckkopfausrichtung](#page-133-0)** durchführen" auf Sei‐ [te 134](#page-133-0)

#### o **Nehmen Sie eine Medieneinzugsanpassung vor.**

Sie können Streifen und Unebenheiten verringern, indem Sie den Vorschub (Breite) der Platte bei jeder Druckkopfbewegung anpassen.

Stellen Sie bei dunklen Streifen auf der "+"-Seite nach, bei blassen Streifen auf der "-"-Seite.

U["Menü Medieneinstellungen" auf Seite 120](#page-119-0)

#### **■** Ist der Encoder-Skala verschmutzt?

Wenn der Encoder-Skala verschmutzt ist, kann der Drucker den Druckbereich nicht genau lesen und die Druckqualität nimmt ab. Wenn sich die Bild‐ qualität nach der **Druckkopfausrichtung** und der **Medieneinzugsanpassung**, nicht verbessert, lesen Sie die folgenden Hinweise zur Reinigung des Enco‐ der-Skala.

U["Reinigung des Encoder-Skala" auf Seite 93](#page-92-0)

#### ■ Verwenden Sie die empfohlenen originalen **Tinten-Versorgungs-Einheiten von Epson?**

Der Drucker ist für die Verwendung mit Tinten-Ver‐ sorgungs-Einheiten von Epson konzipiert. Bei Ver‐ wendung von Fremdherstellerprodukten werden Ausdrucke möglicherweise blass oder die Farben werden verändert, weil die verbleibenden Tinten‐ mengen nicht korrekt erkannt werden. Verwenden Sie unbedingt die richtigen Tinten-Versorgungs-Ein‐ heiten.

#### $\blacksquare$  Verwenden Sie alte **Tinten-Versorgungs-Einheiten?**

Die Verwendung alter Tinten-Versorgungs-Einhei‐ ten senkt die Druckqualität. Ersetzen Sie diese durch neue Tinten-Versorgungs-Einheiten. Wir empfehlen, die Tinten-Versorgungs-Einheiten vor dem auf der Verpackung aufgedruckten Haltbarkeitsdatum voll‐ ständig zu verbrauchen (innerhalb eines Jahres nach dem ersten Einsetzen in den Drucker).

#### o **Haben Sie die**

#### **Tinten-Versorgungs-Einheiten geschüttelt?**

Die Tinten-Versorgungs-Einheiten für diesen Dru‐ cker enthalten Pigmenttinte. Schütteln Sie die Ein‐ heiten gründlich, bevor Sie sie in den Drucker ein‐ setzen. Zur Aufrechterhaltung der optimalen Druck‐ qualität empfehlen wir, die eingesetzte Tinten-Ver‐ sorgungs-Einheit für White (Weiß) täglich zu Be‐ triebsbeginn und alle 24 Stunden (bei Erscheinen der entsprechenden Meldung) sowie alle übrigen Farben jeweils einmal im Monat herauszunehmen und zu schütteln.

*△***®** "Schütteln der Tinten-Versorgungs-Einheit Re[gelmäßig" auf Seite 101](#page-100-0)

#### **Haben Sie den Ausdruck mit der Bildschirmanzeige verglichen?**

Da Farben am Bildschirm und im Drucker unter‐ schiedlich dargestellt werden, stimmen die gedruck‐ ten Farben nicht unbedingt mit den am Bildschirm angezeigten Farben überein.

#### o **Haben Sie während des Drucks die Druckerabdeckung geöffnet?**

Wird die Druckerabdeckung bei laufendem Druck geöffnet, bleibt der Druckkopf ruckartig stehen, wo‐ durch ein ungleichmäßiger Farbauftrag entsteht. Öffnen Sie die Druckerabdeckung nicht während des Druckvorgangs.

#### **Wird Wenig Tinte. auf dem Bedienfeld angezeigt?**

Die Druckqualität kann bei niedrigem Tinten‐ stand abnehmen. Wir empfehlen, die Tinten-Ver‐ sorgungs-Einheiten durch neue zu ersetzen. Wenn nach dem Austausch der Tinten-Versorgungs-Ein‐ heiten Farbunterschiede auftreten, versuchen Sie es mehrmals mit einer Druckkopfreinigung.

#### o **Drucken Sie gesättigte Farben?**

Gesättigte Farben können je nach aufgetragener Tintenmenge und Unebenheit des Druckmediums Streifen bilden. Stellen Sie die **Quality** für **Farb‐ druckqualität** oder **Weißdruckqualität** in der Dru‐ ckersoftware Garment Creator 2 ein.

#### o **Nimmt das zu bedruckende T-Shirt die Tinte leicht auf?**

Da die Tinte nur schwer auf dem T-Shirt gehal‐ ten werden kann, kann es je nach Unebenheit der T-Shirt-Oberfläche zu Verschiebungen kommen, wenn für den Druckkopf der Druckmodus Bidirektio‐ nal (Hohe Geschwindigkeit) eingestellt ist. Nehmen Sie in diesem Fall eine Druckkopfausrichtung vor.

U"**[Druckkopfausrichtung](#page-133-0)** durchführen" auf Sei‐ [te 134](#page-133-0)

Wenn das Problem durch die Druckkopfausrichtung nicht behoben, wird stellen Sie für die **Druckrich‐ tung Unidirektional (Niedrige Geschwindigkeit)** in der Druckersoftware Garment Creator 2 ein. Um einen Auftrag mehrmals zu drucken oder einen Auftrag von einem USB-Speichermedium aus zu drucken, der bereits auf **Bidirektional (Hohe Ge‐ schwindigkeit)** eingestellt ist, legen Sie die **Kopf‐ bewegungsrichtung** im Vorschaubildschirm auf **Unidirektional** fest.

U["Erneutes \(wiederholtes\) Drucken des gleichen](#page-76-0) [Auftrags" auf Seite 77](#page-76-0)

Drucken von einem USB-Speicher" auf Seite 80

Falls noch immer Linien sichtbar sind, stellen Sie entweder **Farbdruckqualität** oder **Weißdruckqua‐ lität** auf **Quality**.

#### o **Haben Sie die Vorbehandlungsflüssigkeit zu stark verdünnt?**

Eine zu starke Verdünnung der Vorbehandlungsflüs‐ sigkeit für Baumwolle schwächt die Festigkeit der White (Weiß)-Tinte und lässt die Ränder des Mo‐ tivs möglicherweise verschwimmen. Setzen Sie die Dichte der White (Weiß)-Tinte in der Software he‐ rab oder machen Sie die Vorbehandlungsflüssigkeit stärker.

Falls die Vorbehandlungsflüssigkeit für Polyester zu stark verdünnt wurde, kann sich die Farbentwick‐ lung der Tinte verschlechtern. Passen Sie das Ver‐ dünnungsverhältnis der Vorbehandlungsflüssigkeit an.

#### ■ Stellen Sie die Dichte der White (Weiß)-Tinte **ein.**

Beim Bedrucken dunkler T-Shirts kann es je nach Grundfarbe zu vertikalen Ungleichmäßigkei‐ ten kommen. Setzen Sie in solchen Fällen die Dich‐ te der als Hintergrundschicht verwendeten White (Weiß)-Tinte herab. Sie können die Dichte der White (Weiß) Tinte in der Druckersoftware Garment Crea‐ tor 2 einstellen.

### **Ungleichmäßigkeiten wie z. B. weiße Flecken treten auf**

Ungleichmäßiges Drucker-Normales Druckergebnis gebnis

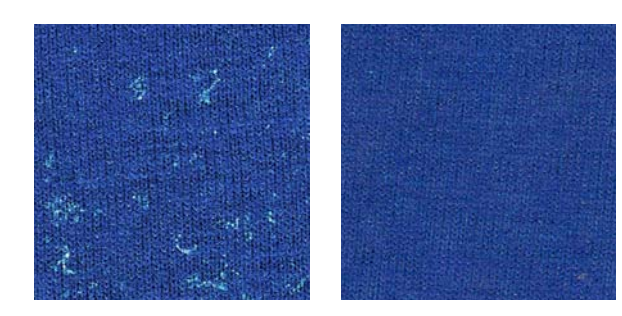

#### o **Haben Sie die Baumwoll-Vorbehandlungsflüssigkeit zu stark verdünnt?**

Wenn die Konzentration der Baumwoll-Vorbehand‐ lungsflüssigkeit zu schwach ist, werden stehende Fasern auf der bedruckten Oberfläche nicht ausrei‐ chend abgeflacht. Durch fortgesetztes Drucken kön‐ nen sich die stehenden Fasern während des Dru‐ ckens oder Fixierens verschieben, was zu Uneben‐ heiten in den Drucken führt. Passen Sie das Verdün‐ nungsverhältnis der Vorbehandlungsflüssigkeit an.

D", Verdünnen der Vorbehandlungsflüssigkeit" auf [Seite 50](#page-49-0)

#### o **Haben Sie vor dem Auftragen der Vorbehandlungsflüssigkeit Flusen von der Oberfläche des Stoffs entfernt?**

Falls die Vorbehandlung trotz Flusen aufgetragen wurde, kann dies zu Ungleichmäßigkeit führen. Ent‐ fernen Sie Flusen mit Klebeband (einer Rolle). Tra‐ gen Sie dann die Vorbehandlungsflüssigkeit auf.

D. ["Auftragen der Vorbehandlungsflüssigkeit" auf](#page-50-0) [Seite 51](#page-50-0)

#### o **Wurde die Vorbehandlungsflüssigkeit richtig aufgetragen?**

Das Auftragen von zu viel oder zu wenig Flüssigkeit sowie ungleichmäßiges Auftragen können ungleich‐ mäßige Druckergebnisse zur Folge haben. Tragen Sie die richtige Menge Vorbehandlungsflüssigkeit gleichmäßig auf.

Auftragen der Vorbehandlungsflüssigkeit" auf [Seite 51](#page-50-0)

#### o **Erhöhen Sie die Temperatur bei Fixierung der Vorbehandlungsflüssigkeit.**

Beim Bedrucken von Polyester-T-Shirts können je nach Gewebe Unebenheiten in den Drucken auftre‐ ten, selbst wenn die Vorbehandlungsflüssigkeit kor‐ rekt aufgetragen wurde. Versuchen Sie in diesem Fall, die Temperatur bei Fixierung der Vorbehand‐ lungsflüssigkeit zu erhöhen. Dies kann die Gleich‐ mäßigkeit verbessern.

G ["Fixieren der Vorbehandlungsflüssigkeit" auf](#page-51-0) [Seite 52](#page-51-0)

### **Ungleichmäßigkeiten wie z. B. weiße Flecken treten in nicht bedruckten Bereichen auf**

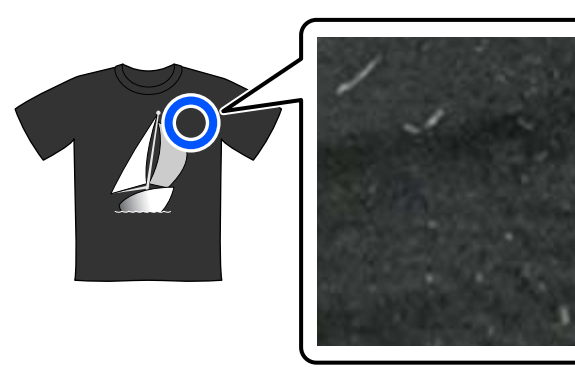

#### o **Ist die Baumwoll-Vorbehandlungsflüssigkeit ausgeflockt?**

In der Baumwoll-Vorbehandlungsflüssigkeit selbst kann der Fixiereranteil während der Lagerung aus‐ fällen. Wenn Sie die Vorbehandlungsflüssigkeit mit diesen Ausfällprodukten verwenden, werden diese am Textil haften bleiben und Ungleichmäßigkeiten verursachen. Vor der Verwendung von Vorbehand‐ lungsflüssigkeit, in der eine Ausfällung stattgefun‐ den hat, die Flüssigkeit filtern, um die Ausfällung zu entfernen.

U["Filtern der Baumwoll-Vorbehandlungsflüssig‐](#page-46-0) [keit \(nur bei Ausfällung\)" auf Seite 47](#page-46-0)

### **Vertikale Linien werden versetzt gedruckt, kleine Motive sind verschwommen oder der Ausdruck erscheint körnig**

Der Druckkopf druckt normalerweise, indem er sich nach links und rechts bewegt. Während dies geschieht, kann eine Fehlausrichtung (Lücke) im Druckkopf dazu führen, dass Linien versetzt gedruckt werden, kleiner Text verschwommen ist oder der Ausdruck körnig erscheint. Führen Sie in diesem Fall diese Maßnahmen in folgender Reihenfolge durch.

#### **1. Medieneinstellungen registrieren**

Wir empfehlen, die Medieneinstellungsnummern zu ka‐ tegorisieren und sie zu registrieren und zu verwalten, damit Sie die Druckeinstellungen für die einzelnen Me‐ dienhersteller (Typen) und Projekte (Druckaufträge) kate‐ gorisieren können.

Sie müssen keine Registrierung vornehmen, wenn eine Kategorisierung nicht erforderlich ist.

U"Medieneinstellungen registrieren" auf Seite 133

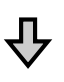

#### **2. Druckkopfausrichtung durchführen**

Führen Sie die Option **Standard** oder **Mikro-Anpassung** gemäß dem Typ der verwendeten Platte und des ver‐ wendeten Mediums aus.

U"**Druckkopfausrichtung** [durchführen" auf Seite 134](#page-133-0)

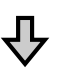

#### **3. Einstellung Walzenabstand ändern**

Ändern Sie die Einstellung in **Manuell**.

U"Für **Walzenabstand Manuell** [einstellen" auf Sei‐](#page-137-0) [te 138](#page-137-0)

#### *Medieneinstellungen registrieren*

Gehen Sie wie folgt vor, um Medieneinstellungen zu benennen und zu registrieren.

Stellen Sie sicher, dass der Drucker eingeschaltet ist, und drücken Sie dann im Startbildschirm auf den Medieninformationsbereich.

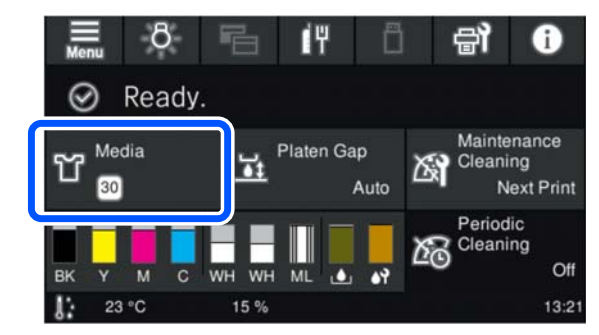

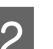

B Drücken Sie auf **Medienverwaltung**.

S Wählen Sie die zu registrierenden Medieneinstellungen.

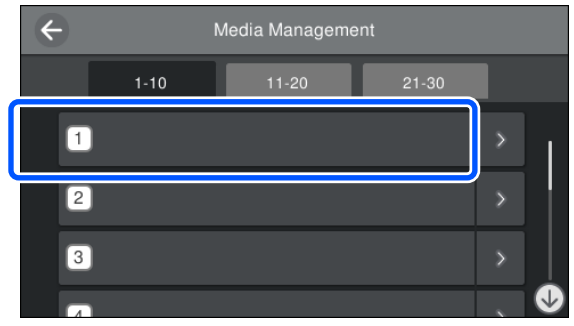

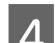

D Drücken Sie auf **Name ändern**.

E Geben Sie einen geeigneten Namen ein und drücken Sie dann auf **OK**.

Drücken Sie als Nächstes, wenn Sie die Option **Druckeinstellungen** ausführen, auf  $\widehat{\mathsf{f}_n}$  (Start), um zum Startbildschirm zurückzukehren.

#### <span id="page-133-0"></span>*Hinweis:*

*Drücken Sie auf* **in der rechten Ecke der** *Medieneinstellung, um den folgenden Bildschirm zu öffnen.*

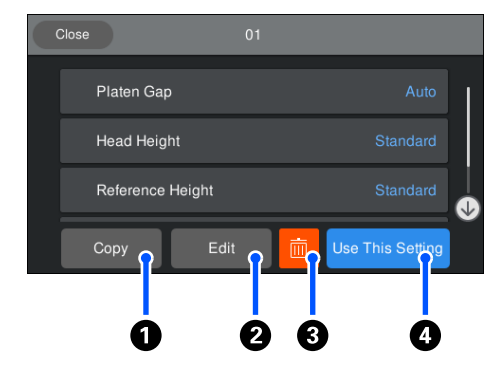

*Dort wird eine Liste der Einstellungen für die aktuell ausgewählten Medieneinstellungen angezeigt. Durch Drücken der Tasten* A *bis* D *können Sie Folgendes tun.*

A *(Kopie) Ermöglicht es Ihnen, den Inhalt der ausgewählten Einstellungen zu einer anderen Medieneinstellungsnummer zu kopieren. Durch Drücken dieser Taste wird ein Bildschirm geöffnet, in dem Sie die Medieneinstellungsnummer wählen können, zu der die Einstellungen kopiert werden sollen.*

B *(Bearbeiten): Öffnet einen Bildschirm, auf dem Sie den Inhalt der Einstellungen ändern können.*

C*: Initialisiert den gesamten Inhalt der Einstellungen.*

D *(Diese Einst. nutzen): Die ausgewählten Medieneinstellungen werden für nachfolgende Druckaufträge verwendet.*

#### *Vorsichtsmaßnahmen beim Ausführen der Druckeinstellungen*

#### **Die Einstellungen werden entsprechend dem in den Drucker eingelegten Medium vorgenommen**

Legen Sie das Medium, für das eine Anpassung vorgenommen werden soll, auf die Platte auf, die tatsächlich für den Druckvorgang verwendet wird.

#### **Die Ergebnisse der Anpassung werden nur in den aktuell ausgewählten Medieneinstellungen übernommen**

Bevor Sie mit den Anpassungen beginnen, wählen Sie die richtigen Medieneinstellungen, in denen die Anpassungen gespeichert werden sollen. Die Nummer der aktuell ausgewählten Medieneinstellungen wird im Bildschirm des Druckers angezeigt.

#### U["Displayansicht" auf Seite 19](#page-18-0)

#### **Stellen Sie vor der Anpassung sicher, dass die Düsen nicht verstopft sind**

Sollten die Düsen verstopft sein, werden Anpassungen nicht korrekt ausgeführt.

Drucken Sie ein Testmuster und prüfen Sie es visuell. Führen Sie anschließend bei Bedarf die Option **Kopf reinigen** aus.

#### U["Prüfen auf verstopfte Düsen" auf Seite 102](#page-101-0)

**Nehmen Sie die Einstellungen erneut vor, wenn Sie die Einstellung für den Walzenabstand in Manuell geändert haben.**

#### *Druckkopfausrichtung durchführen*

**Anpassungstypen und Ausführungssequenz**

Es gibt zwei Arten der **Druckkopfausrichtung**, **Standard** und **Mikro-Anpassung**.

Prüfen Sie bei **Standard** das gedruckte Anpassungsmuster visuell und geben Sie die Anpassungswerte ein.

Geben Sie bei **Mikro-Anpassung** die Anpassungswerte ein und führen Sie dann einen Druckauftrag aus, um zu prüfen, ob die Ergebnisse der Anpassung angemessen sind oder nicht.

Nehmen Sie zuerst die Anpassung für **Standard** vor. Wenn die Bildqualität sich nach der Anpassung nicht verbessert hat, nehmen Sie die Anpassung für **Mikro-Anpassung** vor. In den folgenden Fällen sollten Sie jedoch zuerst **Mikro-Anpassung** wählen.

- ❏ Bei Verwendung der mittleren Platte mit Rille oder der ummantelten Platte
- ❏ Wenn die Druckoberfläche des Mediums nicht flach ist, z. B. eine Tasche aufweist

#### **Anpassungsprozedur**

Lesen Sie die folgenden Informationen, bevor Sie mit den Anpassungen beginnen.

U"Vorsichtsmaßnahmen beim Ausführen der Druckeinstellungen" auf Seite 134

#### **Fehlersuchanleitung**

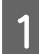

Legen Sie das Medium, für das Anpassungen vorgenommen werden, auf die Platte auf, die tatsächlich verwendet wird.

 $\mathscr{D}$ , Einlegen des T-Shirts (als [Druckmedium\)" auf Seite 67](#page-66-0)

**2** Prüfen Sie die aktuell<br>ausgewählten Medieneinstellungen im Medieninformationsbereich im Bildschirm des Druckers.

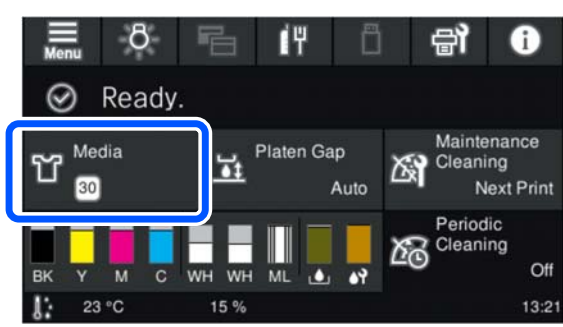

Um die Anpassungsergebnisse für die aktuell ausgewählten Medieneinstellungen zu speichern, fahren Sie mit Schritt 5 fort.

Um die Anpassungsergebnisse für eine andere Medieneinstellung zu speichern, fahren Sie mit dem nächsten Schritt fort.

### S Drücken Sie auf den

Medieninformationsbereich und drücken Sie dann in der angegebenen Reihenfolge auf **Aktuelle Einstellungen** — **Medien**.

D Wählen Sie die Medieneinstellungen, in denen die Anpassungsergebnisse gespeichert werden sollen, und drücken Sie dann auf  $\widehat{\mathbb{G}}$  (Start).

## E Drücken Sie auf den Medieninformationsbereich.

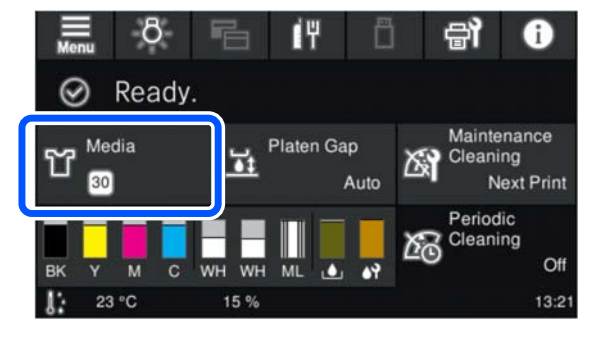

F Drücken Sie in der angegebenen Reihenfolge auf **Druckeinstellungen** — **Druckkopfausrichtung** und wählen Sie dann entweder **Standard** oder **Mikro-Anpassung**.

> Bei Auswahl von **Standard**: Fahren Sie fort mit Schritt 7.

Bei Auswahl von **Mikro-Anpassung**: Fahren Sie fort mit Schritt 9.

7 Wählen Sie die anzupassenden Optionen gemäß der Farbe des verwendeten Mediums und drücken Sie dann auf **Starten**.

> Drücken Sie zum Ausdrucken des Anpassungsmusters die Taste  $\Diamond$ . Sobald der Druck des Musters abgeschlossen ist, wird der Bildschirm für die Eingabe der Anpassungswerte angezeigt. Machen Sie weiter mit dem nächsten Verfahren.

B Überprüfen Sie das gedruckte Anpassungsmuster.

> Wenn **Helles Medium** ausgewählt ist, werden zwei Blöcke (Nr. 1 bis Nr. 2) mit schwarzen Mustern gedruckt. Wenn **Dunkles Medium** ausgewählt ist, werden zwei Blöcke (Nr. 1 bis Nr. 2) mit schwarzen und weißen Mustern gedruckt.

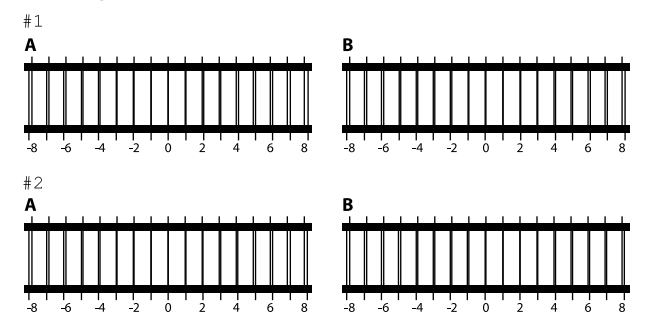

Prüfen Sie die zwei Muster A bis B in jedem Block und wählen Sie aus -8 bis +8 die Zahl der dünnsten Linie des Musters (Linien überlappen sich).

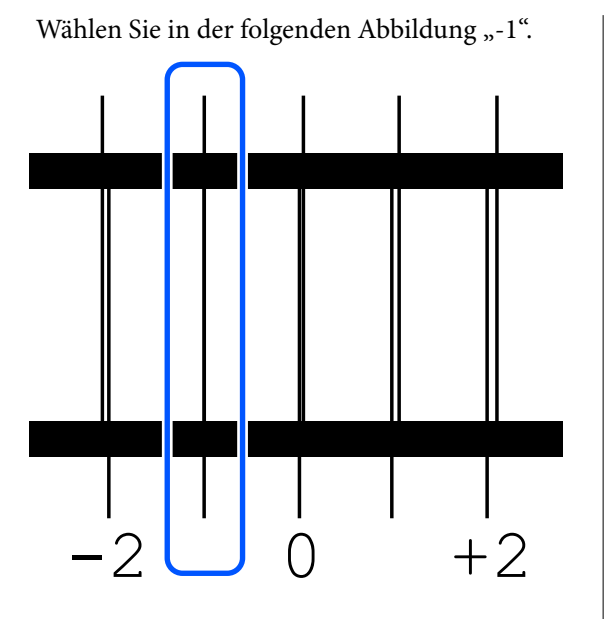

Prüfen Sie die Muster in allen Blöcken und fahren Sie dann mit dem nächsten Schritt fort.

### I Geben Sie die Anpassungswerte ein.

#### **Bei Ausführung von Standard:**

Geben Sie die Einstellungswerte ein, die Sie in Schritt 8 für alle Blöcke 1A bis 2B ausgewählt haben. Wenn Sie alle Anpassungswerte eingegeben und auf **OK** gedrückt haben, öffnet sich ein Bildschirm zum Bestätigen der Anpassungswerte.

Prüfen Sie die Anpassungsergebnisse und drücken Sie auf **OK**, um die Anpassungsergebnisse in die Medieneinstellungen zu übernehmen.

#### **Bei Ausführung von Mikro-Anpassung:**

Sie können Einstellungswerte von +10 bis -10 eingeben. Wir empfehlen, beide Anpassungswerte zunächst auf +1 und -1 einzustellen und dann zu drucken. Nehmen Sie weitere Anpassungen dann ausgehend von dem Wert vor, der die Bildqualität verbessert hat.

#### **Wenn die Bildqualität nach den Anpassungen nicht verbessert wird**

❏ Bei Ausführung von **Standard**: Führen Sie als Nächstes **Mikro-Anpassung** aus. ❏ Bei Ausführung von **Mikro-Anpassung**: Wenn Sie **AUTO** für **Walzenabstand** verwenden, stellen Sie **Manuell** ein. U["Menü Medieneinstellungen" auf Seite 120](#page-119-0)

Versuchen Sie alternativ eine der folgenden Maßnahmen.

#### o **Versuchen Sie den unidirektionalen Druck.**

Wenn das Problem Sie durch die oben genannten Maßnahmen nicht behoben, wird stellen Sie **Uni‐ direktional (Niedrige Geschwindigkeit)** für die **Druckrichtung** in der Druckersoftware Garment Creator 2 ein. Um einen Auftrag mehrmals zu dru‐ cken oder einen Auftrag von einem USB-Speicher‐ medium aus zu drucken, der bereits auf **Bidirektio‐ nal (Hohe Geschwindigkeit)** eingestellt ist, legen Sie die **Kopfbewegungsrichtung** im Vorschaubild‐ schirm auf **Unidirektional** fest.

G ["Erneutes \(wiederholtes\) Drucken des gleichen](#page-76-0) [Auftrags" auf Seite 77](#page-76-0)

Drucken von einem USB-Speicher" auf Seite 80

### **Die bedruckte Fläche ist verunreinigt**

#### ■ | Ist die Saugkappe sauber?

Um die Saugkappe herum festsitzende Tintenver‐ klumpungen oder Flusen können durch herabtrop‐ fende Tinte zu einer Verunreinigung der bedruckten Fläche führen. Reinigen Sie die Saugkappe.

G ["Reinigen des Saugaufsatzes" auf Seite 92](#page-91-0)

#### **■** Sind auf der zu bedruckenden Fläche Flusen **oder hervorstehende Fasern vorhanden?**

Flusen oder hervorstehende Fasern auf der zu be‐ druckenden Fläche können an dem Druckkopf hän‐ gen bleiben und so andere Bereiche des T-Shirts verunreinigen. Entfernen Sie, wenn Sie das T-Shirt auf der Platte befestigen, alle Flusen mithilfe eines Klebebandes oder einer klebrigen Rolle und drü‐ cken Sie hervorstehende Fasern mit einer harten Rolle herunter.

L<sup>T</sup> ["Einlegen des T-Shirts \(als Druckmedium\)" auf](#page-66-0) [Seite 67](#page-66-0)

#### <span id="page-136-0"></span>o **Reinigen Sie den Bereich um den Druckkopf.**

Wenn die Druckoberfläche auch nach Reinigung der Kappen verschmutzt ist, haben sich möglicherweise Fussel an den Druckkopfdüsen gesammelt. Reinigen Sie den Bereich um den Druckkopf.

G ["Reinigen des Bereichs um den Druckkopf und](#page-90-0) [der Ränder des Metalls" auf Seite 91](#page-90-0)

### **Keine ausreichende oder eine ungleichmäßige weiße Farbschicht**

#### o **Sind die Druckkopfdüsen verstopft?**

Wenn Düsen verstopft sind, wird aus diesen keine Tinte ausgegeben und die Druckqualität nimmt ab. Drucken Sie ein Düsentestmuster.

D" ["Prüfen auf verstopfte Düsen" auf Seite 102](#page-101-0)

#### o **Haben Sie die Tinten-Versorgungs-Einheiten für White (Weiß) geschüttelt?**

Da es bei White (Weiß)-Tinte leicht zu einer Abla‐ gerung von Tintenpartikeln kommen kann, muss diese täglich bei Betriebsbeginn und alle 24 Stun‐ den (bei Erscheinen der entsprechenden Meldung) geschüttelt werden. Entfernen Sie die Tinten-Versor‐ gungs-Einheit(en) und schütteln Sie sie gründlich.

*△***®** "Schütteln der Tinten-Versorgungs-Einheit Re[gelmäßig" auf Seite 101](#page-100-0)

#### o **Haben Sie die Vorbehandlungsflüssigkeit gleichmäßig aufgetragen?**

Bei ungleichmäßig aufgetragener Vorbehandlungs‐ flüssigkeit kann auch das Druckergebnis Ungleich‐ mäßigkeiten aufweisen. Beachten Sie bitte die An‐ leitung und tragen Sie die Vorbehandlungsflüssig‐ keit gleichmäßig auf.

Auftragen der Vorbehandlungsflüssigkeit" auf [Seite 51](#page-50-0)

#### o **Ist das T-Shirt nach dem Auftragen der Vorbehandlungsflüssigkeit vollständig getrocknet?**

Wenn das T-Shirt sich in einem der folgenden Zu‐ stände befindet, kann der Weißgrad sinken:

- ❏ Unzureichende Behandlung mit der Heißpresse
- ❏ Feuchtigkeitsansammlung aufgrund zu langen Liegenlassens des T-Shirts

Lassen Sie das T-Shirt nach der Vorbehandlung ent‐ sprechend den Bedingungen für den Fixiervorgang vollständig trocknen. Wenn das T-Shirt längere Zeit liegen gelassen wurde, trocknen Sie es vor dem Druckvorgang einige Sekunden lang in der Heiß‐ presse.

G ["Fixieren der Vorbehandlungsflüssigkeit" auf](#page-51-0) [Seite 52](#page-51-0)

#### $\blacksquare$  Sind die Temperatur und der Druck der **Heißpresse optimal eingestellt?**

Die Temperatur der Heißpresse nimmt beim Pressen von T-Shirts mit aufgetragener Vorbehandlungs‐ flüssigkeit ab. Achten Sie beim Pressen mehrerer T-Shirts hintereinander darauf, dass die Temperatur der Heißpresse nicht unter das erforderliche Niveau sinkt. Außerdem wird der weiße Hintergrund bei un‐ zureichendem Druck ungleichmäßig, da das T-Shirt nicht vollständig trocknet und nicht alle Fasern geg‐ lättet werden. Vergewissern Sie sich, dass der Druck der Heißpresse optimal eingestellt ist.

Fixieren der Vorbehandlungsflüssigkeit" auf [Seite 52](#page-51-0)

Wenn selbst nach Durchführung der oben genannten Maßnahmen der Weißgrad zu gering ist und es keine anwendbaren Einstellungsoptionen gibt, führen Sie diese Maßnahmen in folgender Reihenfolge durch.

#### **1. Reinigung (stark) durchführen**

Stellen Sie sicher, dass das Gerät eingeschaltet ist, und drücken Sie dann in der angegebenen Reihenfolge auf (Menü) **Wartung** — **Kopf reinigen** — **Reinigung (stark)** — **Düsen wählen** — **Weiß**.

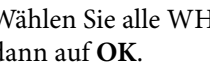

2 Wählen Sie alle WH-Reihen und drücken Sie dann auf **OK**.

Wenn auch nach ein- oder zweimaliger Durchführung von **Reinigung (stark)** nicht genügend Weiß vorhanden ist, können Sie wie folgt vorgehen.

#### <span id="page-137-0"></span>**2. Druckermodus ändern**

Prüfen Sie die folgenden Informationen und wechseln Sie den **Druckermodus** dann auf **Farbt.-Mod.** und wieder zurück auf **Weißt.-Mod.**

#### U"Ändern des **[Druckermodus](#page-104-0)**" auf Seite 105

#### **3. Wenn der Weißgrad nach der Durchführung von Maßnahme 1 und 2 zu gering ist**

Wenden Sie sich an Ihren Händler oder an den Epson-Kundendienst.

### **Der weiße Hintergrund ragt über das Motiv hinaus**

#### o **Passen Sie den Druckbereich für den Hintergrund in der Software an.**

Der weiße Druckhintergrund kann je nach T-Shirt-Material und aufgetragener Tintenmenge über das Motiv hinaus sichtbar sein. Wenn dies der Fall ist, passen Sie den Druckbereich des weißen Un‐ tergrunds in der Druckersoftware Garment Creator 2 oder der RIP-Software an.

### **Sonstiges**

**Die Bildqualität ist nicht stabil, selbst wenn unter den gleichen Bedingungen gedruckt wird/Die Position der Medienoberfläche ist zu hoch. wird angezeigt, selbst wenn auf den gleichen Medien gedruckt wird/Die Einstellung der Plattenhöhe schlägt fehl**

o **Wurde die Oberfläche des Mediums flach eingelegt?**

Wenn Sie ein Material mit einer unebenen Medien‐ oberfläche verwenden oder wenn die Medienober‐ fläche lose oder zerknittert ist, kann der Druckersen‐ sor auf diese Probleme reagieren.

Wenn das Problem weiterhin besteht, nachdem Sie das Medium neu flach eingelegt haben, lesen Sie den nächsten Abschnitt.

#### *Für Walzenabstand Manuell einstellen*

Wenn für den **Walzenabstand Manuell** eingestellt ist, optimieren Sie die Plattenhöhe mit folgenden Schritten.

#### **1. Für Walzenabstand Manuell einstellen**

U["Menü Medieneinstellungen" auf Seite 120](#page-119-0)

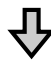

#### **2. Überprüfen Sie, ob der Abstandhaltertyp und die Plattenhöhe (Skalenposition) für die Materialstärke geeignet sind**

Überprüfen Sie, ob die Kombination der Abstandhalter und die Skala des Hebels für Plattenabstand für die Platte und die Dicke des verwendeten Materials geeignet sind.

U["Tabelle der unterstützten Etikettenskalen und Medi‐](#page-154-0) [enstärken" auf Seite 155](#page-154-0)

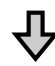

#### **3. Befestigen und Entfernen von Abstandhaltern und Ändern der Plattenhöhe**

Nehmen Sie die folgenden Änderungen entsprechend den Ergebnissen in Schritt 2 vor.

U["Befestigen und Entfernen der Abstandhalter" auf](#page-63-0) [Seite 64](#page-63-0)

 $\mathcal{F}$  ["Änderung der Plattenhöhe" auf Seite 66](#page-65-0)

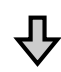

#### **4. Überprüfen der Plattenhöhe**

Lesen Sie den nächsten Abschnitt, um zu prüfen, ob die Platte die richtige Höhe hat.

U"Überprüfen der Plattenhöhe (bei der Einstellung Manuell)" auf Seite 138

#### *Überprüfen der Plattenhöhe (bei der Einstellung Manuell)*

Die in der Tabelle angegebenen Kombinationen von Abstandhaltern und Hebel für Plattenabstand für die Platte und die Dicke der Medien dienen nur als Referenz. Stellen Sie mit den folgenden Schritten sicher, dass die Plattenhöhe für die Medien geeignet ist.

#### **Fehlersuchanleitung**

Legen Sie die Medien korrekt auf die Platte, die gerade verwendet wird.

#### **V** *Wichtig*:

*Legen Sie die Medien flach und Falten auf der Oberfläche ein.*

U["Austauschen von Platten" auf Seite 59](#page-58-0)

U["Einlegen des T-Shirts \(als](#page-66-0) [Druckmedium\)" auf Seite 67](#page-66-0)

Drücken Sie die Taste in die Platte in den Drucker zu fahren.

Überprüfen Sie die Anzeige auf dem Bildschirm des Bedienfelds.

**Wenn die Meldung Die Position der Medienoberfläche ist zu hoch. angezeigt wird**

Fahren Sie mit Schritt 4 fort.

**Wenn der Startbildschirm angezeigt wird**

Die für das Medium am besten geeignete Plattenhöhe finden Sie, wenn Sie von dem Punkt, an dem die Meldung **Die Position der Medienoberfläche ist zu hoch.** angezeigt wird, zwei Kerben nach rechts gehen. Wiederholen Sie die folgenden Schritte, bis die Meldung angezeigt wird.

- 1. Drücken Sie die Taste  $\overleftrightarrow{\mathbf{t}}$ , um die Platte zur Vorderseite zu fahren.
- 2. Lösen Sie den Hebel für Plattenabstand und bewegen Sie den Hebel um eine Kerbe auf der Skala nach links.

#### *Hinweis:*

*Wenn die Abstandhalter A und B installiert und auf die P Skala ausgerichtet sind, können Sie die Plattenhöhe nicht weiter erhöhen. Schließen Sie den Prüfvorgang ab.*

- 3. Ziehen Sie den Fixierhebel fest und sichern Sie dann den Hebel für Plattenabstand.
- 4. Drücken Sie die Taste  $\vec{\tau}$ , um die Platte zur Rückseite zu fahren.
- - Drücken Sie die Taste i, um die Platte zur Vorderseite zu fahren.
- E Lösen Sie den Hebel für Plattenabstand und bewegen Sie den Hebel um zwei Kerben auf der Skala nach rechts.

#### *Hinweis:*

*Das "." auf der Skala zwischen den Zahlen wird ebenfalls als eine Kerbe gezählt. Wenn die Meldung angezeigt wird, während die Skala auf 3 steht, stellen Sie sie auf 4.*

F Ziehen Sie den Fixierhebel fest, um den Hebel für Plattenabstand zu sichern.

### **Die Bedienfeldanzeige wird immer wieder dunkel**

#### o **Ist der Drucker im Ruhemodus?**

Der Normalbetrieb kann wieder hergestellt werden, nachdem eine der Tasten im Bedienfeld gedrückt wurde, um die Anzeige zu reaktivieren und danach eine Funktion an der Hardware, wie z. B. Öffnen der Druckerabdeckung oder Senden eines Auftrags an den Drucker, durchzuführen. Sie können die Zeit bis zum Wechsel in den Ruhemodus unter (Menü) — **Allgemeine Einstellungen** — **Grun‐ deinstellungen** — **Schlaf-Timer** ändern.

U["Menüliste" auf Seite 110](#page-109-0)

### **Die Anzahl der Ausdrucke auf dem Bedienfeld bleibt unverändert 1/1**

 $\blacksquare$  Versenden Sie Aufträge mit einer der **folgenden Methoden?**

> Wenn Aufträge mit den folgenden Methoden ge‐ sendet werden, gibt die auf dem Bedienfeld ange‐ zeigte Anzahl der Exemplare nicht die Anzahl der zu druckenden Exemplare an, auch wenn mehrere Exemplare angegeben wurden.

- ❏ Mit einem Hot Folder in Garment Creator Easy Print System
- ❏ Erneutes Senden eines Auftrags aus der Druckverlauf in Garment Creator 2
- ❏ Ein Auftrag (Druckdaten), der in Garment Creator 2 auf einen Computer exportiert und dann gesendet wurde
- ❏ Drucken von einem USB-Speicherstick

### **Der Druckvorgang wird nicht beendet oder gedruckter Text ist fehlerhaft**

o **Haben Sie Garment Creator 2 und andere Software RIP über eine USB-Verbindung gestartet?**

Starten Sie nur Garment Creator 2 oder die Software RIP. Führen Sie nicht beide zur selben Zeit aus.

### **Nicht bedruckte Bereiche weisen Tintenflecken auf**

#### **Ist die Platte sauber?**

Möglicherweise sind der Plattenrahmen und die obere Platte verunreinigt. Überprüfen Sie die Platte und reinigen Sie sie gegebenenfalls.

D. "Reinigung der Platte ohne Griffpolster" auf Sei[te 95](#page-94-0)

### **Der Stoff von bedruckten T-Shirts verfärbt sich mit der Zeit und wird ungleichmäßig**

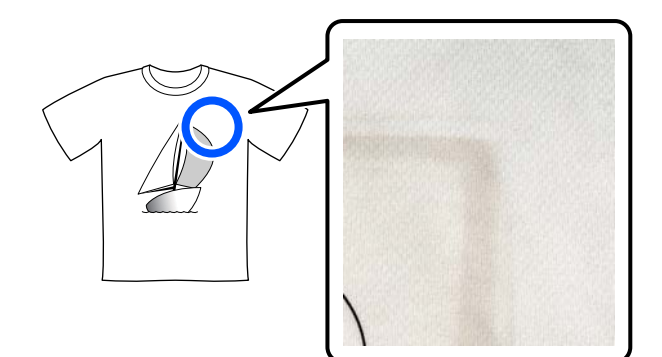

#### o **Reinigen Sie die Pressenoberfläche der Heizpresse.**

Bei einigen Arten von dunkel gefärbten T-Shirts kann die Farbstoffkomponente des Stoffes beim Pressen an der Pressenoberfläche haften bleiben. Wenn Sie ein weißes oder helles T-Shirt anschlie‐ ßend pressen, überträgt sich die an der Oberfläche der Druckmaschine befestigte Farbstoffkomponen‐ te auf das T-Shirt und reagiert dann mit Schweiß oder Sonnenlicht, wodurch sie sich verfärbt.

Wenn Sie verschiedenfarbige T-Shirts pressen möchten, verwenden Sie eine der folgenden Metho‐ den.

❏ Legen Sie Trennblätter über und unter die T-Shirts.

Verwenden Sie neue Blätter oder bereits verwendete entsprechend der Farbe des T-Shirts.

Wenn Sie Tücher auf und unter das T-Shirt gelegt haben, platzieren Sie die Blätter an den in der Abbildung gezeigten Positionen.

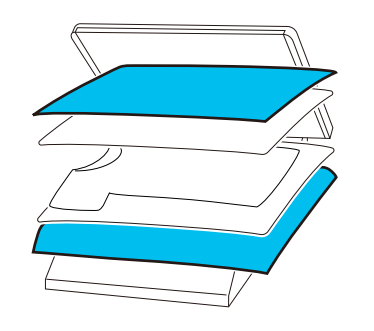

- ❏ Wenn Sie Tücher auf und unter das T-Shirt gelegt haben, ersetzen Sie diese durch neue oder bereits verwendete entsprechend der Farbe des T-Shirts.
- ❏ Reinigen Sie die Pressenoberfläche. Einzelheiten zur Reinigung der Presse finden Sie in dem mit der Heizpresse gelieferten Handbuch.

### **Beim Drucken des Druckerstatus und des Protokolls auf Papier werden die Seitenränder überschritten**

o **Drucken Sie mit einer Platte der Größe M?**

Je nach Papiergröße kann der Druckbereich über die Seitenränder des auf eine optionale Platte auf‐ gelegten Papiers hinausreichen. Legen Sie das Pa‐ pier auf eine Platte der Größe M auf und drucken Sie dann.

G ["Einlegen des T-Shirts \(als Druckmedium\)" auf](#page-66-0) [Seite 67](#page-66-0)

### **Der Druckvorgang ist langsam oder hält plötzlich an**

#### o **Ist die Kopfbewegungsrichtung auf "unidirektional" eingestellt?**

Die **Druckrichtung** ist in der Druckersoftware Garment Creator 2 auf **Unidirektional (Niedrige Geschwindigkeit)** eingestellt. Stellen Sie für die **Druckrichtung Bidirektional (Hohe Geschwindig‐ keit)** in Garment Creator 2 ein.

Wenn Sie einen Auftrag mehrmals drucken oder ei‐ nen Auftrag von einem USB-Speichermedium aus drucken möchten, der bereits auf **Bidirektional (Hohe Geschwindigkeit)** eingestellt ist, kann die **Kopfbewegungsrichtung** im Vorschaubildschirm auf **Unidirektional** festgelegt werden. Versuchen Sie, die Einstellung auf **AUTO** zu ändern.

G Erneutes (wiederholtes) Drucken des gleichen [Auftrags" auf Seite 77](#page-76-0)

Drucken von einem USB-Speicher" auf Seite 80

#### o **Verwenden Sie ein USB-Speichermedium mit einer langsamen Lesegeschwindigkeit?**

Wenn Sie ein USB-Speichermedium mit einer lang‐ samen Lesegeschwindigkeit (4,63 MB/Sek. oder we‐ niger) zum Druck verwenden, kann der Druckkopf beim Drucken gelegentlich anhalten und weiterar‐ beiten. Verwenden Sie ein USB-Speichermedium mit einer schnellen Lesegeschwindigkeit.

#### o **Verwenden Sie eine Platte mit einem Griffpolster, um einen Auftrag zu drucken, für den eine große Tintenmenge erforderlich ist?**

Wenn zum Drucken viel Tinte verwendet wird, z. B. bei Daten, die den gesamten Druckbereich ausfül‐ len, kann das dazu führen, dass die Druckoberfläche sich mit Tinte vollsaugt.

Wenn so etwas passiert, kann ein Fehler wie der un‐ ten gezeigte auftreten und der Druckvorgang kann stoppen, selbst wenn das T-Shirt vor dem Druckvor‐ gang korrekt aufgelegt wurde.

**Druck gestoppt.**

**Möglicherweise stößt der Druckkopf gegen das Medium.**

Wenn ein T-Shirt mit einem Rahmen eingelegt wird, kann das Entfernen des Rahmens dazu führen, dass sich die Falten der bedruckten Oberfläche bis zu den Außenkanten ausbreiten und das Problem lö‐ sen.

Beachten Sie bitte, dass die nachfolgend aufgeführ‐ ten Maßnahmen unerlässlich sind, wenn Sie ohne den Rahmen drucken.

- ❏ Verringern Sie die Breite der White (Weiß) Tinte in der Druckersoftware Garment Creator 2 oder in der RIP-Software, damit der weiße Unterdruck nicht über das Bild hinausragt.
- ❏ Achten Sie besonders sorgfältig darauf, das T-Shirt während des Druckvorgangs nicht zu berühren, da es leicht verrutschen kann.

#### o **Ist die Vorbehandlungsflüssigkeit vollständig getrocknet?**

Wenn Sie den Druckvorgang starten, bevor die Vor‐ behandlungsflüssigkeit vollständig getrocknet ist, könnte die Druckoberfläche feucht werden und sich wölben. In diesem Fall kann ein Fehler wie der un‐ ten gezeigte auftreten und der Druckvorgang kann stoppen.

#### **Druck gestoppt.**

**Möglicherweise stößt der Druckkopf gegen das Medium.**

Prüfen Sie, ob die Vorbehandlungsflüssigkeit ge‐ trocknet ist.

### **Das USB-Speichermedium kann nicht verwendet werden**

#### $\blacksquare$  Haben Sie nach dem Einstecken des **USB-Speichermediums auf gedrückt?**

Der USB-Speicher wird nicht durch bloßes Einste‐ cken des USB-Speichermediums gelesen. Sie müs‐ sen in jedem Fall auf das Symbol **die** oben im Bildschirm drücken und dann über das USB-Druckmenü Aktionen ausführen.

### **Im Inneren des Druckers ist ein rotes Licht zu sehen**

 $\blacksquare$  Dies ist kein Fehler.

Die Leuchte befindet sich im Inneren des Druckers.

### **Ich habe das Zugangspasswort für das Netzwerk vergessen**

o Wenden Sie sich an Ihren Händler oder an den Ep‐ son-Kundendienst.

# **Anhang**

## **Optionen und Verbrauchsmaterialien**

Für Ihren Drucker sind die folgenden Optionen und Verbrauchsmaterialien erhältlich (Stand: Mai 2023).

Neueste Informationen finden Sie auf der Website von Epson.

## **Tinten-Versorgungs-Einheit**

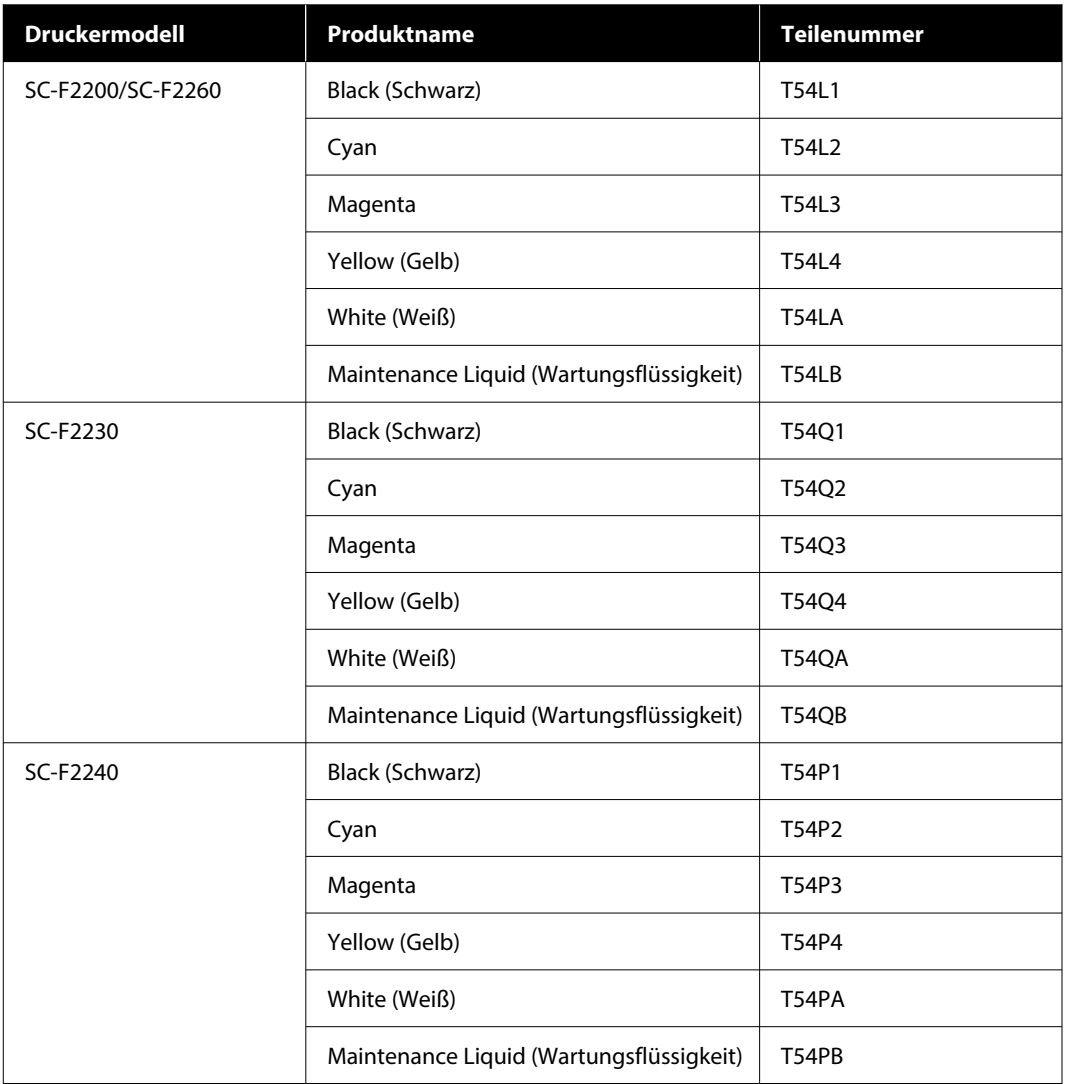

**Anhang**

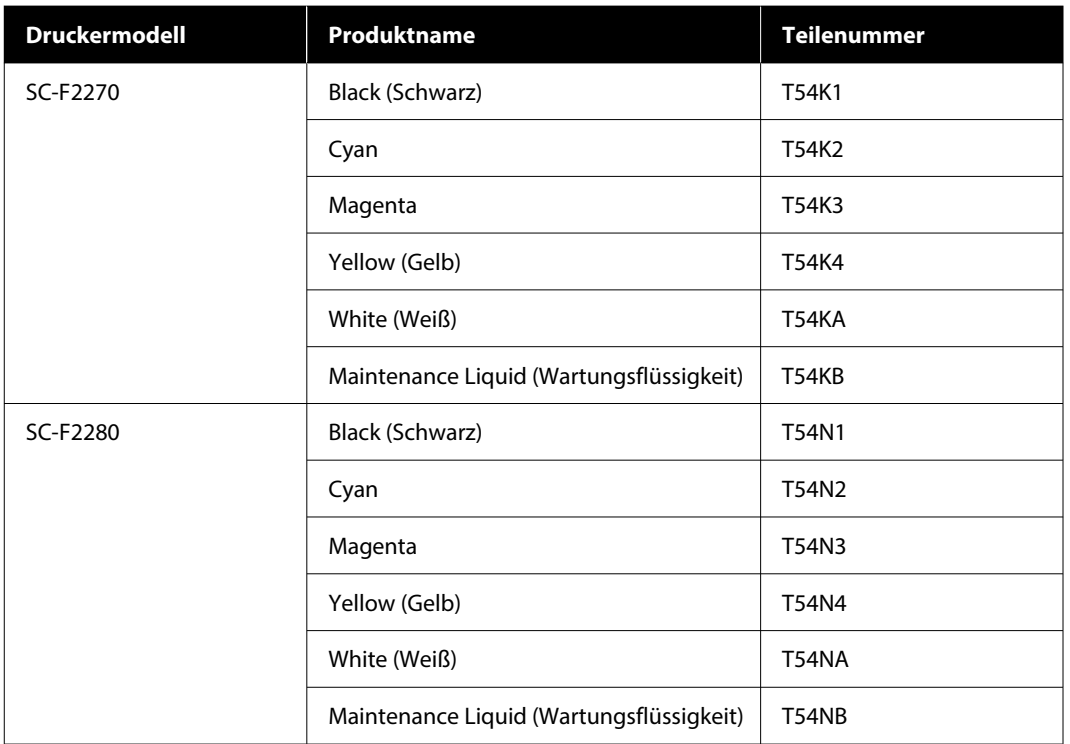

Epson empfiehlt, ausschließlich originale Tinten-Versorgungs-Einheiten von Epson zu verwenden. Epson übernimmt keine Gewähr für die Qualität und Funktionsfähigkeit der Tinte von Drittanbietern. Produkte von Drittanbietern können Schäden verursachen, die von der Gewährleistung durch Epson ausgenommen sind, und unter bestimmten Umständen möglicherweise zu einem Fehlverhalten des Druckers führen. Informationen über den Tintenstand von Fremdprodukten werden möglicherweise nicht angezeigt, und die Verwendung von Fremdprodukten wird als mögliche Information für den Kundendienst protokolliert.

### **Wartungsteile**

#### **Für SC-F2200/SC-F2230/SC-F2240/SC-F2260/SC-F2270**

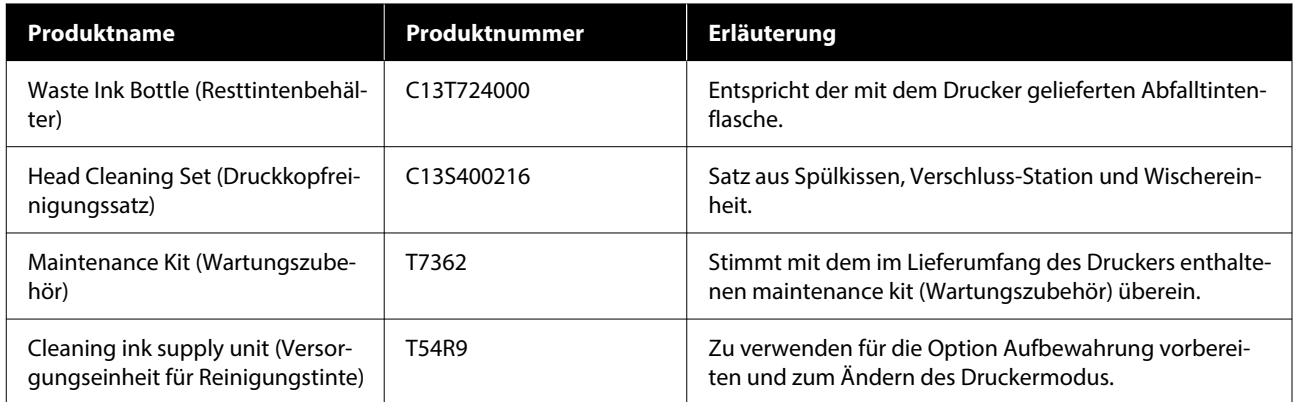

#### **Für SC-F2280**

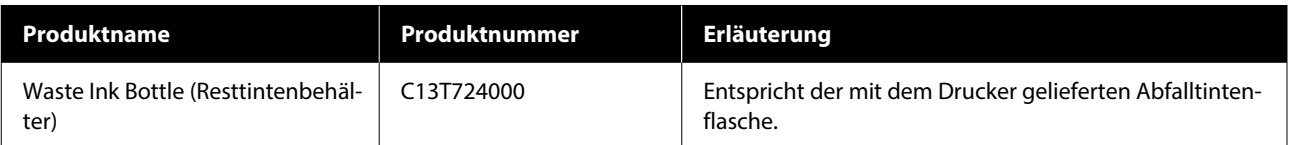
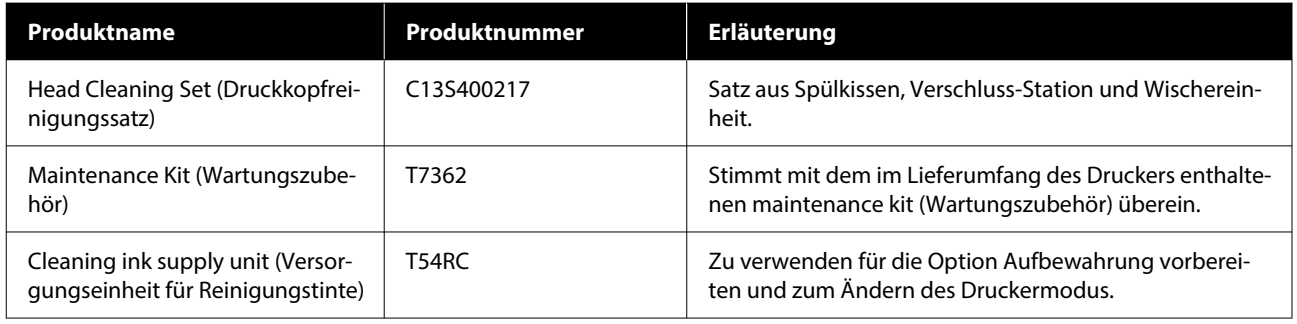

# **Sonstiges**

### **Für SC-F2200/SC-F2230/SC-F2240/SC-F2260/SC-F2270**

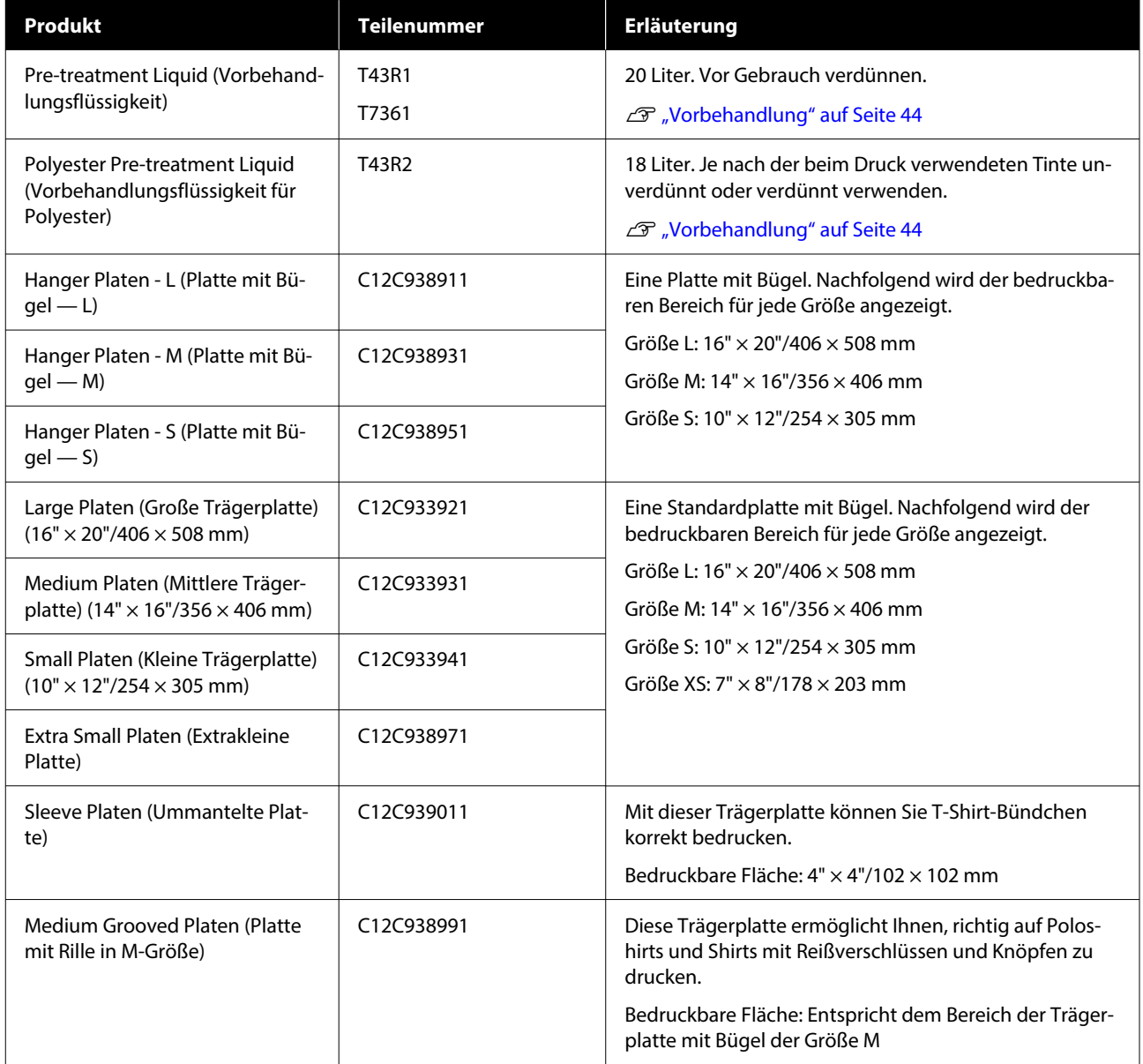

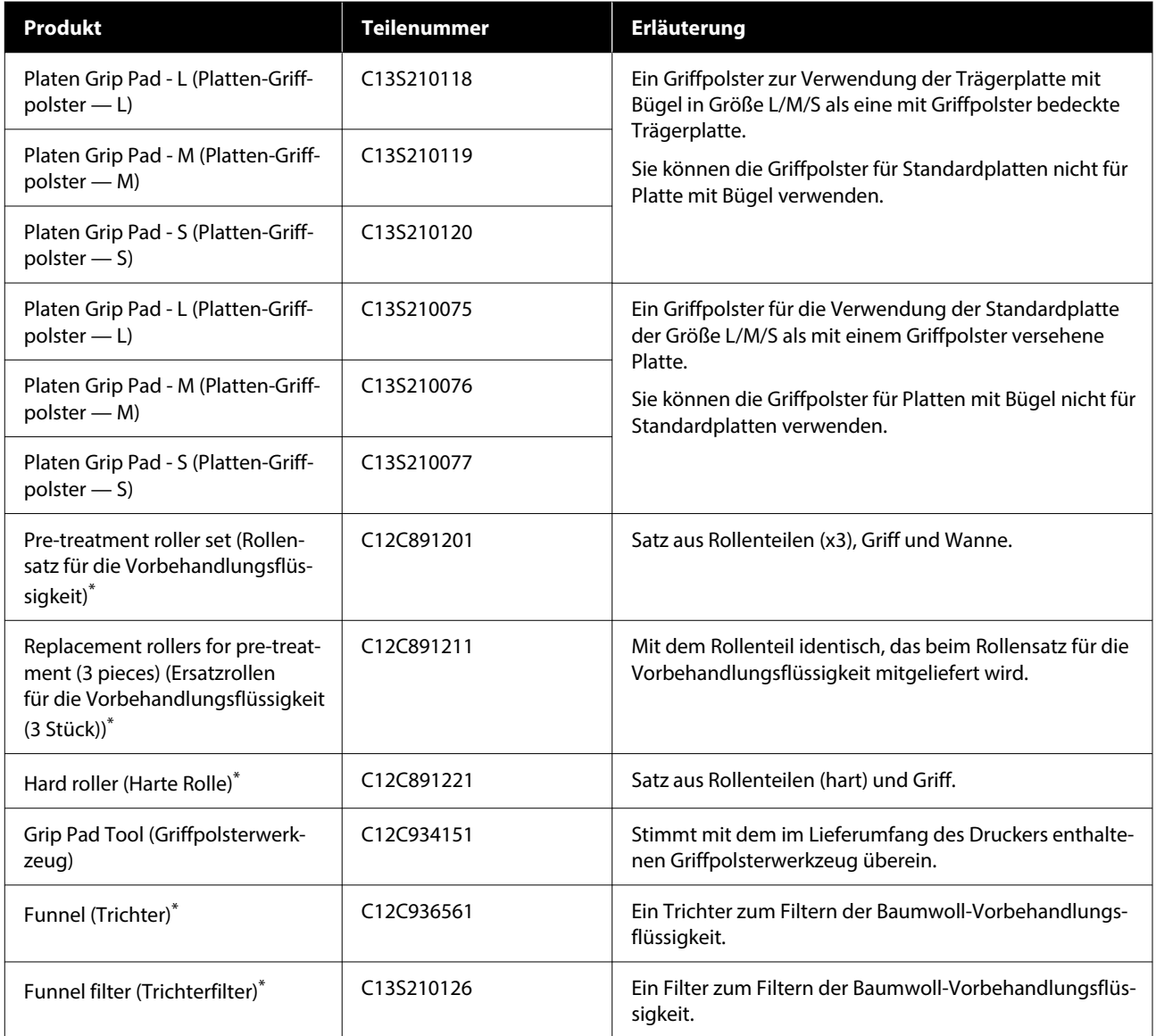

\* Nicht in allen Regionen verfügbar.

### **Für SC-F2280**

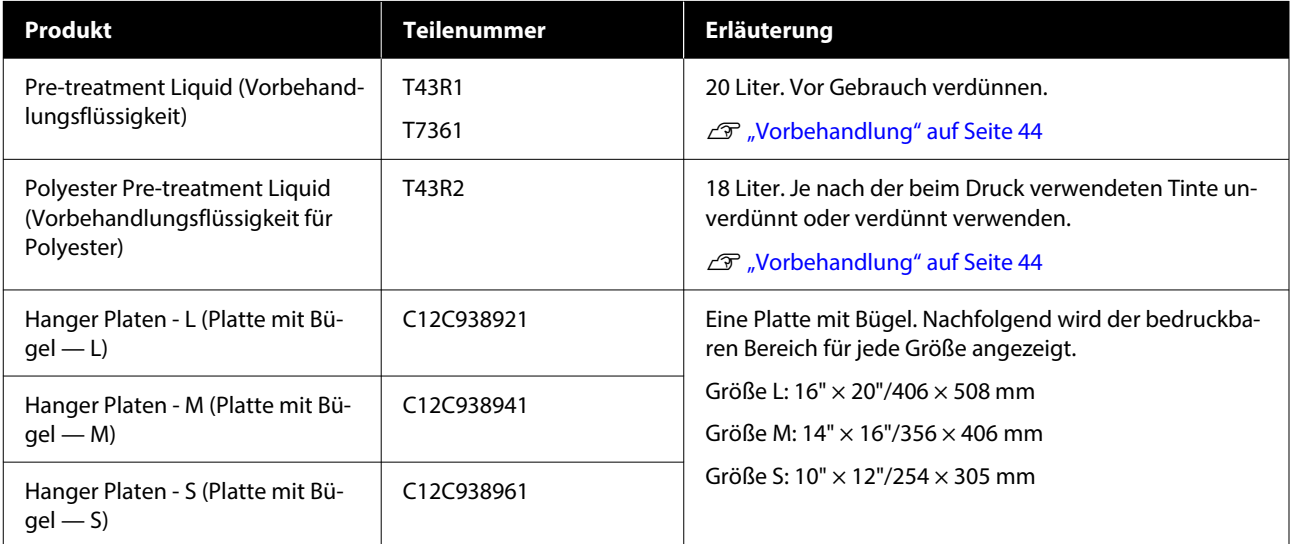

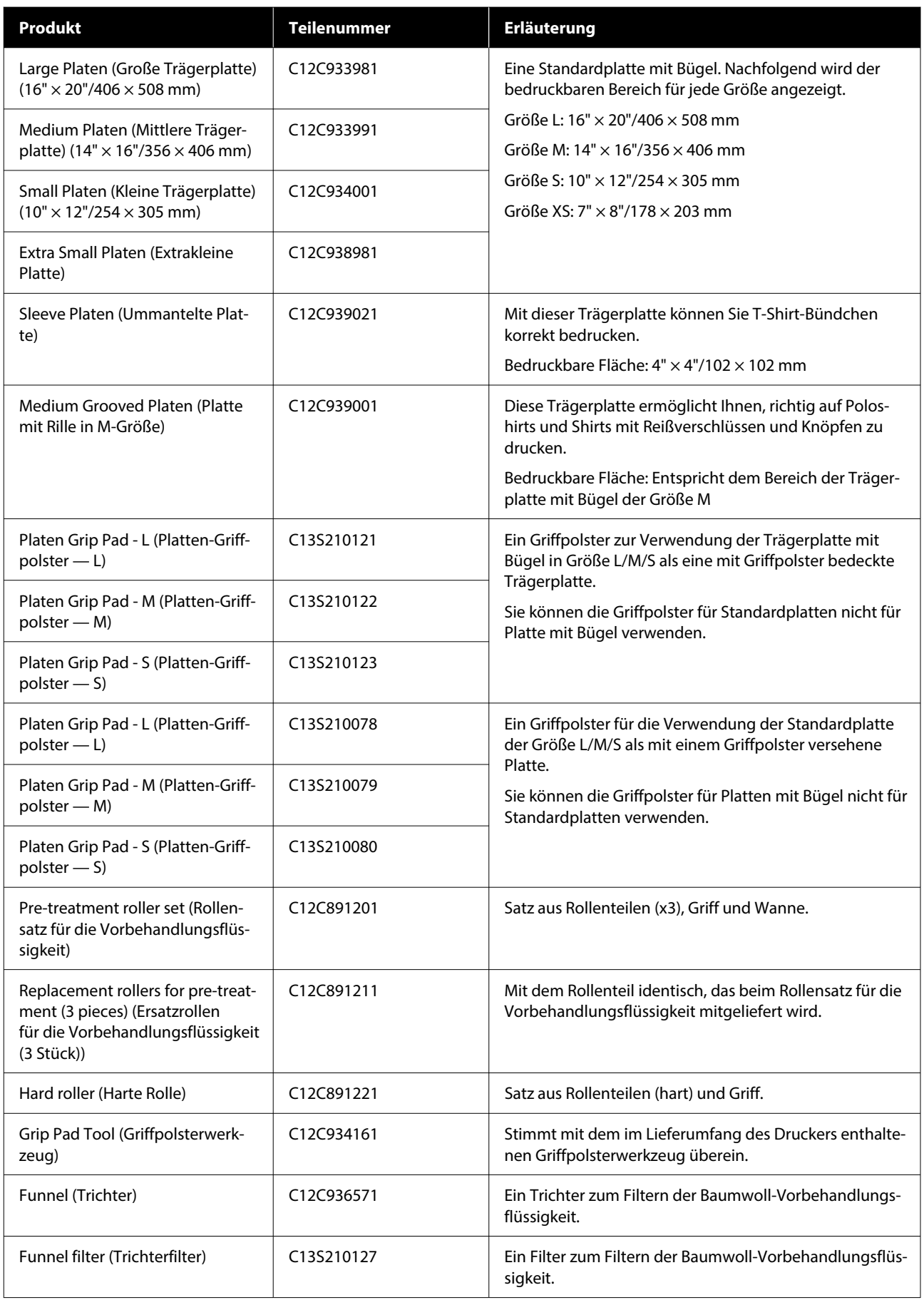

# **Hinweise zum Bewegen oder Transportieren des Druckers**

In diesem Abschnitt erfahren Sie, wie der Drucker versetzt bzw. transportiert wird.

Für die Zwecke dieses Abschnitts werden die Begriffe Bewegen und Transportieren wie folgt definiert.

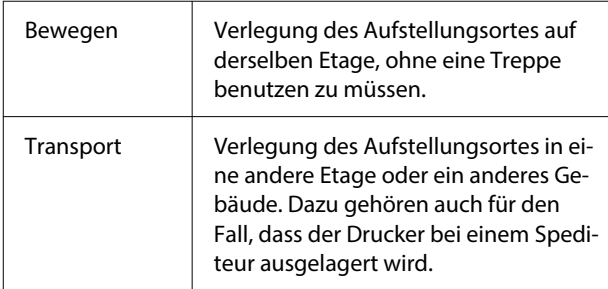

### *Vorsicht:*

- ❏ *Tragen Sie den Drucker nicht allein. Der Drucker sollte von vier Personen verpackt oder transportiert werden.*
- ❏ *Der Drucker darf beim Versetzen höchstens um 10° geneigt werden. Andernfalls könnte er umkippen und Verletzungen verursachen.*
- ❏ *Nehmen Sie beim Anheben des Druckers eine geeignete Körperhaltung ein.*
- ❏ *Wenn Sie den Drucker anheben, halten Sie ihn an den im Handbuch angegebenen Stellen. Wenn Sie den Drucker beim Anheben an anderen Stellen halten, kann es zu Verletzungen kommen, da der Drucker umfallen oder Ihre Finger beim Abstellen einklemmen könnte.*

### **V** *Wichtig*:

#### **Halten des Druckers**

- ❏ *Achten Sie beim Anheben des Druckers darauf, dass Sie Ihre Hände an den in der Abbildung gezeigten Punkten ansetzen. Wenn Sie es an anderen Stellen halten, können Fehlfunktionen auftreten.*
- ❏ *Unter den in der Abbildung markierten Bereichen befinden sich Haltegriffe (Aussparungen). Legen Sie Ihre Hand auf das rutschfeste Teil unterhalb des mit einem \* gekennzeichneten Bereichs.*
- ❏ *Der Drucker wird von vier Personen gleichzeitig angehoben, sonst kann er umkippen und die Hände einklemmen.*

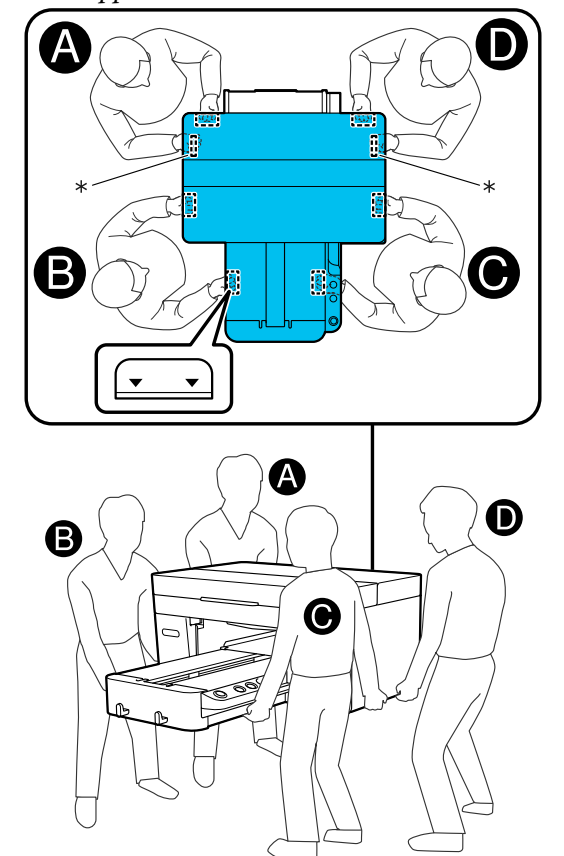

### **Wichtig:**

- ❏ *Berühren Sie nur die erforderlichen Bereiche, um Funktionsstörungen zu vermeiden.*
- ❏ *Entfernen Sie die Tinten-Versorgungs-Einheiten nicht. Die Druckkopfs können verstopft sein und es kann keine Tinte mehr austreten.*

# **Vorbereitung von Bewegen und Transport**

Während dieses Vorgangs können Ihre Hände durch Tintenreste schmutzig werden. Wir empfehlen Ihnen, die im Maintenance Kit enthaltenen Handschuhe zu tragen.

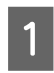

A Greifen Sie die linke und rechte Seite der Platte und heben Sie sie gerade heraus, um sie zu entfernen.

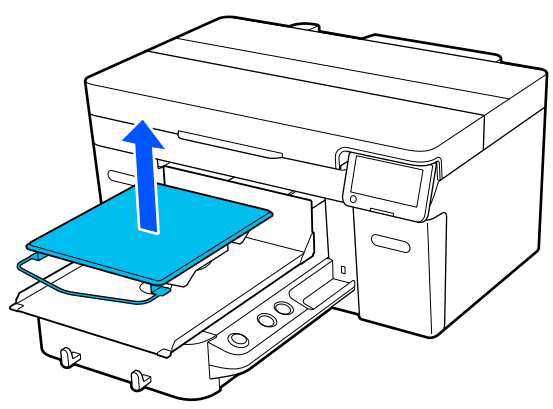

Wenn Sie die ummantelte Platte verwenden, entfernen Sie zuerst das Befestigungsband und heben dann die Platte an.

2 Lösen Sie den Befestigungshebel.

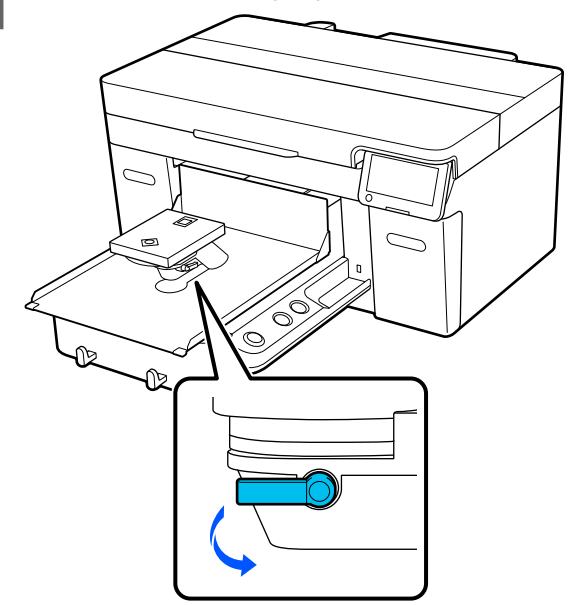

3 Drücken Sie den Hebel für Plattenabstand nach rechts, um die Skala auf 8 einzustellen.

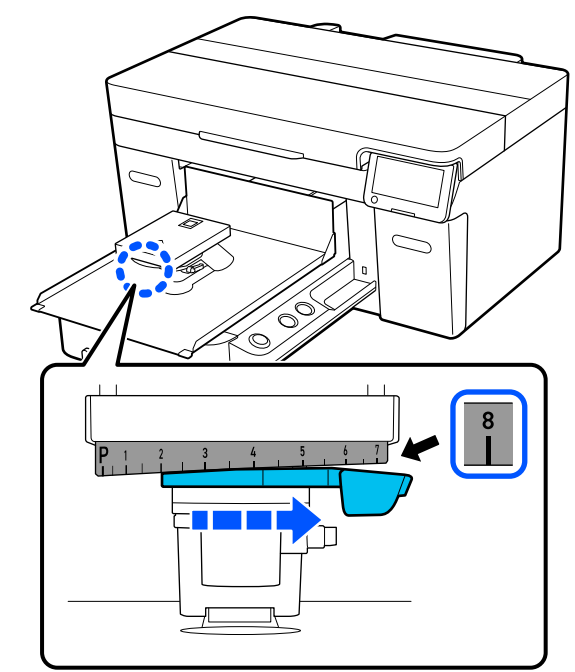

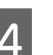

D Ziehen Sie den Fixierhebel fest und sichern Sie dann den Hebel für Plattenabstand.

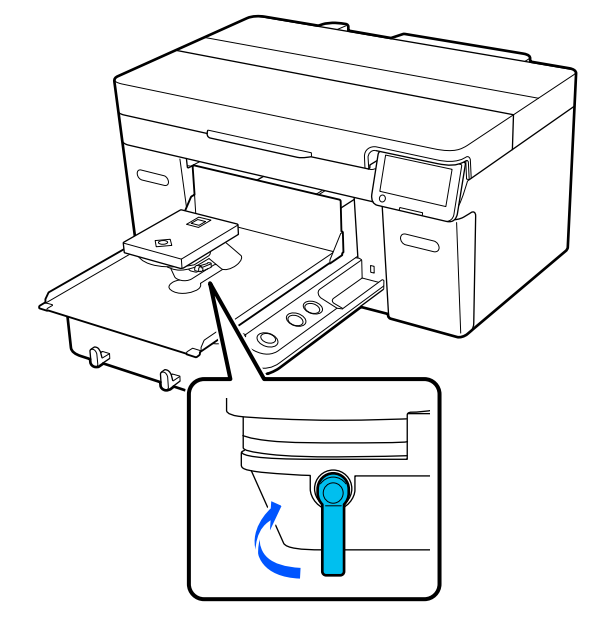

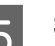

E Schalten Sie die Stromzufuhr des Druckers aus.

Wenn Sie den Drucker transportieren, fahren Sie mit dem nächsten Schritt fort; wenn Sie den Drucker bewegen, fahren Sie mit Schritt 8 fort.

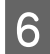

**6** Bringen Sie die Bewegliche Basis von Hand in die in der Abbildung gezeigte Position.

### **v** *Wichtig:*

*Bewegen Sie die Bewegliche Basis nicht von Hand, außer bei diesem Verfahren. Das kann zu einer Funktionsstörung führen.*

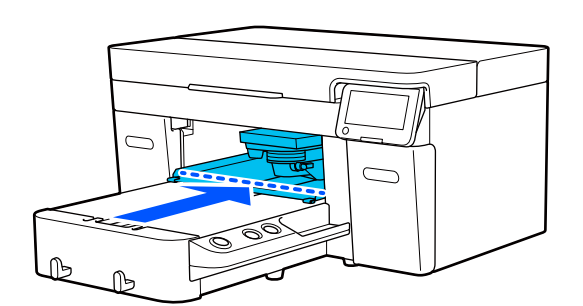

G Bringen Sie das Befestigungsteil an, das Sie während der Installation entfernt haben, und sichern Sie es mit der Schraube.

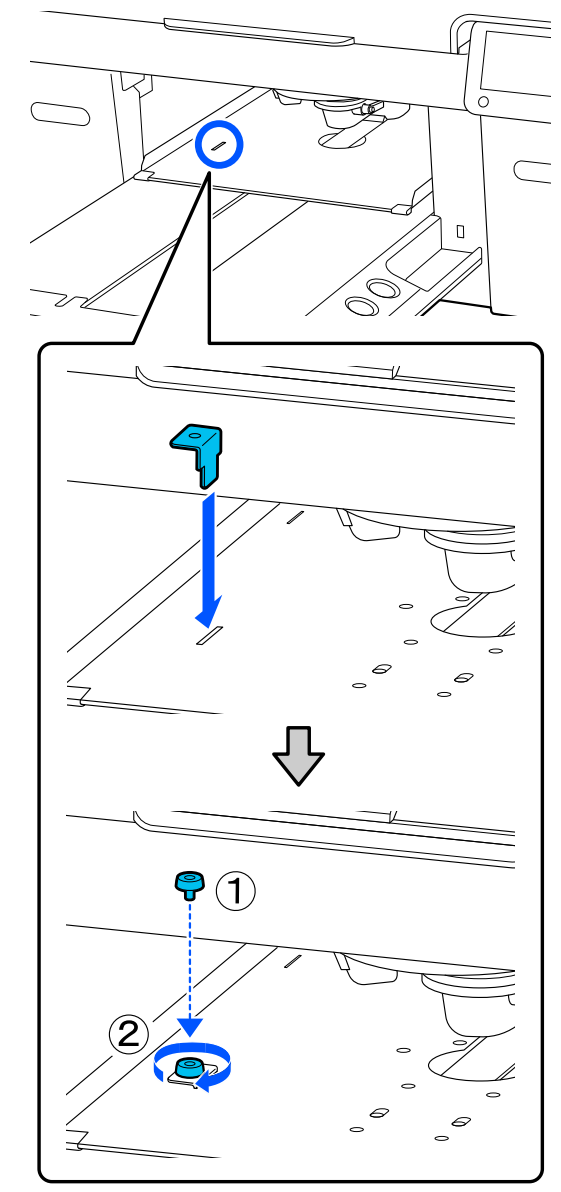

B Entfernen Sie die Abfalltintenflasche.

U["Austausch des Abfalltintenflasche" auf](#page-97-0) [Seite 98](#page-97-0)

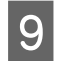

I Öffnen Sie die Klemmen und entfernen Sie die Abfalltintenschläuche.

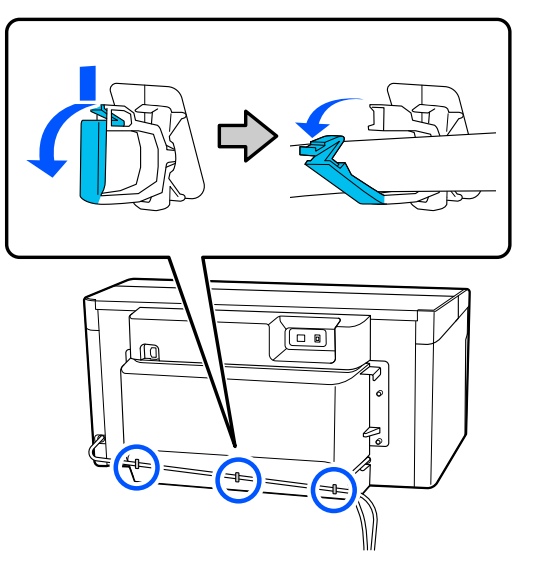

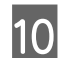

J Entfernen Sie die Befestigungsschrauben der hinteren Abdeckung.

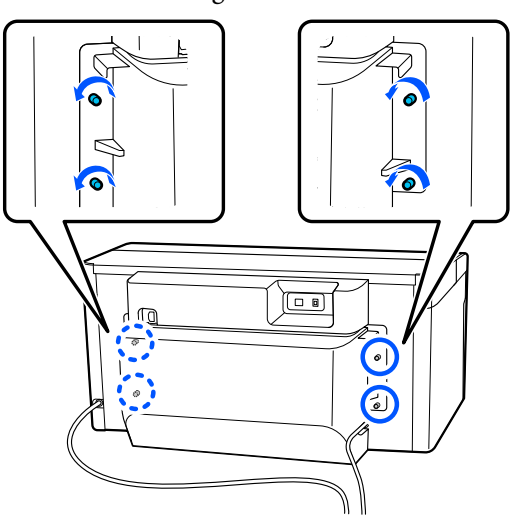

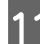

11 Entfernen Sie die hintere Abdeckung.

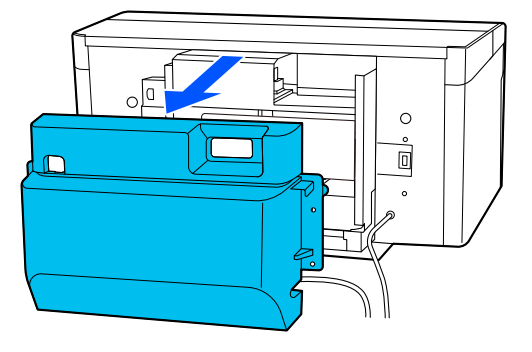

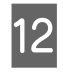

12 Entfernen Sie die Abfalltintenschläuche, indem<br>Sie sie von unten mit einem Beinraum Wischen Sie sie von unten mit einem Reinraum-Wischer anfassen, wie in der Abbildung gezeigt, damit die Abfalltinte aus dem Abfalltintenauslass auswischen.

### **v***Wichtig:*

*Abfalltinte kann aus den Abfalltintenschläuchen oder den Abfalltintenauslässen tropfen. Seien Sie bei der Durchführung dieser Vorgänge vorsichtig.*

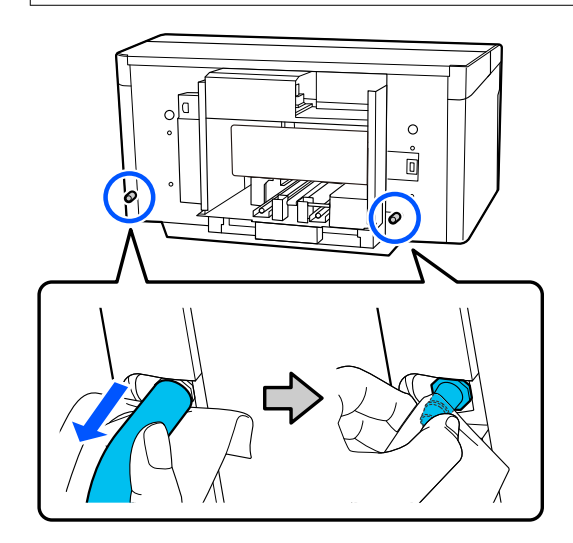

**13** Bringen Sie die Kappen, die Sie während der Einrichtung entfernt haben, an den Abfalltintenauslässen an.

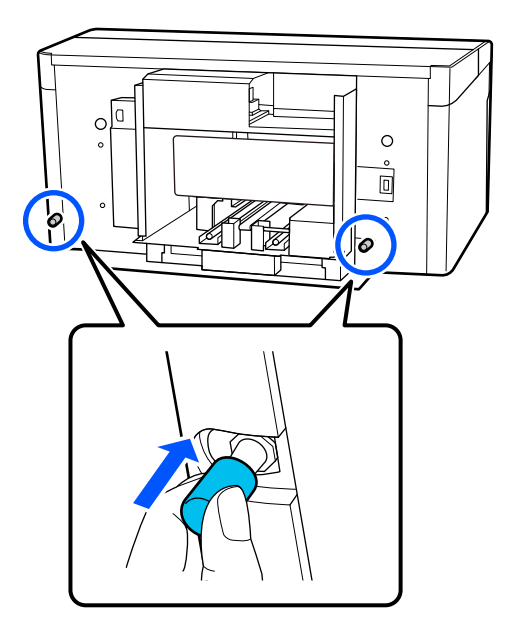

## **Transportieren des Druckers**

Verwenden Sie nach den Vorbereitungen auf den Transport Schutz- und Verpackungsmaterial, um den Drucker vor Erschütterungen und Stößen zu schützen, und verpacken Sie ihn in demselben Zustand wie beim Kauf.

### **v***Wichtig:*

*Wenn Sie den Drucker transportieren, kippen Sie ihn nicht, stellen Sie ihn nicht auf das Ende und drehen Sie ihn nicht auf den Kopf. Tinte könnte austreten.*

Beachten Sie nach dem Transport die folgenden Hinweise, um sicherzustellen, dass der Drucker wieder einsatzbereit ist.

U"Aufstellen des Druckers nach dem Versetzen" auf Seite 152

# **Aufstellen des Druckers nach dem Versetzen**

Führen Sie die folgenden Schritte aus, um sicherzustellen, dass der Drucker wieder einsatzbereit ist.

Einzelheiten zu den Schritten 1 bis 3 finden Sie im *Installationshandbuch* (Broschüre).

Wenn Sie das *Installationshandbuch* nicht zur Hand haben, wählen Sie das Modell Ihres Druckers aus und schlagen Sie es in<https://epson.sn>nach.

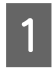

A Prüfen Sie, ob der Standort für die Installation geeignet ist.

Bringen Sie alle entfernten Teile an, z. B. die hintere Abdeckung.

Stellen Sie sicher, dass Sie nach dem Transport den verstellbaren Fuß von der beweglichen Basis entfernen.

Schließen Sie das Netzkabel an das Netz an und schalten Sie den Drucker anschließend ein.

A Stellen Sie sicher, dass die Düsen nicht verstopft sind.

U["Prüfen auf verstopfte Düsen" auf Seite 102](#page-101-0)

# **Bedruckbare Fläche**

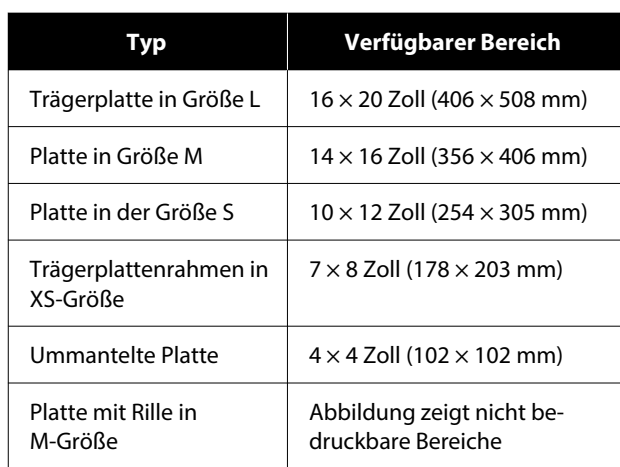

Bestimmte Bereiche im Innern der Plattenrahmen oder bestimmte Bereiche am oberen, unteren, linken oder rechten Rand der oberen Platte können nicht bedruckt werden. Die mit A und B markierten Bereiche in folgender Abbildung können nicht bedruckt werden.

### **Trägerplatte in den Größen L/M/S/XS**

Bestimmte Bereiche am oberen, unteren, linken oder rechten inneren Rand des Plattenrahmens oder der hervorstehende Bereich (obere Platte) im Innern der Platte können nicht bedruckt werden.

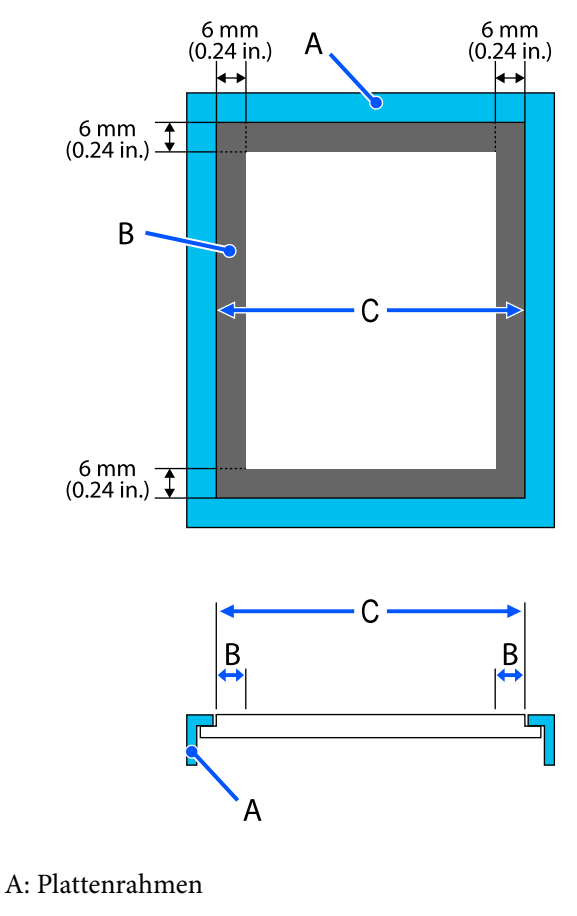

B: Nicht bedruckbare Bereiche

C: Obere Platte

### **Ummantelte Platte**

In bestimmten Bereichen innerhalb des erhabenen Teils im Plattenrahmen ist ein Druck nicht möglich.

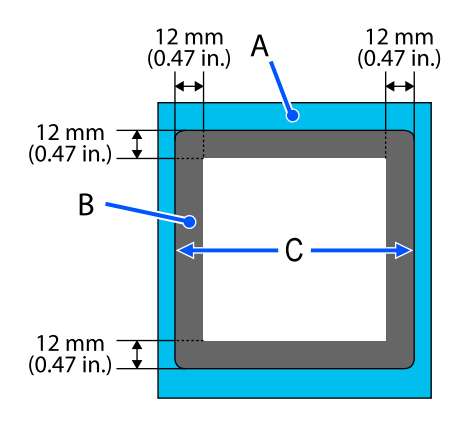

A: Plattenrahmen

B: Nicht bedruckbare Bereiche

C: Obere Platte

### **Platte mit Rille in M-Größe**

Auf bestimmte Bereiche innerhalb des Plattenrahmens und in Bereichen ohne obere Platte kann nicht gedruckt werden.

In Abschnitt D befindet sich ein quadratisches Teil. Wenn das quadratische Teil entfernt wird, kann dieser Abschnitt nicht bedruckt werden.

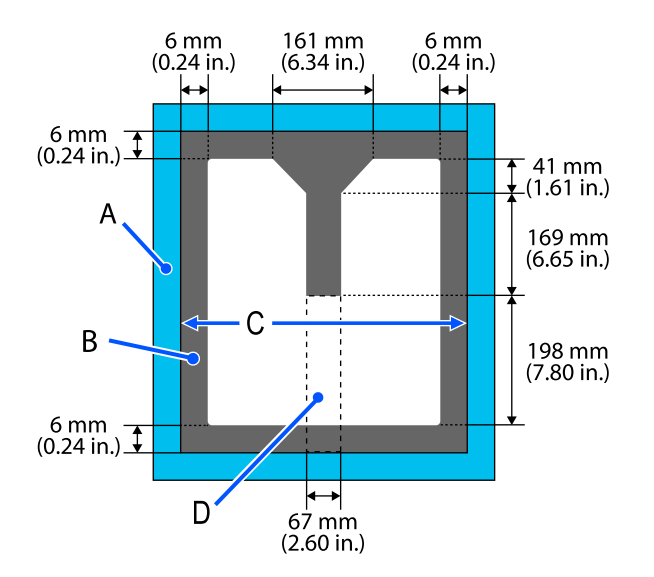

- A: Plattenrahmen
- B: Nicht bedruckbare Bereiche
- C: Obere Platte
- D: Quadratisches Teil

# **Tabelle der unterstützten Etikettenskalen und Medienstärken**

Wenn Sie mit der **Walzenabstand**-Einstellung **Manuell** drucken, überprüfen Sie die Kombination von Abstandhaltern, die die Dicke des von Ihnen verwendeten Mediums unterstützen, und die Position der Skala am Hebel für den Plattenspalt in der Tabelle für den von Ihnen verwendeten Plattentyp.

## **v***Wichtig:*

*Die Position der Skala in der Tabelle ist ein Anhaltspunkt für die Plattenhöhe. Bevor Sie das erste Mal drucken, sollten Sie die Plattenhöhe überprüfen.*

U*["Überprüfen der Plattenhöhe \(bei der Einstellung Manuell\)" auf Seite 138](#page-137-0)*

# **Wenn eine Platte mit Postergriffen in den Größen L, M oder S installiert ist**

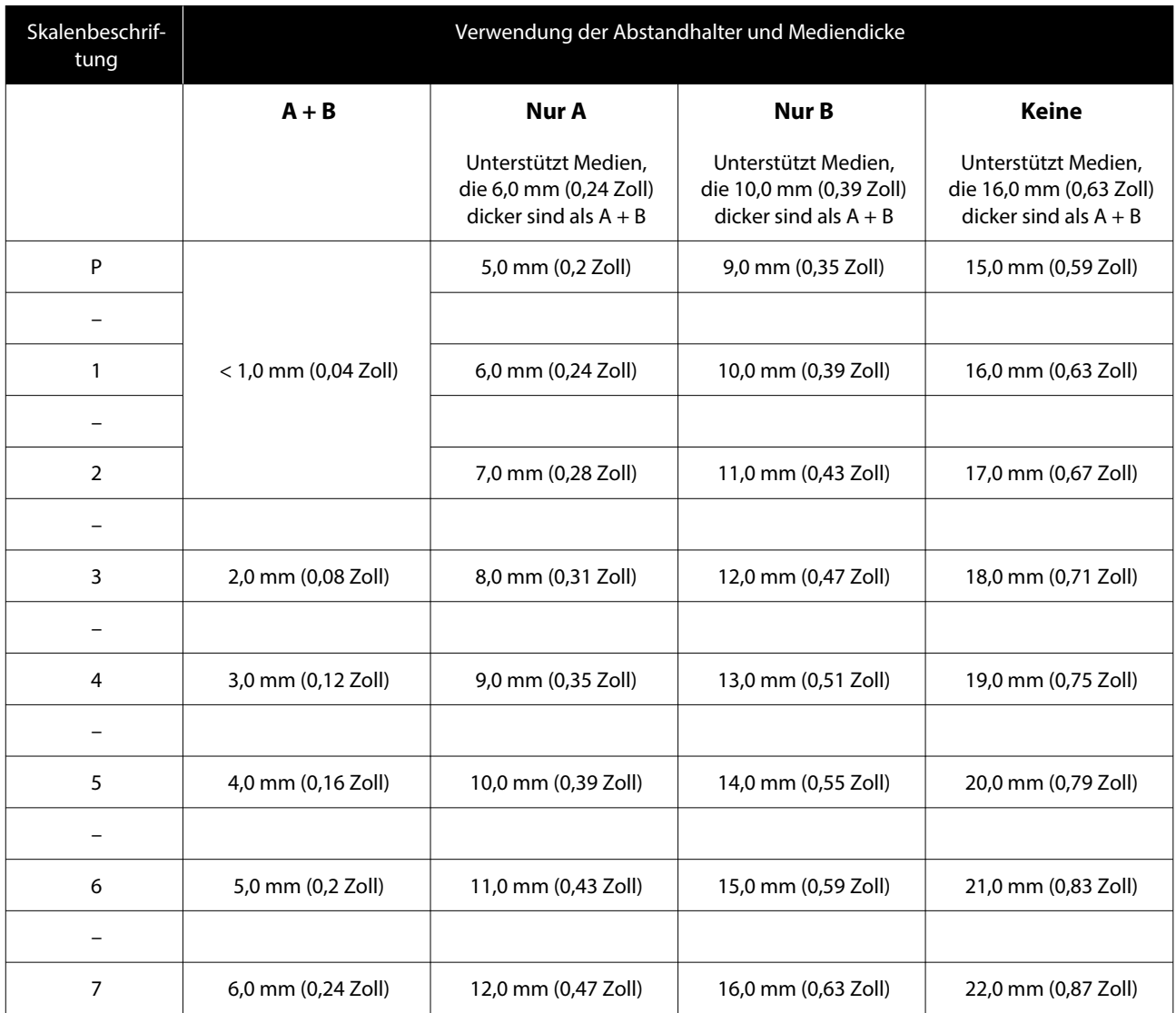

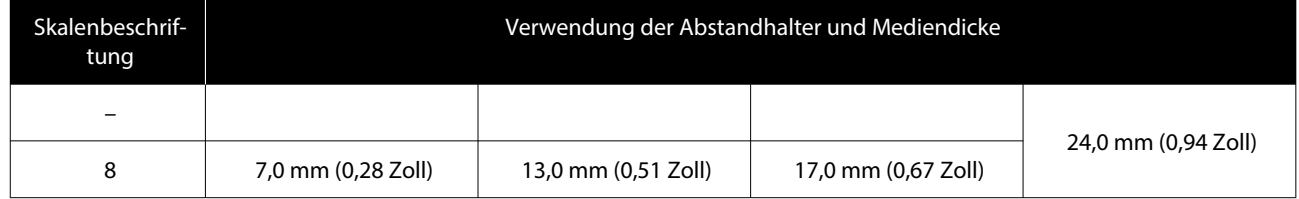

# **Wenn eine Platte der Größe L, M oder S ohne Griffpolster installiert ist und wenn eine Platte der Größe XZ installiert ist**

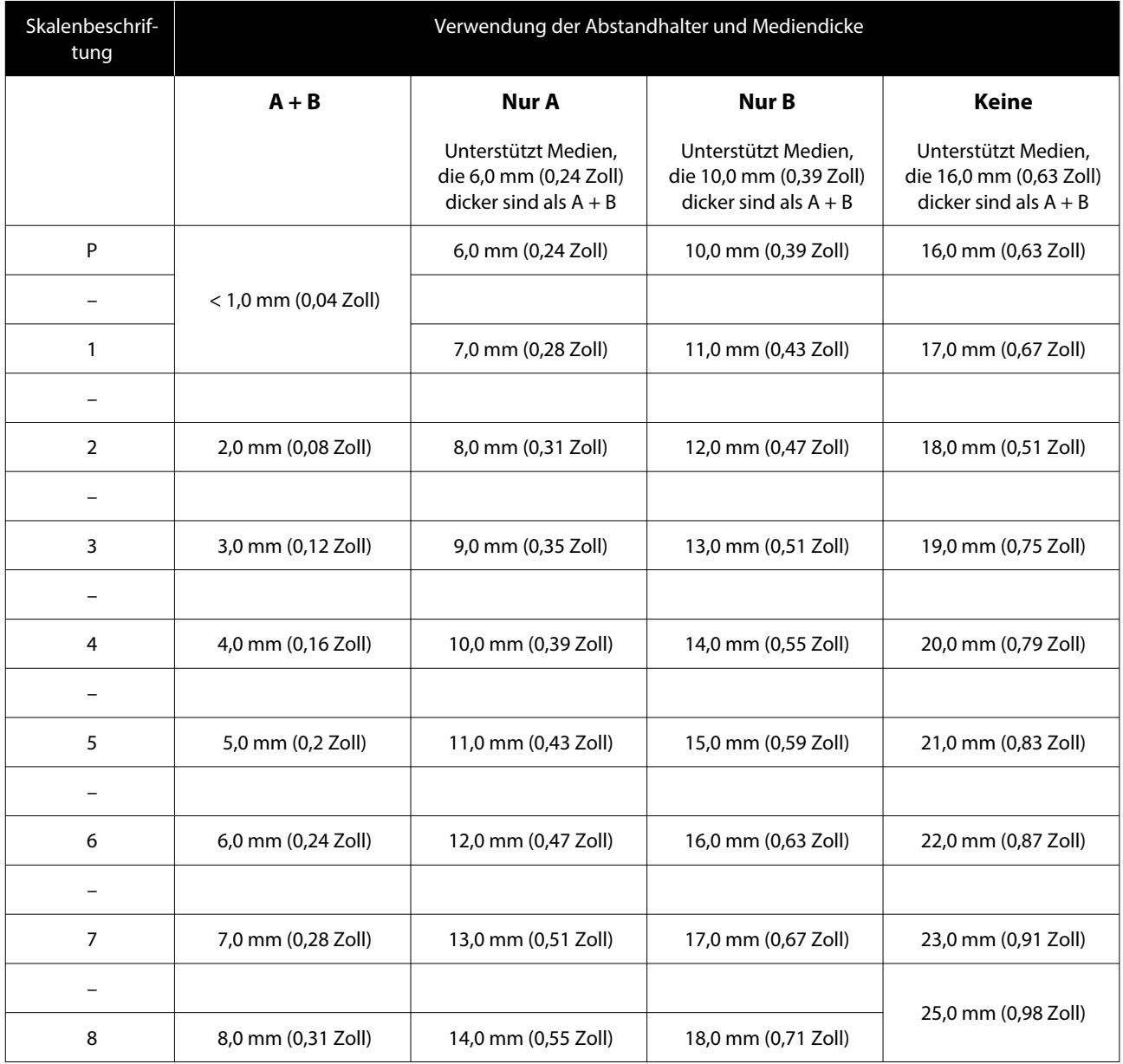

# **Wenn eine ummantelte Platte oder eine mittlere Platte mit Rille installiert ist**

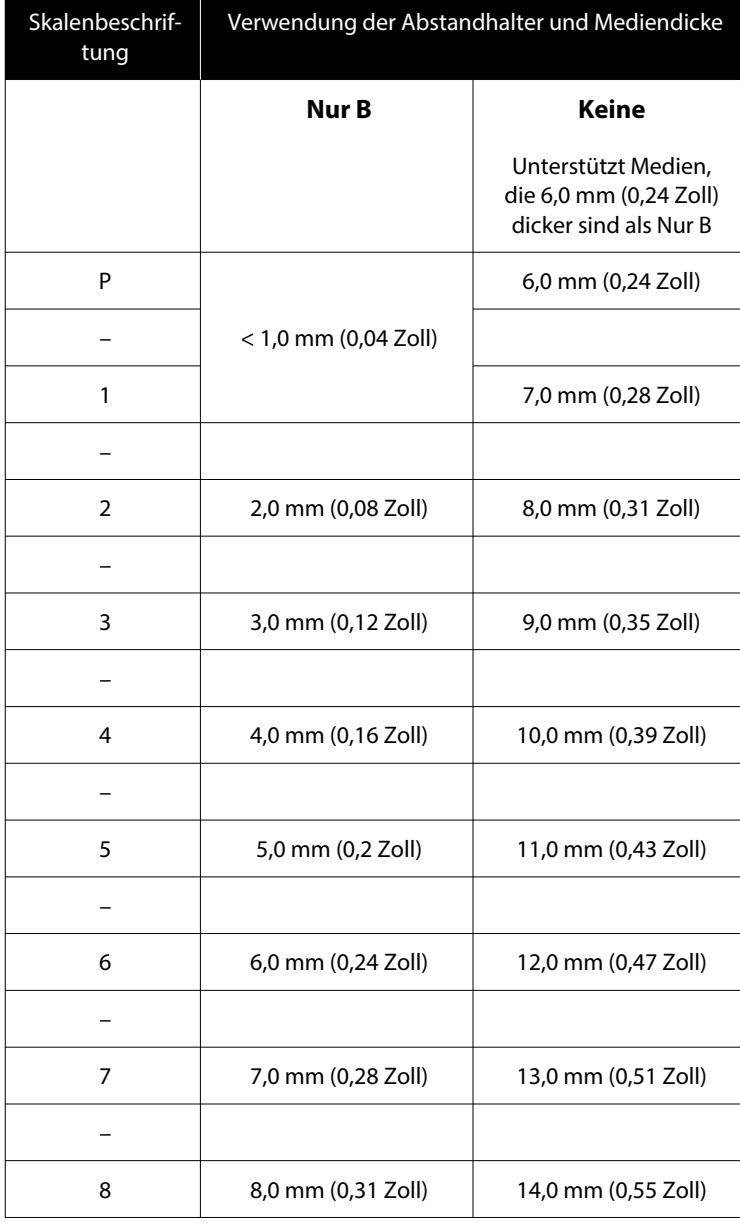

# **Systemvoraussetzungen**

Alle Softwareanwendungen können in folgenden Umgebungen genutzt werden (Stand April 2023).

Die unterstützten Betriebssysteme können sich ändern.

Neueste Informationen finden Sie auf der Website von Epson.

# **Epson Edge Dashboard**

### **Q** *Wichtig*:

*Achten Sie darauf, dass der Computer, auf dem Epson Edge Dashboard installiert ist, folgende Anforderungen erfüllt.*

*Sollten diese Anforderungen nicht erfüllt sein, kann die Software den Drucker nicht korrekt kontrollieren.*

- ❏ *Deaktivieren Sie die Energiesparfunktion Ihres Computers.*
- ❏ *Deaktivieren Sie die Sleep-Funktion, sodass der Computer nicht in den Sleep-Modus wechselt.*

#### **Windows**

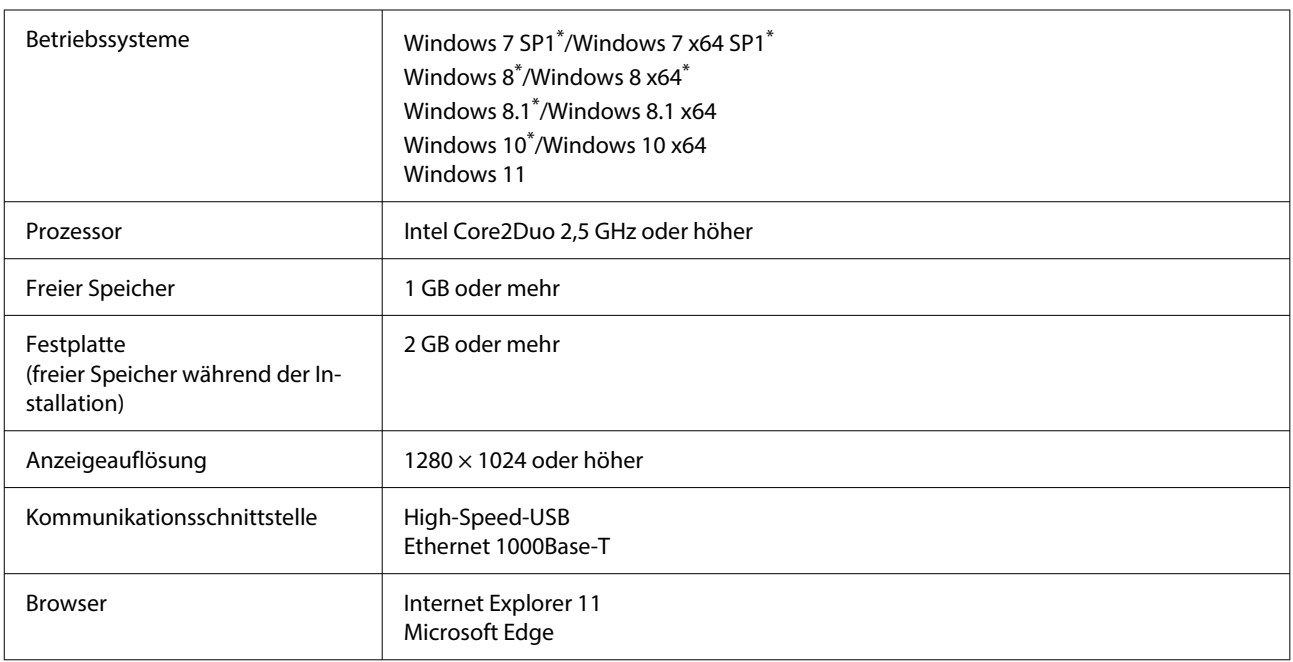

\* Unterstützt Garment Creator 2 nicht.

#### **Mac OS X**

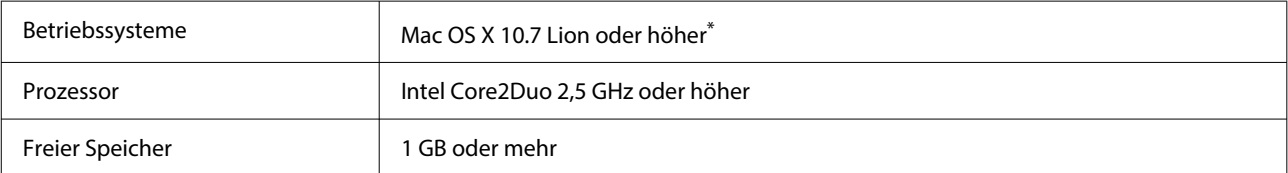

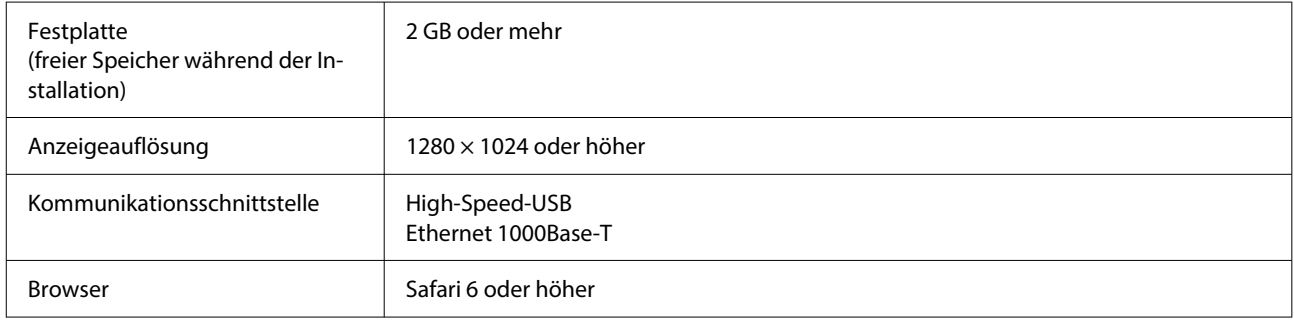

\* mac OS X 10.11 oder älter wird nicht unterstützt Garment Creator 2.

## **Garment Creator 2**

#### **Windows**

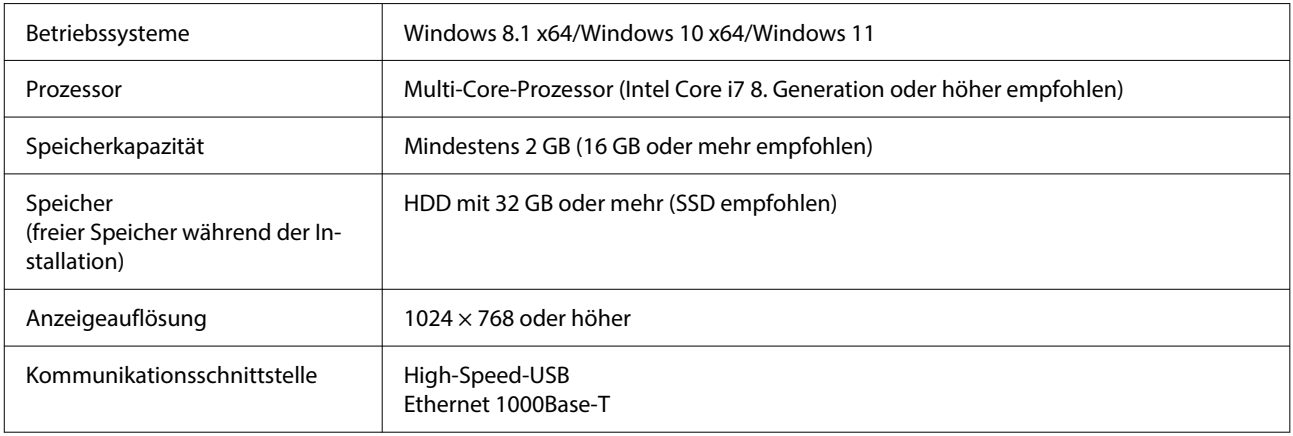

#### **Mac**

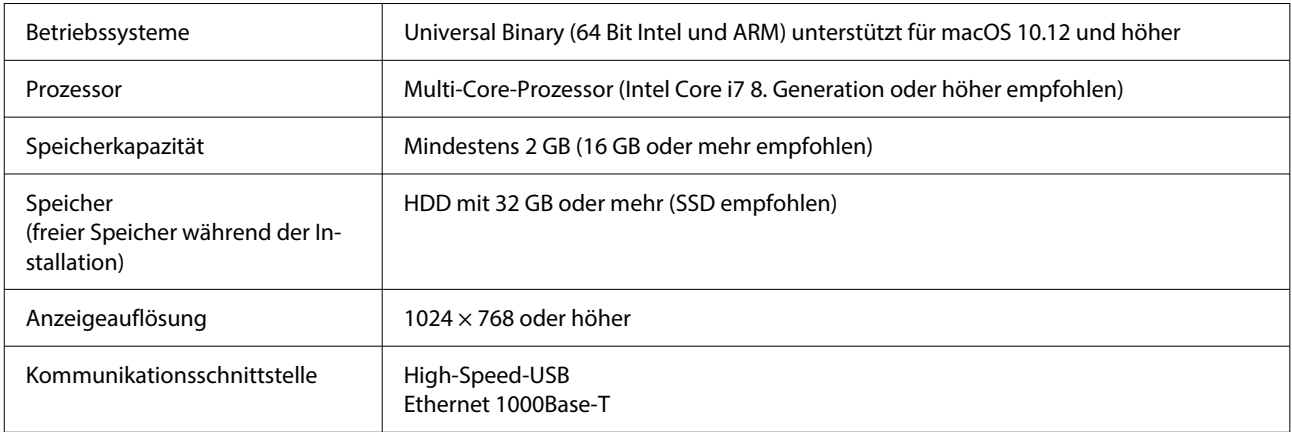

# **Garment Creator Easy Print System (nur Windows)**

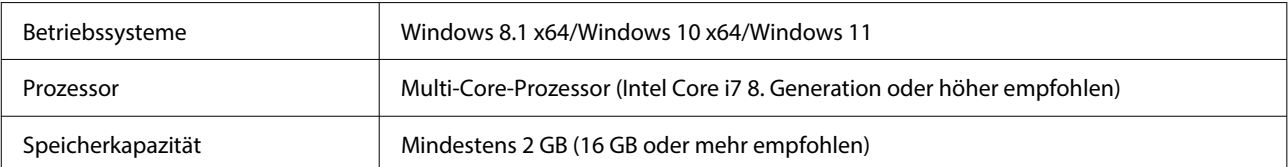

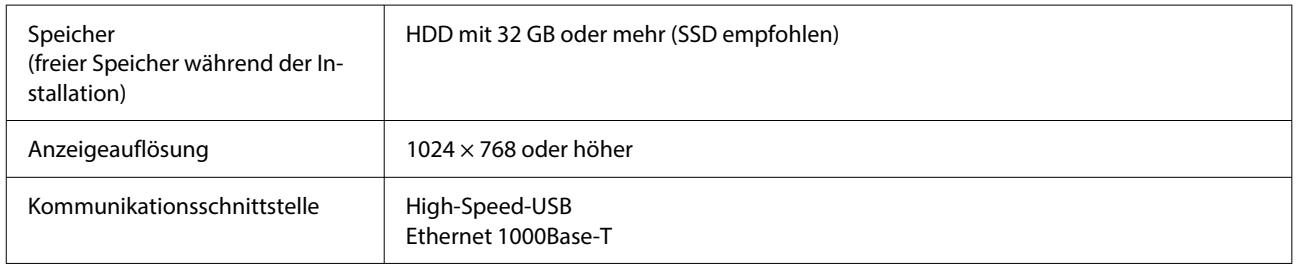

# **Web Config**

Im Folgenden finden Sie eine Liste der unterstützten Browser. Verwenden Sie stets die neueste Version.

Internet Explorer 11, Microsoft Edge, Firefox, Chrome, Safari

# **Technische Daten**

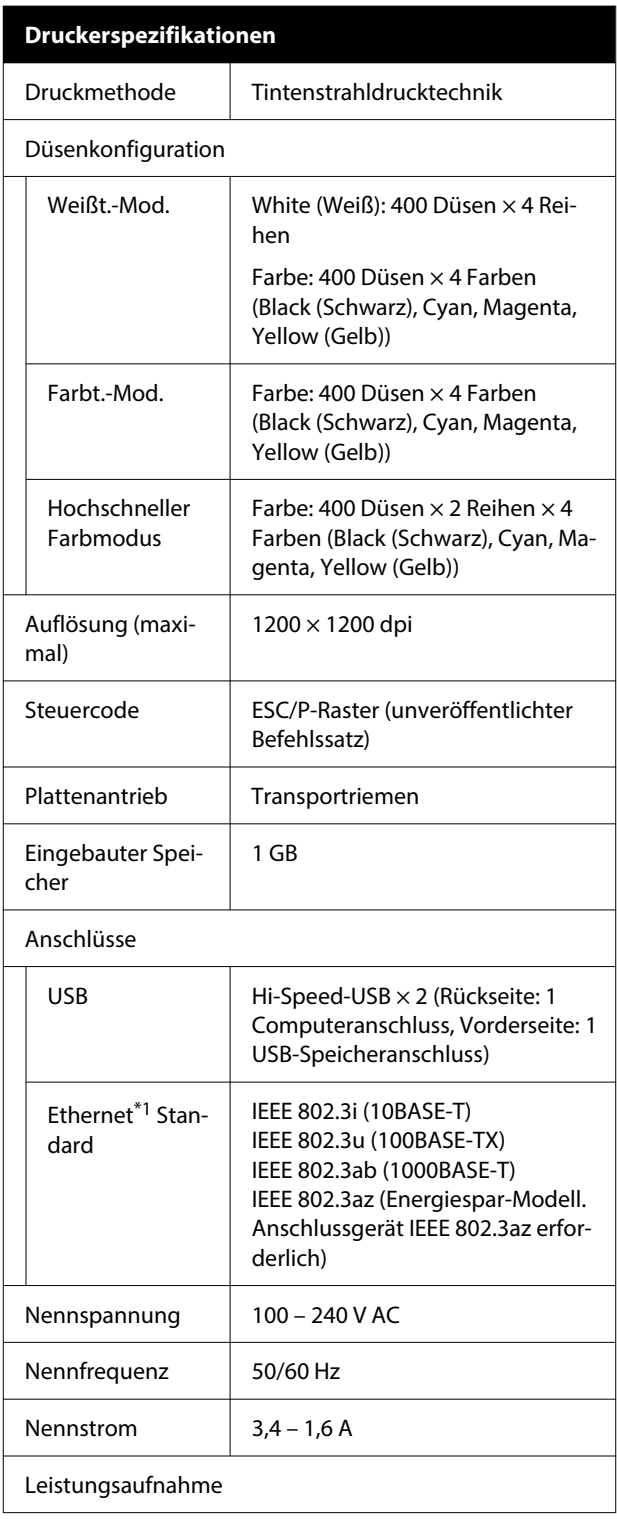

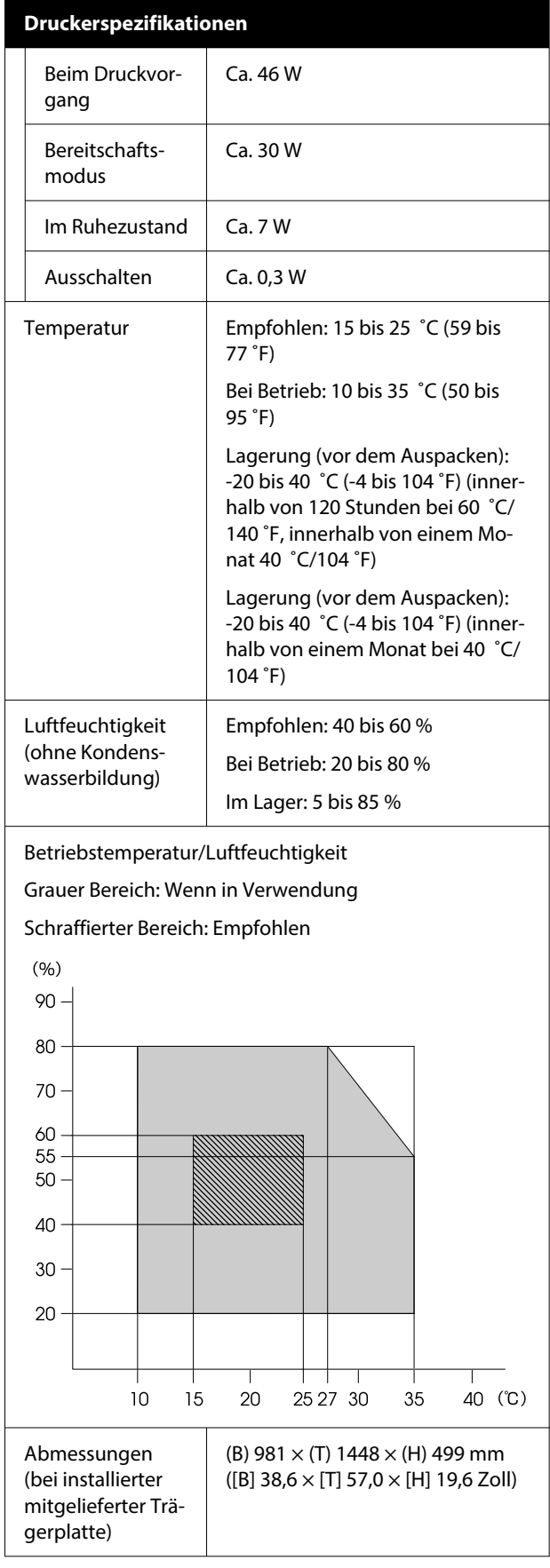

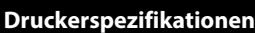

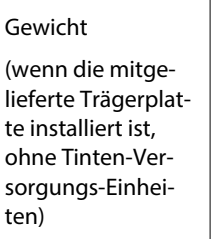

Unterstützte Medien (T-Shirts)

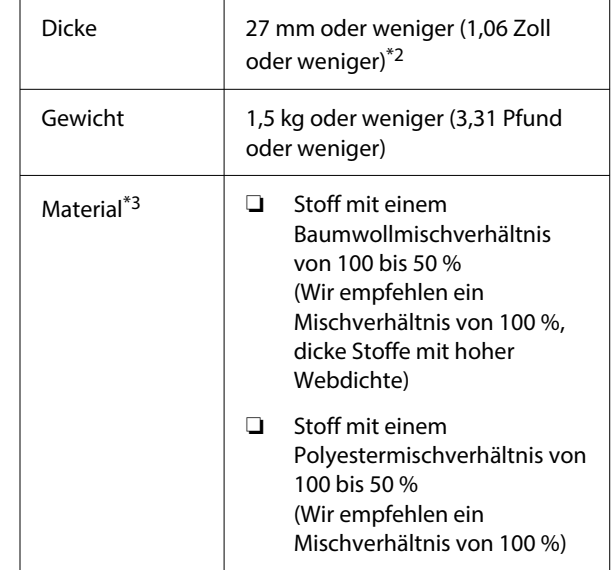

Ca. 94,5 kg (ca. 208,3 Pfund)

- \*1 Abgeschirmtes verdrilltes Kabel verwenden (Kategorie 5e oder höher).
- \*2 Die maximale Mediendicke hängt von der Platte ab, auf der das Medium eingelegt ist. Im Folgenden erhalten Sie ausführlichere Informationen.

U*Benutzerhandbuch* (Online-Handbuch)

\*3 Tragen Sie die Vorbehandlungsflüssigkeit im Voraus auf, wenn Sie weiße Tinte auf Baumwoll-T-Shirts oder auf Polyester-T-Shirts drucken.

### *Hinweis:*

*Um die Qualität der zu druckenden Farben zu gewährleisten, halten Sie die Raumtemperatur konstant zwischen 15 und 25 ˚C (59 bis 77 ˚F).*

## **v** *Wichtig:*

*Verwenden Sie diesen Drucker in Höhenbereichen unter 2000 m (6,562 Fuß).*

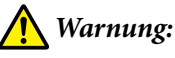

*Es handelt sich um ein Erzeugnis der Klasse A. In häuslicher Umgebung kann es Funkstörungen verursachen, die das Ergreifen angemessener Maßnahmen erforderlich machen.*

### **Für Anwender in EU-Ländern**

Angaben zur EU-Konformitätserklärung:

Der genaue Wortlaut der EU-Konformitätserklärung für dieses Gerät ist unter folgender Internetadresse abrufbar.

<https://www.epson.eu/conformity>

### **ZICTA-Typenzulassung für Anwender in Sambia**

Auf der folgenden Website finden Sie Informationen über die ZICTA-Typenzulassung.

### <https://support.epson.net/zicta/>

### **Spezifikationen für Tinten-Versorgungs-Einheit und Versorgungseinheit für Reinigungstinte**

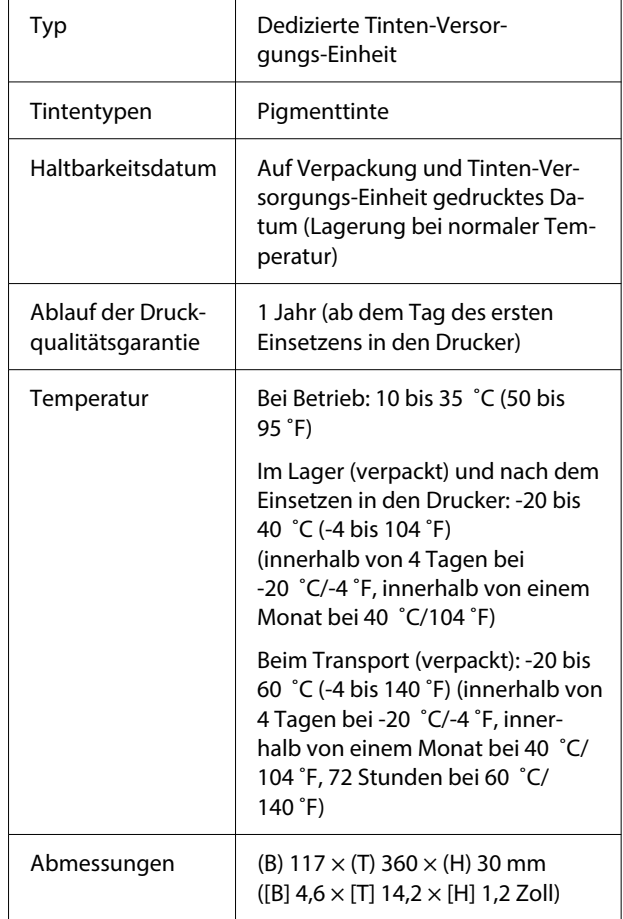

**Spezifikationen für Tinten-Versorgungs-Einheit und Versorgungseinheit für Reinigungstinte**

Füllmenge 800 ml (27,1 oz)

### **Q** Wichtig:

*Tinte nicht nachfüllen.*

### **Technische Daten der Vorbehandlungsflüssigkeit**

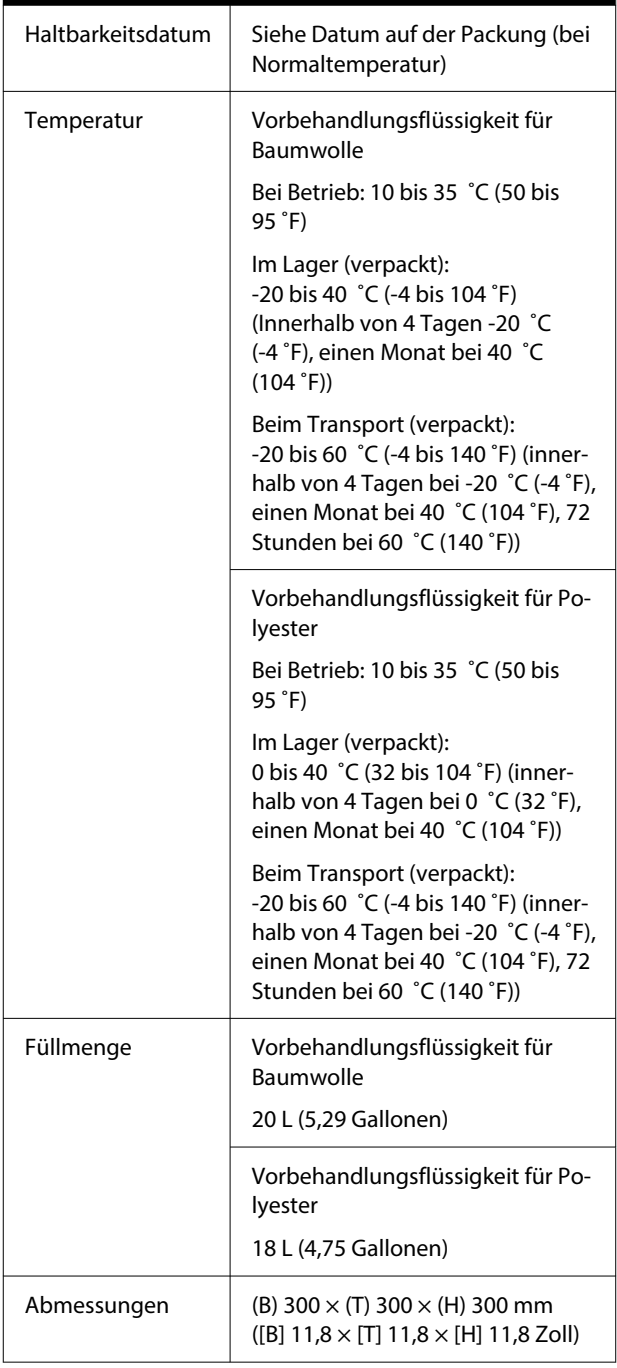

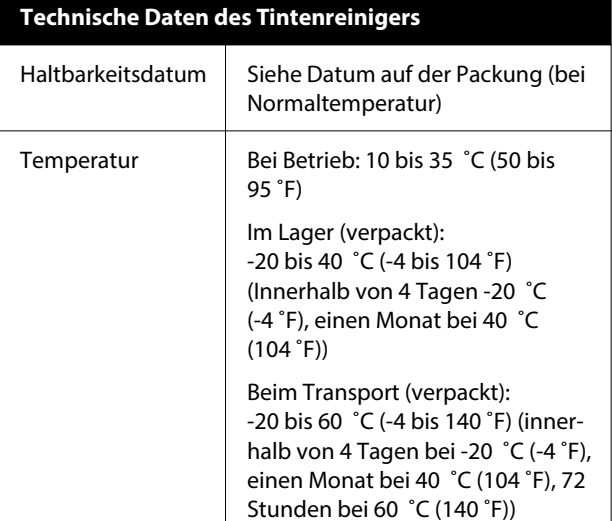

Füllmenge 150 ml (5,072 Unzen)